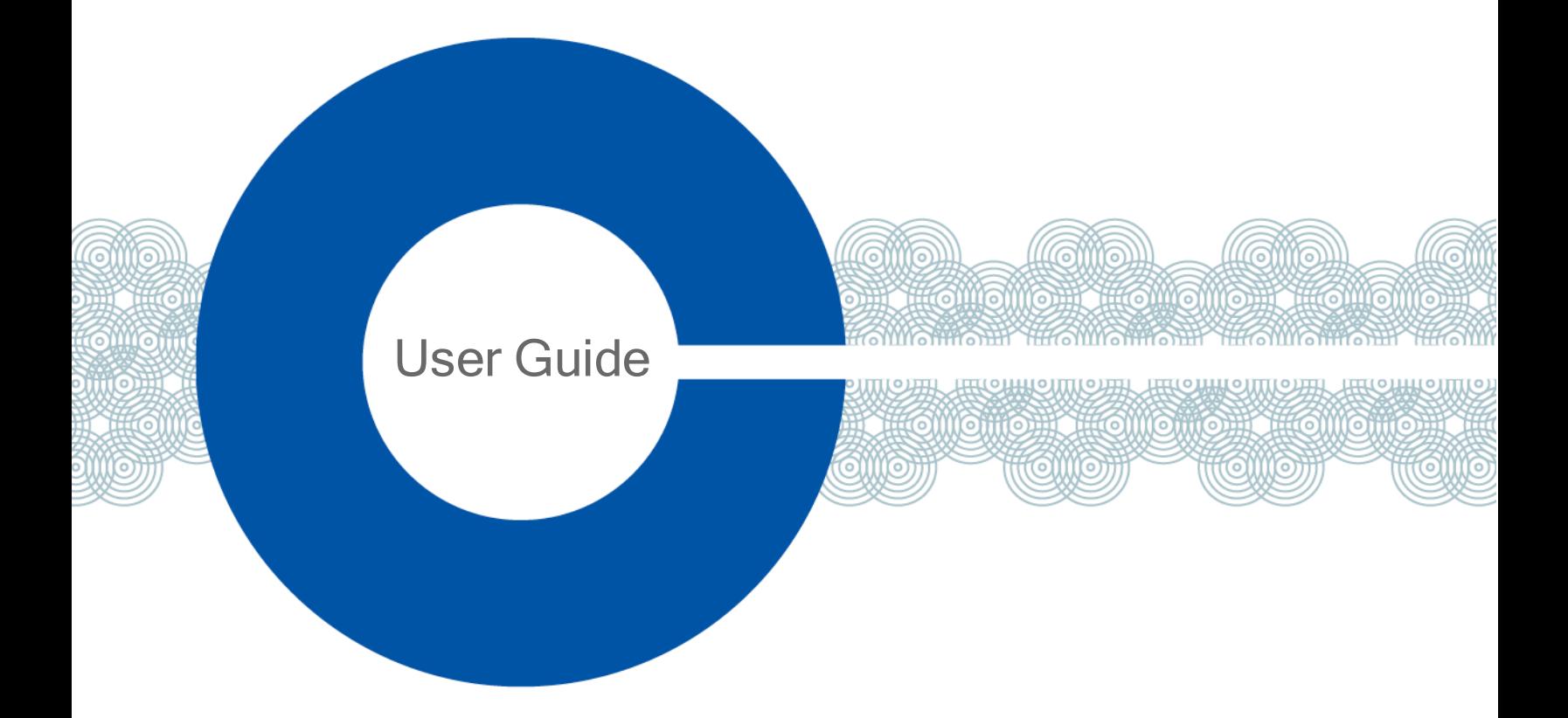

# FreeSpeak II User Guide

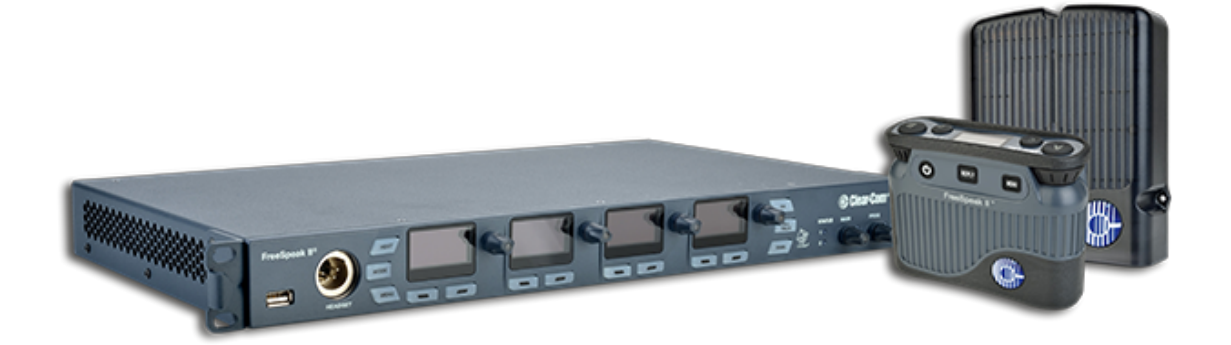

Part Number: 399G169 Rev D Date: May 31, 2018

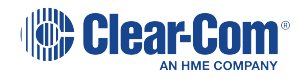

# Document reference

FreeSpeak II Base User Guide

399G169 Rev D

Legal disclaimers

Copyright © 2018 HME Clear-Com LtdHME Clear-Com Ltd

All rights reserved

Clear-Com, the Clear-Com logo, and Clear-Com Concert are trademarks or registered trademarks of HM Electronics, Inc.

The software described in this document is furnished under a license agreement and may be used only in accordance with the terms of the agreement.

The product described in this document is distributed under licenses restricting its use, copying, distribution, and decompilation / reverse engineering. No part of this document may be reproduced in any form by any means without prior written authorization of Clear-Com, an HME Company.

Clear-Com Offices are located in California, USA; Cambridge, UK; Dubai, UAE; Montreal, Canada; and Beijing, China. Specific addresses and contact information can be found on Clear-Com's corporate website: www.clearcom.com

### Clear-Com contacts:

Americas and Asia-Pacific Headquarters California, United States Tel: +1 510 337 6600 Email: CustomerServicesUS@clearcom.com Europe, Middle East, and Africa Headquarters Cambridge, United Kingdom Tel: +44 1223 815000 Email: CustomerServicesEMEA@clearcom.com China Office Beijing Representative Office Beijing, P.R. China Tel: +8610 65811360/65815577

# Table of contents

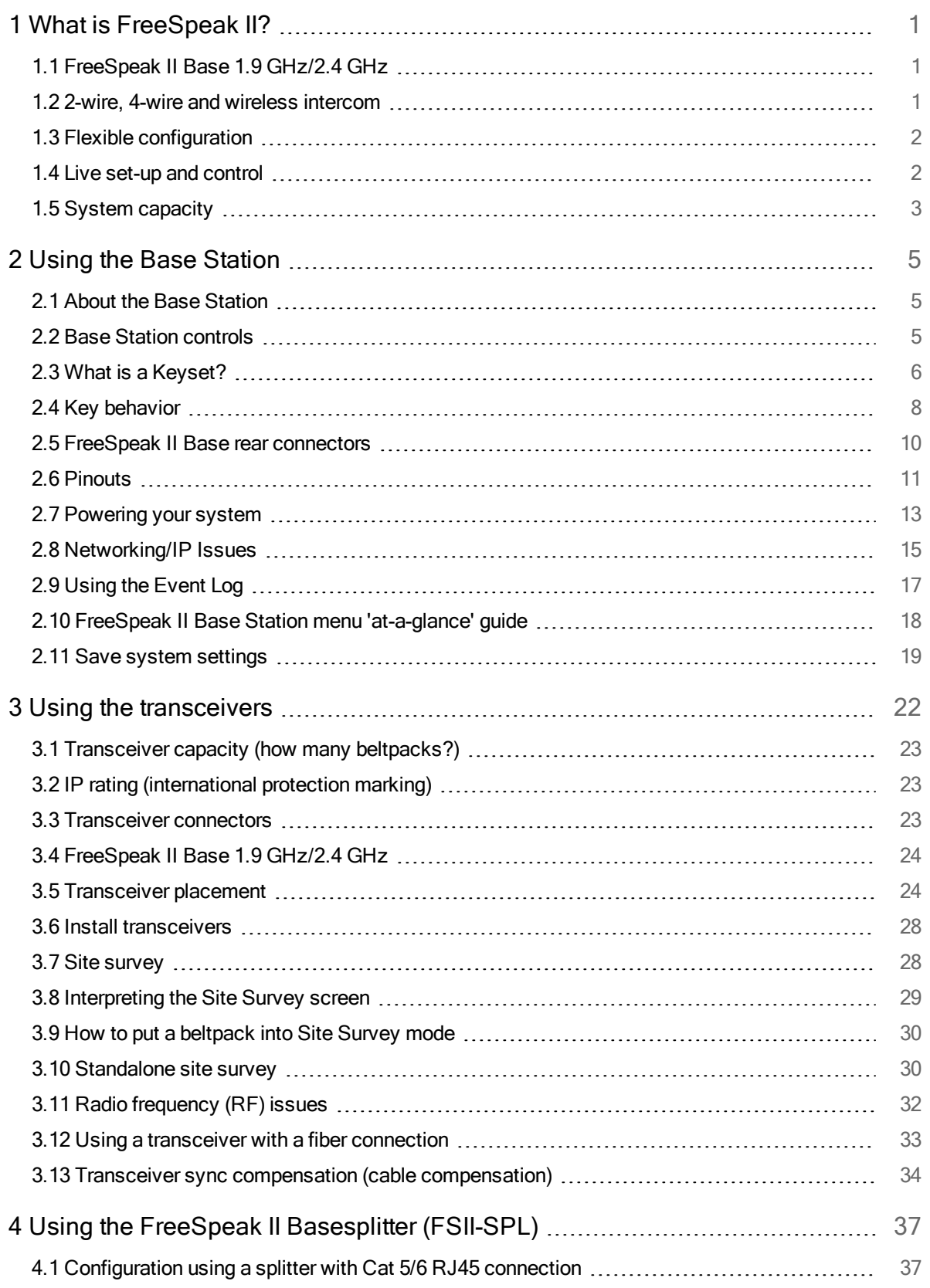

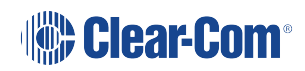

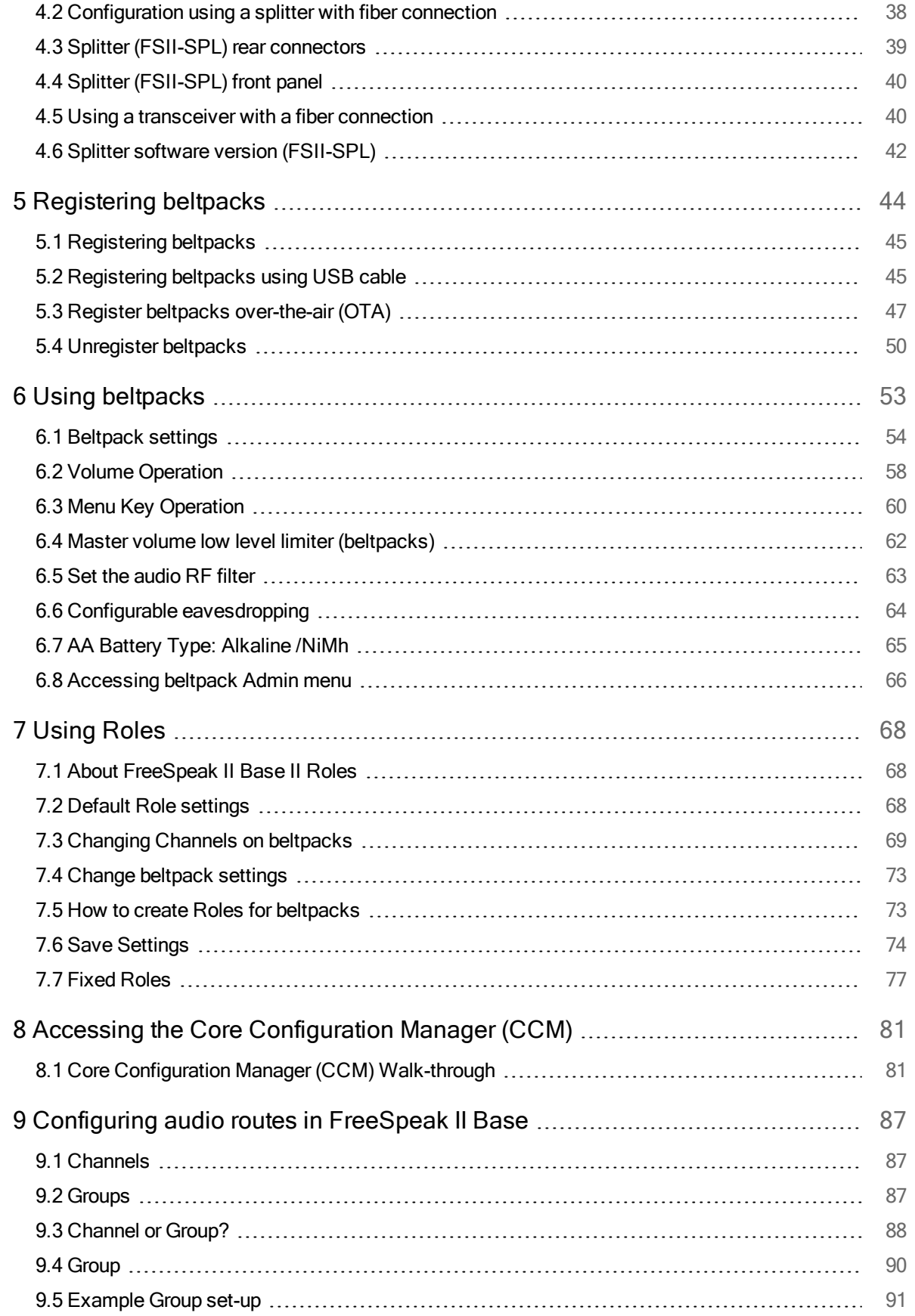

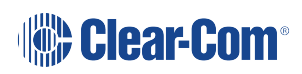

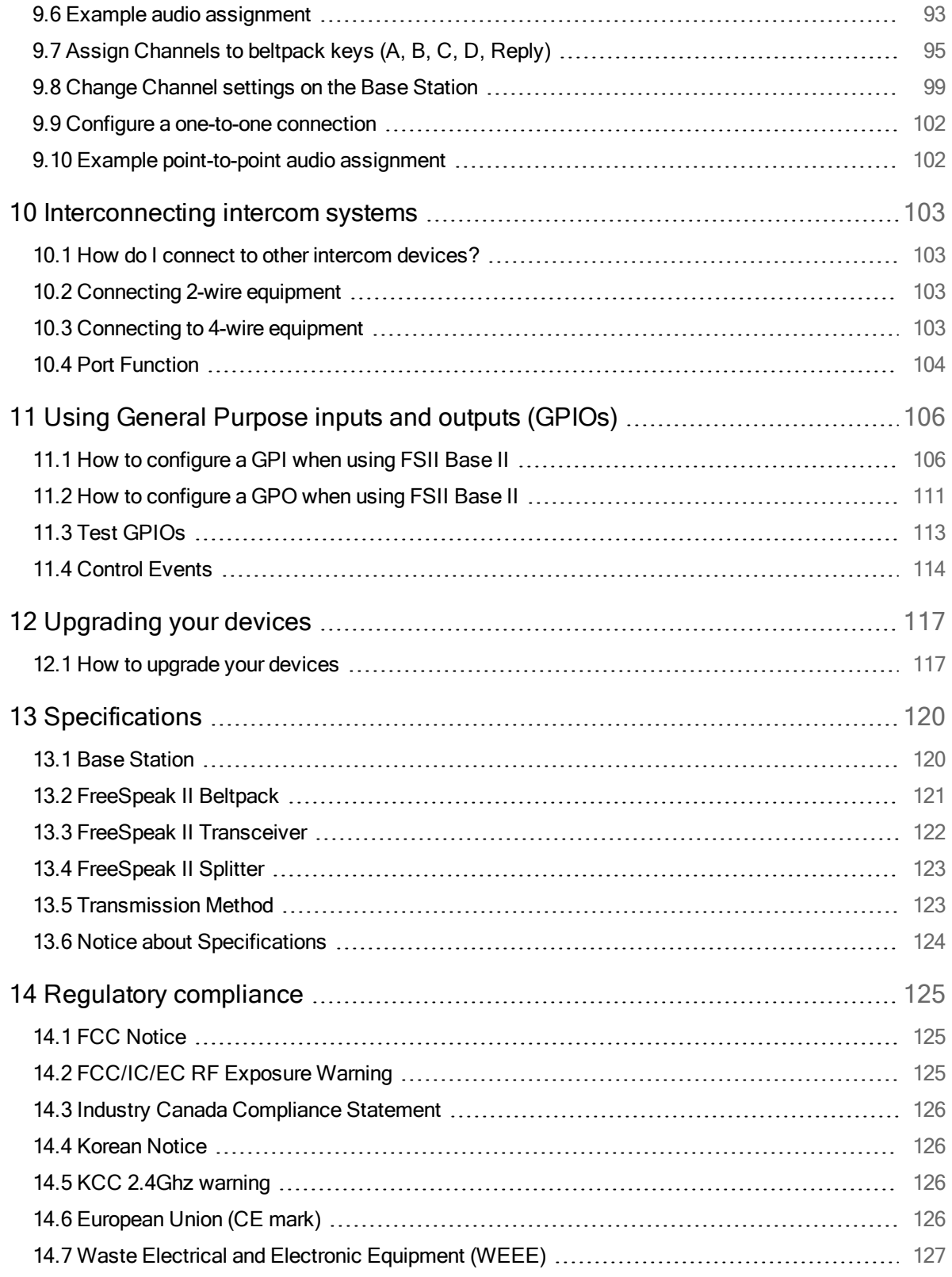

# Important Safety Instructions

- Intended Audience: Professional, Technical and Qualified Personnel
- Read these instructions.
- Keep these instructions.
- Heed all warnings.
- Follow all instructions.
- Do not use this apparatus near water.
- Clean only with dry cloth.
- Install in accordance with the manufacturer's instructions.
- Do not install near any heat sources such as radiators, heat registers, stoves, or other apparatus (including amplifiers) that produce heat.
- Do not defeat the safety purpose of the polarized or grounding-type plug. A polarized plug has two blades and a third grounding prong. The wide blade or the third prong is provided for your safety. If the provided plug does not fit into your outlet, consult an electrician for replacement of the obsolete outlet.
- Protect the power cord from being walked on or pinched particularly at plugs, convenience receptacles, and the point where they exit from the apparatus.
- Only use attachments/accessories specified by the manufacturer.
- Unplug this apparatus during lightning storms or when unused for long periods of time.
- Refer all servicing to qualified service personnel. Servicing is required when the apparatus has been damaged in any way such as; power-cord supply or plug is damaged, liquid has been spilled, objects have fallen into the apparatus, the apparatus has been exposed to heavy rain, the apparatus does not operate normally.
- Caution: Shielded Cable Requirement
- Shielded Cable is required for ALL LQ SERIES GPIO Port connectivity. Shielded Cable must be used to assure compliance with domestic and international emissions standards. Customers, Installers and or qualified Personnel failing to use shielded cables may cause radio interference in which case the user may be required to take adequate measures.

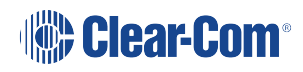

# 1 What is FreeSpeak II?

<span id="page-6-1"></span><span id="page-6-0"></span>The FreeSpeak II wireless intercom system includes wired and wireless beltpacks that communicate using a cellular network of transceivers (1.9 and 2.4 GHz).

# 1.1 FreeSpeak II Base 1.9 GHz/2.4 GHz

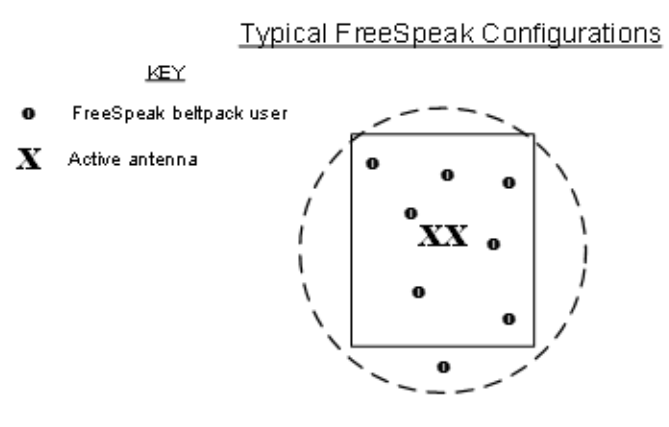

Single studio (e.g. quiz show)

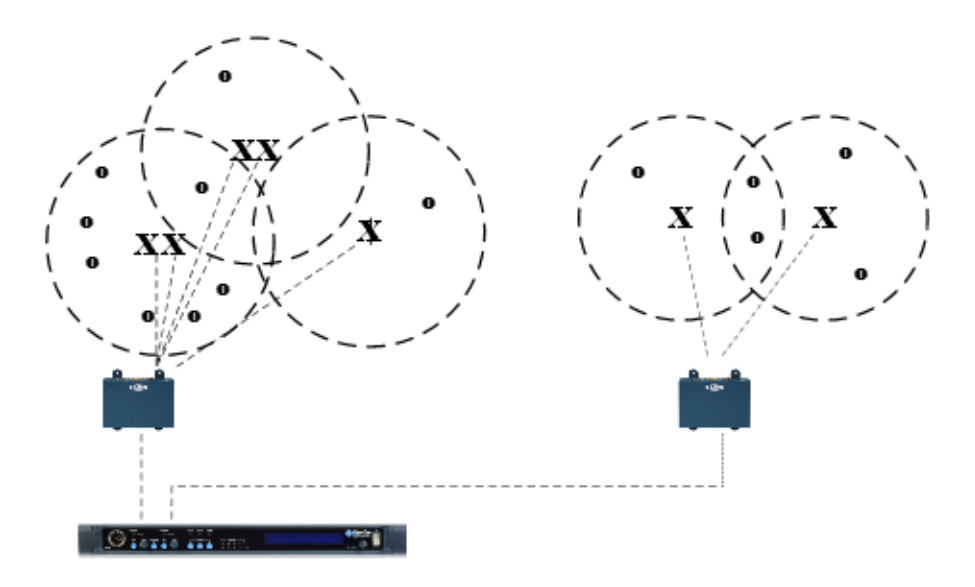

Large scale permanent broadcast (e.g. soap opera), one studio complex

# 1.2 2-wire, 4-wire and wireless intercom

<span id="page-6-2"></span>These different devices communicate seamlessly.

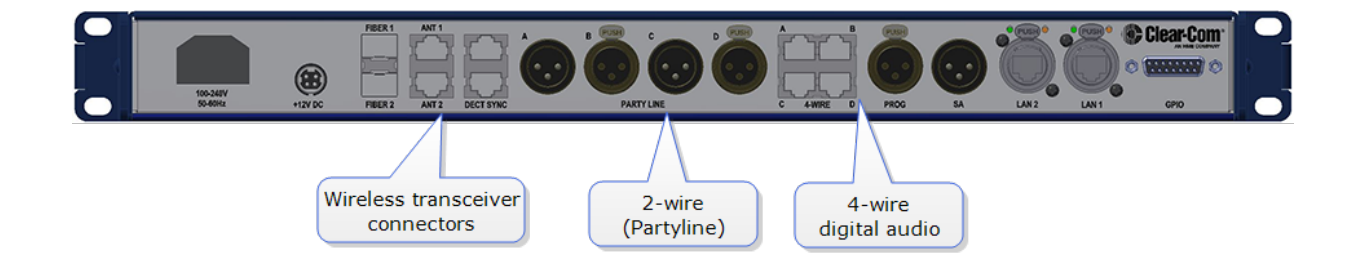

# 1.3 Flexible configuration

<span id="page-7-0"></span>Pre-configured beltpack Roles allow both rapid set-up and flexible configuration.

- Use simple default set-up; all beltpacks on Channel 1 and 2
- or, customize the set-up to suit your needs.
- System has either 25 (FSII-BASE-II) or 5 (FSII-BASE-II-5) beltpack Roles. FSII-BASE-II-5 offers a license to upgrade to 25 beltpacks if required.

<span id="page-7-1"></span>See [Using](#page-73-0) Roles on page 68.

### 1.4 Live set-up and control

Use the front panels of the Base Station, or the browser-based Core Configuration Manager (CCM).

Press Menu button on the Base Station to access controls:

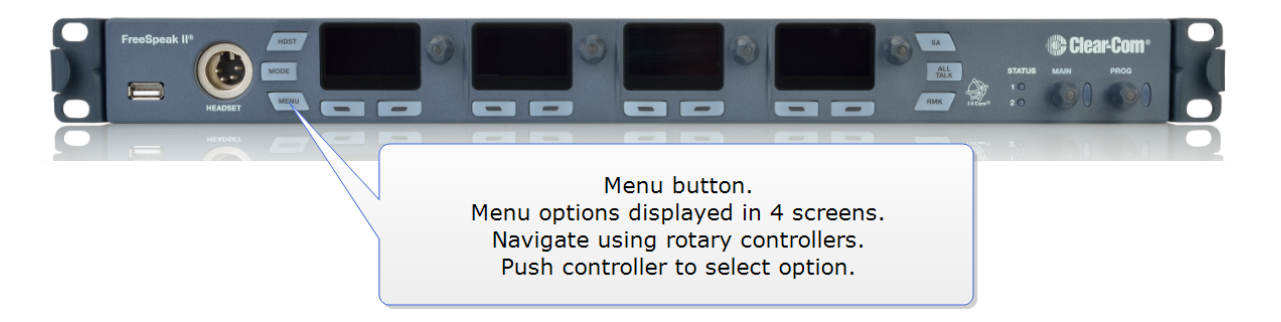

#### FreeSpeak II Base Station menu ['at-a-glance'](#page-23-0) guide on page 18

The browser-based Core Configuration Manager (CCM) is accessed via device IP address.

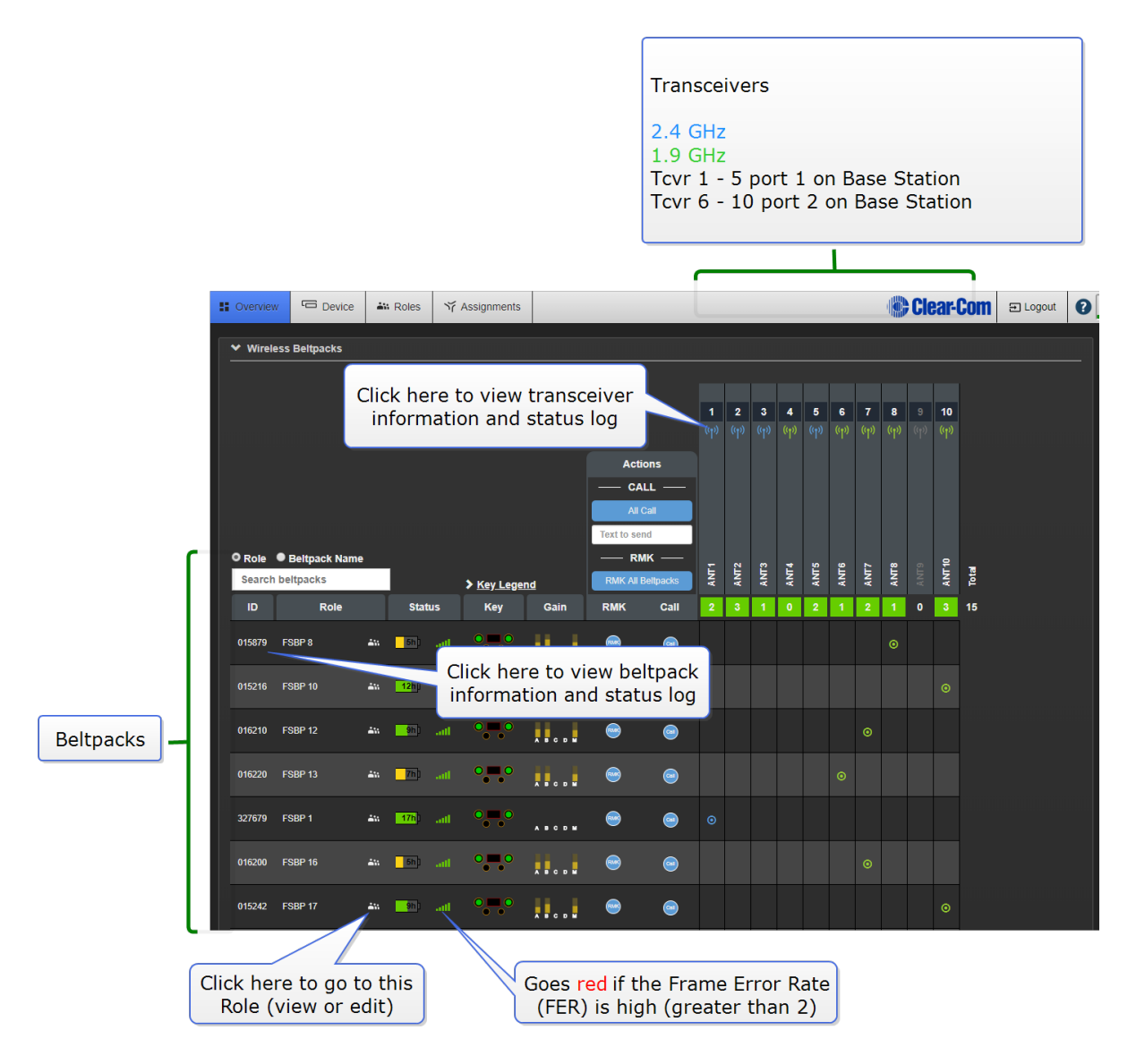

<span id="page-8-0"></span>For more information, seeAccessing the Core [Configuration](#page-86-0) Manager (CCM) on page 81

### 1.5 System capacity

- Up to 25 wireless beltpacks, 10 transceivers per base
- FSII-BASE-II: 25 beltpack capacity
- FSII-BASE-II-5: 5 beltpack capacity. To upgrade to 25 beltpacks you need to obtain a licence from your Clear-Com dealer.
- 12 Partyline Channels
- 12 Group set-ups

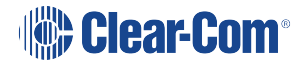

- Beltpack to beltpack connection (point-to-point)
- Completely scalable and configurable
- Unrivalled audio quality
- Up to four GPO and two GPI controls

# <span id="page-10-0"></span>2 Using the Base Station

# <span id="page-10-1"></span>2.1 About the Base Station

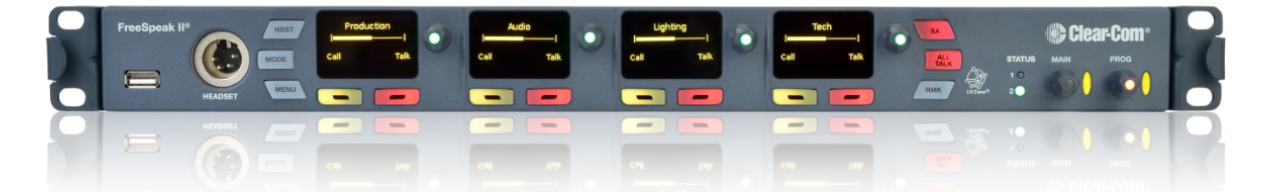

The FreeSpeak II Base Station routes communication to and from wireless beltpacks. It provides a control point for audio and allows the user to configure the system, either from the front panel menus or using the online configuration manager.

• Press Menu button to configure your audio set up from the Base.

<span id="page-10-2"></span>See Accessing the Core [Configuration](#page-86-0) Manager (CCM) on page 81 for details about online configuration.

### 2.2 Base Station controls

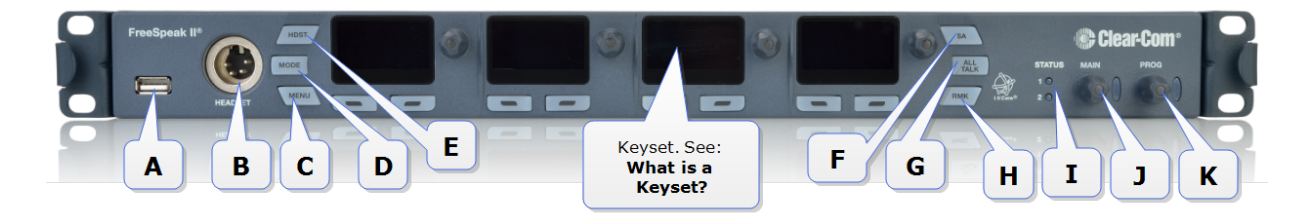

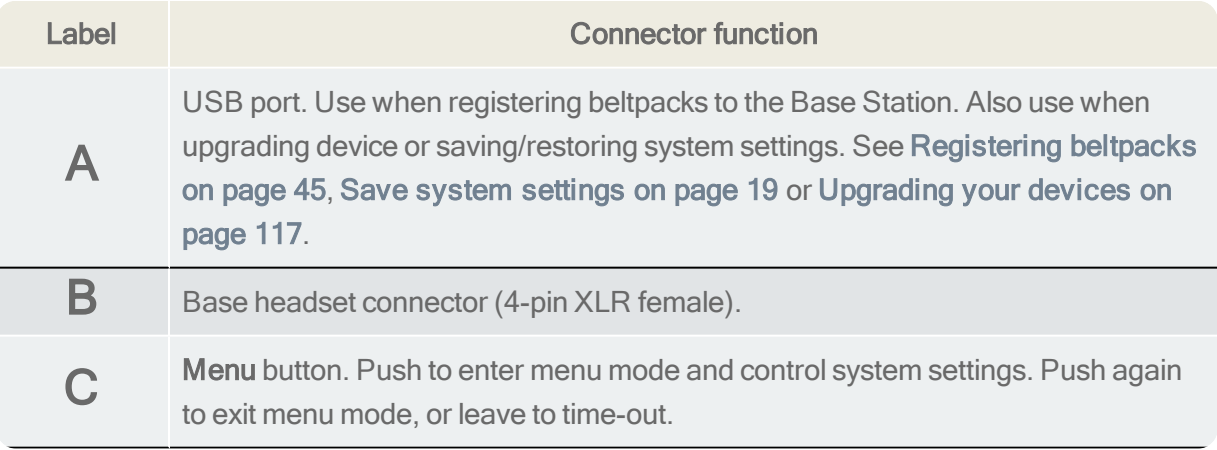

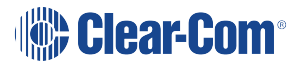

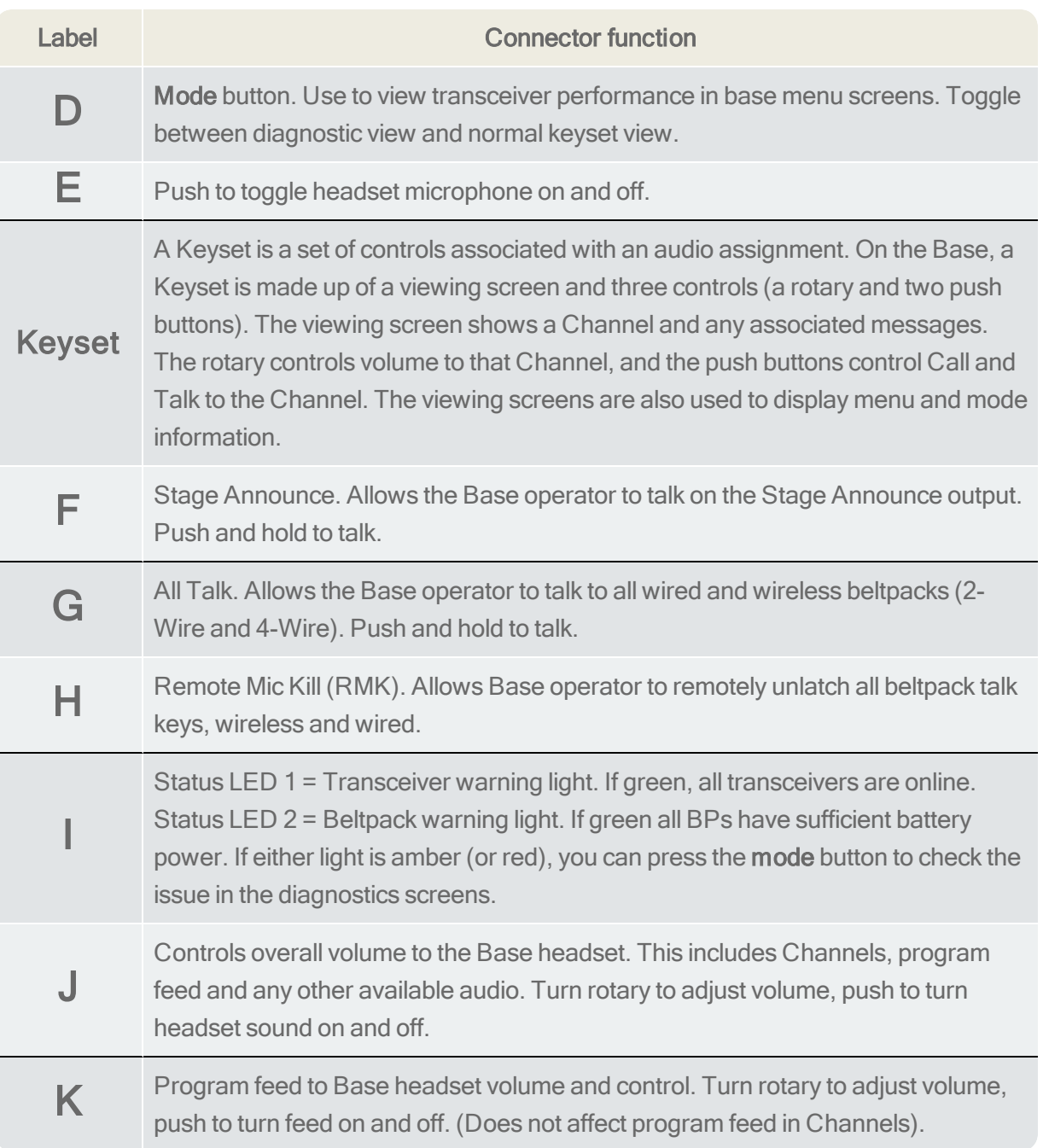

### 2.3 What is a Keyset?

<span id="page-11-0"></span>A Keyset is a set of controls associated with an audio assignment. The default configuration of the Base Station has three Partyline audio assignments, and a Reply assignment. Beltpacks have two Partyline audio assignments, two call assignments, and one reply assignment by default.

### 2.3.1 Main Station Keysets

The Keysets on a Base Station is made up of 4 viewing screens, each with an associated rotary controller, a Call key and a Talk key. These controls display and regulate the audio routes

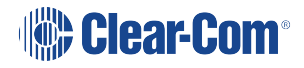

associated with the Base. As well as controlling audio assignments, the viewing screens display menu options and wireless diagnostics.

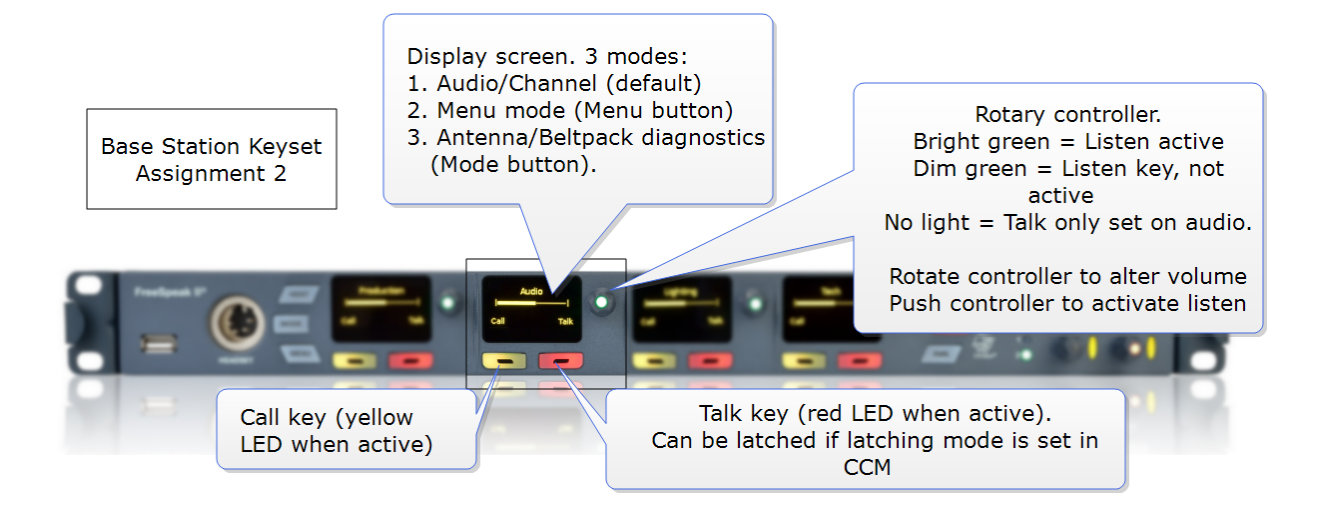

### 2.3.2 Beltpack Keysets

The Keyset on a beltpack has one screen and two sets of controls, to the left and right of the screen. The main assignments are on keys A & B and subsidiary assignments are on C & D. Additionally, the Reply key can be over-ridden with an audio assignment. The default set-up for a beltpack puts Channel 1 on keys A and C, and Channel 2 on keys B and D.

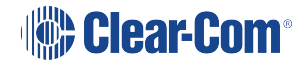

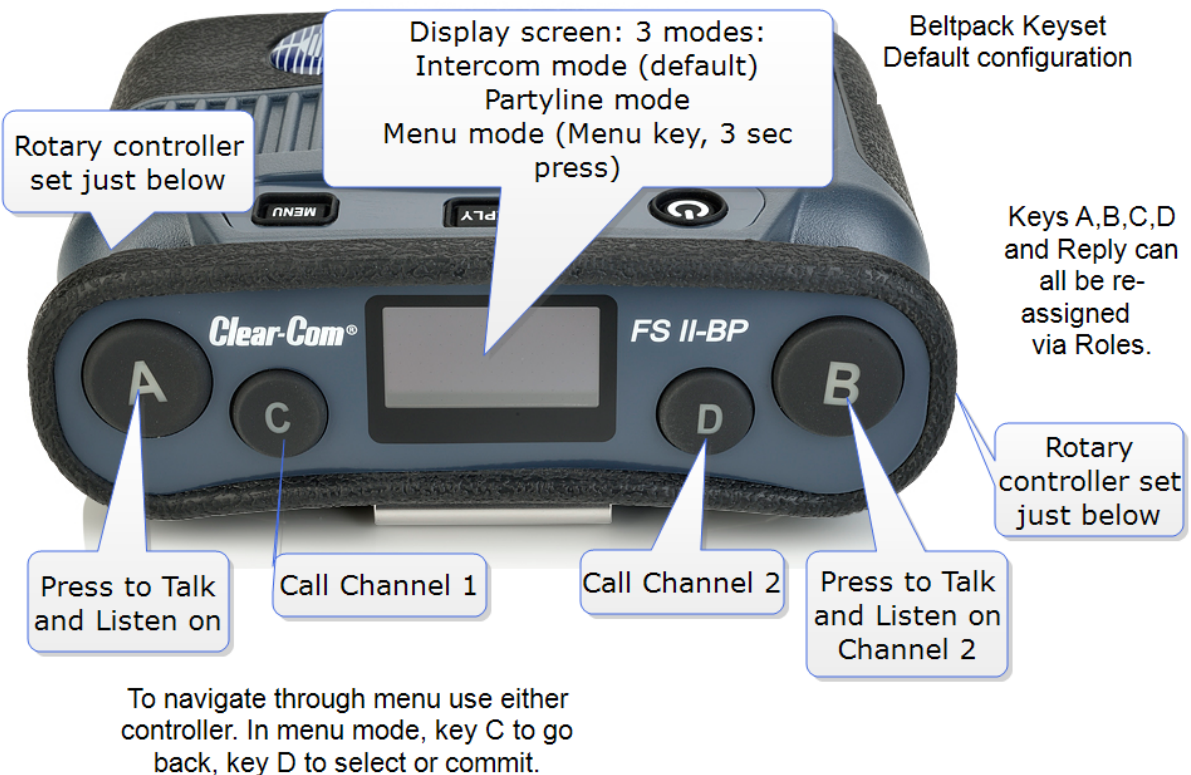

Rotary controllers also control beltpack volume.

### 2.4 Key behavior

<span id="page-13-0"></span>Keys can be set to different talk and listen states.

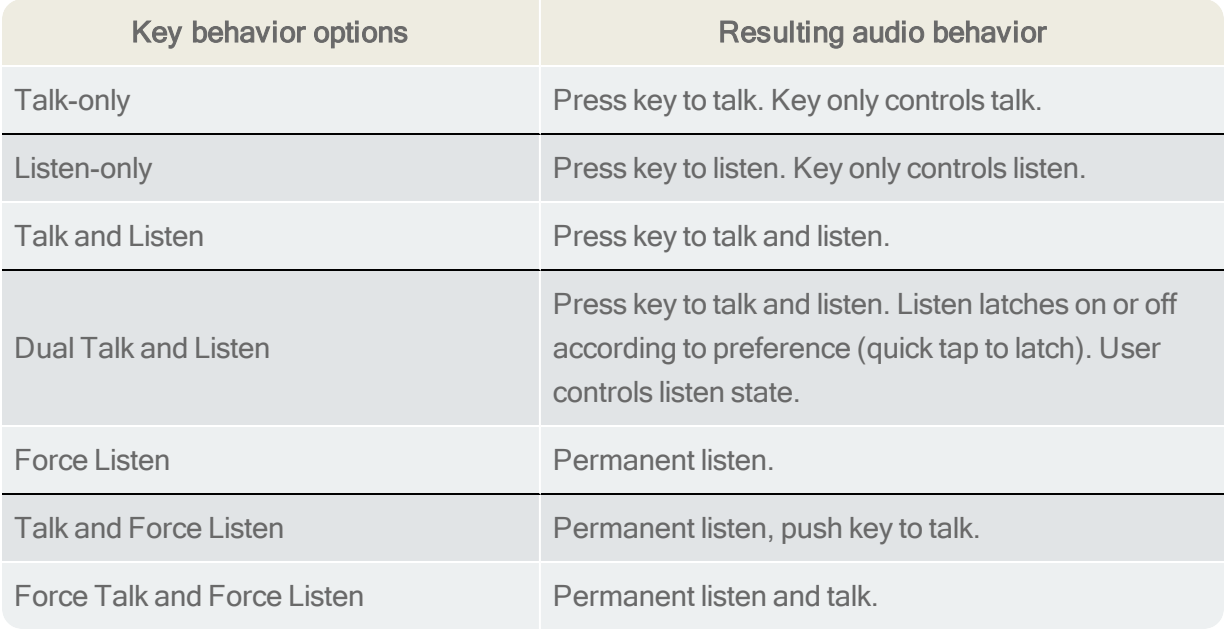

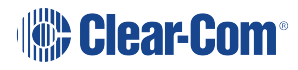

### 2.4.1 Set key behavior

Key behavior can be set from the CCM or the Base Station.

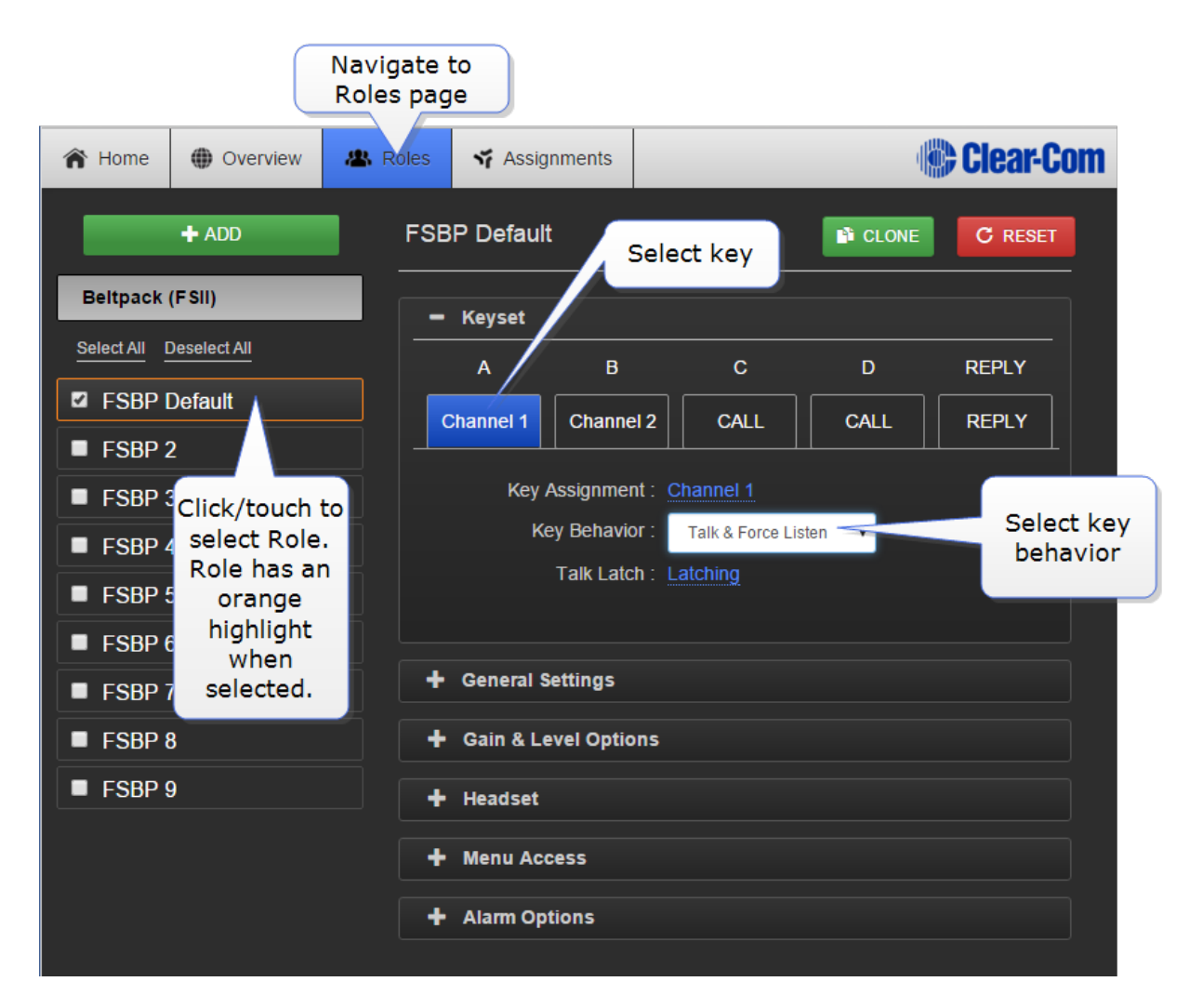

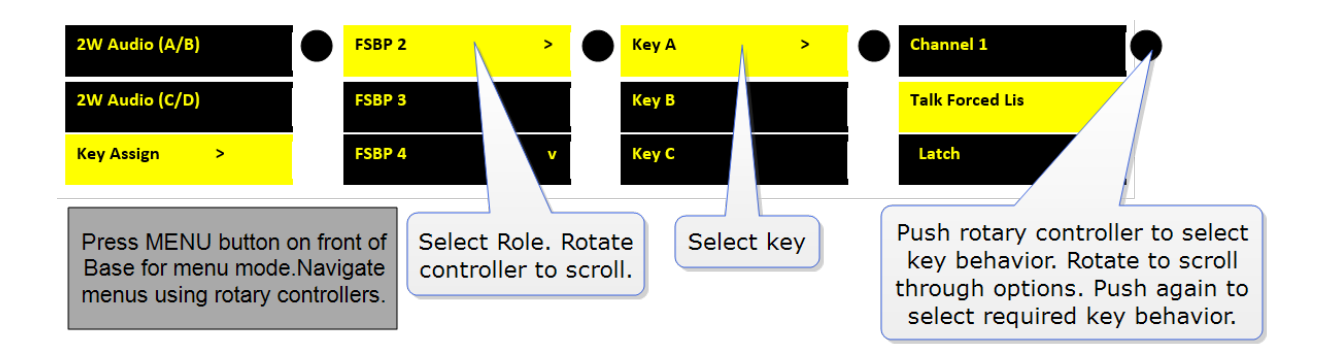

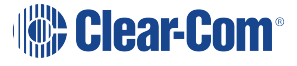

Note: Key behavior is modified by key latch state. When key is set to latch, latch is activated by a quick tap on the key.

# 2.5 FreeSpeak II Base rear connectors

<span id="page-15-0"></span>The Base Station rear connectors are listed below.

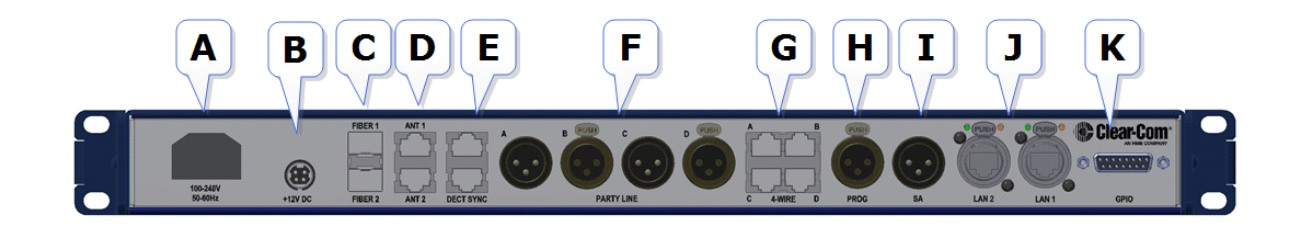

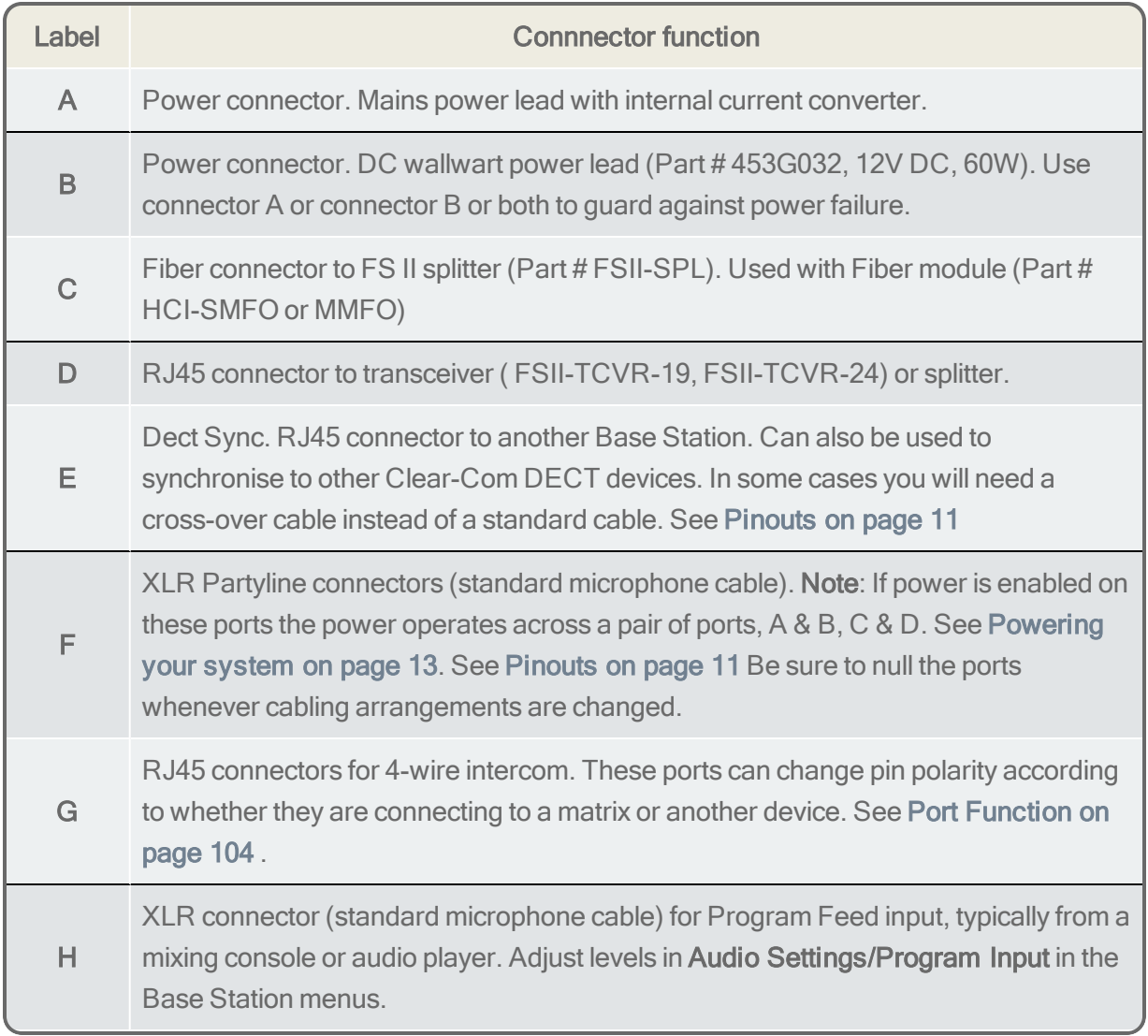

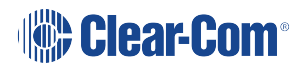

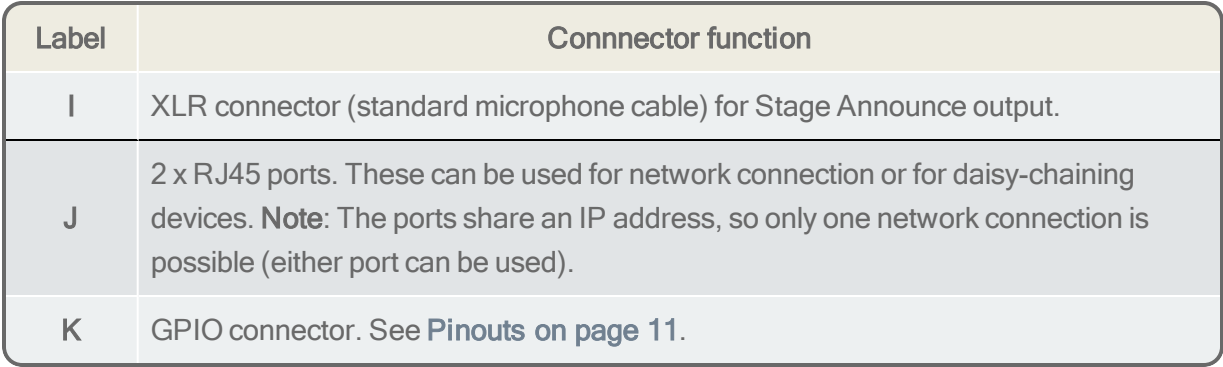

Note: For connection between the Base and transceiver/splitter and digital audio feeds, Clear-Com recommends shielded Cat 5/6 cable of no less than 24 AWG. Use of other cable can result in shorter cable runs and other performance problems.

### 2.6 Pinouts

<span id="page-16-0"></span>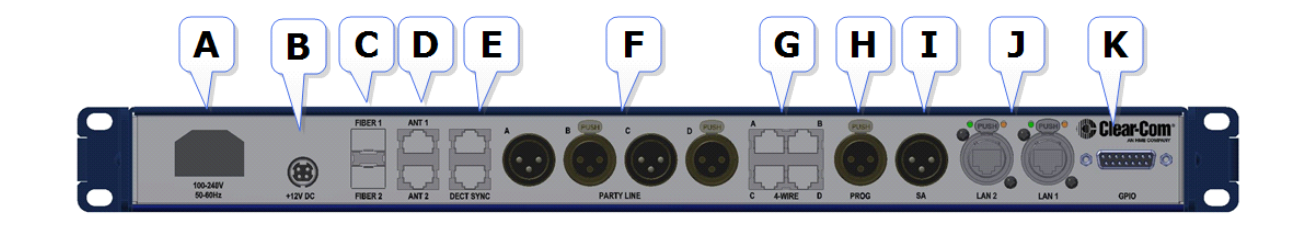

### 2.6.1 DECT SYNC (connector E)

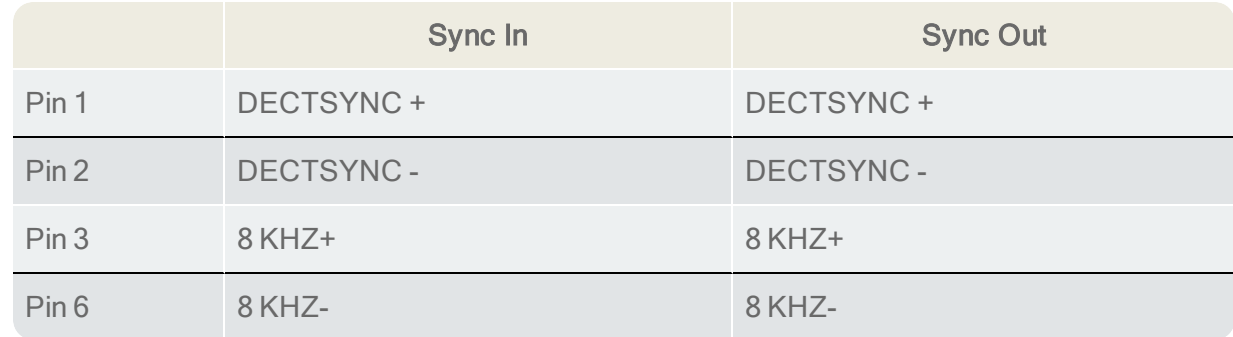

### 2.6.2 Partyline (connectors F)

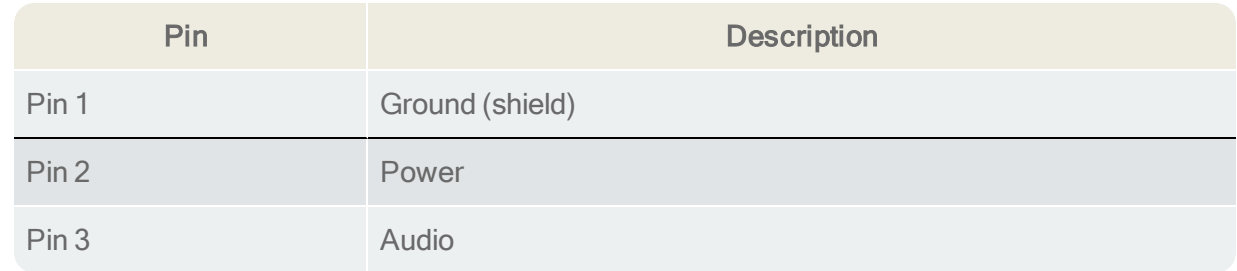

# **Sear-Com®**

2.6.3 4-wire intercom (connectors G) See Port [Function](#page-109-0) on page 104

### 2.6.4 GPIO/DB15 connector (K)

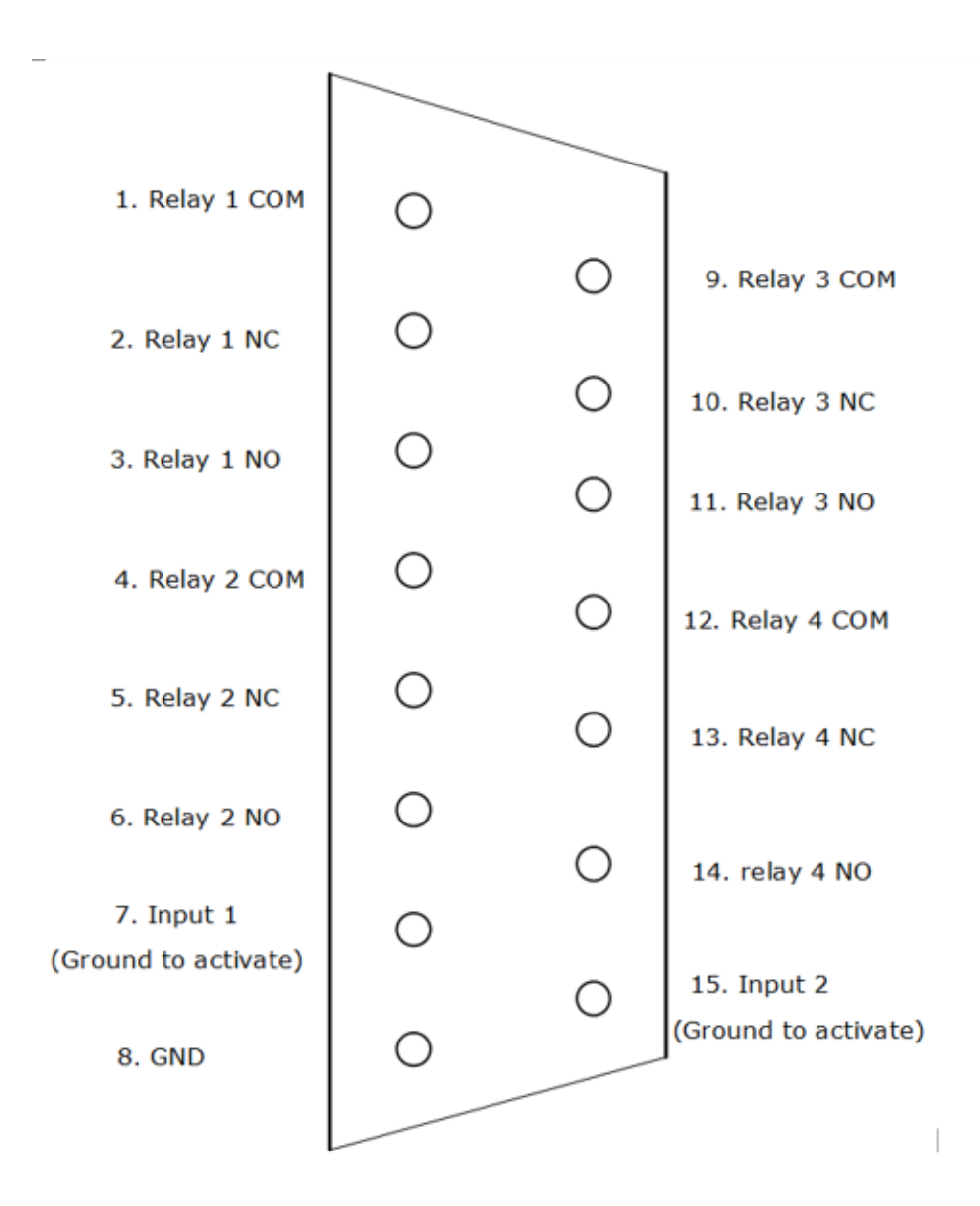

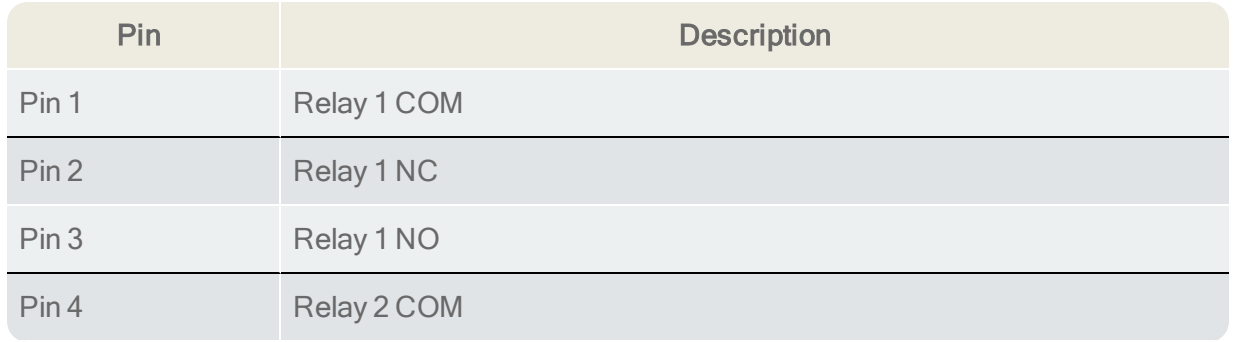

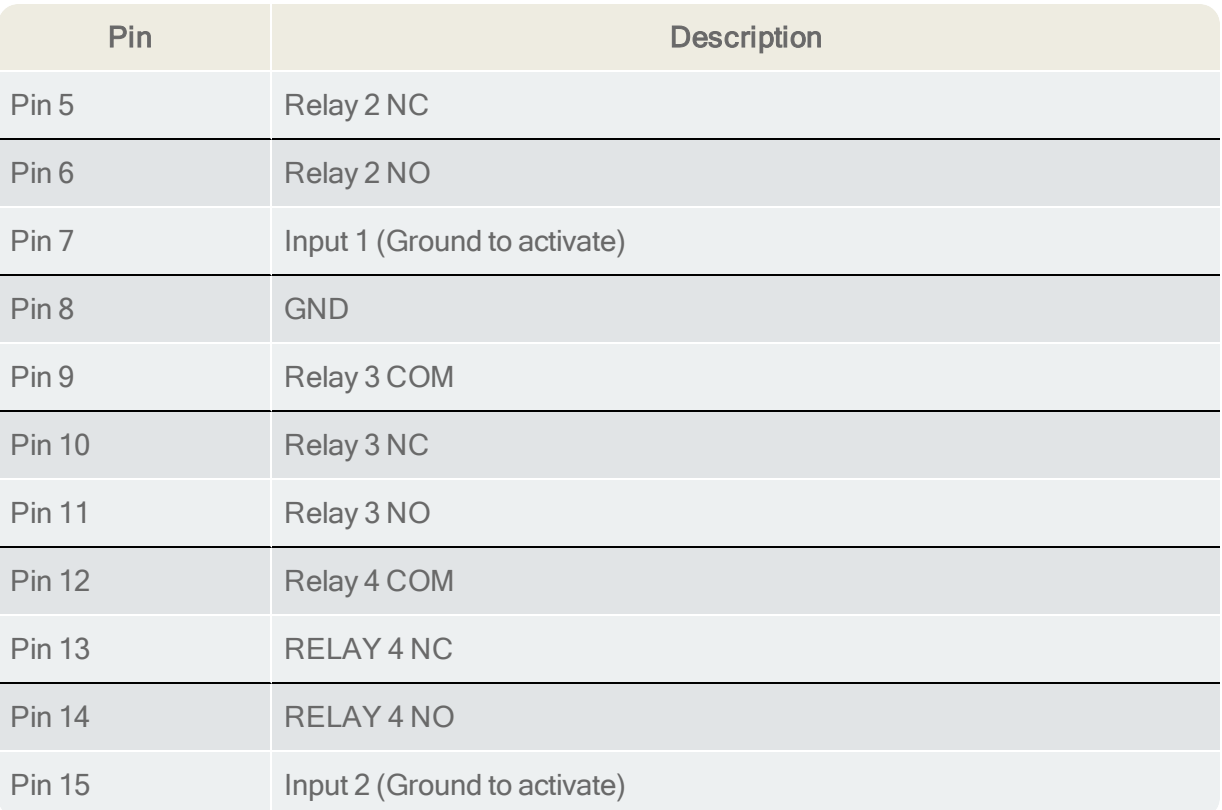

# 2.7 Powering your system

<span id="page-18-0"></span>The powering requirements for your FreeSpeak II devices are detailed below.

#### 2.7.1 Powering the FreeSpeak II Base

There are two power supplies, used according to preference:

- Mains power lead (internal power converter)
- DC connector. External AC/DC DIN4 power adapter.

Use one power connector or both to guard against one failing.

#### 2.7.2 Powering wireless beltpacks

Beltpacks are usually powered by Li-ion battery. A drop-in battery charger is supplied.

Battery power status is viewed from:

- Base Station menu screens
- Beltpack menu screens
- Core Configuration Manager (CCM).

For more information see:

Battery Charger Quick Start Guide (PDF available from HME Clear-Com Ltd website).

Note: You can also power beltpacks using standard AA batteries for convenience. In situations where Liion batteries are prohibited, you can also use nickel metal hydride batteries (NiMN) but will need to set battery type so battery life diagnostics are accurate. See AA [Battery](#page-70-0) Type: Alkaline /NiMh on [page](#page-70-0) 65.

#### 2.7.3 Power 2-wire beltpacks from the Partyline

2-wire Partyline beltpacks can take power from the Partyline:

- FreeSpeak base power : 60 watts supply =  $250$  mA to Partyline
- Approximately10 beltpacks per pair of ports (depending on your set up), max 20 beltpacks per base.

To enable power to the Partyline go to Ports, 2-wire in the CCM or in Base front menu screens.

#### 2.7.4 Powering the transceivers

- Directly (DC in power connector) or
- From the FreeSpeak II™ Base

#### Direct power to transceiver is recommended. Local (direct) power will increase how far transceiver can be positioned from the Base

Transceiver powered locally:

• Shielded Cat 5/6 cable up to 800 m (2,625 feet) from base or splitter.

Transceiver powered from Base Station (1 transceiver only):

• Shielded Cat 5/6 cable, up to 300 m (984 feet) from base.

Note: Using heavier gauge cable will increase available distance. Clear-Com recommends using 24 AWG cable.

For more information see:

- Using the [transceivers](#page-27-0) on page 22
- Site [survey](#page-33-1) on page 28

#### 2.7.5 Powering the Transceiver Splitter

The splitter **MUST** be powered locally.

### 2.7.6 Recommended powering and cable lengths for a System

The Base Station can power 1 transceiver to a distance of 300 meters (984 feet). More than one

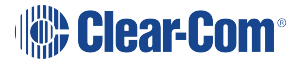

transceiver and/or greater distances will need direct power supplied to the transceiver.

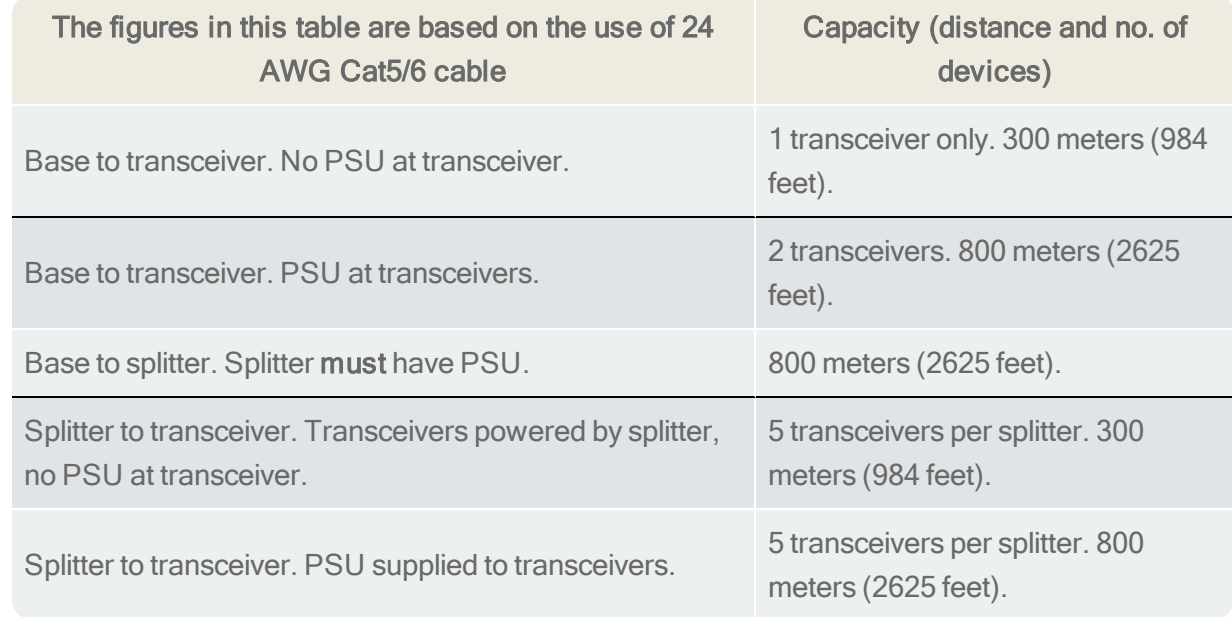

Note: Distance between Base and transceivers can be increased by connecting via Fiber.

### 2.8 Networking/IP Issues

<span id="page-20-0"></span>Configure your IP network to work optimally with your FreeSpeak II devices.

#### 2.8.1 Dynamic host configuration protocol (DHCP)

The FreeSpeak II Base is set to DHCP by default. For fast set-up, DHCP is the best option to use as the Base Station can be immediately connected to any network which provides DHCP. Most networks allocate IP addresses using DHCP. The addresses provided are dynamic and will change from time to time.

#### 2.8.2 Static IP configuration

If your intercom installation becomes permanent, obtain a static IP address to avoid the Base IP address from changing periodically.

#### 2.8.3 Netmask or subnet

The netmask or subnet divides the network into sectors for more efficient routing and is required when allocating a static IP address to a Base Station. Your network administrator should provide details.

#### 2.8.4 Gateway

This setting is optional. It is required if your system navigates across subnets (as might be the case when accessing the CCM across networks, or linking systems). If not explicitly stated, Gateway

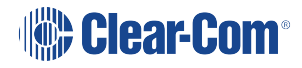

will revert to the device IP address.

### 2.8.5 Set static IP details for Base Station

Set static IP address in the CCM.

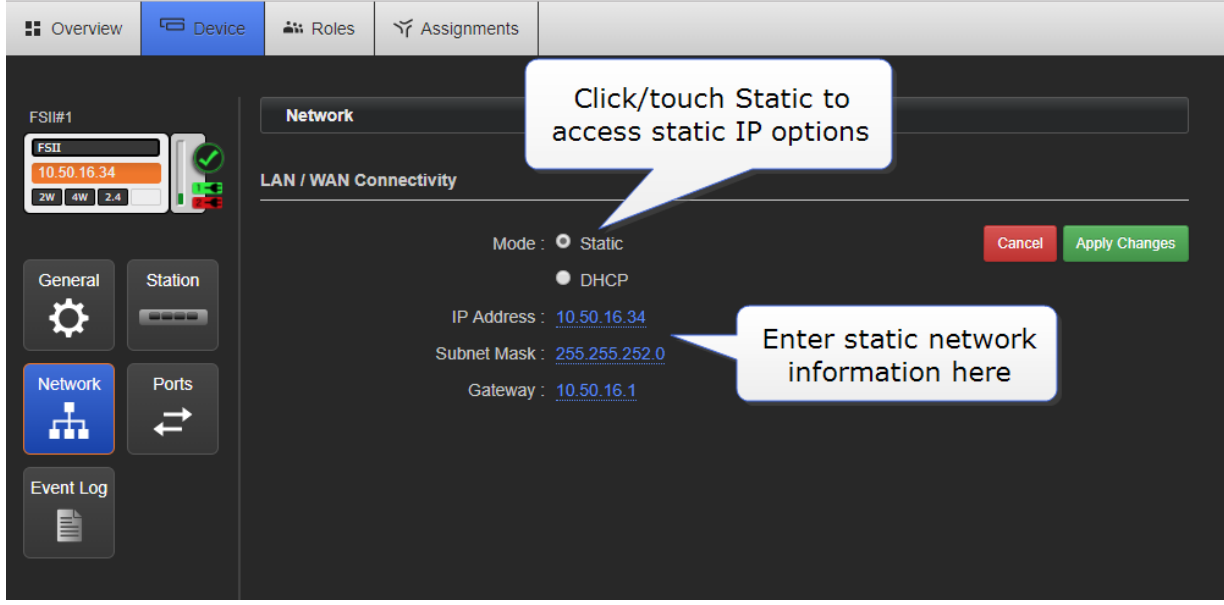

Set static IP address from the Base Station menu screens.

1. Disable DHCP

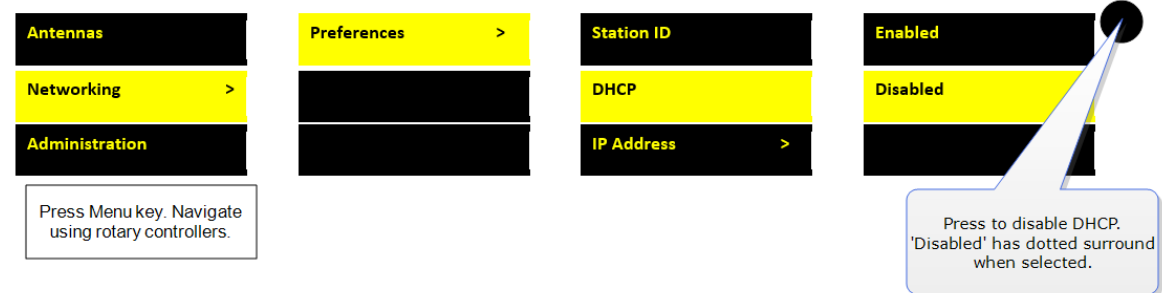

2. Enter static IP address

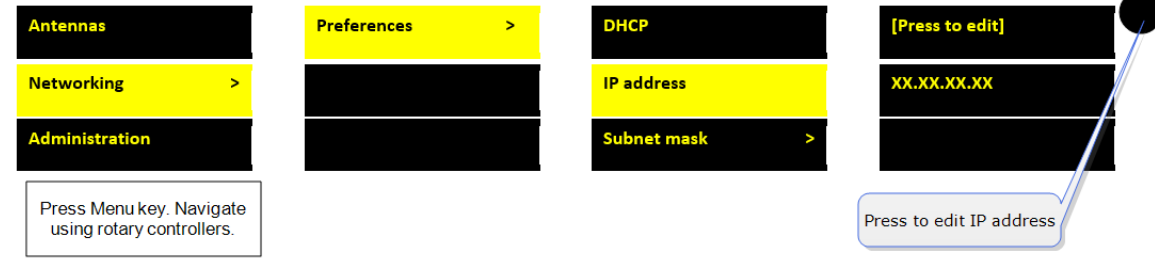

3. Edit subnet and gateway details as required.

Find the IP address in the front menu screens of your device.

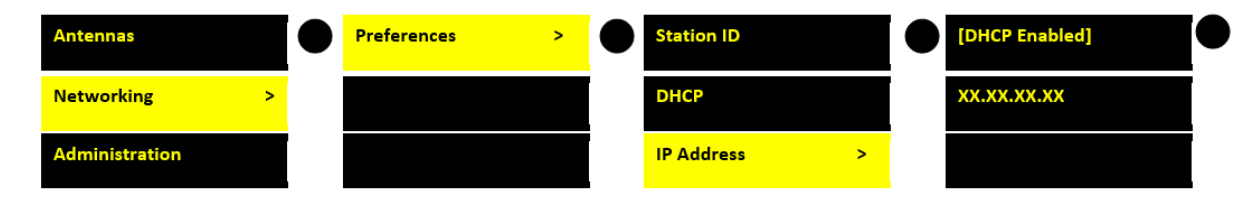

Press MENU button on front of Base for menu

Note: If you are having trouble connecting to the CCM for your Base Station, one possibility is an IP clash (two devices attempting to use the same IP address).

### 2.9 Using the Event Log

<span id="page-22-0"></span>The Event Log enables you to examine a list of entries that the Base Station automatically creates. This checks the status of your system, and helps to diagnose and solve any issues.

To access the Event Log, go to Device > Event Log. The Event Log window displays:

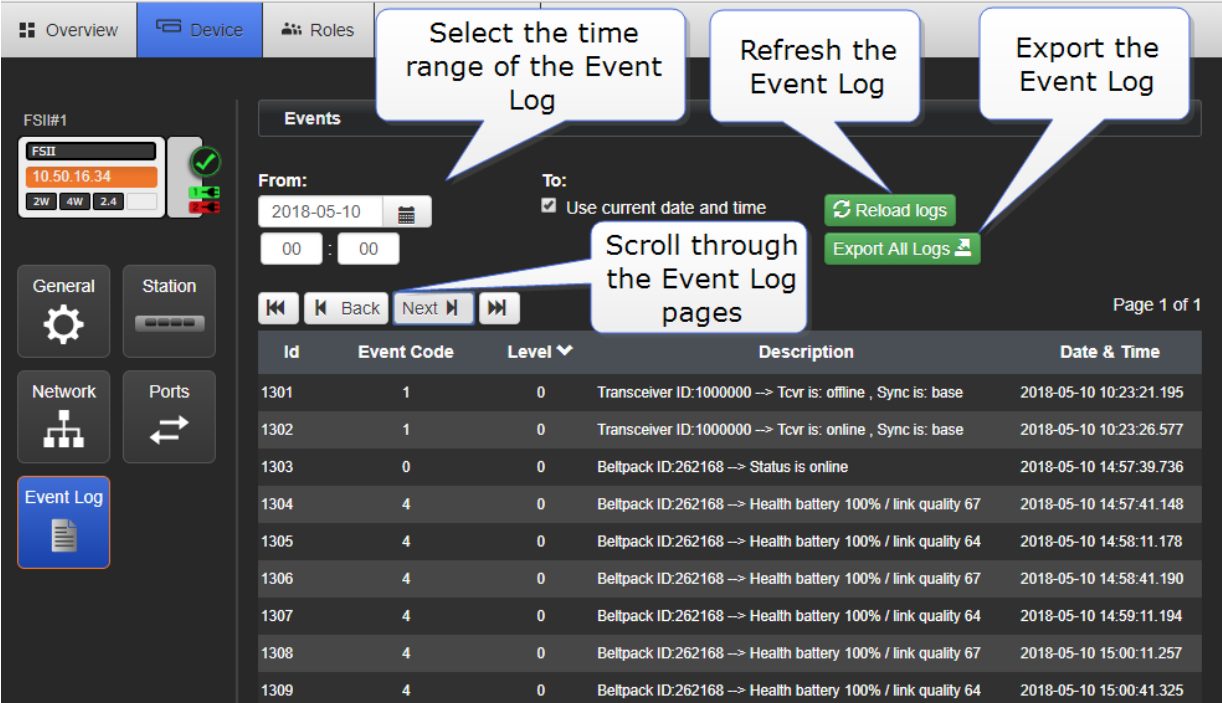

### 2.10 FreeSpeak II Base Station menu 'at-a-glance' guide

<span id="page-23-0"></span>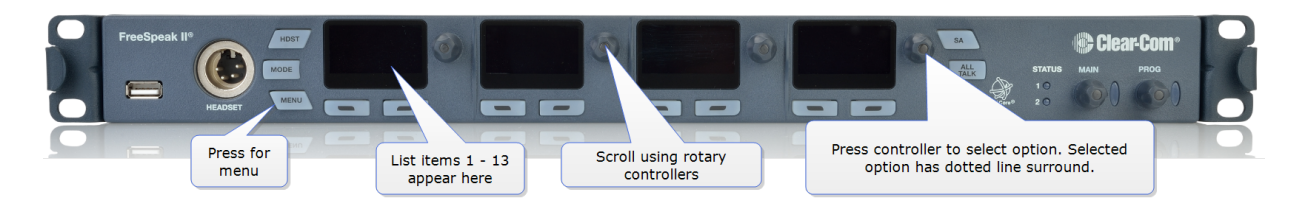

List item Description

#### 2.10.1 Audio Settings:

- Headset
- Program input
- Stage announce output

#### 2.10.2 Station settings:

- Program audio on Base station Keysets (1-4)
- Display settings
- Make Base headset a Group Member (listen to group announcements)
- TCVR Port

#### 2.10.3 Channels

• Change Channel name (label)

#### 2.10.4 Groups

• Change Group name (label)

#### 2.10.5 4-wire audio

- Program audio for 4-wire (Ports 1-4)
- 2.10.6 2-wire audio, A&B, C&D.
	- Program audio for 2-wire (Ports A&B, C&D)
- 2.10.7 Key Assign
	- $\bullet$  Select each beltpack (Role) and program/edit audio on keys (A,B,C,D)

#### 2.10.8 Beltpacks

- Change beltpack Role
- Unregister beltpacks
- Check beltpack software version
- Fix beltpack Role

#### 2.10.9 Roles

- Create, clone and delete Roles
- Edit Role settings, e.g. change channel, alter volume, set menu access etc.

#### 2.10.10 Transceivers

- Change transceiver name (label)
- Set cable compensation if required

#### 2.10.11 Networking

- Station id (name)
- DHCP or Static IP (see [Networking/IP](#page-20-0) Issues on page 15 for more information)
- Base station IP address

#### 2.10.12 Administration

- Beltpacks: start over-the-air registration
- Software: View version and upgrade
- License: View license and upgrade
- Reset to factory settings and reboot
- Save and restore settings
- Change menu access pin code
- <span id="page-24-0"></span>• Set AA battery type

### 2.11 Save system settings

You can back up your system to a USB or directory. We advise that you backup your system configuration. Saving settings will save Role, Base Station and transceiver configuration.

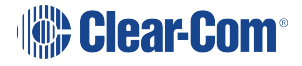

How to save settings from the CCM :

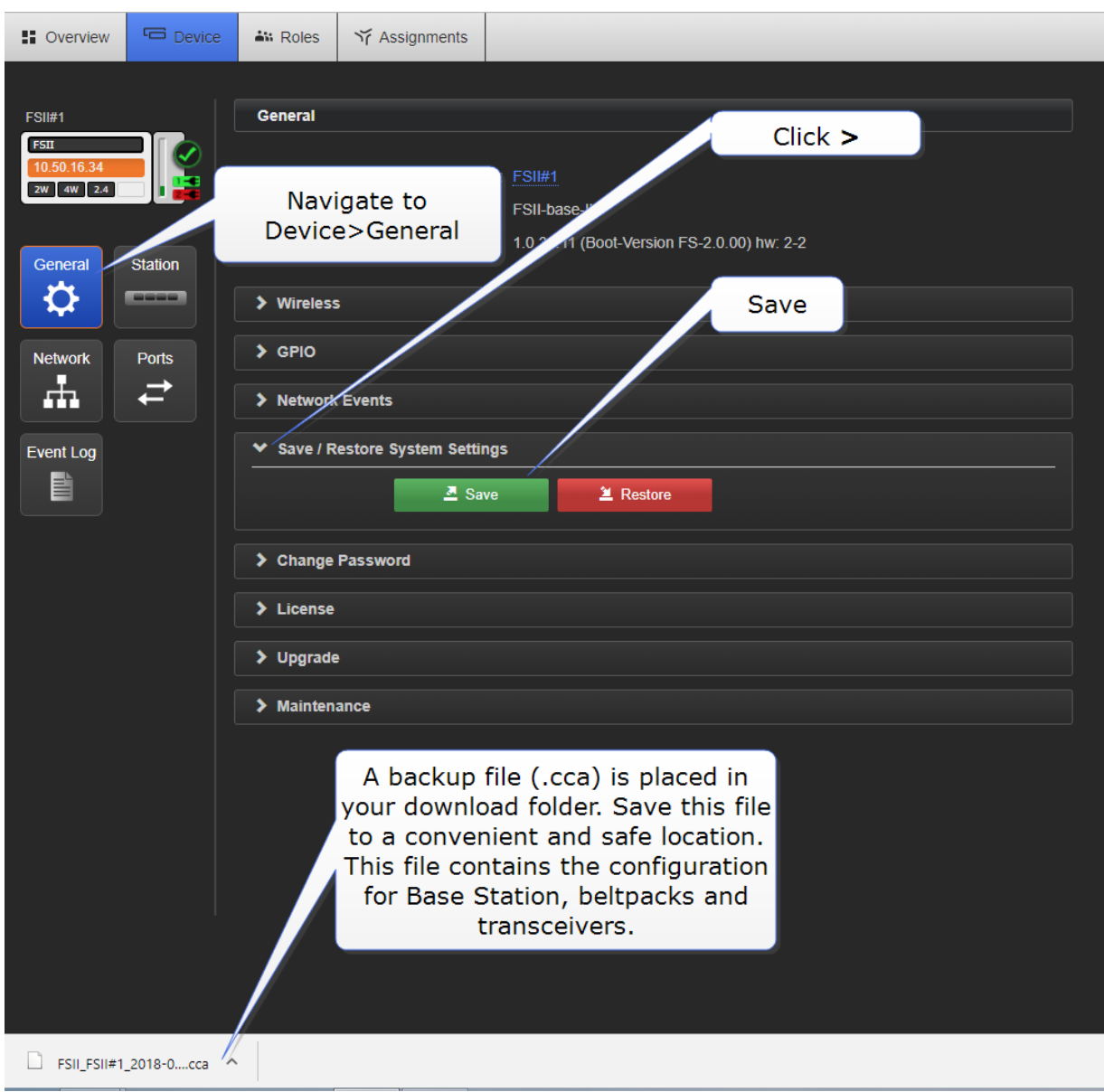

How to save settings from the Base Station menus

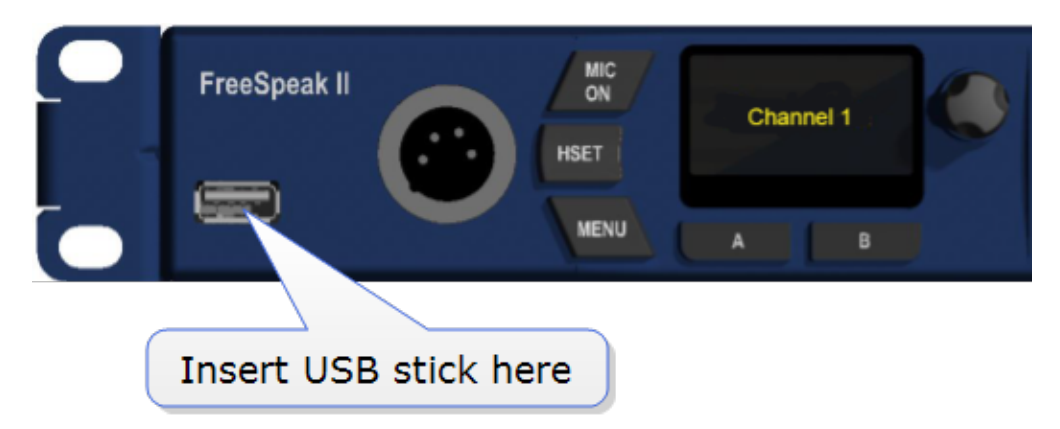

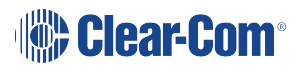

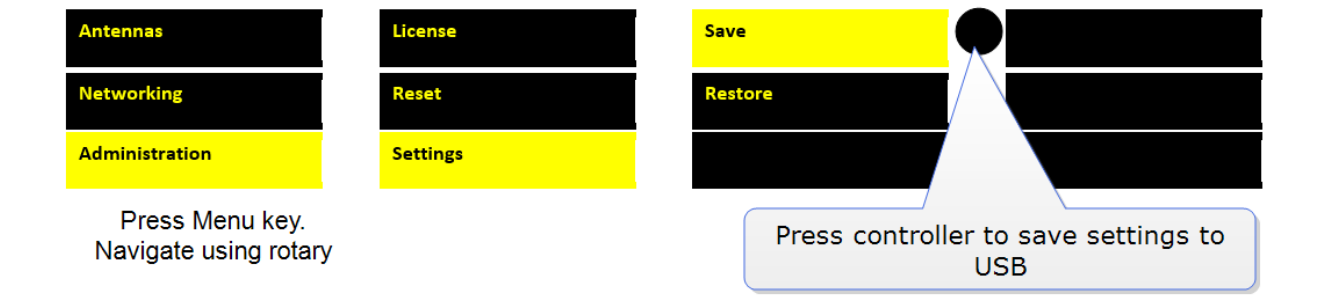

# 3 Using the transceivers

<span id="page-27-0"></span>The transceivers provide a customizable network of coverage zones in which beltpacks can operate. Beltpacks can roam freely between zones.

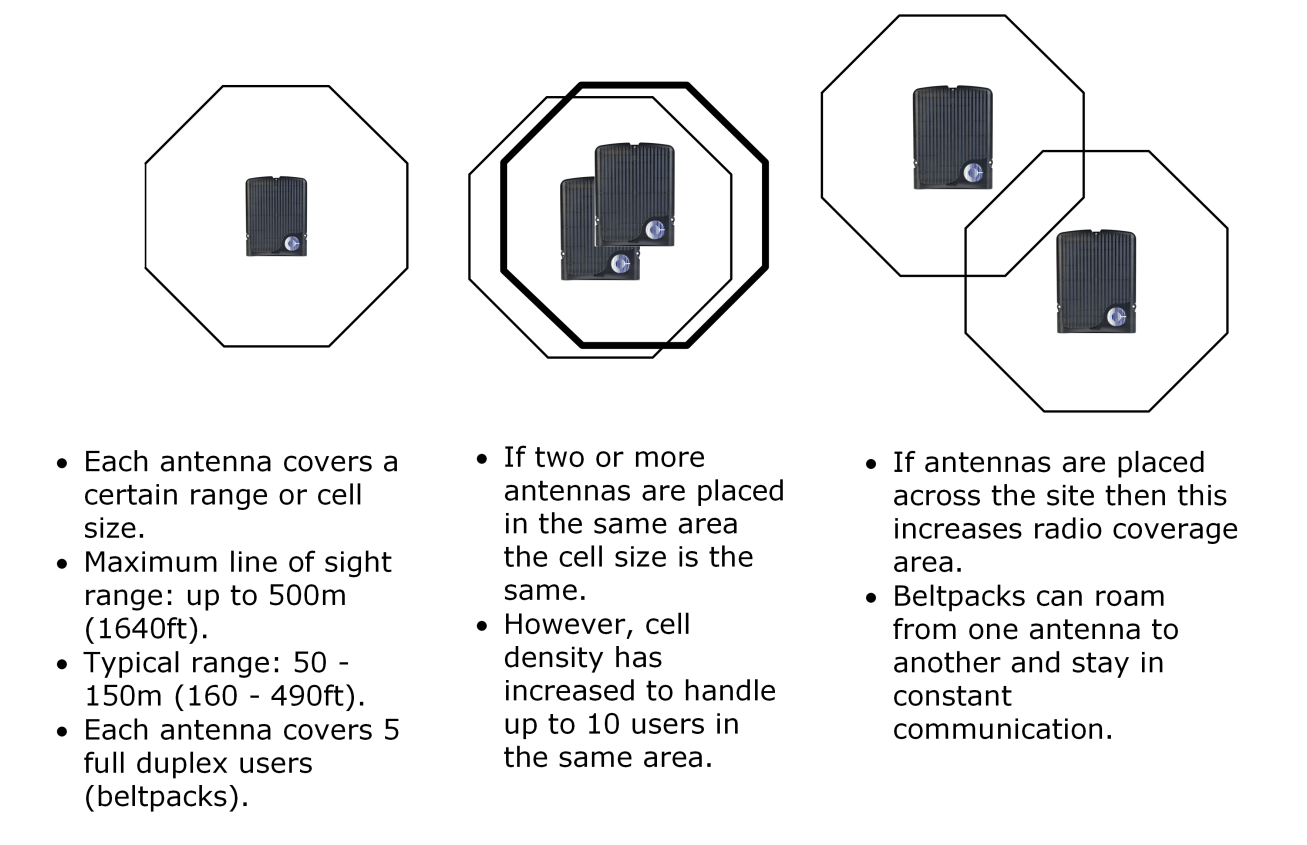

Transceivers can be mounted flat on a wall or using a microphone stand.

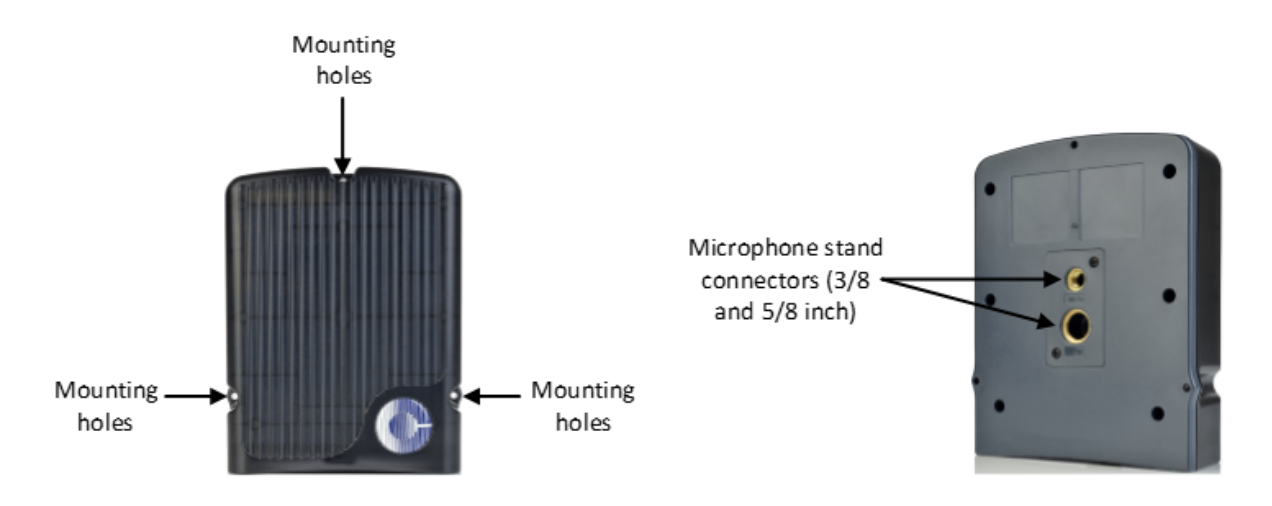

# 3.1 Transceiver capacity (how many beltpacks?)

<span id="page-28-0"></span>Clear-com recommends a conservative approach to transceiver capacity, to ensure coverage and allow for system losses.

1.9 GHz : 3 - 4 beltpacks per transceiver

<span id="page-28-1"></span>2.4 GHz: 2 - 3 beltpacks per transceiver.

# 3.2 IP rating (international protection marking)

<span id="page-28-2"></span>The transceiver has an IP rating of 65 so it can be mouted outside and will be resistant to weather conditions.

### 3.3 Transceiver connectors

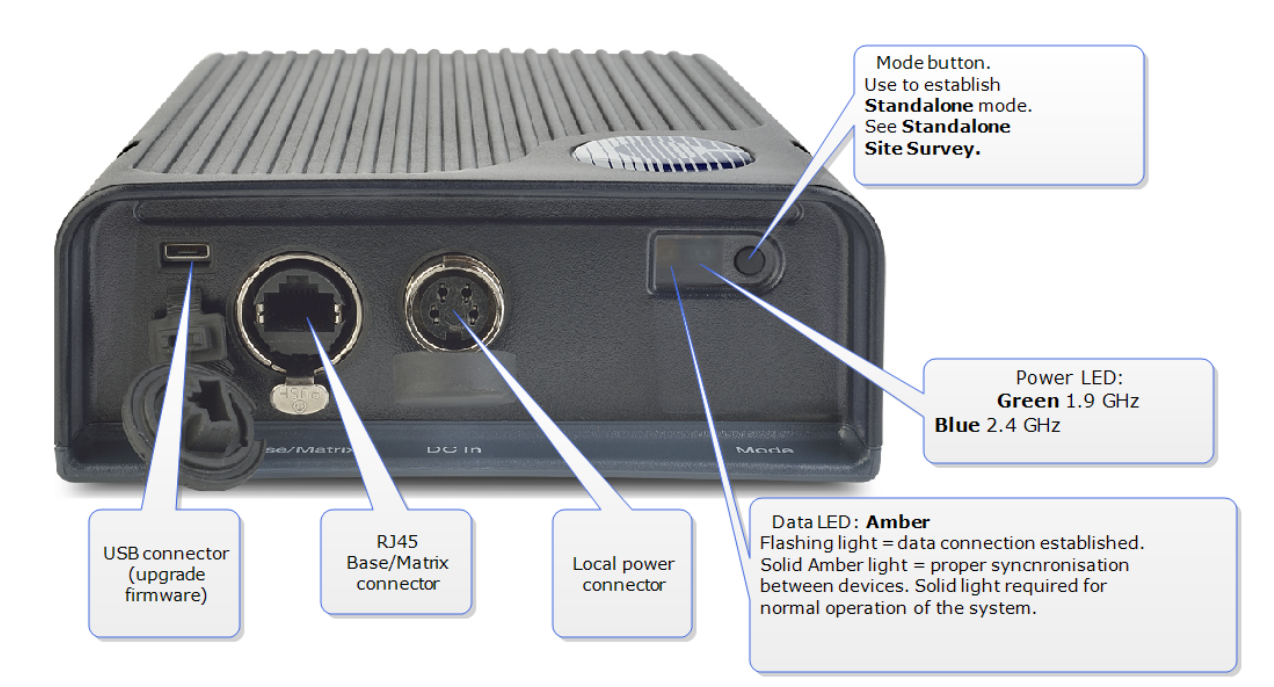

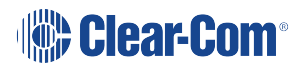

# 3.4 FreeSpeak II Base 1.9 GHz/2.4 GHz

<span id="page-29-0"></span>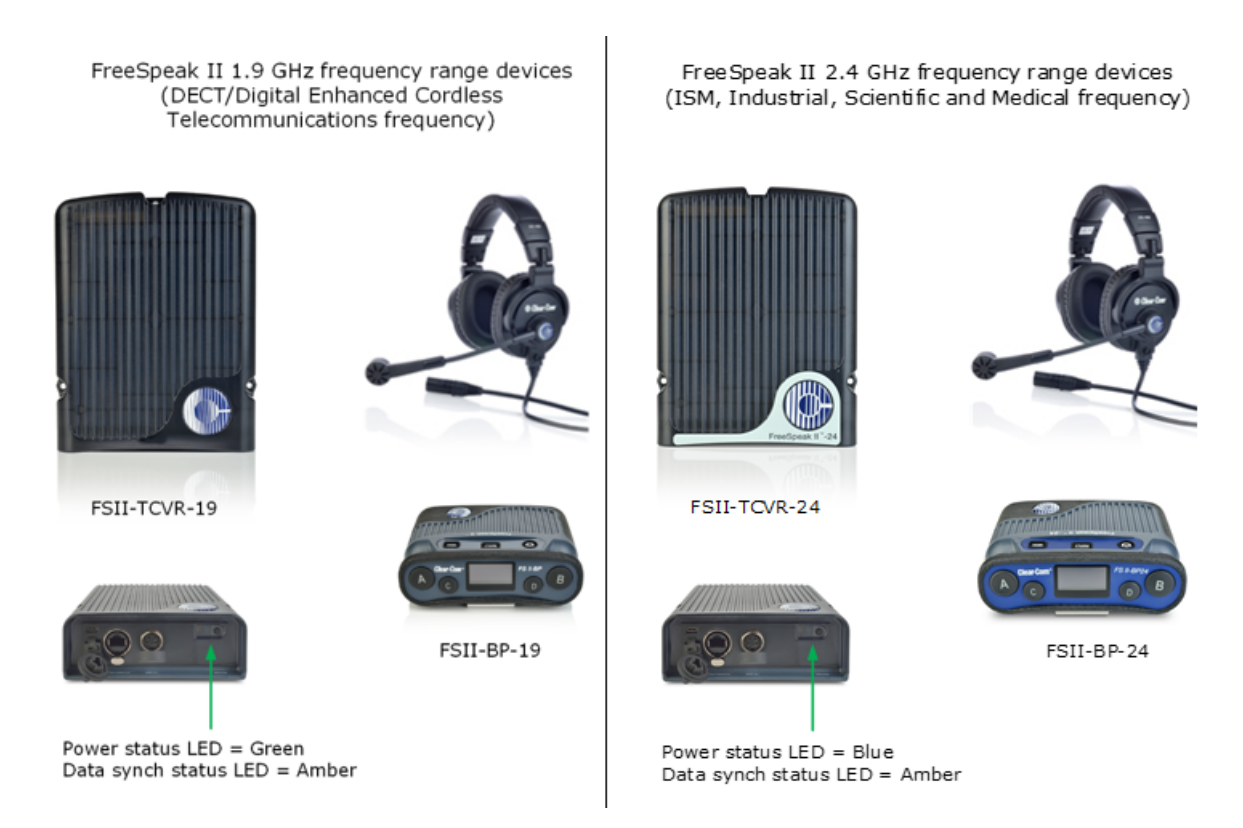

The two sets of equipment can be used separately or together.

Which frequency you use affects how many beltpacks can be used in any one radio frequency (RF) cell (the range of one transceiver).

Each transceiver is designed to handle 5 beltpacks in the 1.9 GHz range and 4 beltpacks in the 2.4 GHz range, simultaneously and in good conditions. If interference or propagation problems occur in an area it may be practical to install one less beltpack for each transceiver.

<span id="page-29-1"></span>For most working systems, Clear-Com uses a ratio of 3 - 4 (1.9 GHz) or 2-3 (2.4 GHz) users per transceiver. This is due to system losses.

### 3.5 Transceiver placement

Each FreeSpeak II Base has capacity for 25 beltpacks and up to 10 transceivers (using two splitters). You need to place transceivers to create a custom coverage zone to suit your requirements, taking into account the physical environment and beltpack user needs.

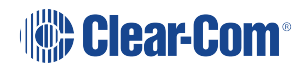

• Example set up.

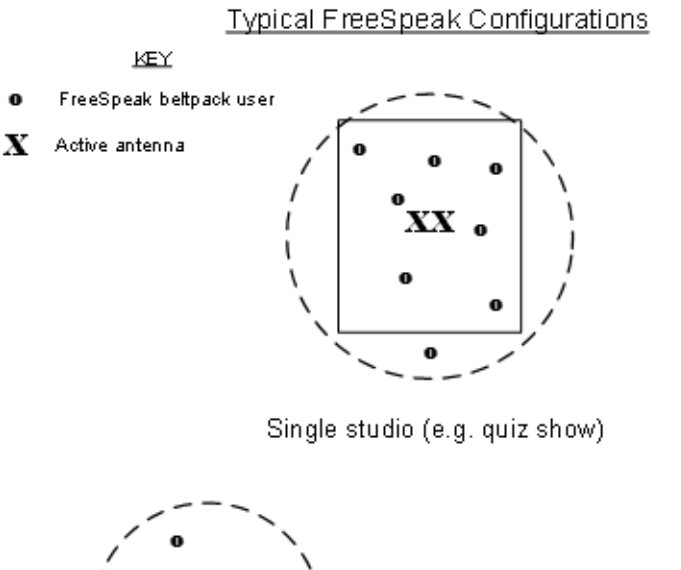

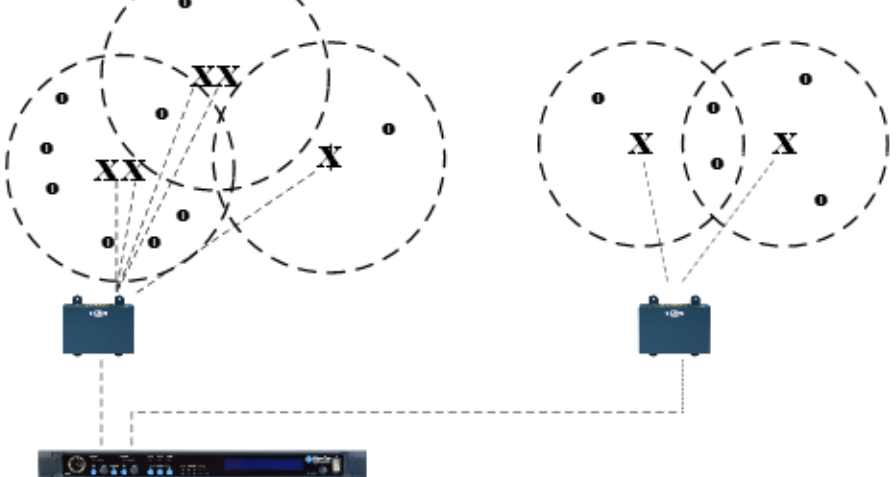

Large scale permanent broadcast (e.g. soap opera), one studio complex

#### 3.5.1 Things to take into account

- Consider both capacity and coverage. How many beltpack users are there and what are their movements? Ensure that you have enough capacity where users congregate, as well as allowing for coverage area.
- What are the individual characteristics of your site? Radio waves can be reflected by metallic objects, and reduced by some objects, including the human body (for instance, a large audience can affect transmission).
- What conduit (cabling) is already available on site? Are there power points? Splitters must be powered locally, and Clear-Com recommends powering transceivers locally.
- As a general rule, transceivers should be placed 8 10 feet high (2.5 3 meters high).

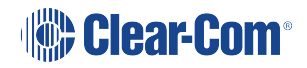

- When co-locating transceivers for extra beltpack capacity in one area, do not put the devices too close to each other. They should be placed between 3 and 20 feet (1 - 7 meters) apart .
- FS II transceivers can be placed at any orientation in confined areas. However, in larger venues or outdoors, aim the transceiver to the front of the required coverage area.

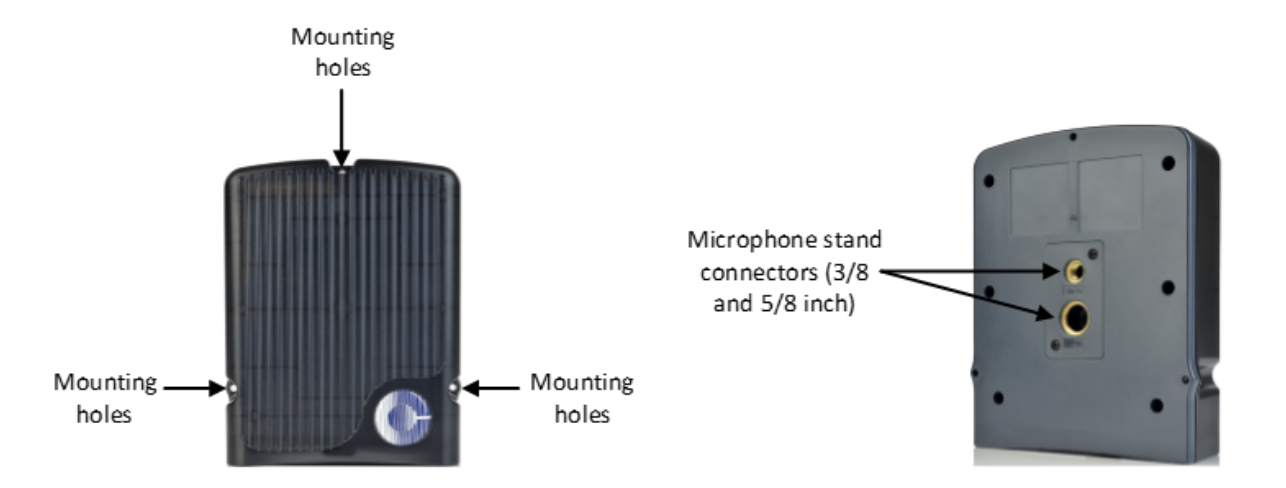

### 3.5.2 Transceiver capacity (how many beltpacks?)

Clear-com recommends a conservative approach to transceiver capacity, to ensure coverage and allow for system losses.

1.9 GHz : 3 - 4 beltpacks per transceiver

2.4 GHz: 2 - 3 beltpacks per transceiver.

#### 3.5.3 Transceiver coverage (how far?)

Transceivers provide circular (omnidirectional) coverage.

In ideal conditions, a transceiver range can go up to 500 meters (1640 feet). However, an average range, taking into account objects and conditions that impede radio waves, is between 50 - 150 meters (164 - 490 feet).

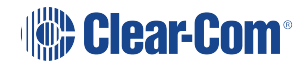

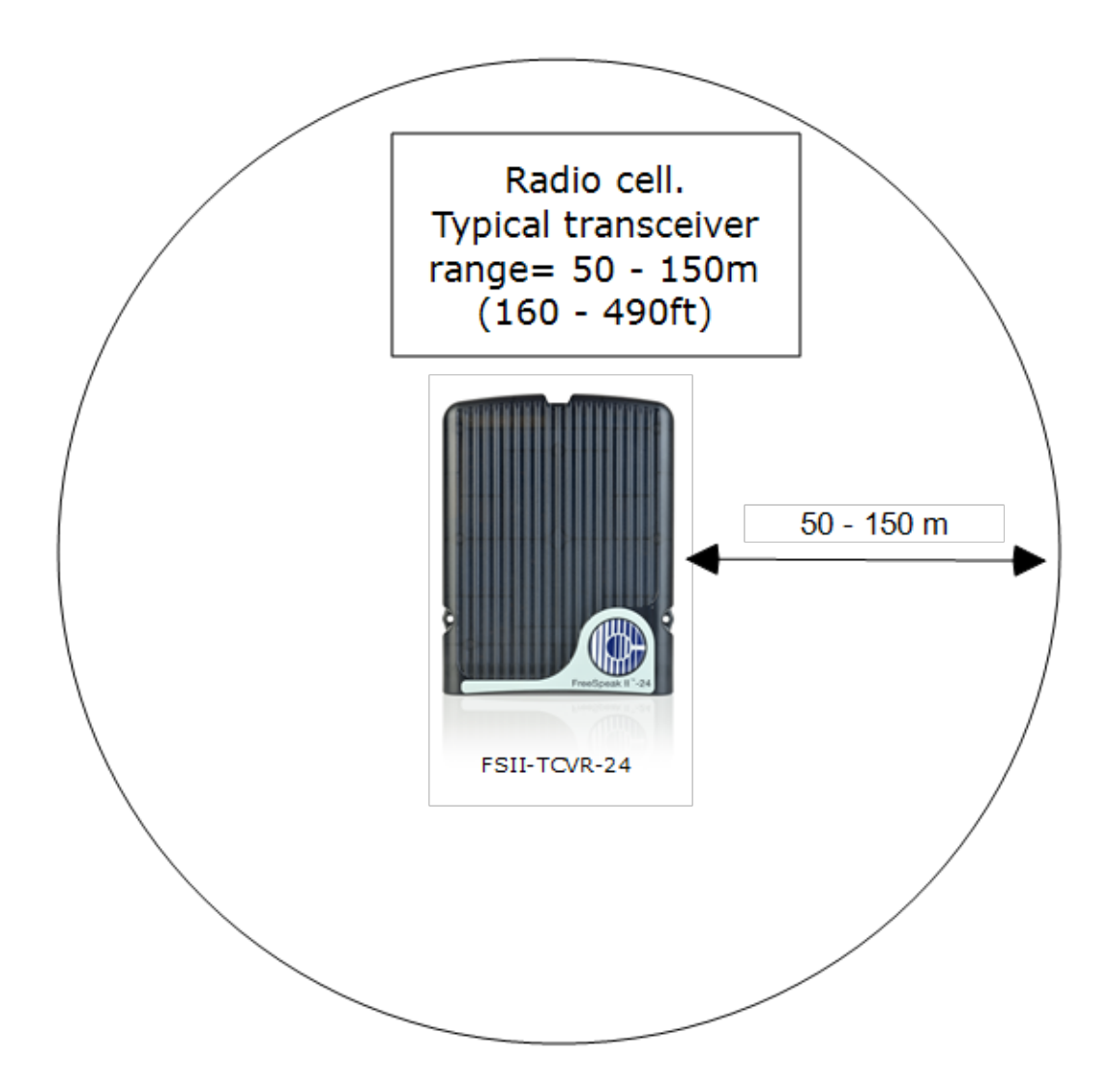

### 3.5.4 Possible distance from Base Station to transceiver

The Base Station can power 1 transceiver to a distance of 300 meters (984 feet). More than one transceiver and/or greater distances will need direct power supplied to the transceiver.

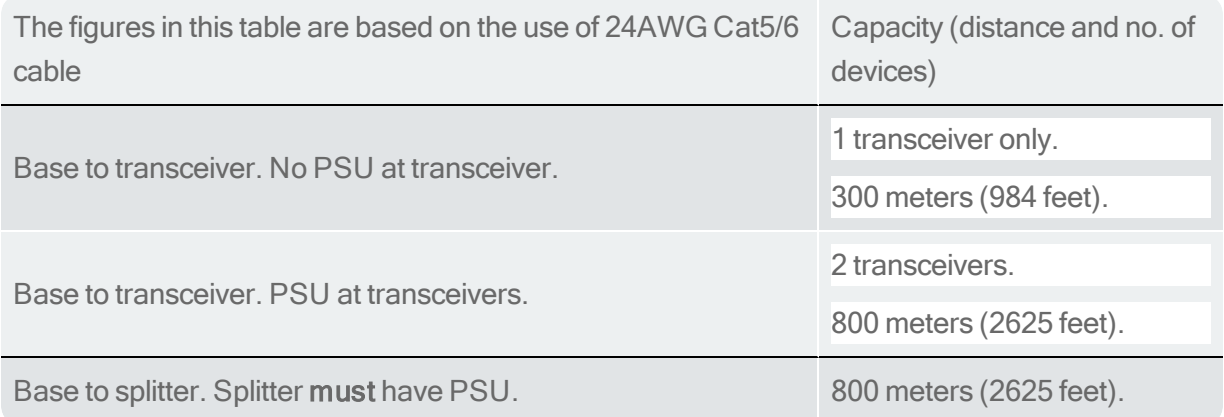

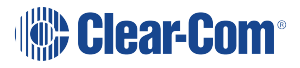

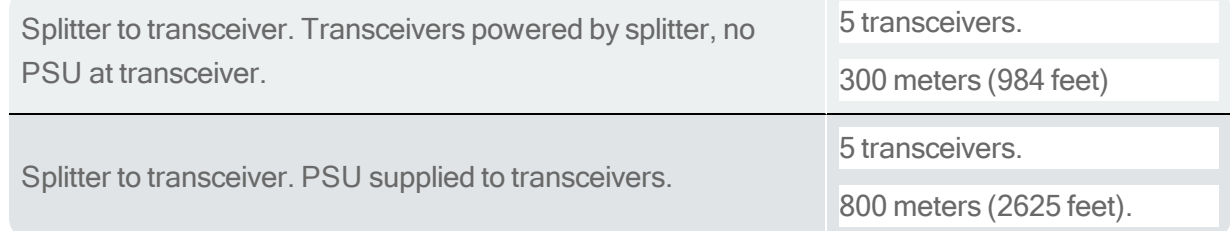

It is advisable to place transceivers temporarily until coverage has been tested. Once transceivers have been temporarily placed, test the coverage zone by putting a beltpack in Site Survey mode and walking through the area monitoring signal strength.

<span id="page-33-0"></span>• Conduct a Site [survey](#page-33-1) on page 28.

### 3.6 Install transceivers

When installing transceivers, please give careful thought to transceiver placement, taking into account the capacity (how many beltpacks) and coverage area that is needed. Also, take note of radio frequency issues covered in this guide. Refer to the section on transceiver placement in this guide for more information.

### 3.7 Site survey

<span id="page-33-1"></span>A site survey involves temporary placement of transceivers while testing coverage (area covered by radio frequency) and capacity (how many beltpacks can be supported) by the system.

After placing the transceiver(s) in a temporary way, a beltpack user walks through all the areas where beltpack users will typically be moving, noting any areas of weak signal, dropout, or disconnection of the system.

For extensive or complicated systems it is helpful to draw a map of the area with transceiver placement and corresponding RF cells. For a smaller system, just testing one transceiver in Standalone mode may be sufficient.

To test coverage areas, put the beltpack into Site Survey mode. For more information, see:

- How to put a [beltpack](#page-35-0) into Site Survey mode on page 30
- [Interpreting](#page-34-0) the Site Survey screen on page 29
- [Standalone](#page-35-1) site survey on page 30

#### 3.7.1 Transceiver coverage zone

Transceiver coverage zone = area where

- $\cdot$  RSSI => 30
- $\bullet$  Link Quality => 3

for all beltpacks.

Adjust transceiver placement to get the best coverage. Coverage zones should be overlapped. Example coverage zones are shown below.

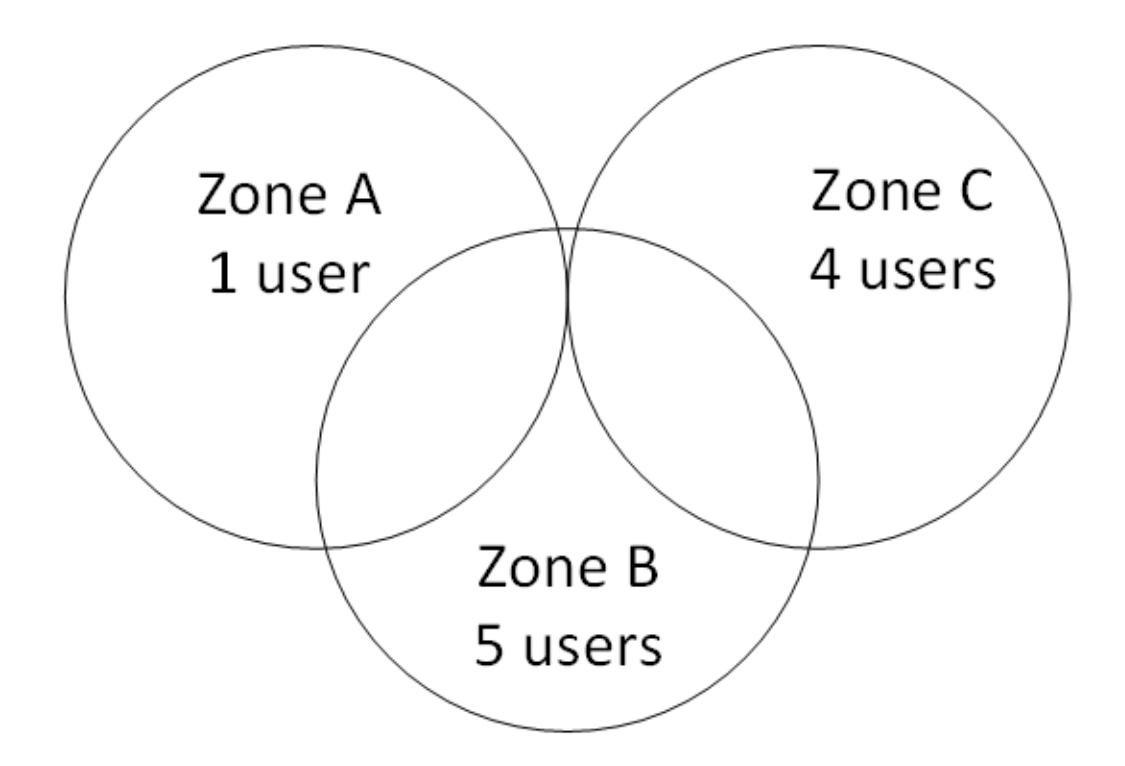

### 3.8 Interpreting the Site Survey screen

<span id="page-34-0"></span>The four numbers on this screen represent, from left to right:

- Transceiver
- RSSI (Received Signal Strength Indication)
- FER (Frame Error Rate)
- Link Quality (this figure is a calculation based on RSSI and FER).

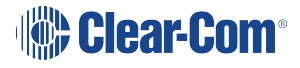

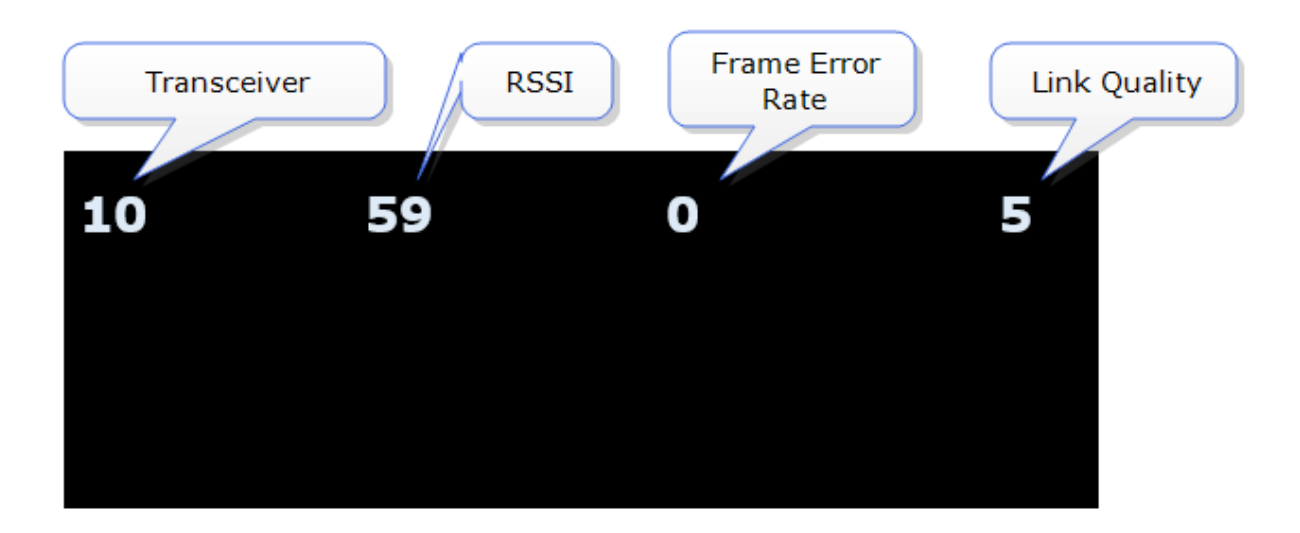

Note: You can press the Mode button on the front of the Base Station to check transceiver performance at any time.

### 3.9 How to put a beltpack into Site Survey mode

<span id="page-35-0"></span>The beltpack must have advanced menu access (set menu access in Roles/Beltpack Role/Menu Access from Base Station menus or the CCM).

- 1. Press and hold the menu button on the beltpack for 2 seconds to enter menu mode.
- 2. Navigate to Site Survey in the Master menu using rotary controllers to scroll through menu options. Site survey is at the bottom of the Master menu.
- <span id="page-35-1"></span>3. Press D key to select Site Survey. Use C key to go back or cancel.

### 3.10 Standalone site survey

You might need to scope a site (check the range and performance of a transceiver) without connecting to a Base Station. To do this a beltpack and transceiver can be connected in Standalone mode.

Make sure you have to hand:

- A powered beltpack
- A transceiver
- A DC in XLR (male) power connector for the transceiver
- Access to a power socket.
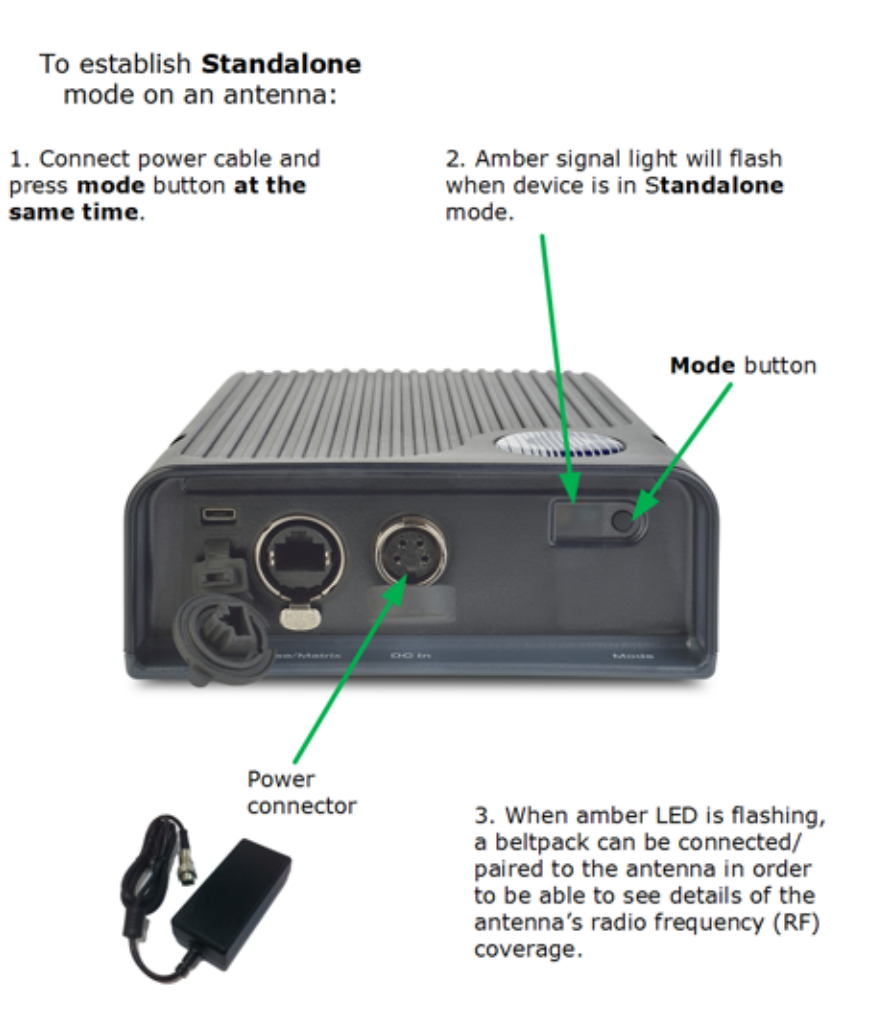

1. Connect power to the transceiver and at the same time press the black Mode button on the base of the transceiver. This puts the transceiver in standalone mode, and opens it for pairing to a beltpack.

The amber LED flashes continously to show that the transceiver is open for pairing with a beltpack in standalone mode.

- 2. Holding the beltpack, press the Menu key (2 second press) and navigate to System Connect using the right hand rotary controller on the beltpack.
- 3. Press button D to see local systems available for connection.

In menu mode the D key on the beltpack operates as SELECT and the C key exits the menu level and cancels the selection.

- 4. Scroll through available systems using the right hand rotary controller.
- 5. When you have found the transceiver to pair to (it will be showing a 'P' to indicate that it is open for pairing) press button D to select the transceiver and connect the beltpack to it.

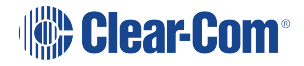

6. When the beltpack is sucessfully connected to the transceiver, navigate to Site Survey in the beltpack menu and monitor the range and performance of the transceiver. See Interpret the Site Survey Screen below.

### 3.11 Radio frequency (RF) issues

Use system diagnostics and the site survey screen to interpret RSSI, FER and Link Quality.

As a general rule:

- Recieved Signal Strength Indicator (RSSI) =  $>$  30.
- $\bullet$  Frame Error Rate (FER) should be as close to 0 as possible
- Link Quality should be  $\epsilon$  = > 3.

#### 3.11.1 High frame error rate (FER)

You may have a situation where RSSI is high, but FER is also high, giving a low overall Link Quality. Potential causes of this kind of interference are:

- I There is another RF device in the area. This can be tested using a band monitor or spectrum analyser.
- <sup>l</sup> There are reflective surfaces in the area causing Long Delay Spread Multipath interference. This kind of interference is improved by careful transceiver placing, to avoid signal reflection. You may need advice from your Clear-Com representative in this situation.

#### 3.11.2 National radio carrier frequencies

The carrier frequencies allocated for a radio space vary according to location. This affects the amount of beltpacks that can be supported in one RF cell.

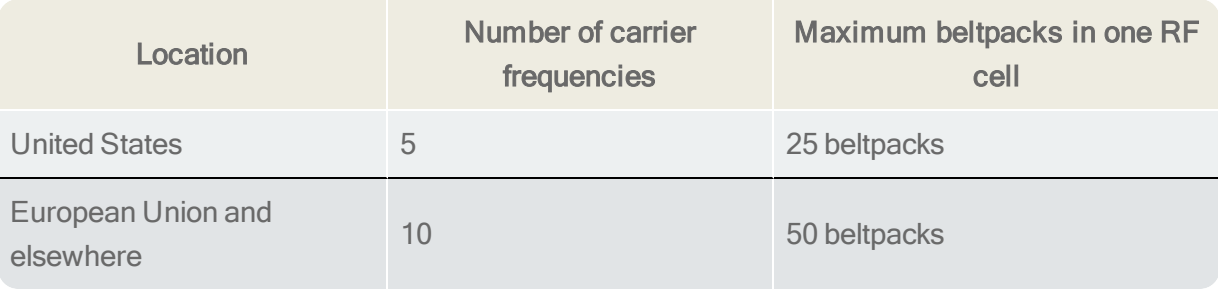

See also:

[Interpreting](#page-34-0) the Site Survey screen on page 29

### 3.12 Using a transceiver with a fiber connection

You may wish to connect a FreeSpeak II Base to a splitter (FSII-SPL) using Fiber. In this case, you need to install Fiber modules to the Base and the splitter.

- Modules are available for single mode Fiber cable (HLI-SMFO) and multi-mode Fiber cable (HLI-MMFO)
- Modules are supplied as a pair, one for the Base Station and one for the splitter.
- Modules can be hot patched, no need to power off devices.

#### 3.12.1 Install Fiber modules (parts # HLI-SMFO, HLI-MMFO)

Install Base Station Fiber module.

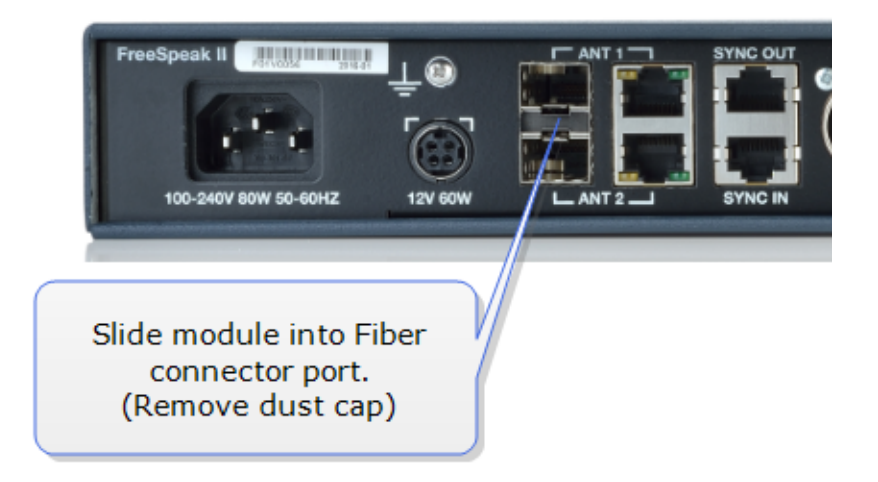

Install splitter Fiber module.

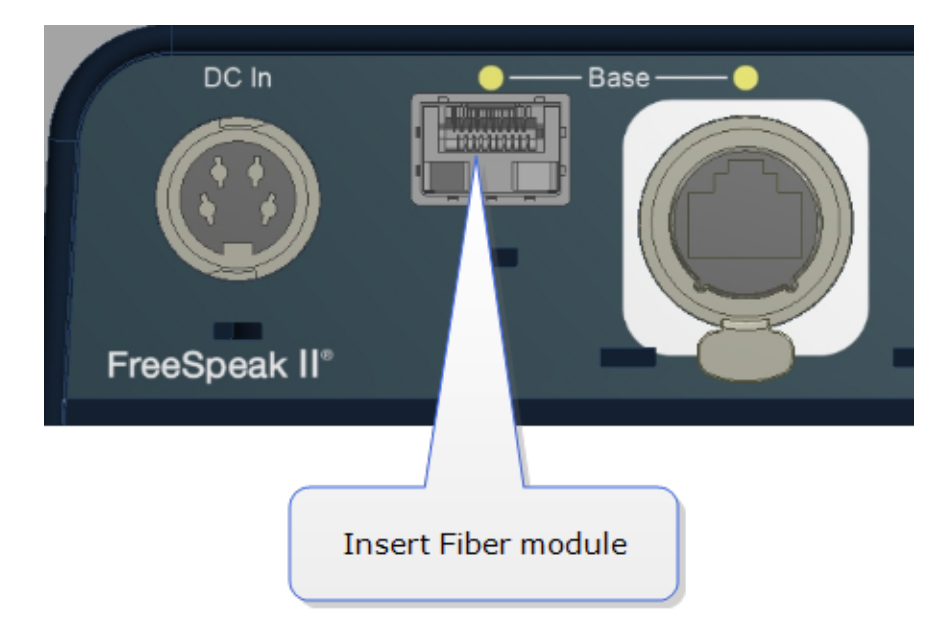

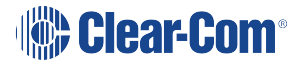

Once the modules are installed, the Base Station and the splitter can be cabled with the correct Fiber cable (single mode or multi-mode depending on existing cabling). You will see the **Base** Connection indicator on the front of the splitter change from RJ45 to Fiber.

You must also set the transceiver port to Fiber in the Core Configuration Manager. Navigate to Device>Station>Transceiver ports.

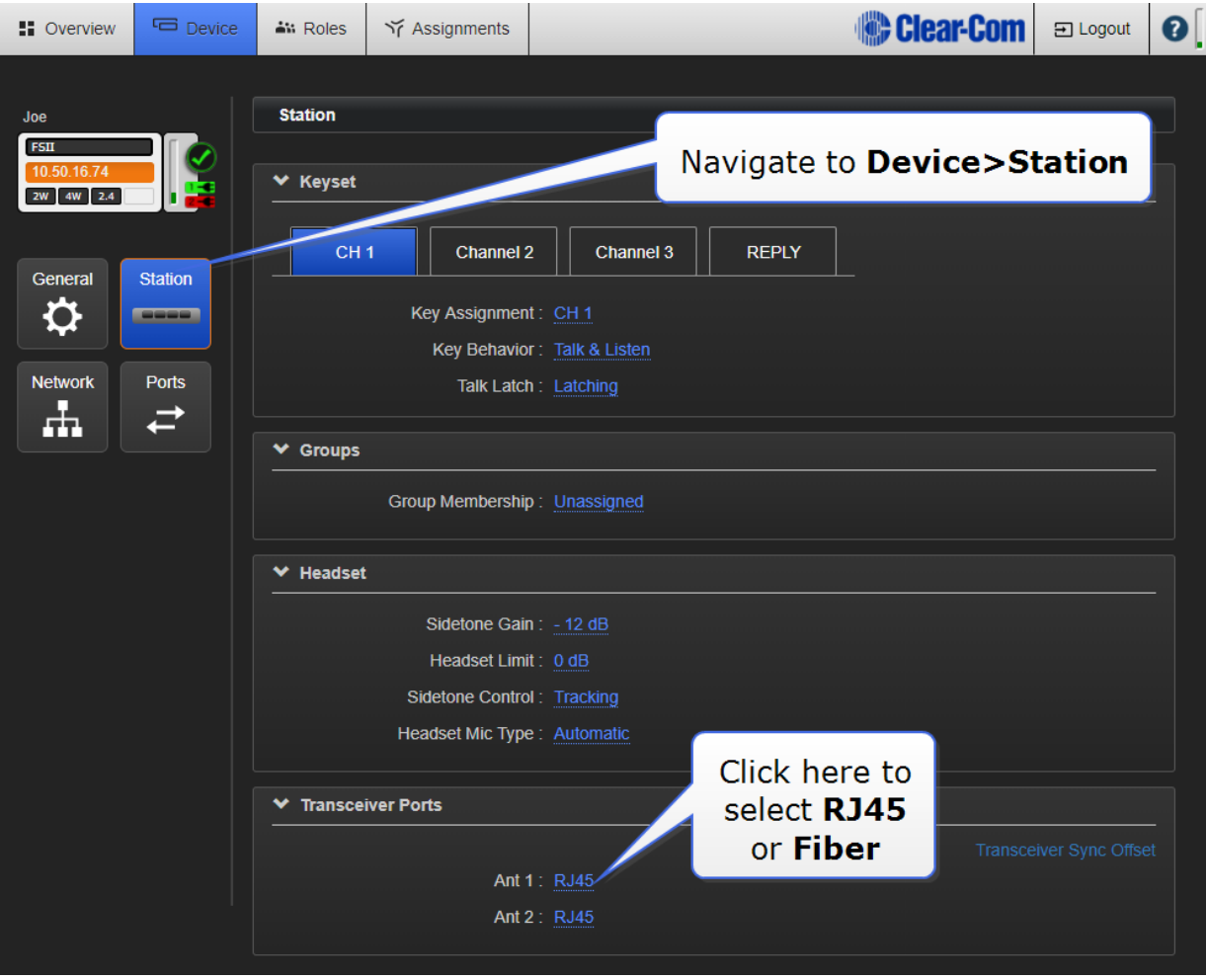

### 3.13 Transceiver sync compensation (cable compensation)

You must set transceiver sync compensation if the total cable length between transceivers is greater than 500m / 1640 feet.

#### 3.13.1 About transceiver sync compensation

Cable length needs to be calculated when the distance in total cable length between transceivers is greater than 500m/1640 feet. This is to prevent the DECT signals between transceivers from becoming out of synchronization. If the transceivers are not synchronized, beltpack handover will not happen effectively.

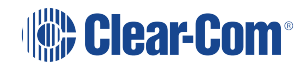

Setting transceiver sync compensation is particularly important if you have overlapping transceiver coverage zones (RF cells) or the beltpacks need to move between coverage zones.

Example

Transceiver 1: total cable length = 300m / 984 feet.

Transceiver 2: total cable length = 850m / 2788 feet.

In this case, transceiver cable length should be set.

Set transceiver sync offset in the CCM:

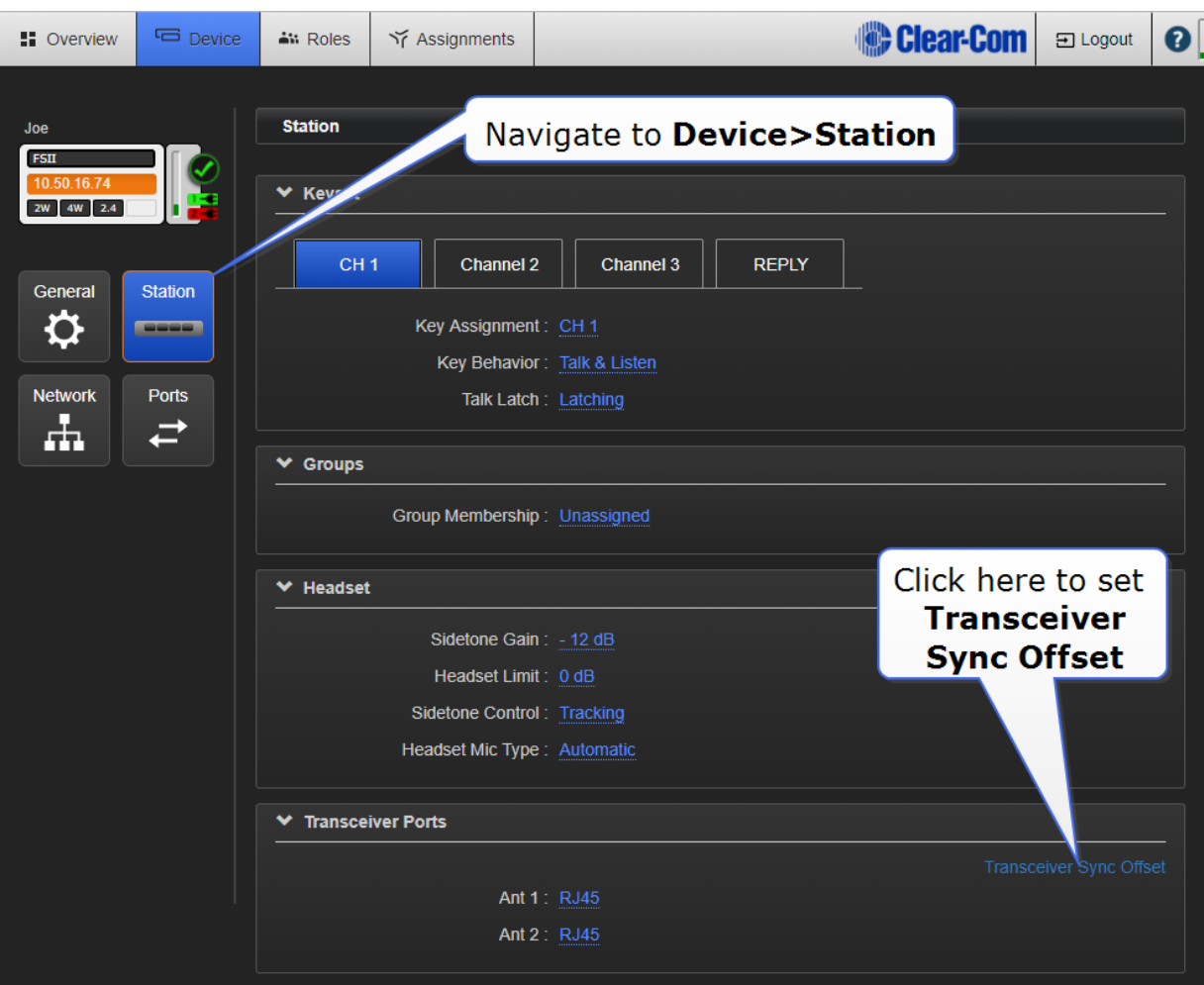

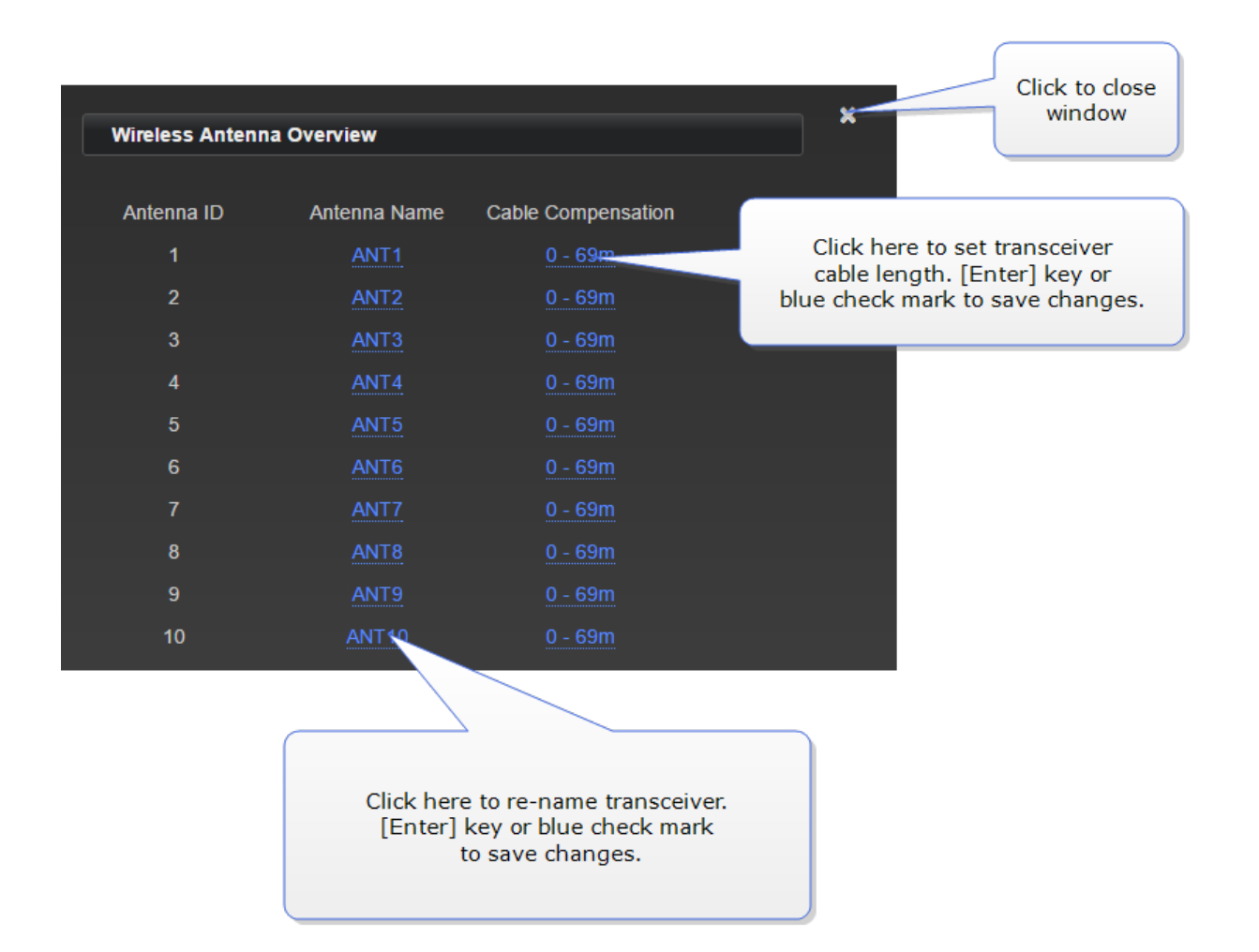

Set transceiver sync offset from the Base menus:

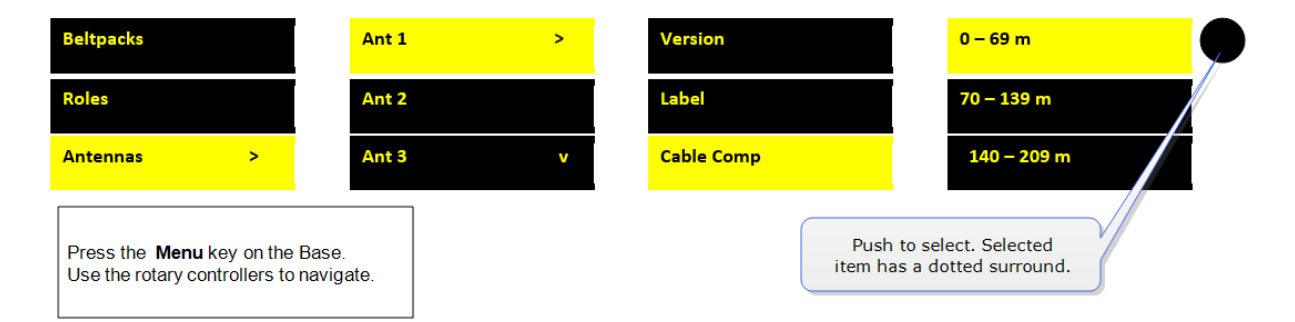

# 4 Using the FreeSpeak II Basesplitter (FSII-SPL)

<span id="page-42-0"></span>The FreeSpeak II Base transceiver splitter is a device that connects up to five transceivers to a FreeSpeak Base (both FreeSpeak I and FreeSpeak II, 1.9 and 2.4 systems) or an Eclipse matrix. Using the splitter, audio can be routed from the Base to transceivers either via Cat5/6 Ethernet cable (RJ45) or a Fiber connection.

## 4.1 Configuration using a splitter with Cat 5/6 RJ45 connection

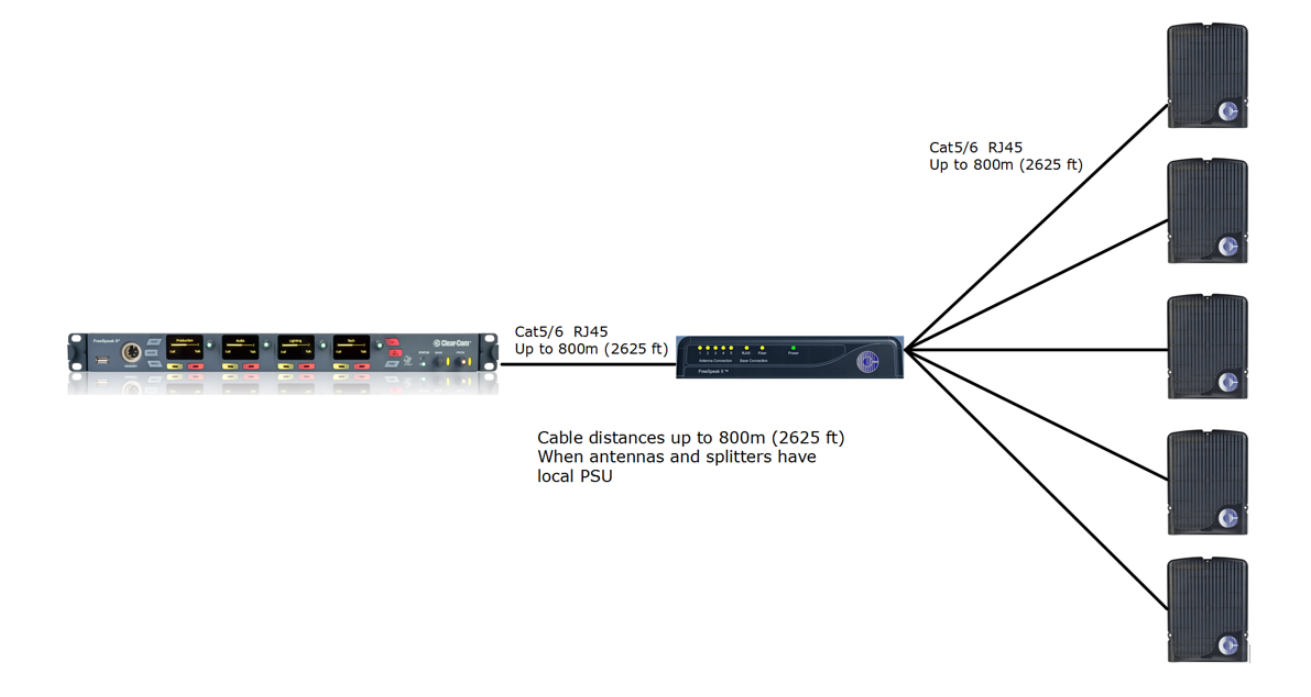

# **Sear-Com**

### 4.2 Configuration using a splitter with fiber connection

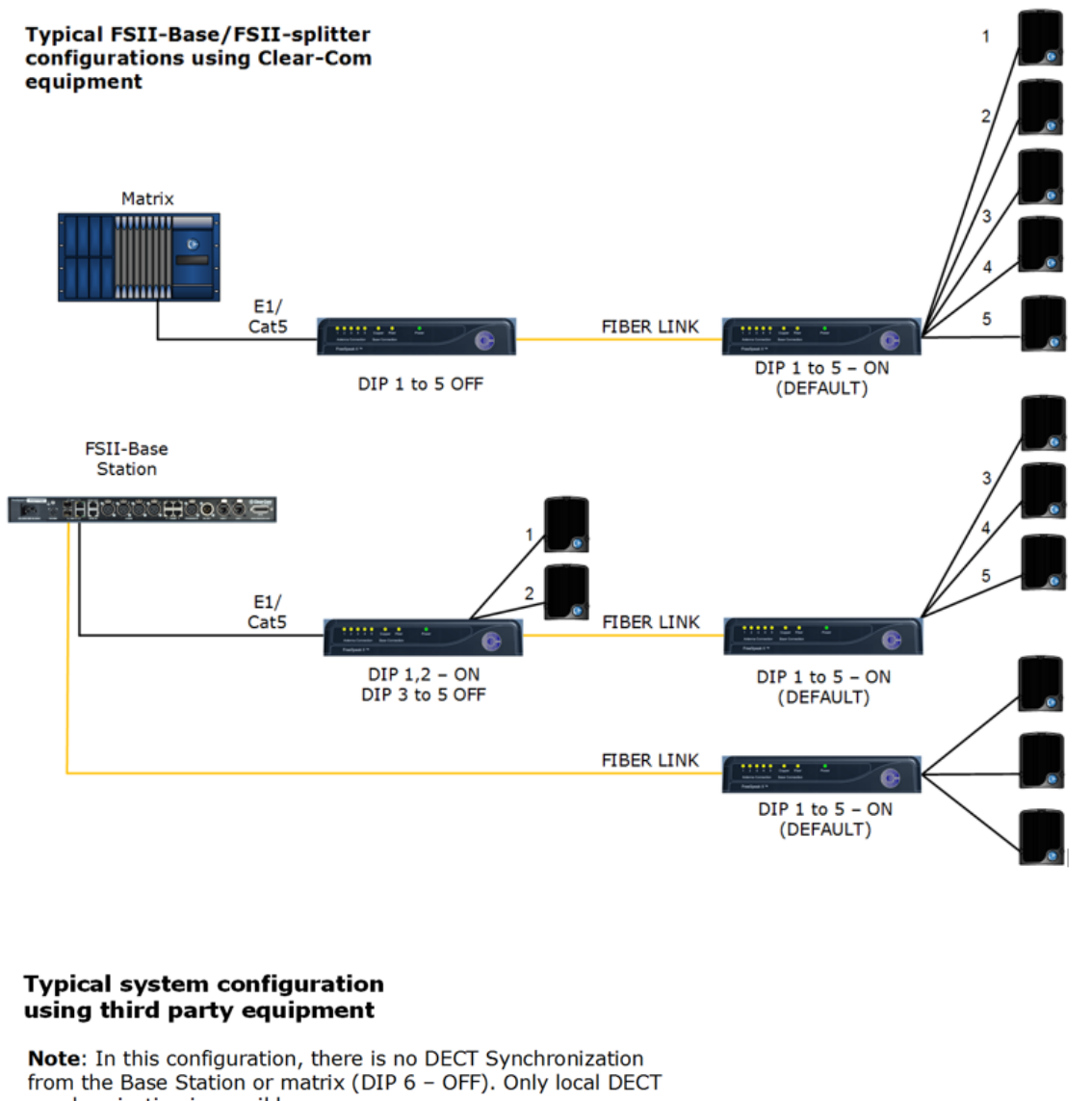

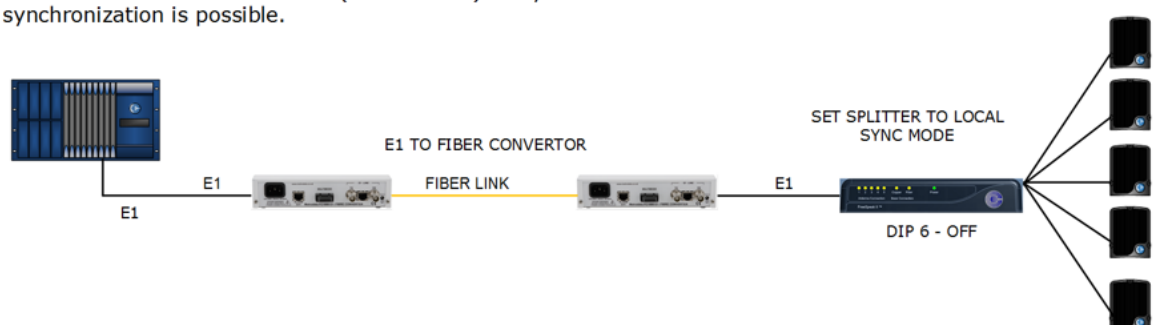

The transceiver connections are switched between RJ45 and Fiber routing using dip switches set inside the splitter.

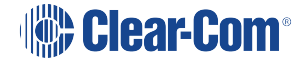

#### $\frac{1}{2}$

#### DIP switch settings (default in **BOLD)**

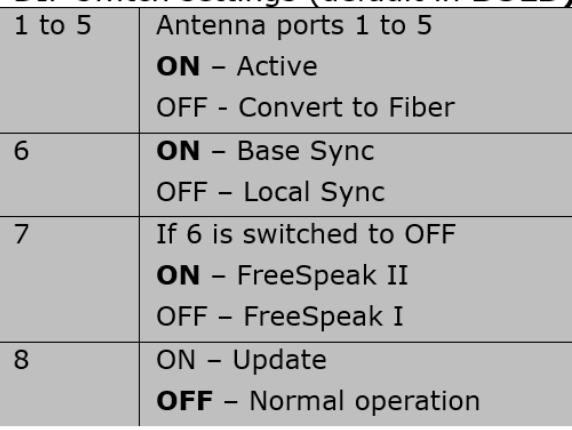

To access the DIP switches, remove the covering panel on the base of the splitter (two screws).

Note: When you change a DIP switch setting, you must repower the unit for the change to have any effect.

Note: When using Fiber, you must install Fiber modules. See link below.

Note: When using the splitter with third party routing devices, transceiver synchronisation data is not passed. In this case, you need to set the splitter to 'local synch' mode. This is done by setting the splitter dip-switch no. 6 to OFF.

For more information, see:

- Install Fiber modules (parts # HLI-SMFO, [HLI-MMFO\)](#page-45-0) on page 40
- <span id="page-44-0"></span>• Printable Splitter Quick Start Guide.pdf

# 4.3 Splitter (FSII-SPL) rear connectors

Show me:

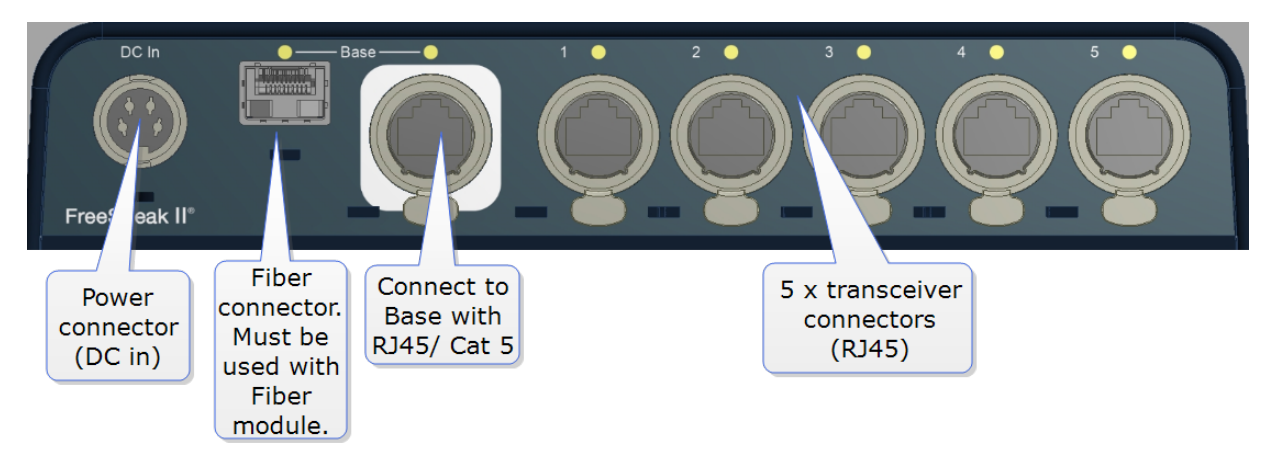

See also:

Splitter [\(FSII-SPL\)](#page-45-1) front panel on page 40

Using the FreeSpeak II [Basesplitter](#page-42-0) (FSII-SPL) on page 37

# 4.4 Splitter (FSII-SPL) front panel

<span id="page-45-1"></span>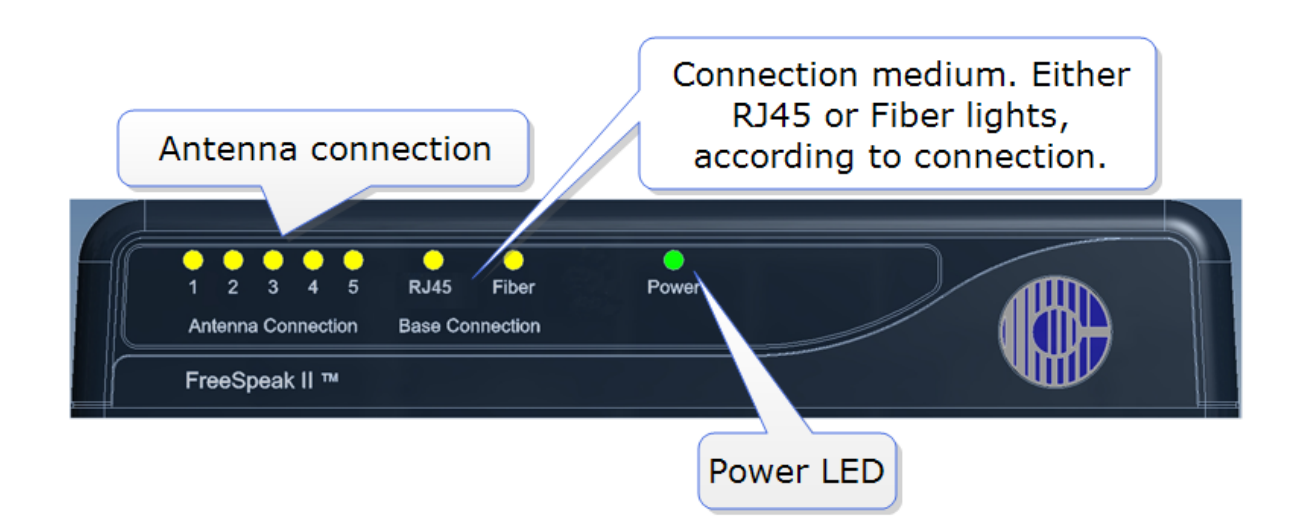

See also:

Splitter (FSII-SPL) rear [connectors](#page-44-0) on page 39

Using the FreeSpeak II [Basesplitter](#page-42-0) (FSII-SPL) on page 37

### 4.5 Using a transceiver with a fiber connection

You may wish to connect a FreeSpeak II Base to a splitter (FSII-SPL) using Fiber. In this case, you need to install Fiber modules to the Base and the splitter.

- Modules are available for single mode Fiber cable (HLI-SMFO) and multi-mode Fiber cable (HLI-MMFO)
- Modules are supplied as a pair, one for the Base Station and one for the splitter.
- <span id="page-45-0"></span>• Modules can be hot patched, no need to power off devices.

### 4.5.1 Install Fiber modules (parts # HLI-SMFO, HLI-MMFO)

Install Base Station Fiber module.

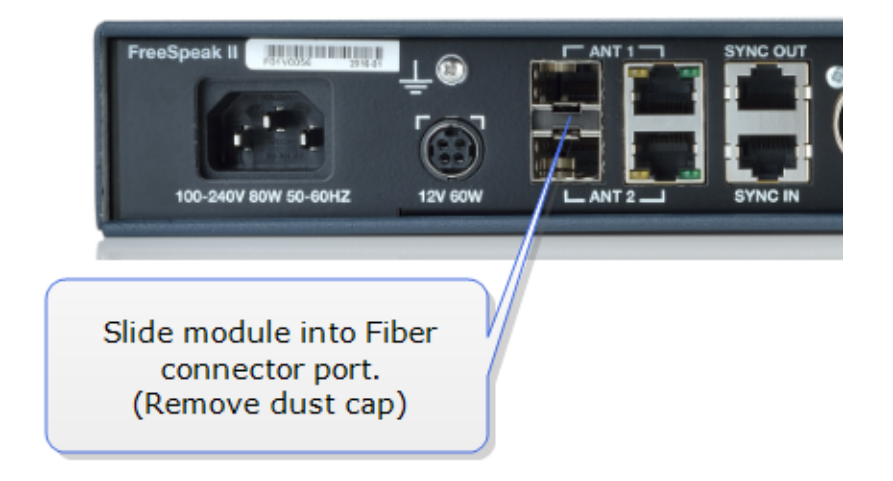

Install splitter Fiber module.

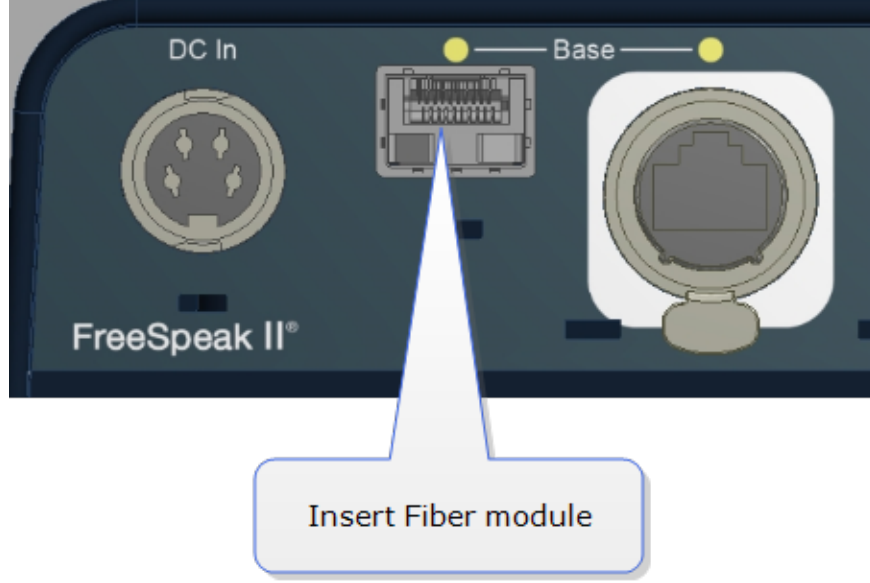

Once the modules are installed, the Base Station and the splitter can be cabled with the correct Fiber cable (single mode or multi-mode depending on existing cabling). You will see the Base Connection indicator on the front of the splitter change from RJ45 to Fiber.

You must also set the transceiver port to Fiber in the Core Configuration Manager. Navigate to Device>Station>Transceiver ports.

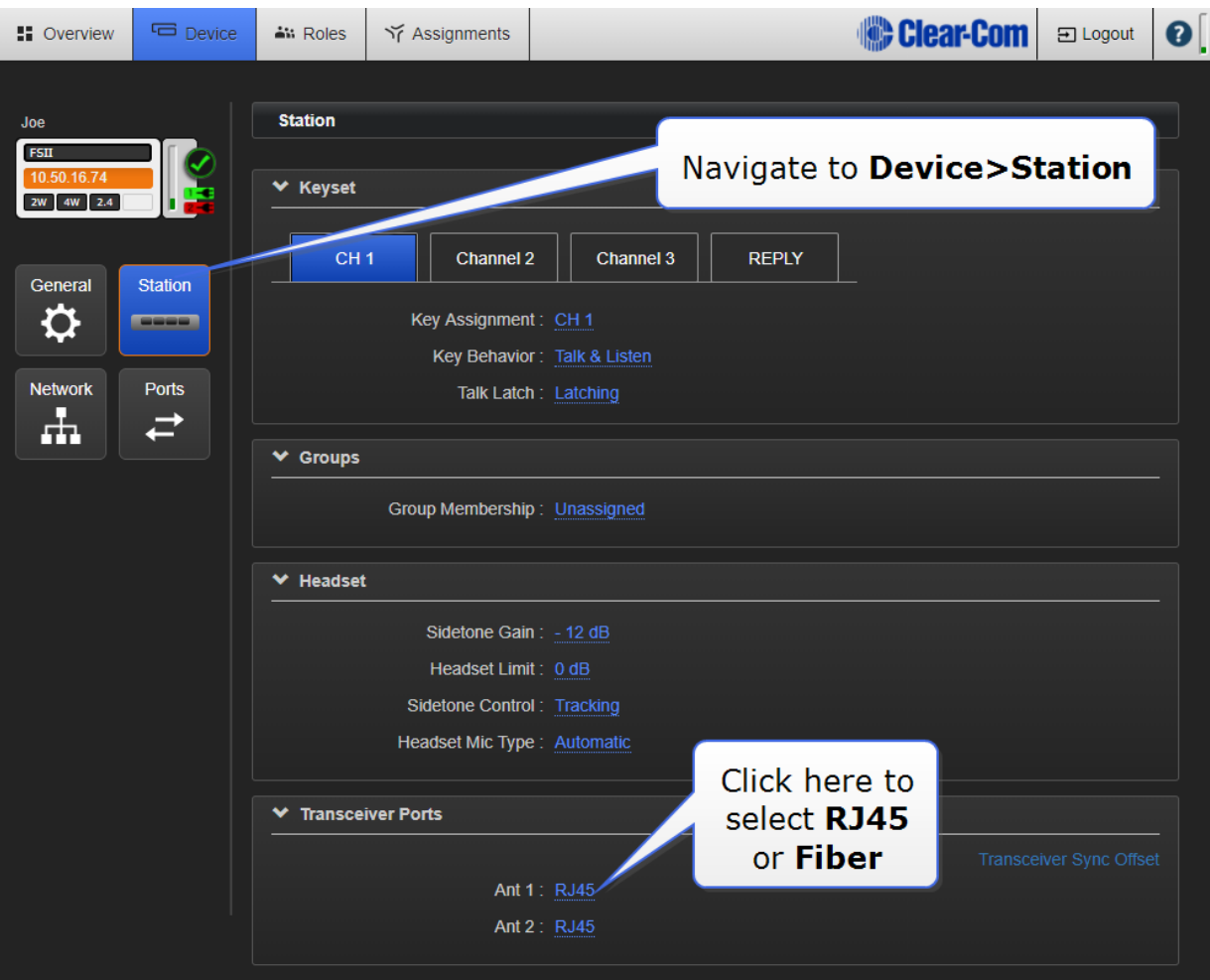

### 4.6 Splitter software version (FSII-SPL)

Splitter software is not usually user upgradable, but if necessary you can find out the splitter software version (usually for system diagnostic purposes) by connecting to the splitter with a PC and using a serial console emulator such as Tera Term.

### 4.6.1 How to find out splitter software version

- 1. Remove the covering panel (two screws) on the base of the splitter to access a USB (micro) port next to the dip switch settings.
- 2. Connect the splitter to a PC using a USB A to micro B cable.
- 3. Allow windows to install a USB com port driver (this should be automatic).

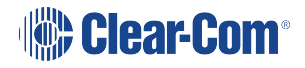

4. Using a serial console emulator (such as Tera Term), input serial console settings.

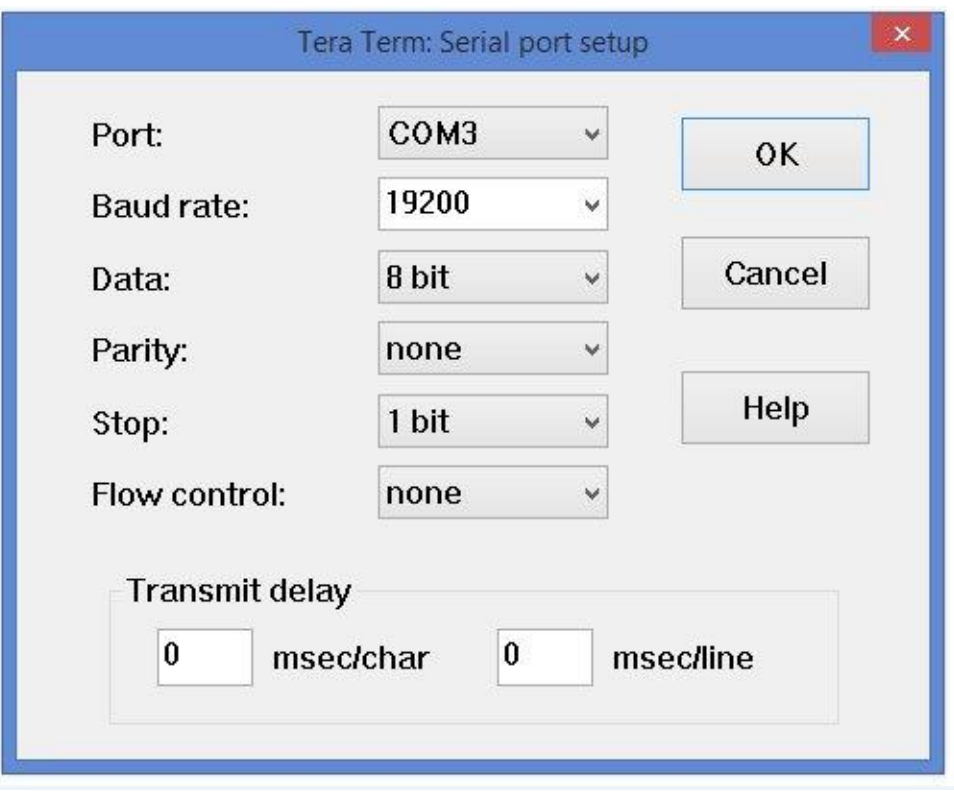

5. Open the serial console. Press the space bar and the splitter will output its software version as shown.

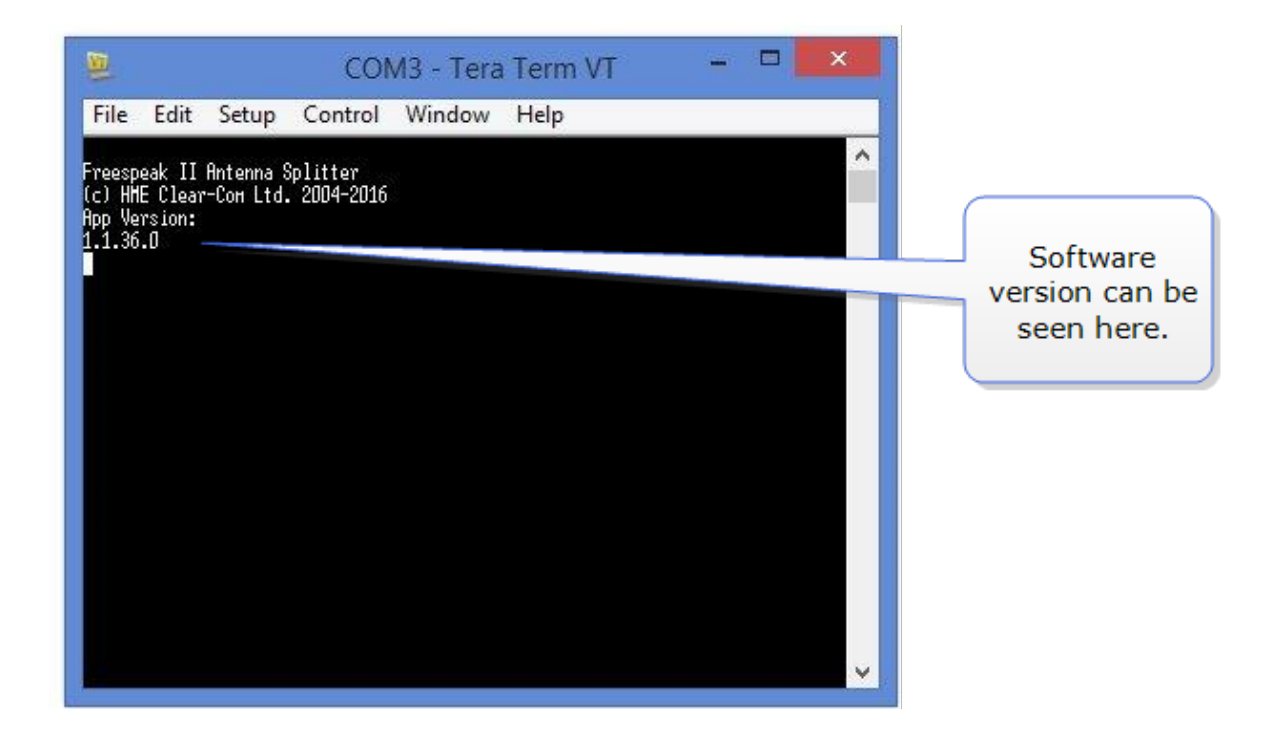

# 5 Registering beltpacks

Wireless beltpacks must be registered to your Base Station before you can use them with the transceivers.

Roles must be available for beltpacks before you register them. Your system arrives with default Roles which can be used, or you can create your own.

There are two ways of registering beltpacks:

- [Registering](#page-50-0) beltpacks using USB cable on page 45
- Register beltpacks [over-the-air](#page-52-0) (OTA) on page 47.

Registering by USB cable is the quickest and easiest way.

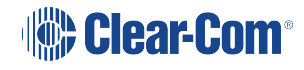

## 5.1 Registering beltpacks

<span id="page-50-1"></span>Wireless beltpacks must be registered to your Base Station before you can use them with the transceivers.

Roles must be available for beltpacks before you register them. Your system arrives with default Roles which can be used, or you can create your own.

There are two ways of registering beltpacks:

- [Registering](#page-50-0) beltpacks using USB cable on page 45
- Register beltpacks [over-the-air](#page-52-0) (OTA) on page 47.

<span id="page-50-0"></span>Registering by USB cable is the quickest and easiest way.

### 5.2 Registering beltpacks using USB cable

You must have a USB A to micro USB B cable and the beltpacks to hand before you start.

1. Connect a beltpack to the Base Station using a USB A to micro USB B cable.

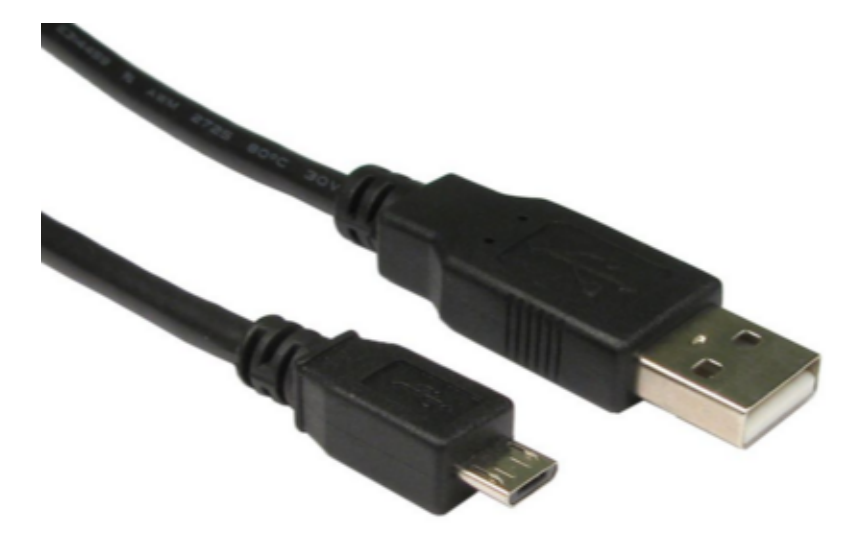

The beltpack can be powered on either before or after connection.

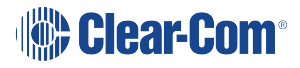

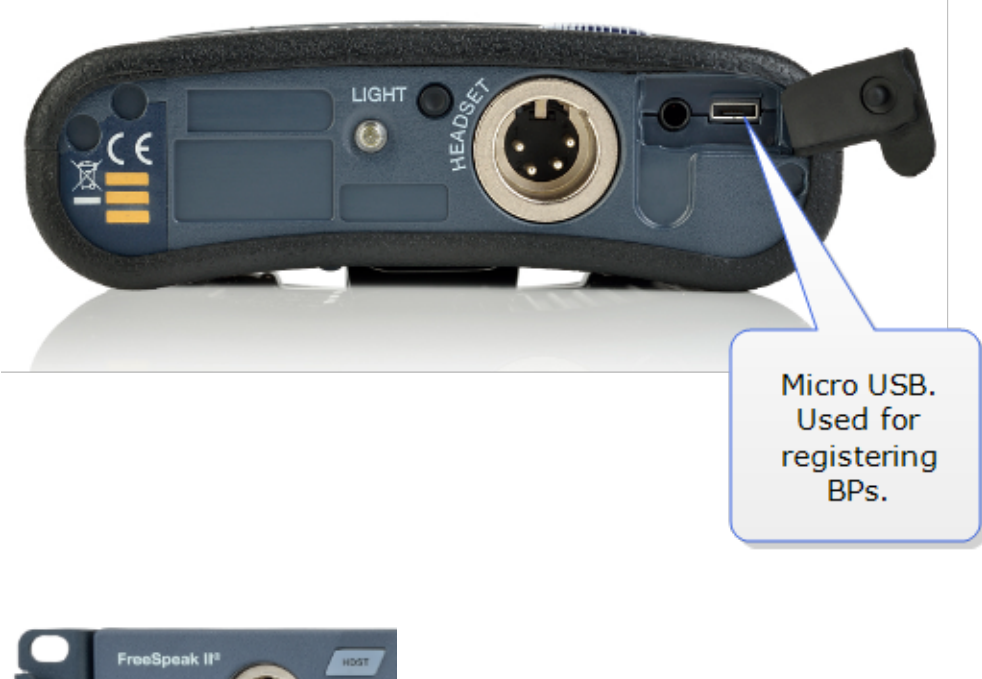

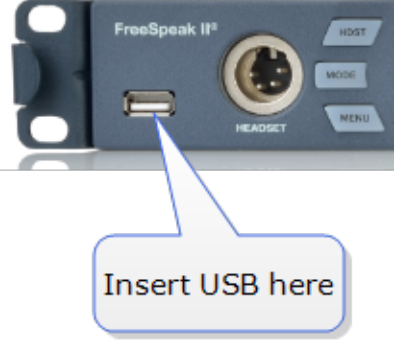

The Base Station will show 'Beltpack is now registered' in the front menu screens.

2. Select an available Role from the beltpack screen.

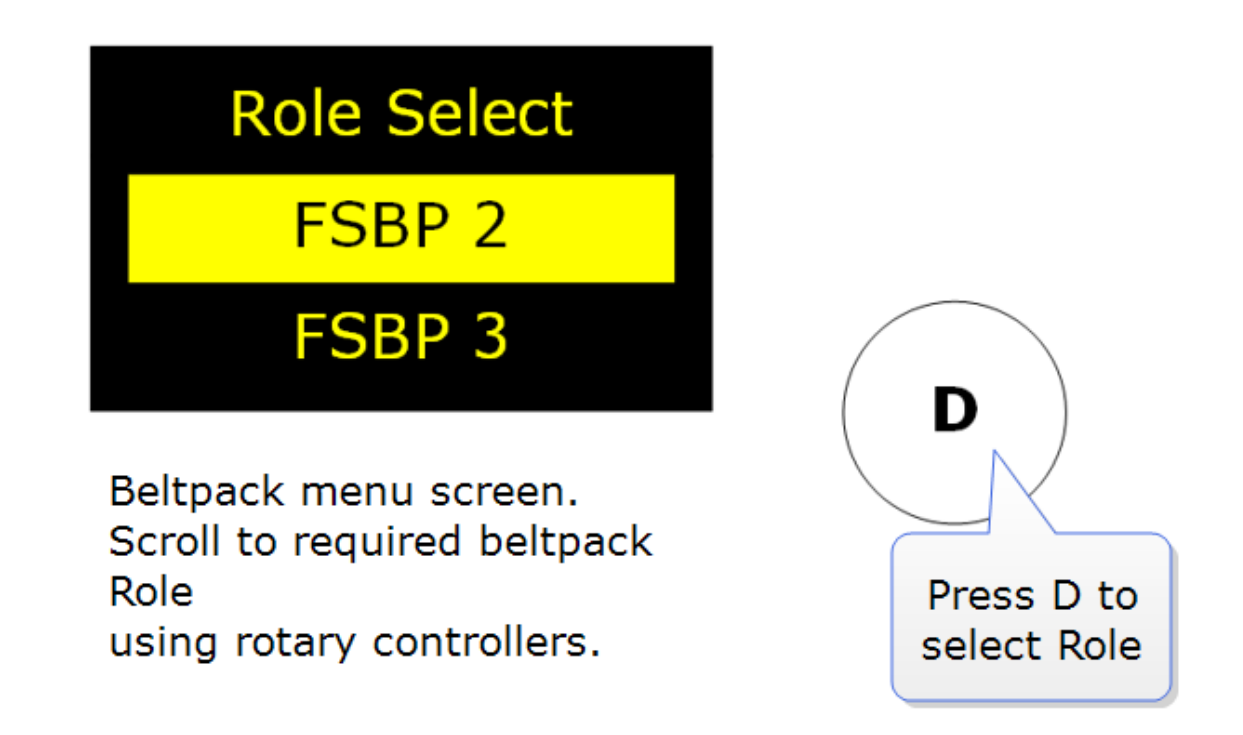

The beltpack is now registered and ready for use.

Note: A Role can be fixed to a beltpack. If you fix a Role to a beltpack, the beltpack automatically selects the Role on powering.

See also:

- [Using](#page-73-0) Roles on page 68
- <span id="page-52-0"></span>• [Unregister](#page-55-0) beltpacks on page 50

### 5.3 Register beltpacks over-the-air (OTA)

You can register beltpacks over-the-air from the CCM or the Base Station.

#### 5.3.1 Start registration from the Base Station

Press the MENU button on the base and navigate to: Administration>Beltpacks>Over The Air>Start OTA. Press the rotary controller to start registration.

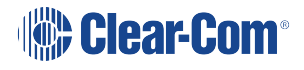

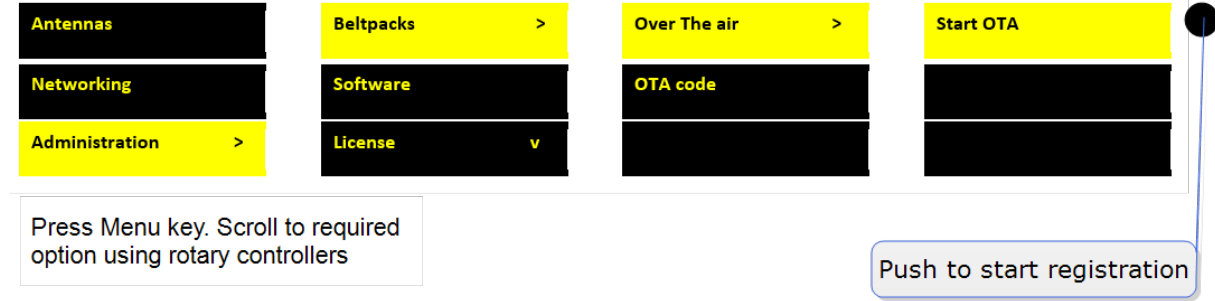

### 5.3.2 Start registration from the CCM

Connect to the CCM in a browser and navigate to Device>General>Wireless. Click the OTA button.

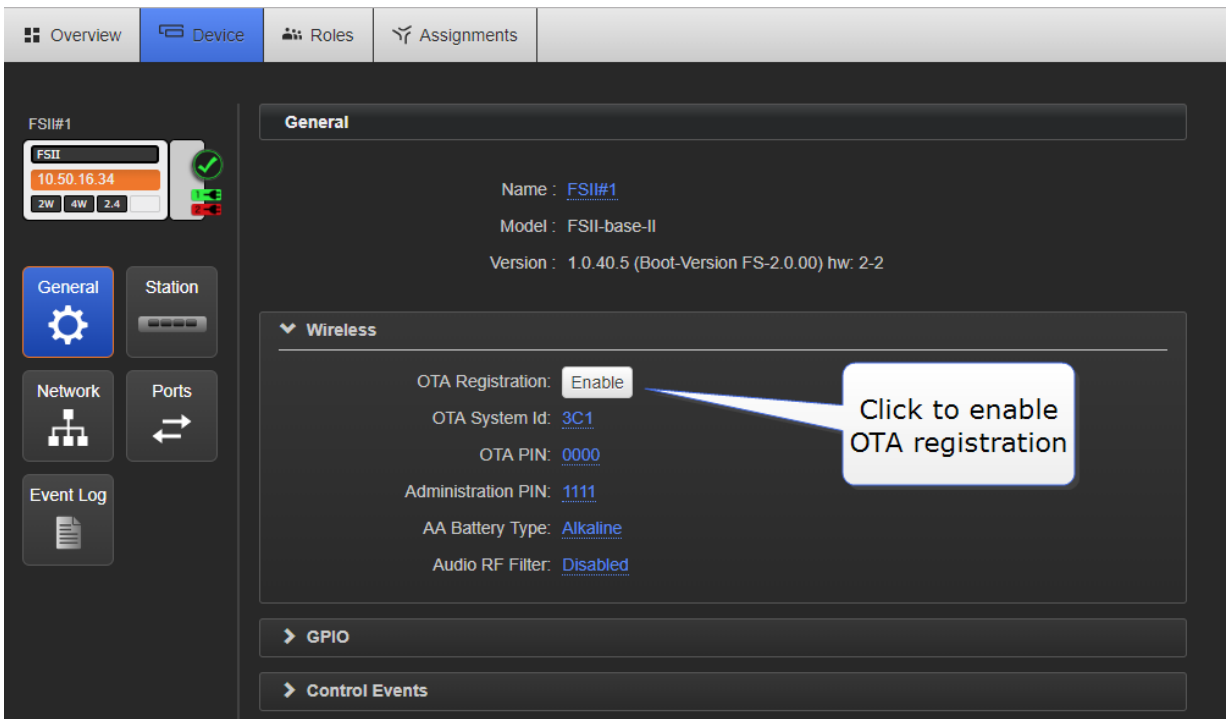

Note: Registration mode has a two minute inactive time-out. This is so several beltpacks can be registered sequentially without the user having to re-enable registration mode.

### 5.3.3 Connect to system

Note: System = FreeSpeak II Base name.

On the beltpack to be registered, hold the menu key for two seconds to enter MENU options. Scroll to SYSTEM CONNECT using the rotary controllers and select it using key D. In menu mode the D key on the beltpack operates as SELECT and the C key exits the menu level and cancels the selection.

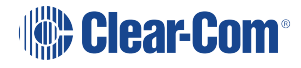

Note: On a new system there will be no previous connections at this point. However, if the beltpack is currently connected to an active system, a confirmation screen will appear. Select Yes to connect to a new system or No to remain connected to the current system.

Available systems and previously registered systems will be visible on the beltpack menu screen.

To connect the beltpack to the system, the system must be visible (V) and in registration (pairing) mode. If the system is not in registration mode (P visible), registration should be re-started (Step 1).

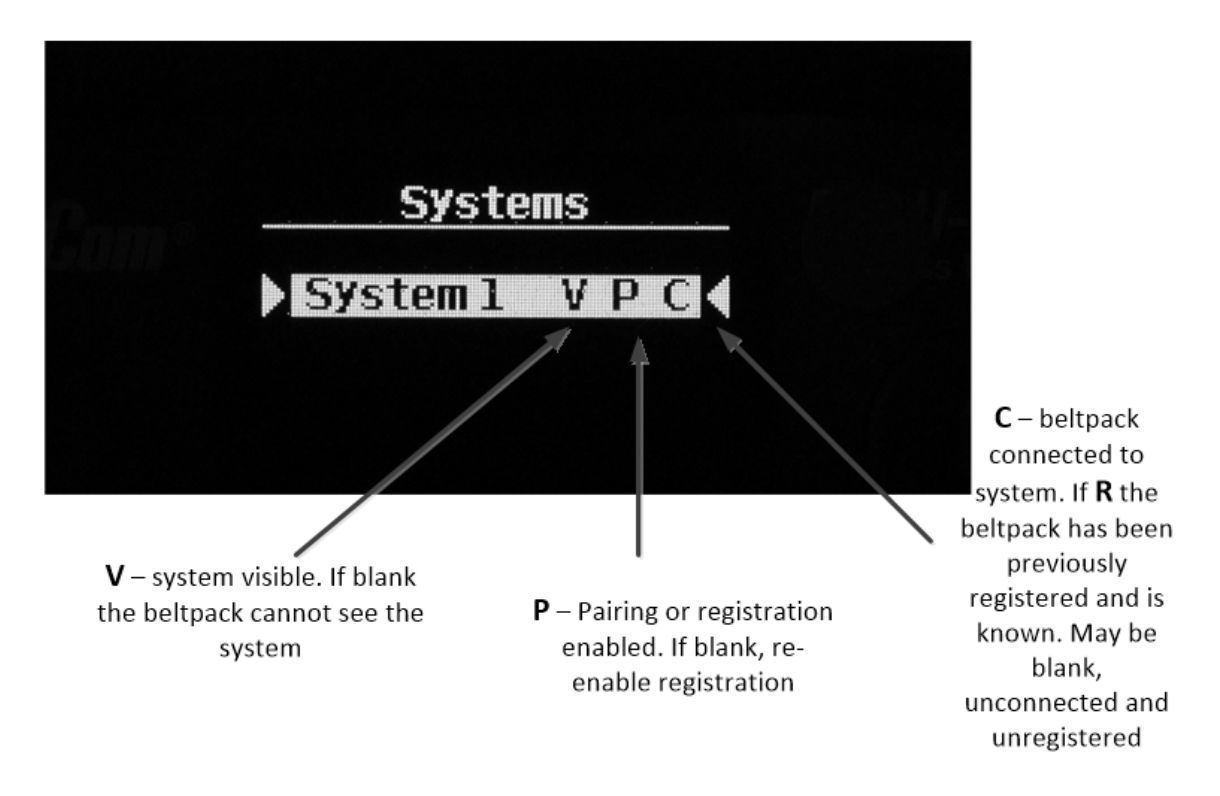

Connect the beltpack to the system using key D.

#### 5.3.4 Enter pairing code

Enter the four digit pairing code for the system using both rotary controllers and the menu select key (D). The default code is 0000.

Note: The O.T.A. pin code is available from the Base Station menus and the CCM. See Administration/Beltpacks on the Base Station, Device/General/Wireless in the CCM.

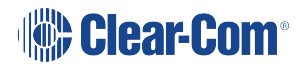

#### Select an available Role from the list displayed on the beltpack

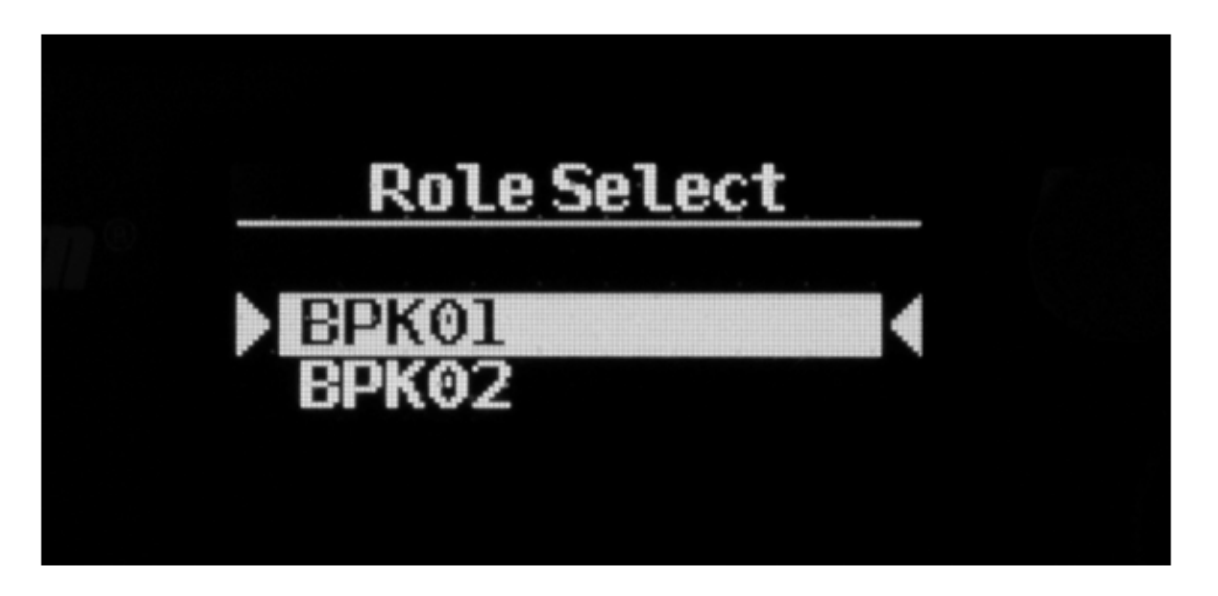

 $(Key D = SELECT)$ 

The timer to enable registration is now re-started so another beltpack can be registered if required (step 2).

The beltpack is now registered and ready for use. If required another beltpack can be registered (step 2). A Role is associated with the beltpack until it is changed (from the CCM, Base Station menus or the beltpack itself). See Roles.

Note: All system changes are live.

See also:

<span id="page-55-0"></span>[Unregister](#page-55-0) beltpacks on page 50

### 5.4 Unregister beltpacks

Sometimes, you might want to unregister beltpacks from the Base. This is generally for housekeeping and security reasons. For example, you work with two separate studios that both use wireless beltpacks and need to be confidential.

Beltpacks can be unregistered from the Base either in the CCM or from the Base front menu screens.

# 5.4.1 Unregister beltpacks in the CCM

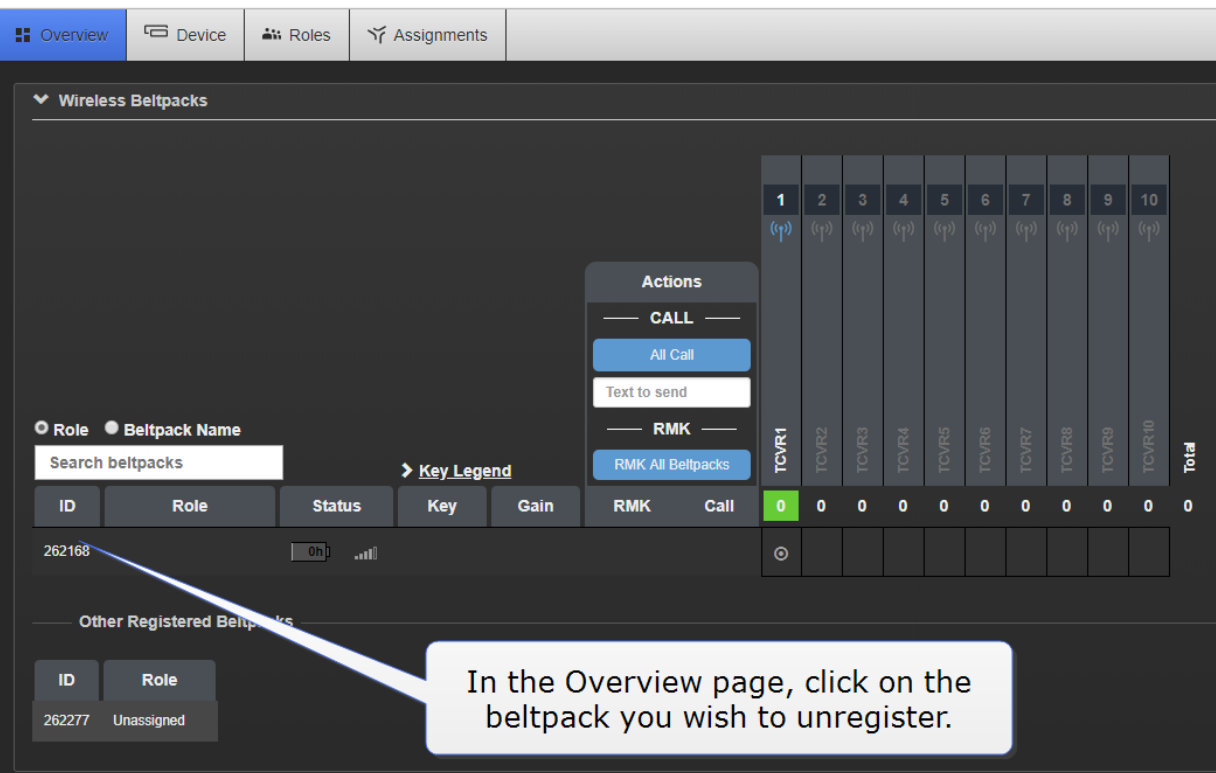

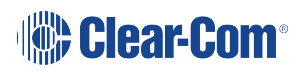

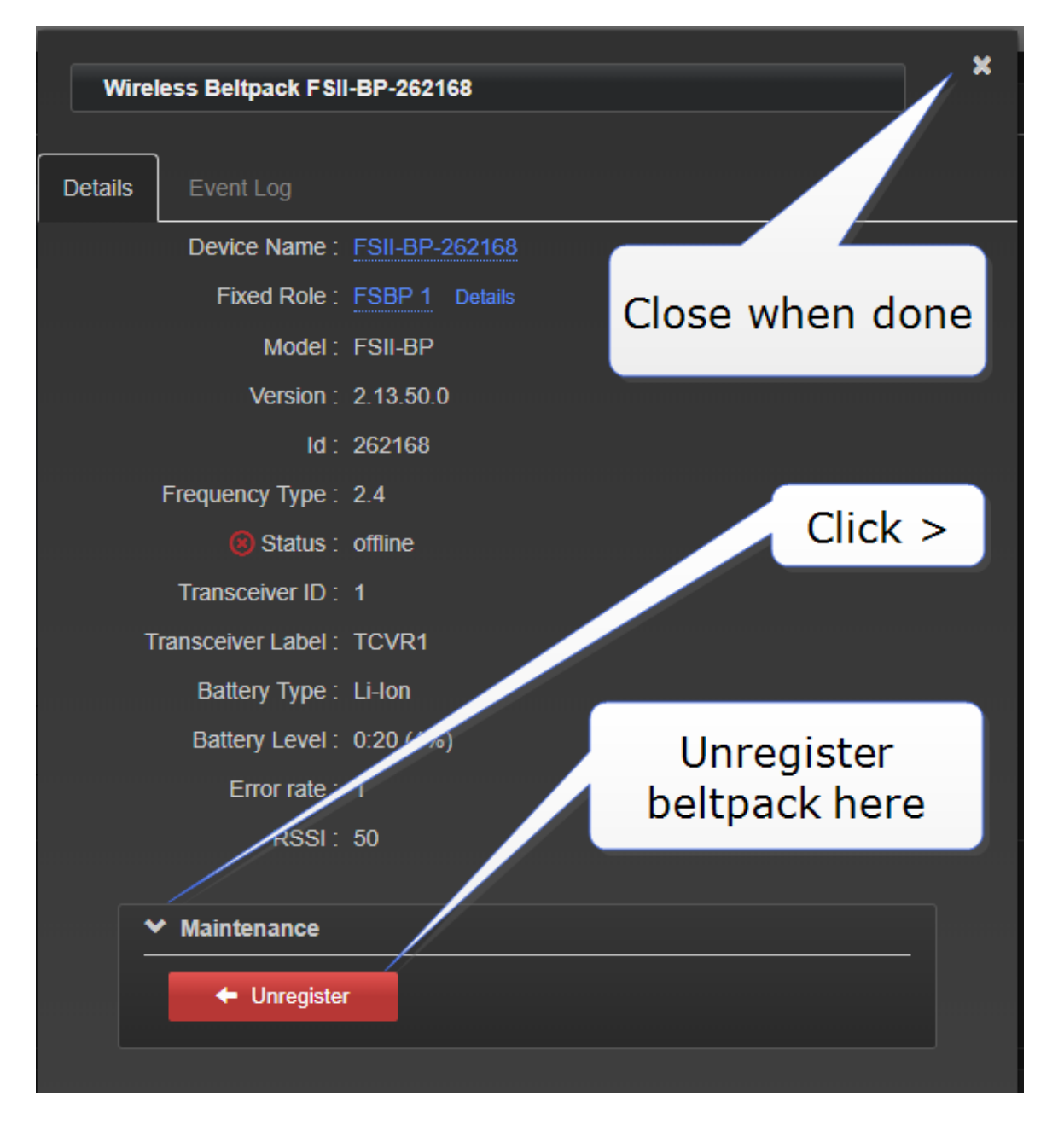

### 5.4.2 Unregister beltpacks from the Base menu screens

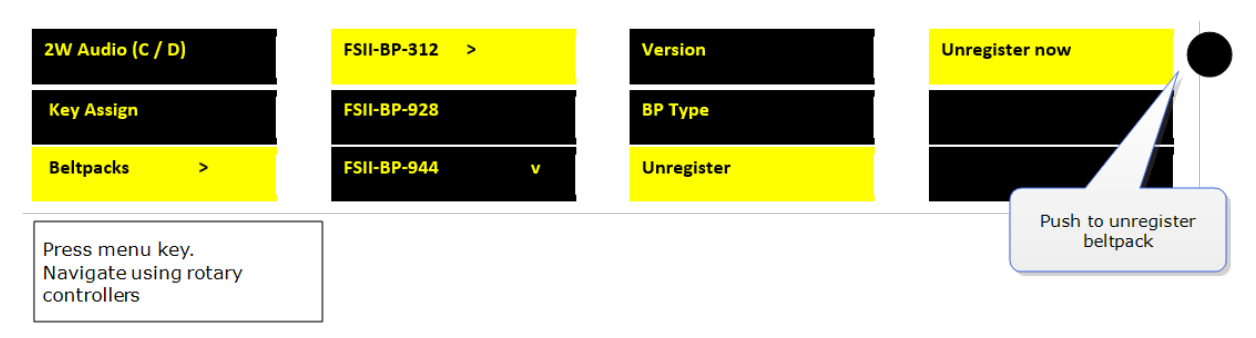

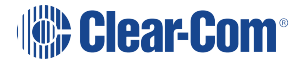

# 6 Using beltpacks

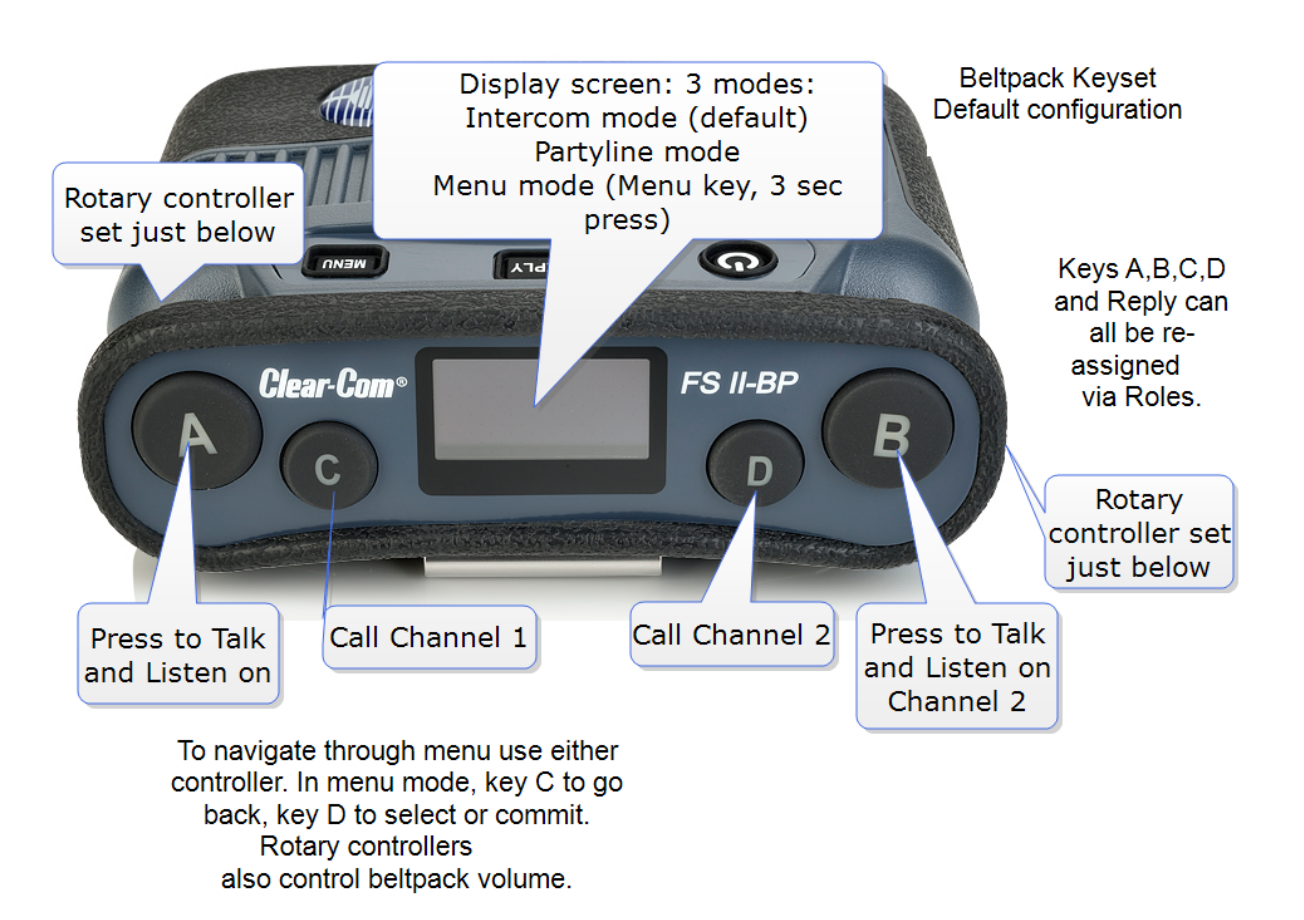

- Beltpacks are always configured using a Role. See [Using](#page-73-0) Roles on page 68.
- Before they can be used, wireless beltpacks must be registered to the Base Station. This is done either via USB or over-the-air (OTA). See [Registering](#page-50-1) beltpacks on page 45.
- See [Configuring](#page-92-0) audio routes in FreeSpeak II Base on page 87.
- See [Unregister](#page-55-0) beltpacks on page 50
- See [Powering](#page-18-0) your system on page 13
- See [Beltpack](#page-59-0) settings on page 54

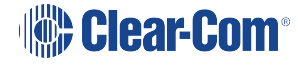

# <span id="page-59-0"></span>6.1 Beltpack settings

Note: The default settings are shown in bold.

# 6.1.1 Keyset (audio assignment)

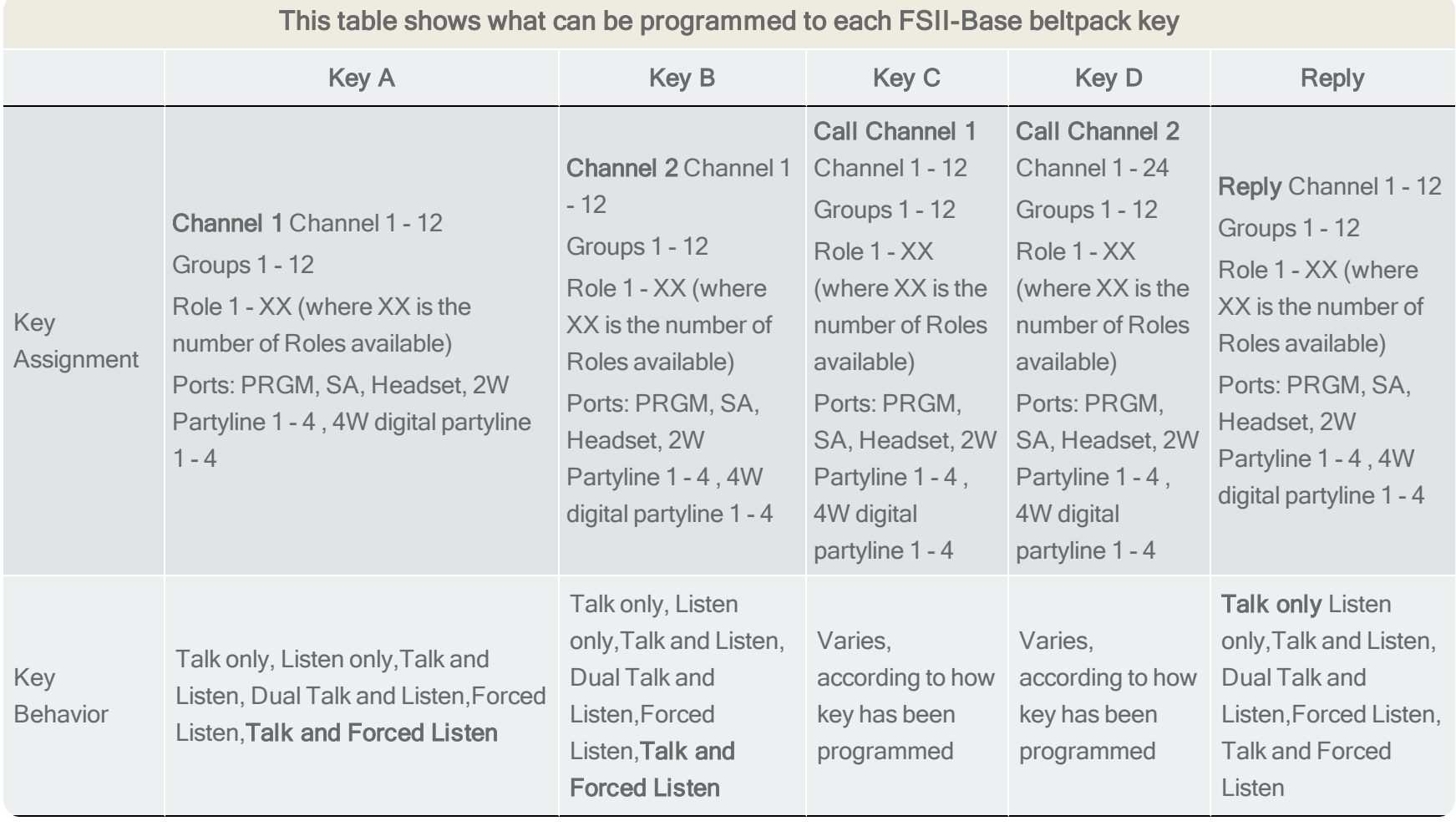

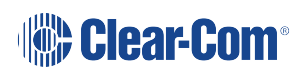

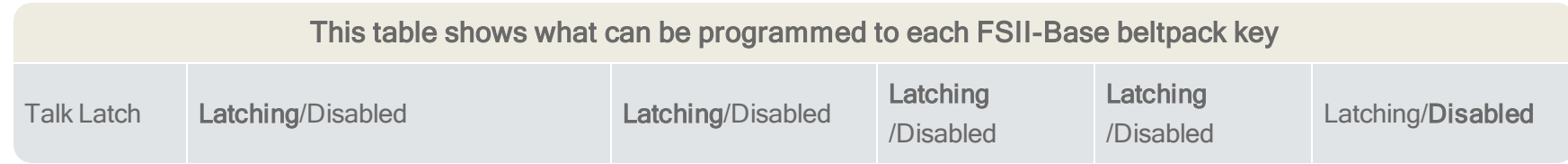

# 6.1.2 General settings

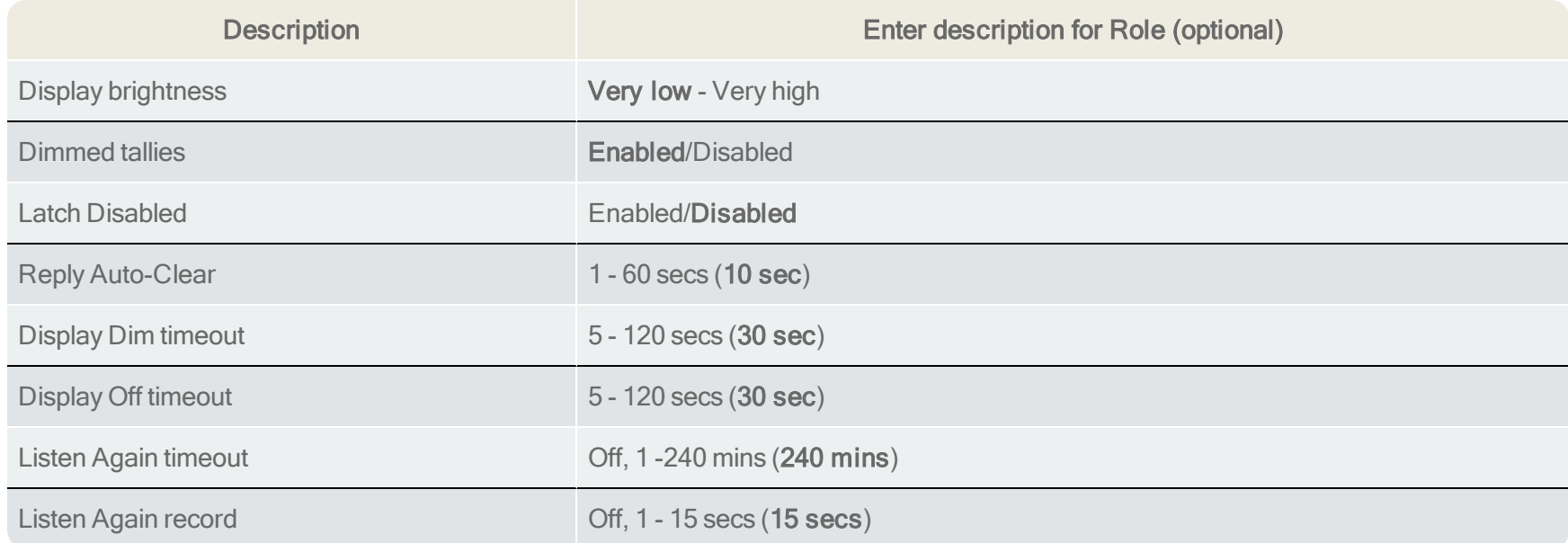

# 6.1.3 Gain and level options

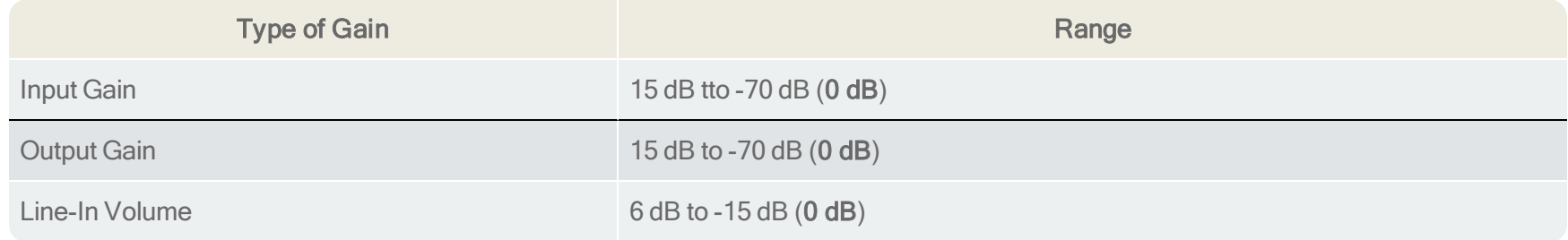

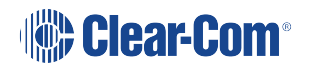

#### User Guide| FreeSpeak II Base

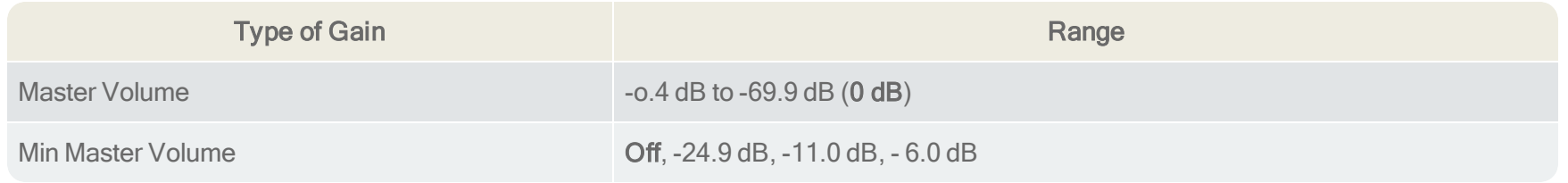

## 6.1.4 Headset

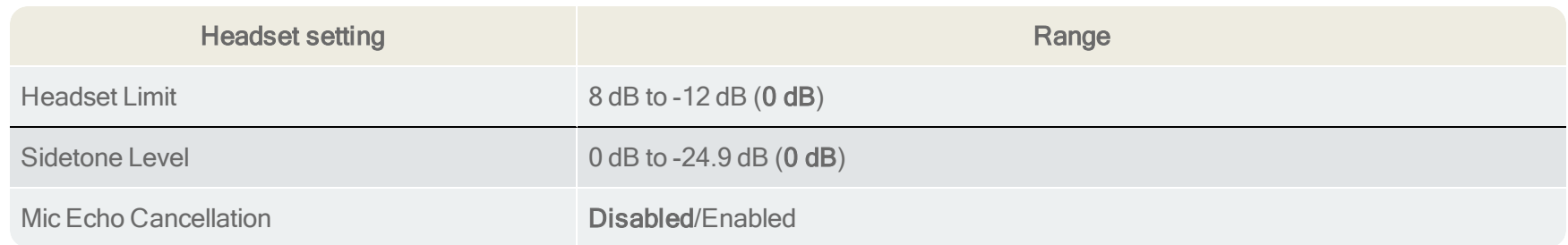

# 6.1.5 Menu access

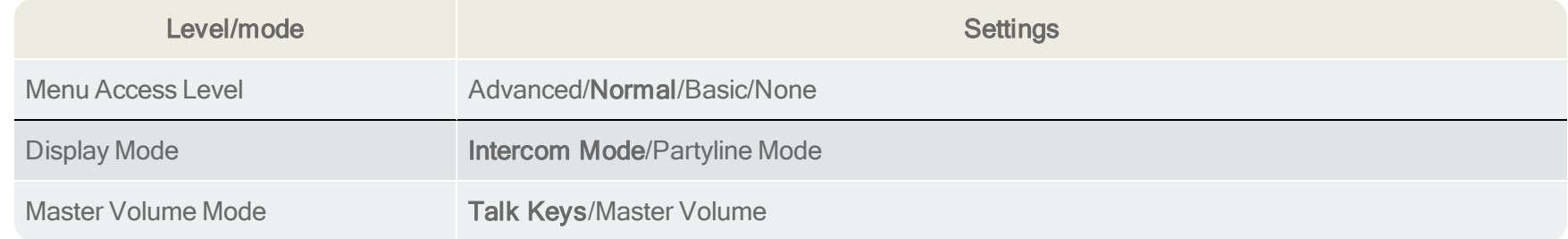

# 6.1.6 Alarm options

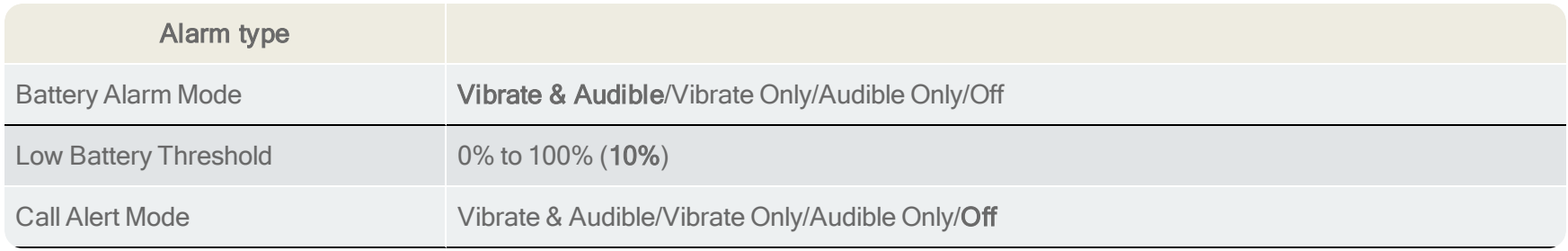

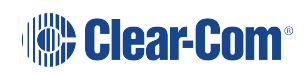

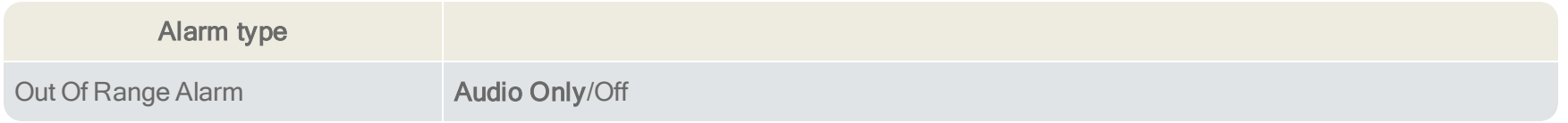

# 6.1.7 Logic input options

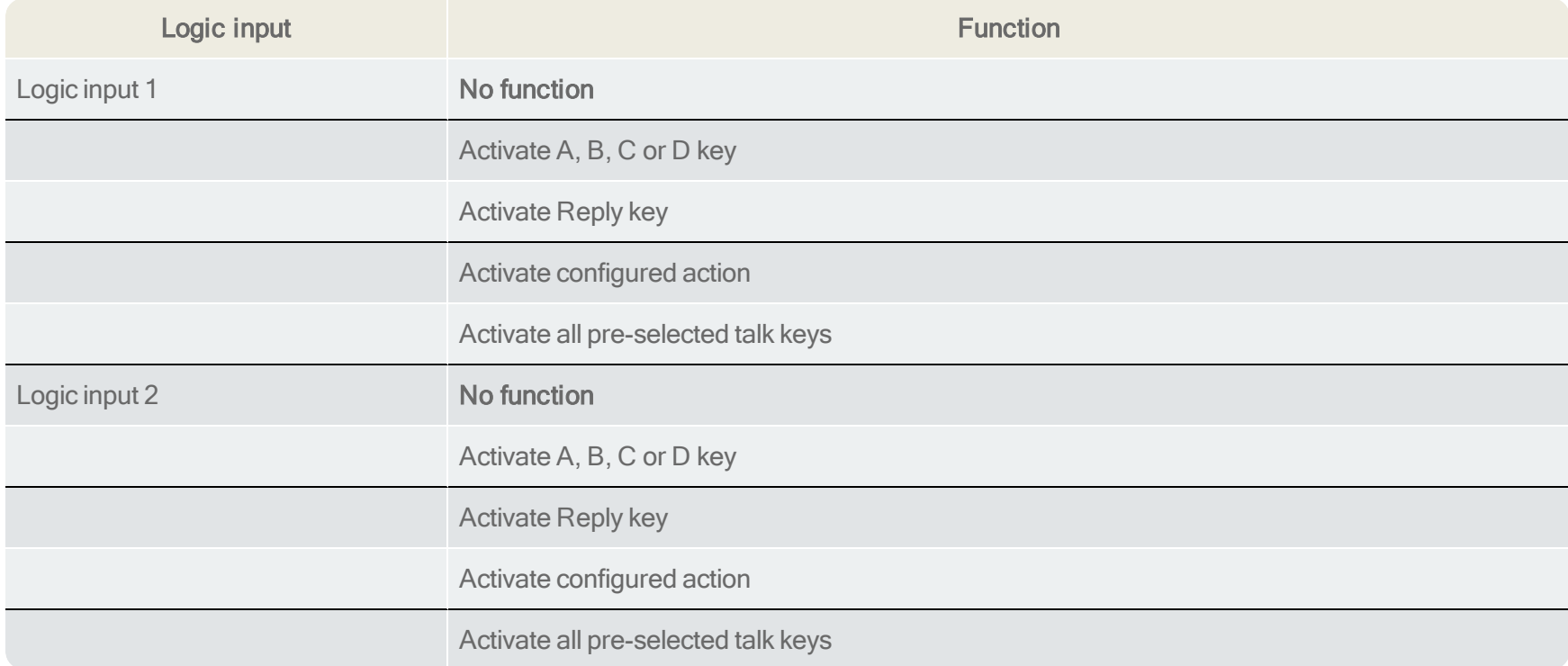

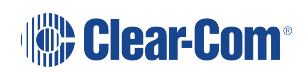

# 6.2 Volume Operation

Volume operation on beltpacks can be set according to user preference. Control volume operation via the beltpack's Role.

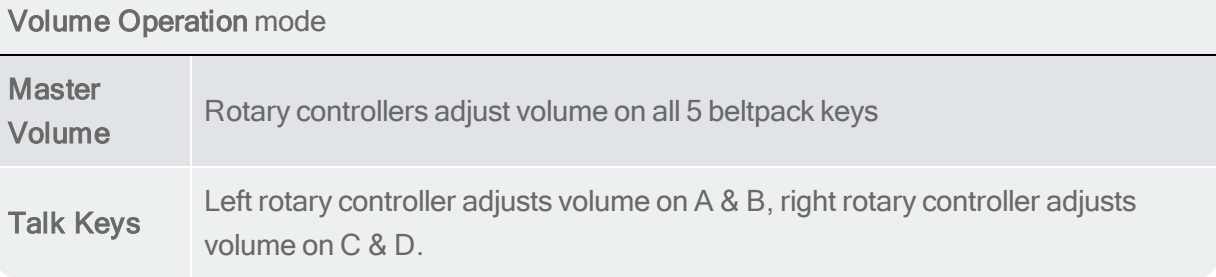

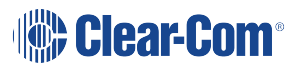

### 6.2.1 How to control Volume Operation on beltpacks

Set Volume Operation from the Base station

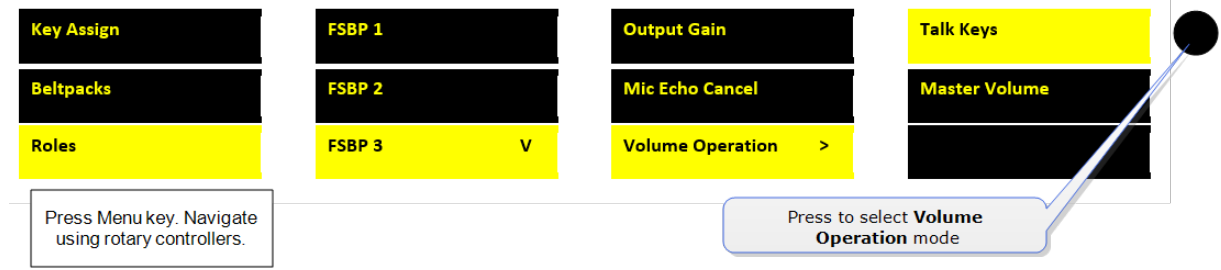

#### Set Volume Operation in the CCM

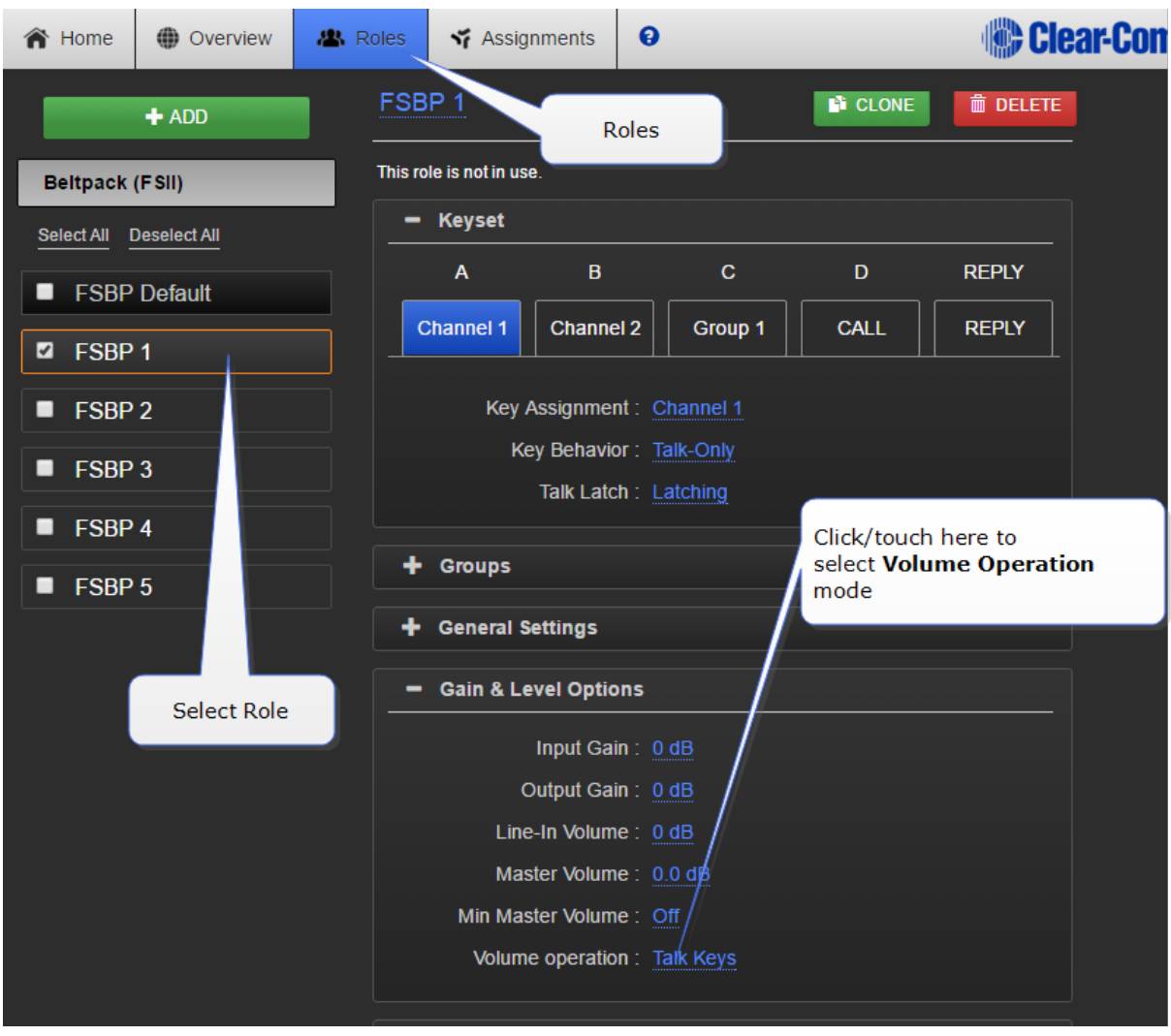

Note: Volume Operation can also be set from the beltpack menu. Press and hold the menu button on the beltpack to access menu options.

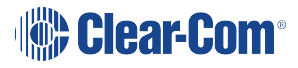

#### 6.2.2 Volume control on keys A & B, and D & C

In addition to the Volume Operation control feature, you can set the beltpack menu button to adjust how the volume controls work.

A quick tap on the **menu** button can perform two different functions.

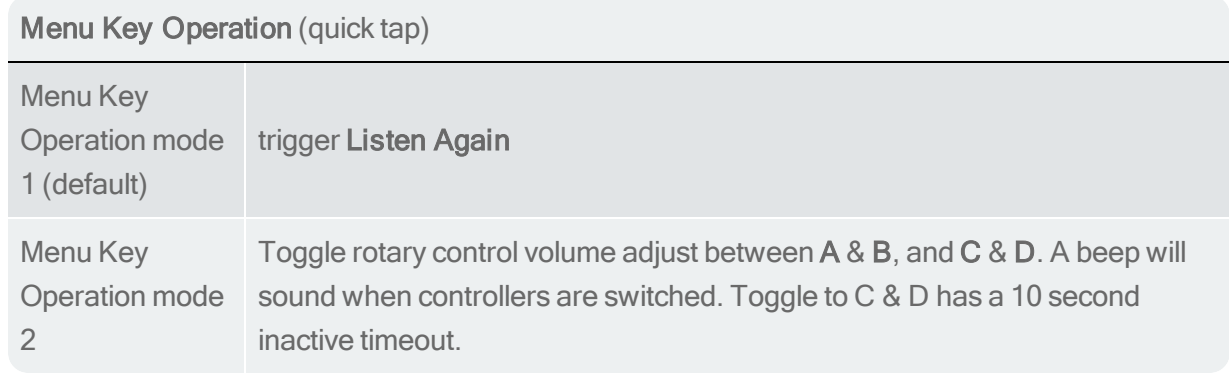

To use this function, navigate to Menu Key Operation in Roles.

Set Menu Key Operation from the Base station.

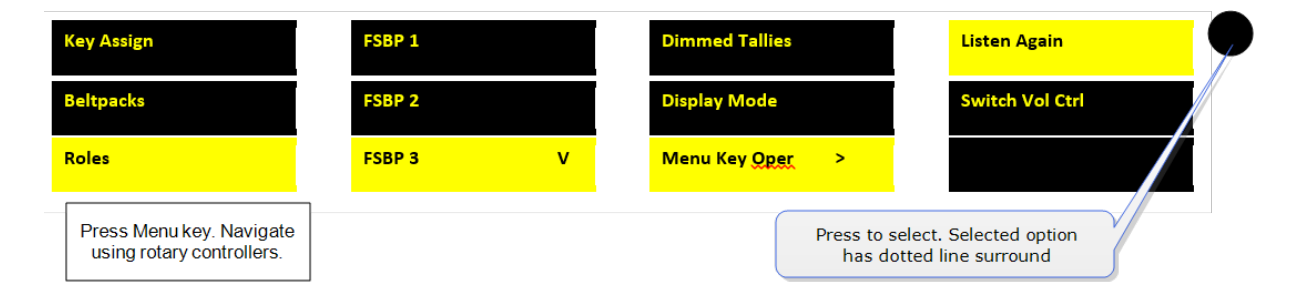

### 6.3 Menu Key Operation

The **menu** button on beltpacks has several functions.

- A two second press allows the user to enter menu mode.
- A quick tap on the button can be configured in two different ways by setting 'menu key operation' in Roles. This quick tap functionality is called 'Menu Key Operation'.

Menu Key Operation has two settings:

- Trigger Listen Again (replays the last call to the beltpack).
- Switch volume control  $(A & B, C & D)$ . This is the default setting.

Toggle beltpack rotary volume controls between A & B and C & D

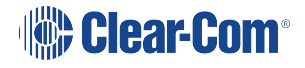

This feature allows the user to toggle rotary volume control between keys A & B, and C & D using a quick tap of the menu button. This is helpful if you have different audio sources assigned to each key.

This mode has a 5 second inactive time-out, after which time to rotary controllers will revert to controlling volume on keys A & B. To re-activate this mode in order to adjust C & D, use another quick tap of the menu key. To switch quickly between A & B and C & D, tap the menu key to toggle.

#### 6.3.1 Set Menu Key Operation

This feature can be set under Roles in the CCM, from the Base Station front menus and from the beltpack itself (advanced menu options).

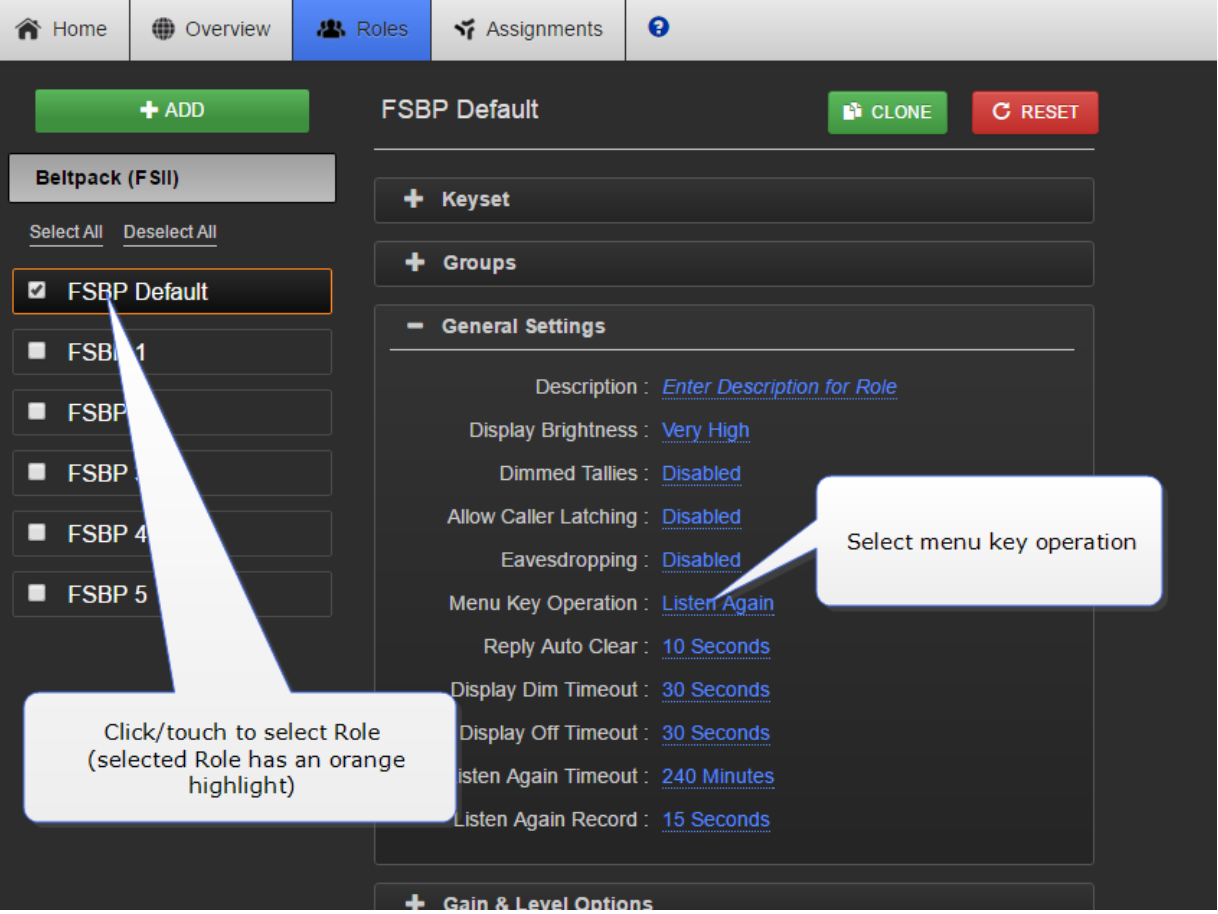

Set menu key operation in the CCM

Set menu key operation from the Base Station menus

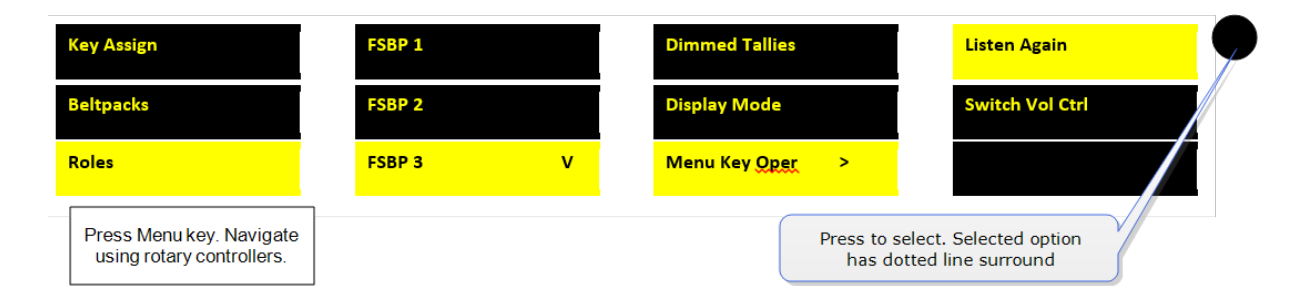

• Set menu key operation from the beltpack: Menu>Settings>Menu Key Oper. The beltpack must have advanced menu options enabled (Roles>Select Role>Menu access).

### 6.4 Master volume low level limiter (beltpacks)

This feature sets a low level limit in order to **prevent** beltpacks from being turned down so low they cannot be heard.

How this feature is used depends on your preferred working practice: it is possible to turn the volume on the beltpack down so low that all audio is inaudible. This can cause confusion among the unwary, although some users may want to turn the volume down completely on occasion.

Values: , -6, -12, -21, -70 OFF. Default value = -70 OFF. If OFF, audio can be turned down so low it cannot be heard at all.

### 6.4.1 Set beltpack low level limit

The low level limiter feature is set in Roles, from the CCM, The Base Station menus or from the beltpack itself.

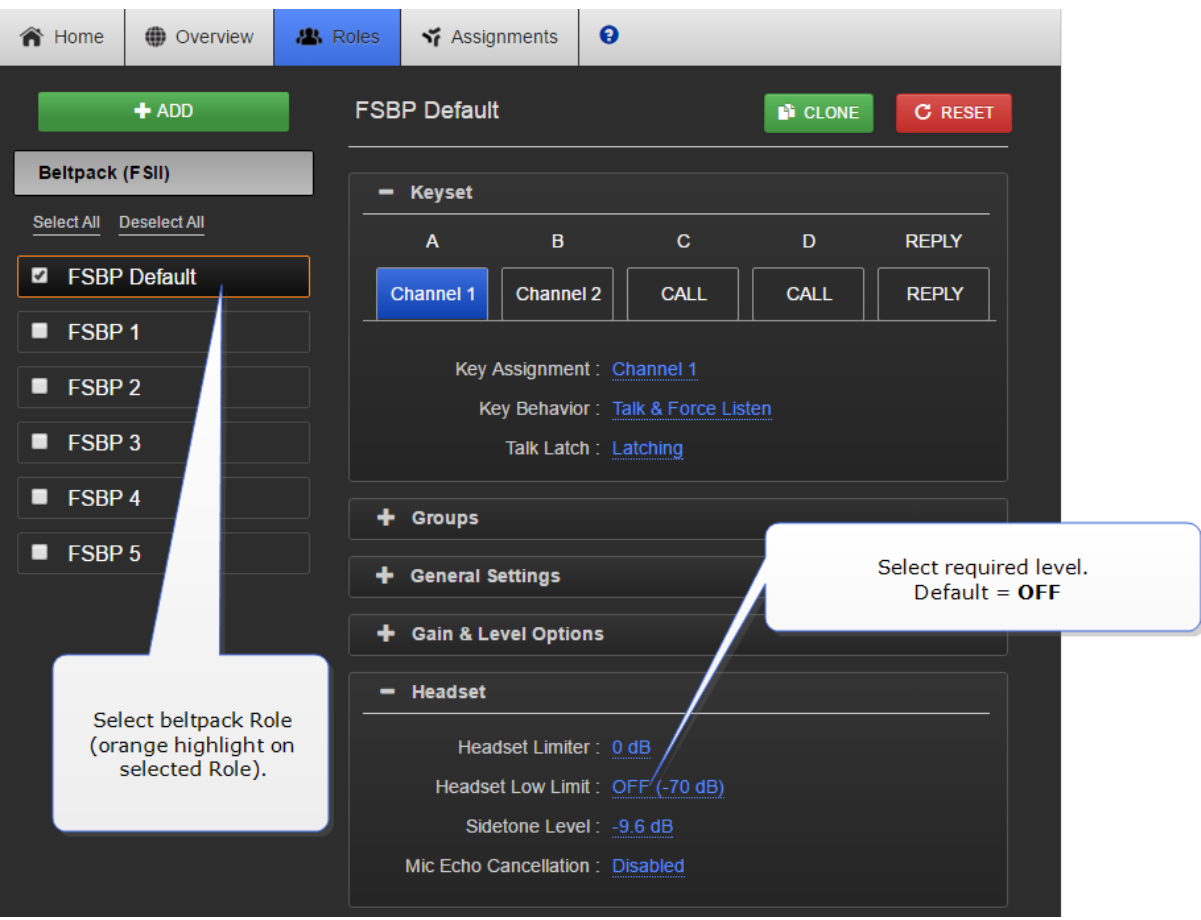

Set the low level limiter in the CCM

Set the low level limiter from the Base Station menus

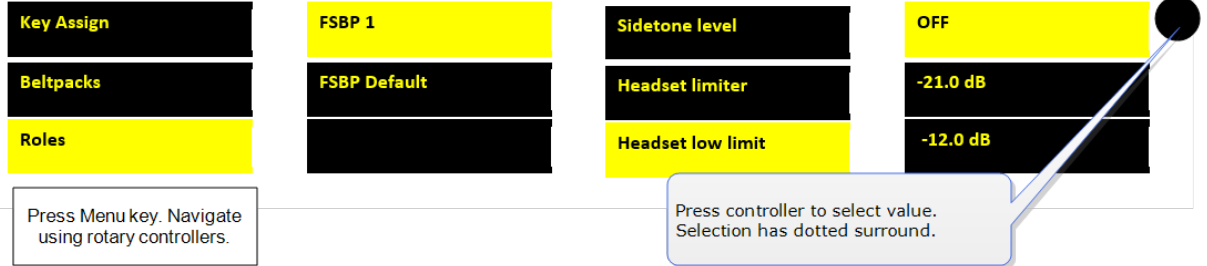

• Set low level limiter on a beltpack: (Menu>Settings>Headset Options). The beltpack must have advanced menu options enabled (Roles>Select Role>Menu access).

### 6.5 Set the audio RF filter

The audio RF filter provides audio packet filtering. This setting may help if you experience audio drop-outs in your system.

To enable or disable the audio RF filter:

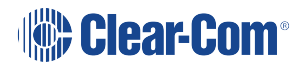

1. Navigate to Device > Wireless > Audio RF Filter.

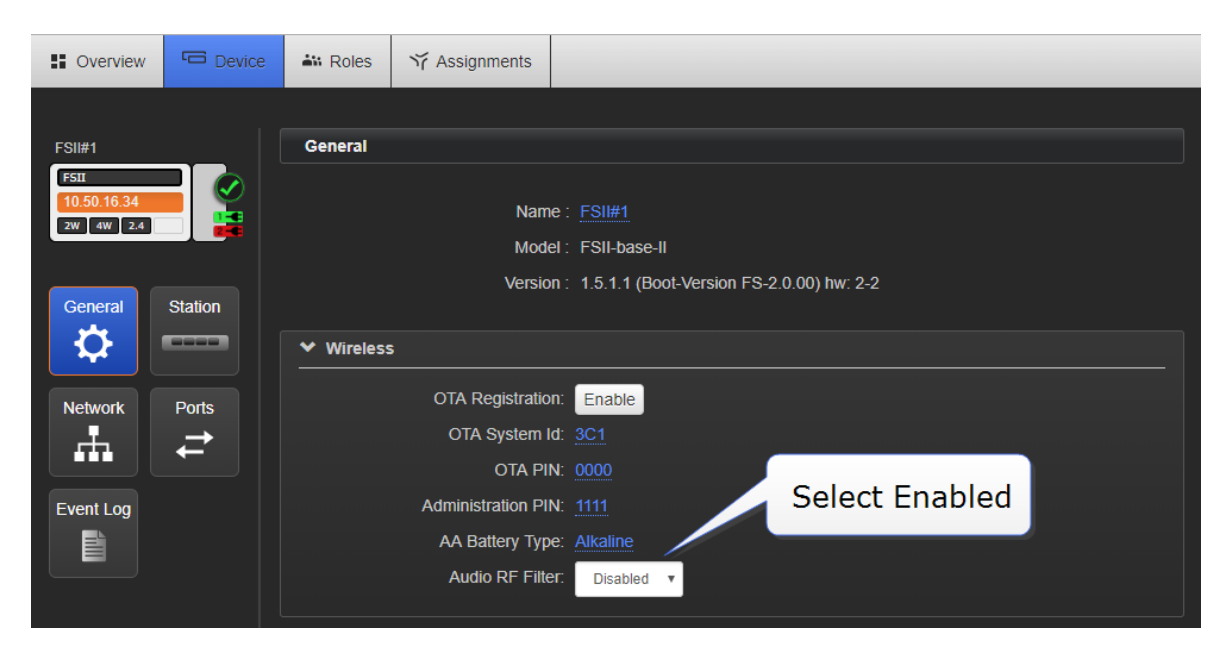

2. Select Enabled or Disabled.

### 6.6 Configurable eavesdropping

Releases of FreeSpeak before FreeSpeak II Base left the beltpack mic permanently open, meaning that audio coming from the beltpack could be listeneed to even if the user had no active talk routes. This feature can now be configured as required for each beltpack/Role in your wireless system.

The default for FreeSpeak II Base and above is Eavesdropping disabled. However, earlier versions will revert to Eavesdropping enabled, the headset mic will remain open.

## 6.6.1 How to set Eavesdropping function on beltpacks

**23.** Roles  $\boldsymbol{\Theta}$ **合** Home **D** Overview Y Assignments  $+$  ADD **FSBP Default N** CLONE **C** RESET **Beltpack (FSII)** Keyset ٠ Select All Deselect All **Groups Z** FSBP Default - General Settings **FSB** п Description: Enter Description for Role **FSBP** п Display Brightness: Very High **FSBP** Dimmed Tallies : Disabled п Enable/disable eavesdropping Allow Caller Latching: Disabled FSBP4 Eavesdropping: Disabled FSBP<sub>5</sub> Menu Key Operation: Listen Again Reply Auto Clear: 10 Seconds Display Dim Timeout: 30 Seconds Click/touch to select Role Display Off Timeout: 30 Seconds (selected Role has an orange isten Again Timeout: 240 Minutes highlight) Listen Again Record: 15 Seconds

Set eavesdropping function in the CCM

#### Set eavesdropping function from the Base Station menus

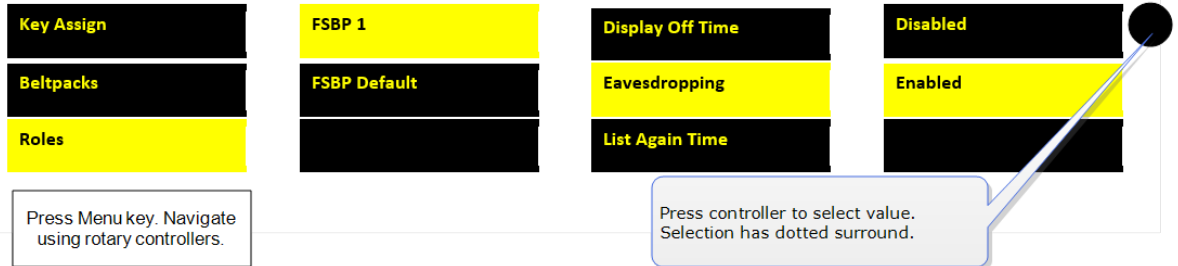

## 6.7 AA Battery Type: Alkaline /NiMh

FreeSpeak II wireless beltpacks are supplied with Li-ion batteries and battery charger. However, in some cases you may wish to use AA batteries. Alkaline batteries can be used as a quick, easily available replacement. NiMH batteries can be used in environments (for instance, high atmospheric/hyperbaric) where Li-ion batteries are prohibited.

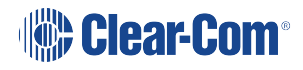

When using AA batteries of either kind, it is helpful to set battery type so that battery capacity can be monitored accurately. NiMH batteries and alkaline batteries have different discharge patterns and setting this option will allow for that.

Default AA battery type = Alkaline.

### 6.7.1 How to set AA Battery Type

Set AA battery type from the Base station menus

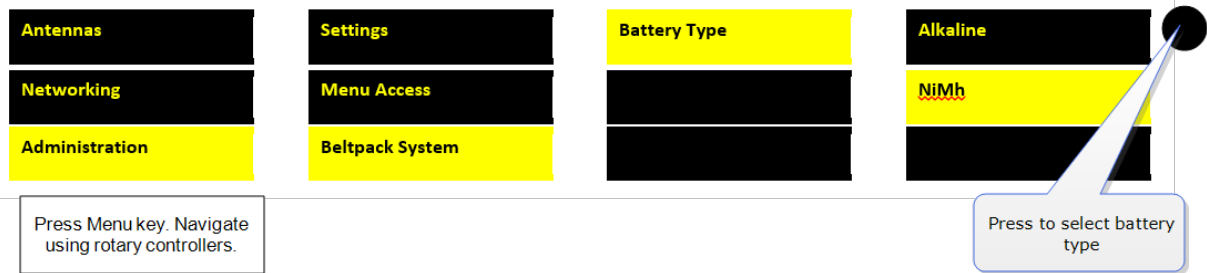

#### Set AA battery type from the CCM

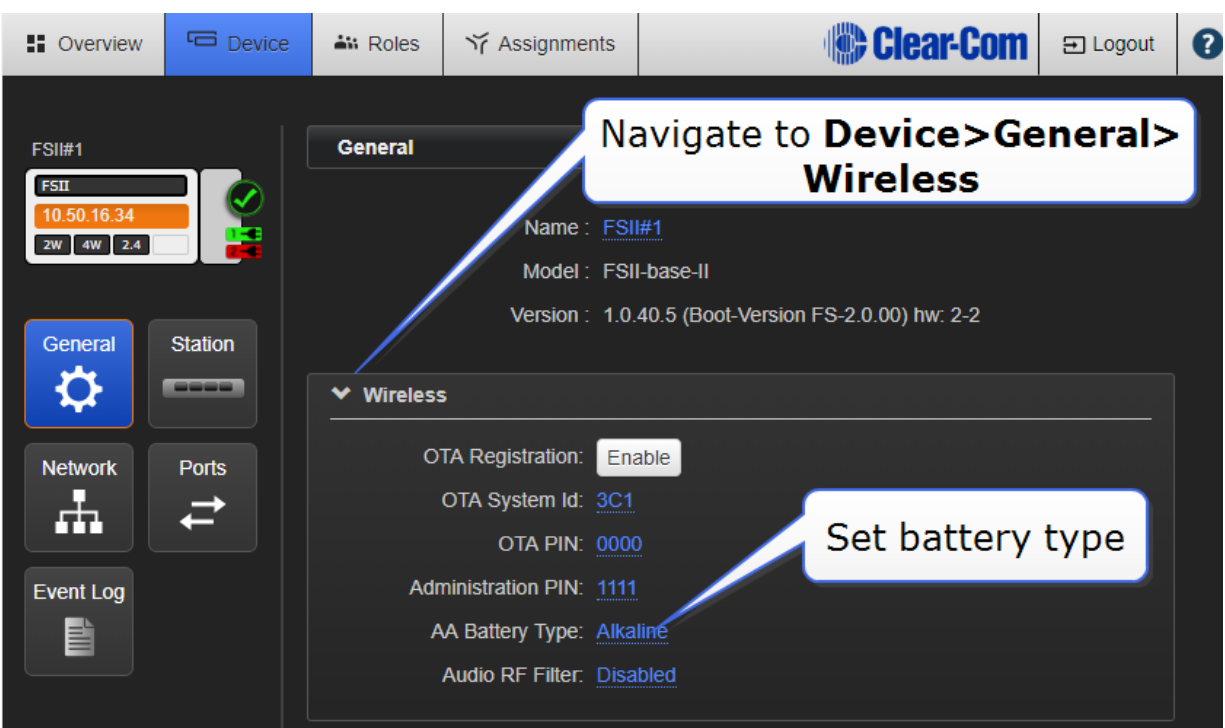

## 6.8 Accessing beltpack Admin menu

To access the beltpack Admin menu:

- 1. Press and hold the Menu button on the beltpack for two seconds.
- 2. Navigate to Settings > Admin options.

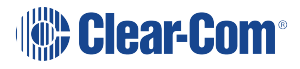
3. Enter the pin code: 1111

The Admin menu appears.

# <span id="page-73-1"></span><span id="page-73-0"></span>7 Using Roles

## 7.1 About FreeSpeak II Base II Roles

Use Roles to program beltpack keys with audio and related settings.

A Role is a pre-configured setting, designed to enable rapid system set-up. You will always program audio and related settings for each beltpack via it's Role. Your FreeSpeak II Base arrives with default Roles for all your beltpacks (5 or 25 beltpacks according to product and licence).

In FreeSpeak II Base each beltpack has its own Role, and you must have enough Roles before you power beltpacks on. Use the pre-defined Roles, edit the pre-defined Roles, clone existing Roles or create new ones as required.

A Role cannot be used twice in FreeSpeak II Base II.

The default Role (which can be edited) uses Channel 1 and 2. Roles also contain settings such as volume, key latching, menu access, Talk and Listen behavior (key behavior) and alerts.

Note: While the purpose of Roles is always to enable fast set-up, how Roles work is influenced by underlying system architecture. This means that they work slightly different across Clear-Com products. Refer to your system documentation for guidance.

# 7.2 Default Role settings

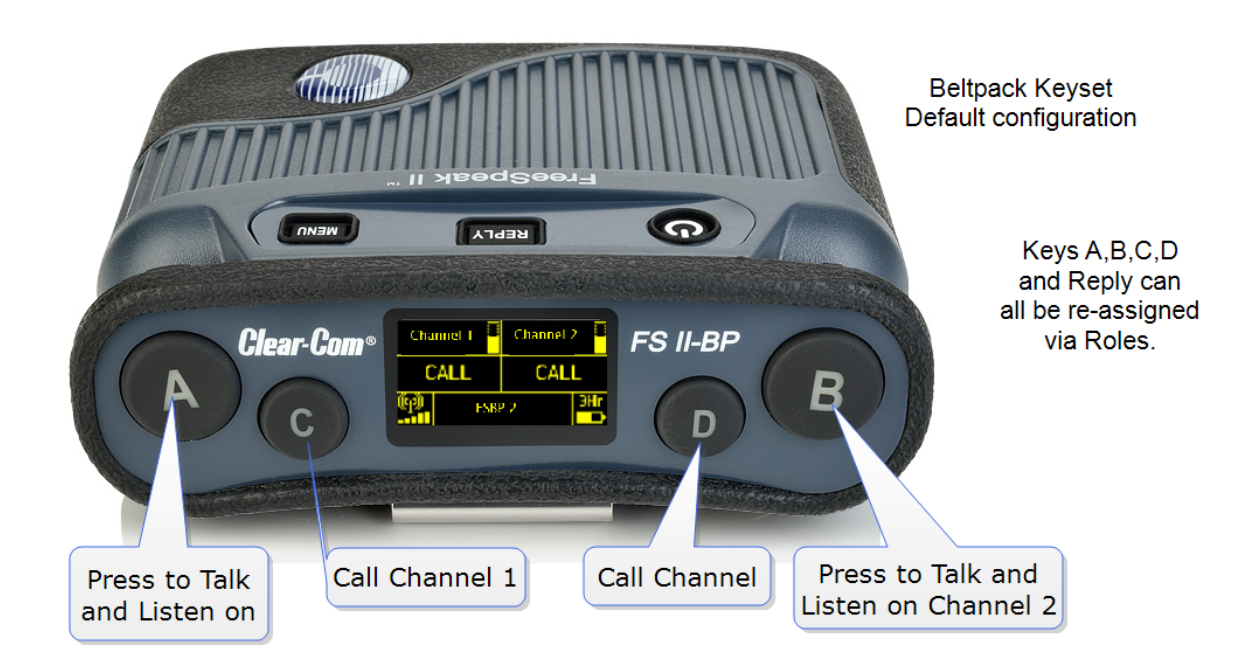

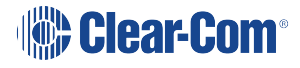

Your FreeSpeak II Base system arrives with default Roles which can be used 'as is'. The default setting puts all beltpacks and the Base headset into Channel 1 and 2, where they talk and listen in a conference or Partyline set up. Simply register the beltpacks to the Base and select the next available Role when you power the beltpack on.

To use pre-defined Roles, simply select the next available Role for your beltpack when it powers up.

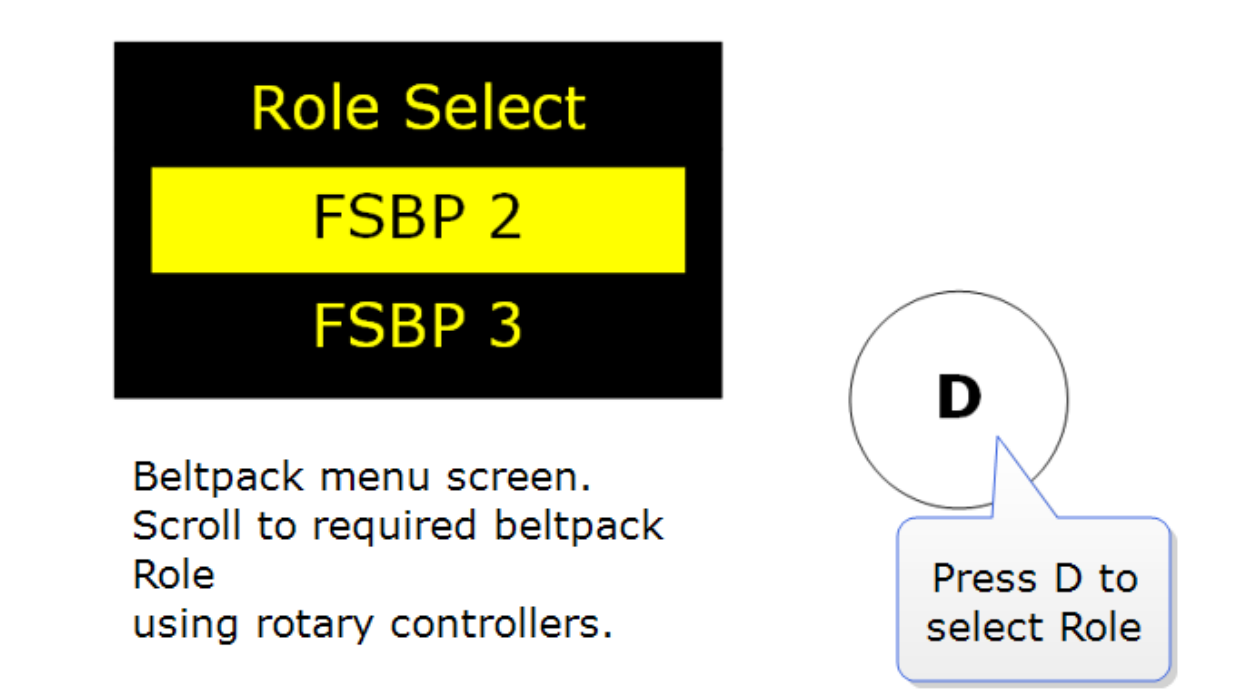

Note: Beltpacks must be registered to the Base before a Role can be selected. Note: The default Role can be changed to suit your requirements. It can also be reset to factory settings. See also:

[Beltpack](#page-59-0) settings on page 54.

[Registering](#page-50-0) beltpacks on page 45

## 7.3 Changing Channels on beltpacks

To change the Channel on a beltpack, edit the Keyset of that beltpack. This is the same basic process from both the CCM and the Base Station. You must:

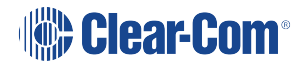

- Select the Role (the beltpack configuration map)
- Select the key to change
- Change the audio assignment on the key.

# 7.3.1 Change Channels on beltpacks in the CCM

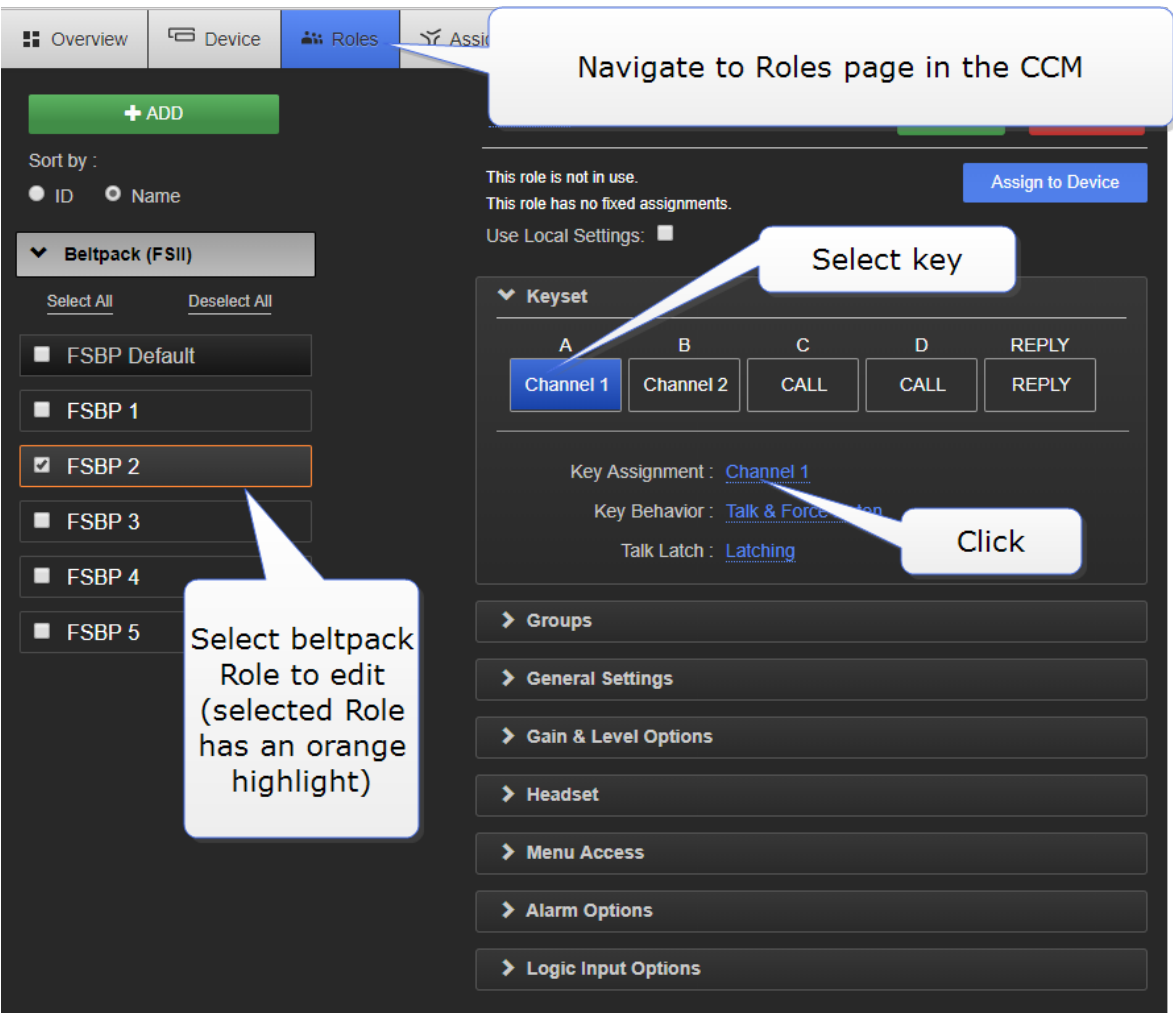

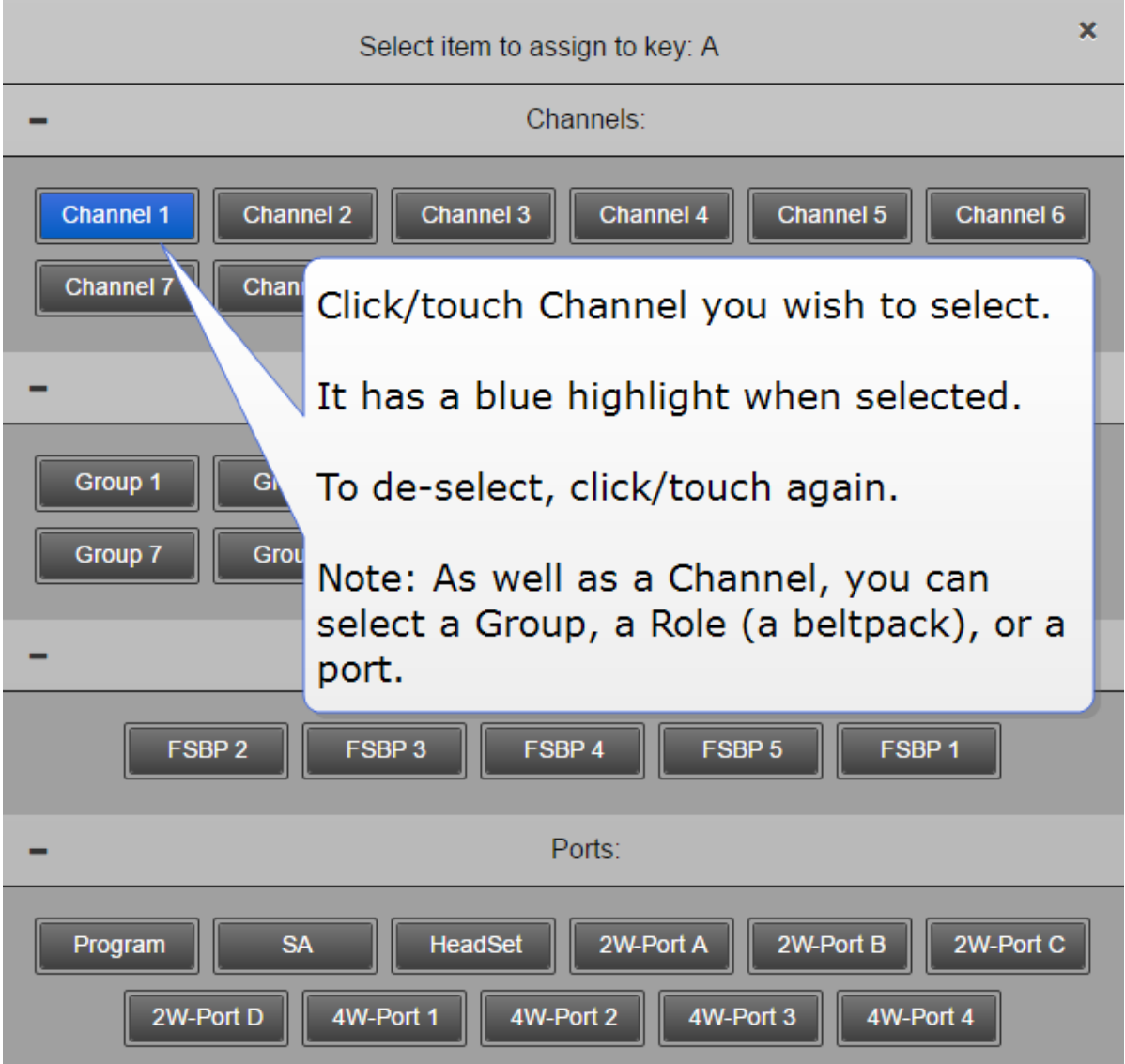

## 7.3.2 Change Channels on beltpacks from the Base Station

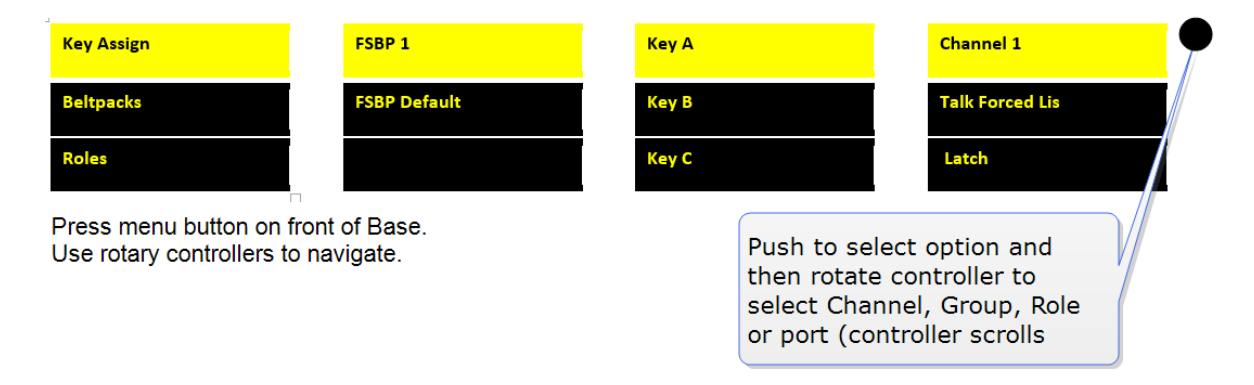

Note: In the CCM you can edit Roles individually or select multiple beltpack Roles for editing.

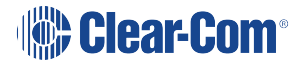

## 7.4 Change beltpack settings

You can change of the available settings either in the online configuration manager (CCM) or from the Base menu screens (navigate to Roles in the first menu screen). To see what can be changed, see [Beltpack](#page-59-0) settings on page 54 or explore the Roles page in the CCM. Each page in the CCM has context sensitive help: press ? in the navigation bar.

Note: In the CCM you can edit Roles individually or select multiple beltpack Roles for editing. Changes you make from the CCM or the Base Station front menu screens are live.

## 7.5 How to create Roles for beltpacks

You can work with the default Roles, or create new ones. Roles can be deleted.

### 7.5.1 Create Roles in the CCM

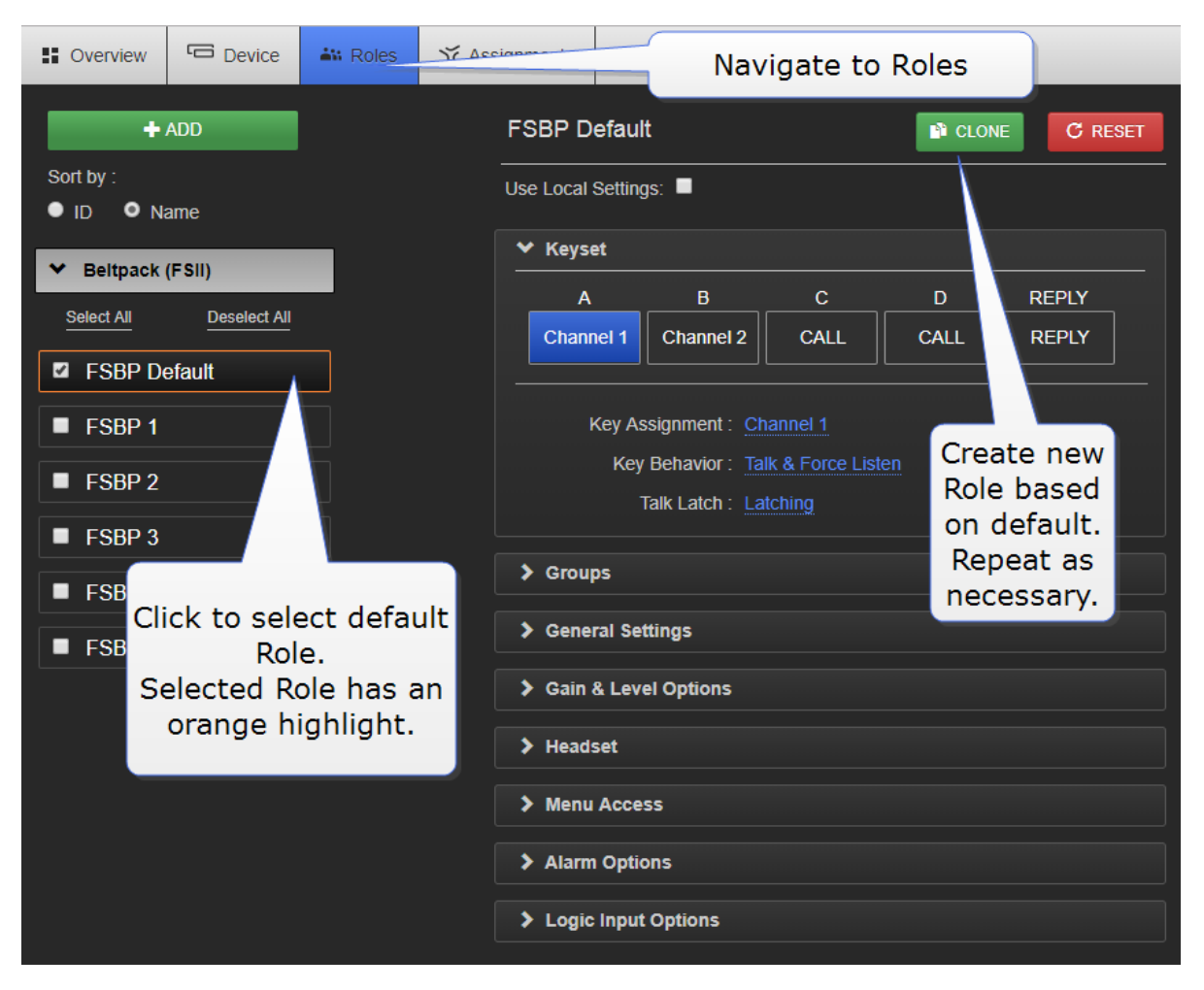

You can now use the drop-down menus to edit the settings for the new Role. For a list of configurable settings, see [Beltpack](#page-59-0) settings on page 54.

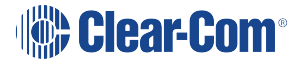

7.5.2 Create Roles from the Base Station menus

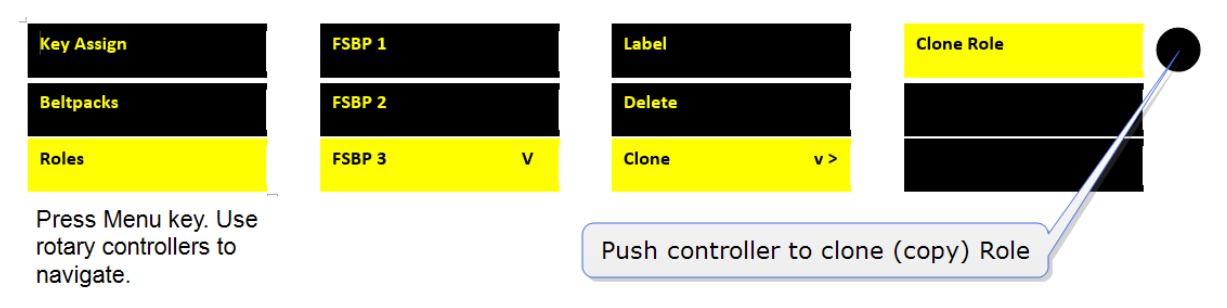

To use the Roles you create, simply select the Role from your beltpack when it is powered up. You cannot select a Role twice.

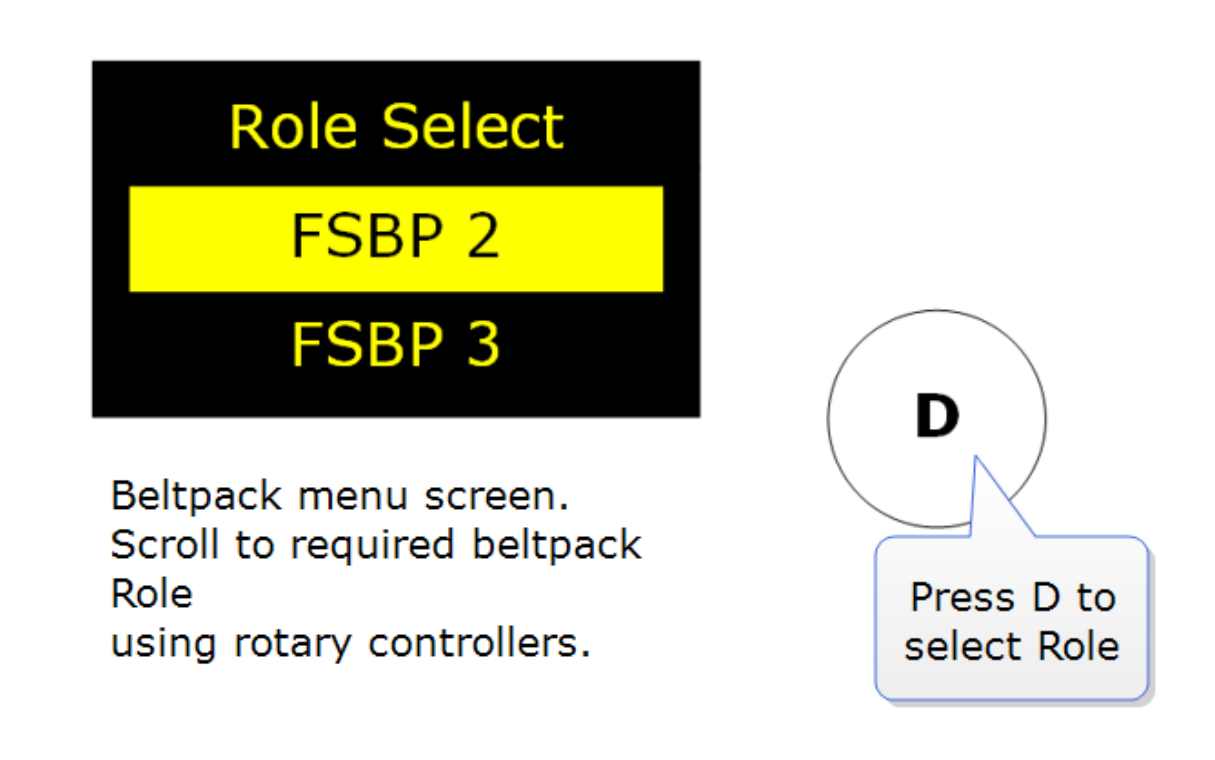

Note: Beltpacks must be registered to the Base before a Role can be selected.

You can now use the Base Station menus to edit the settings for the new Role. For a list of configurable settings, see FreeSpeak II Base Station menu ['at-a-glance'](#page-23-0) guide on page 18.

## 7.6 Save Settings

You can save your Role configuration to a USB or directory. We advise that you do this. Saving

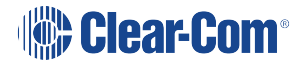

settings will save Role, Base Station and transceiver configuration.

# **Sear-Com®**

### 7.6.1 How to save settings from the CCM

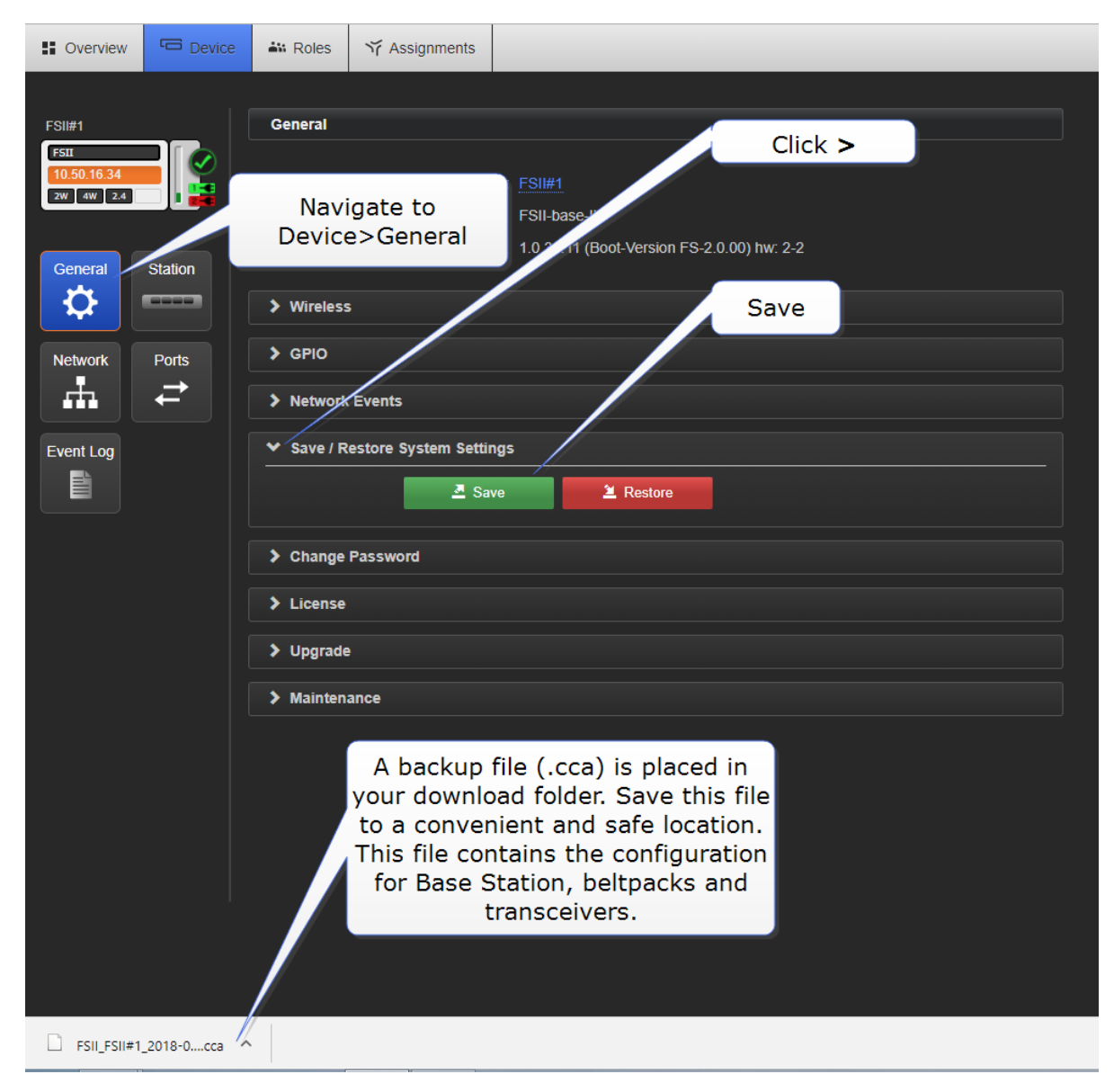

### 7.6.2 How to save settings from the Base Station menus

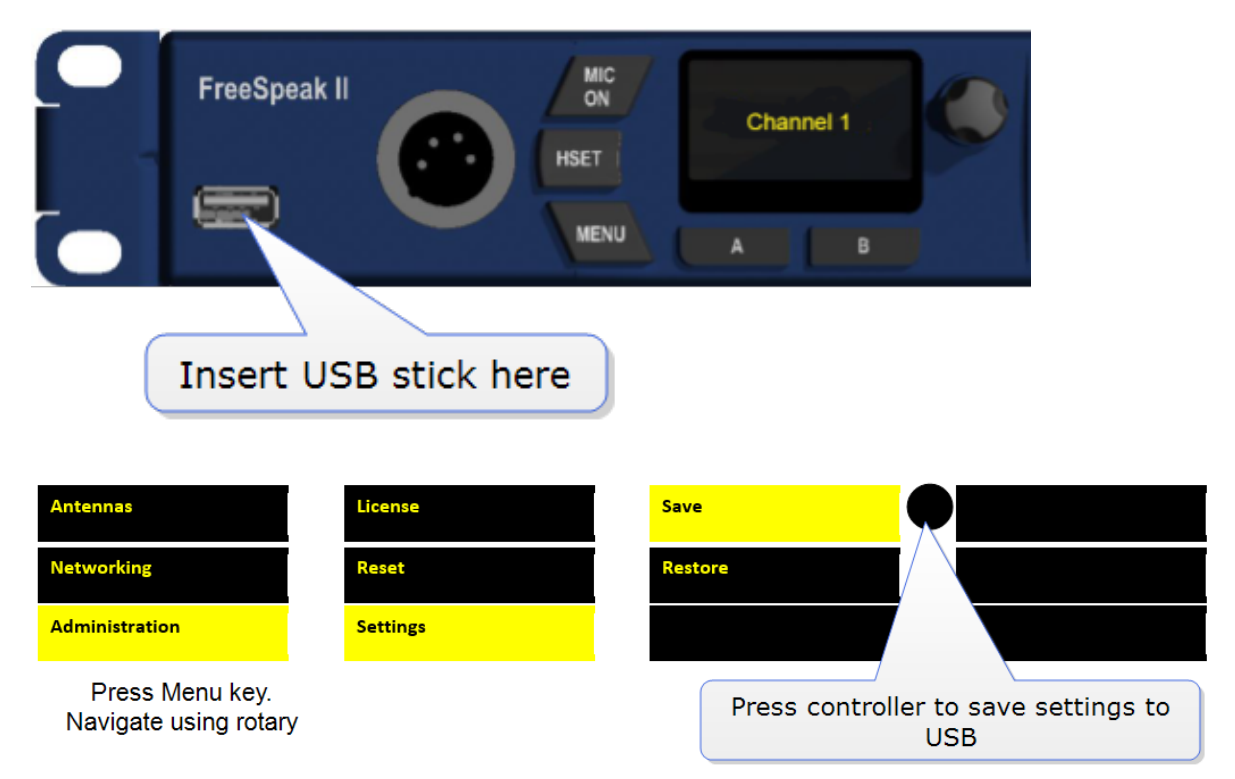

## 7.7 Fixed Roles

A fixed Role fixes a Role to a beltpack. This means that the beltpack user does not have to select a Role when they power up the device, as a Role is selected automatically.

A Role can be:

- Not associated with a beltpack. In this case, the user can select any available Role.
- Fixed to a beltpack. In this case, the user has no choice but to use the fixed Role.
- Associated with a beltpack but not fixed. The user will be offered the associated Role when powering on the beltpack but does not have to take it.

For a beltpack to have a fixed Role, it must be already registered to the base. The Role is fixed to the beltpack, either from the CCM or the Base menu screens.

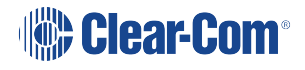

## 7.7.1 Fix a Role from the CCM

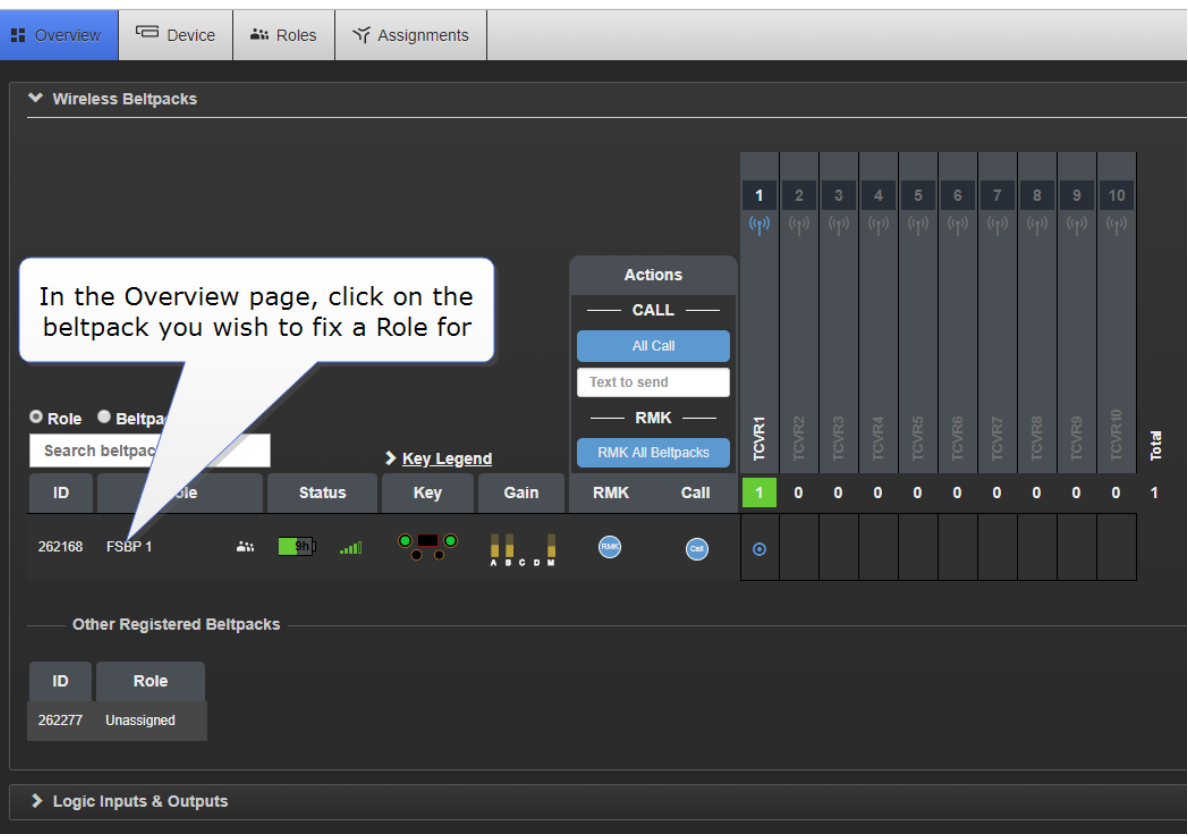

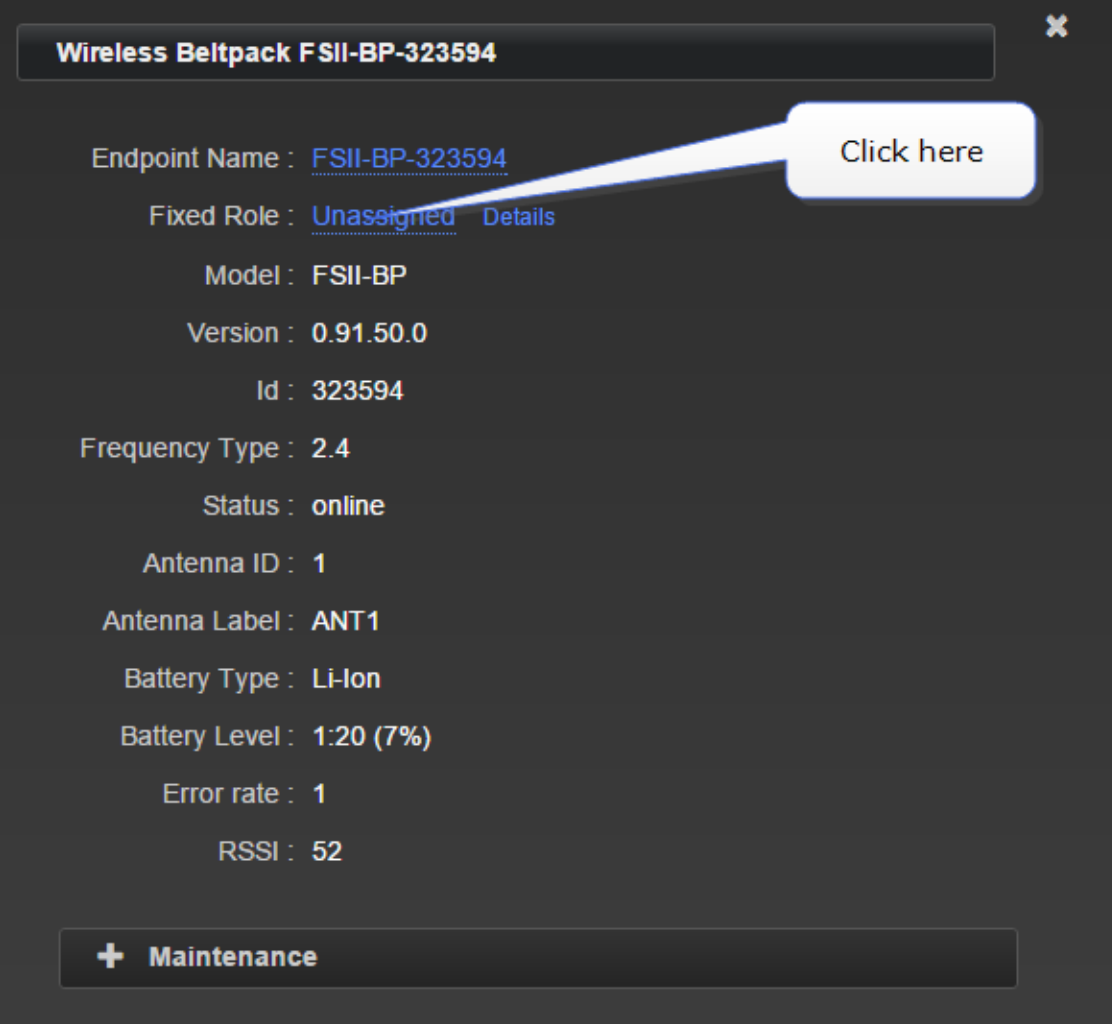

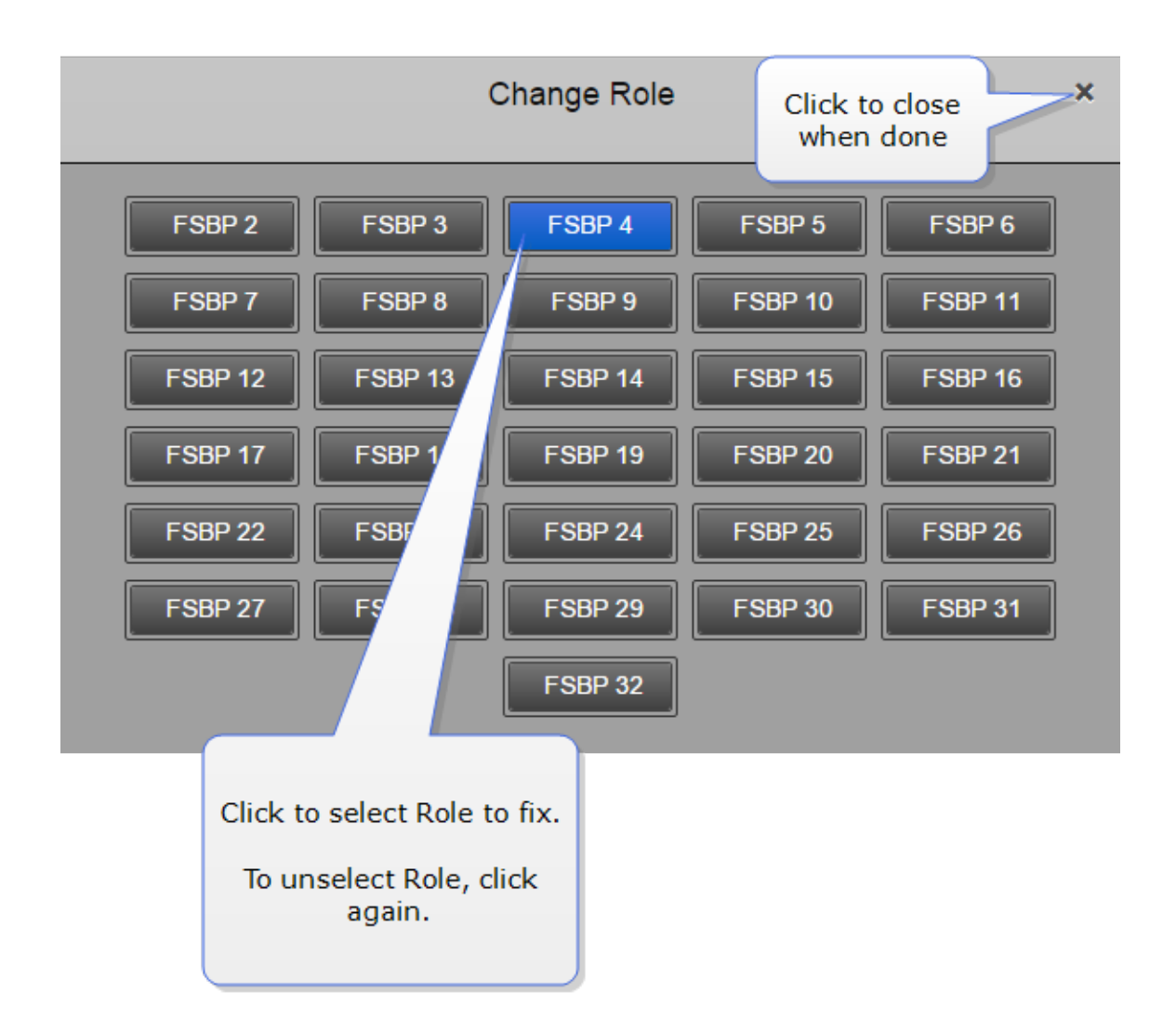

## 7.7.2 Fix a Role from the Base menu screens

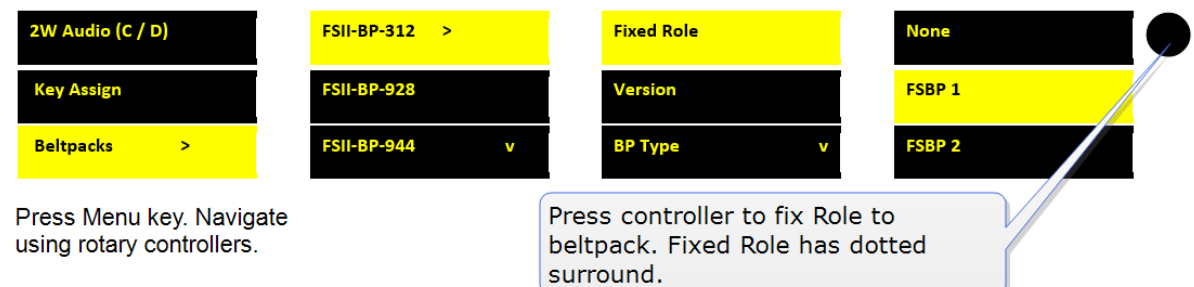

Note: A Role can be fixed to or associated with more than one beltpack. The Role cannot be used by more than one beltpack, so if it is fixed to more than one beltpack, the Role is given to the beltpack that is first powered on. In this case, the second beltpack must wait until the first beltpack is powered off before it can be used.

Note: A Role can also be fixed from the Roles screen in the CCM.

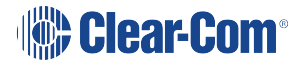

## <span id="page-86-0"></span>8 Accessing the Core Configuration Manager (CCM)

### Core Configuration Manager (CCM)

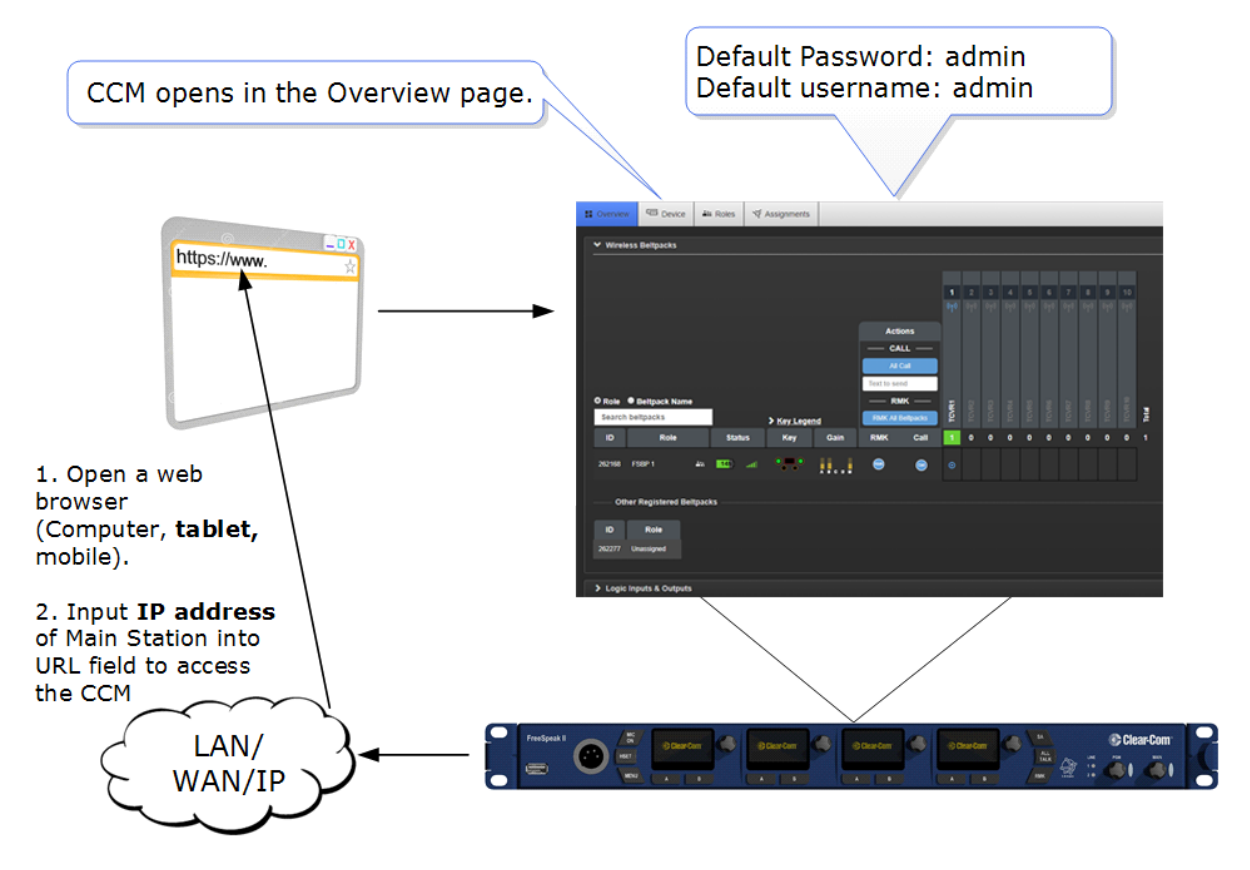

## 8.1 Core Configuration Manager (CCM) Walk-through

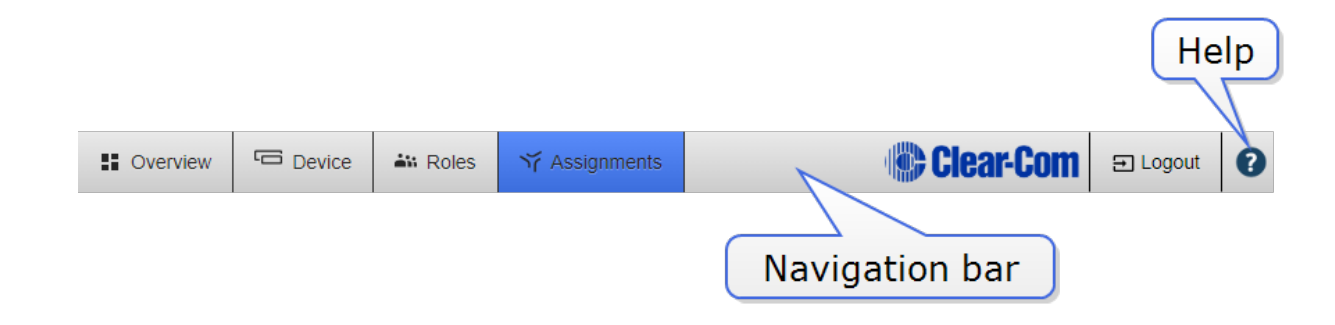

Click or touch the navigation bar to reach pages.

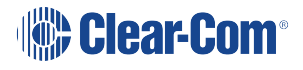

For context sensitive help, click/touch the help button (?).

#### 8.1.1 Overview Page

This screen is the diagnostics screen for your FreeSpeak II Base system. It gives a live overview of transceivers and beltpacks in your system.

Click on any device in this page to access information and configuration options. Click on blue text fields to edit.

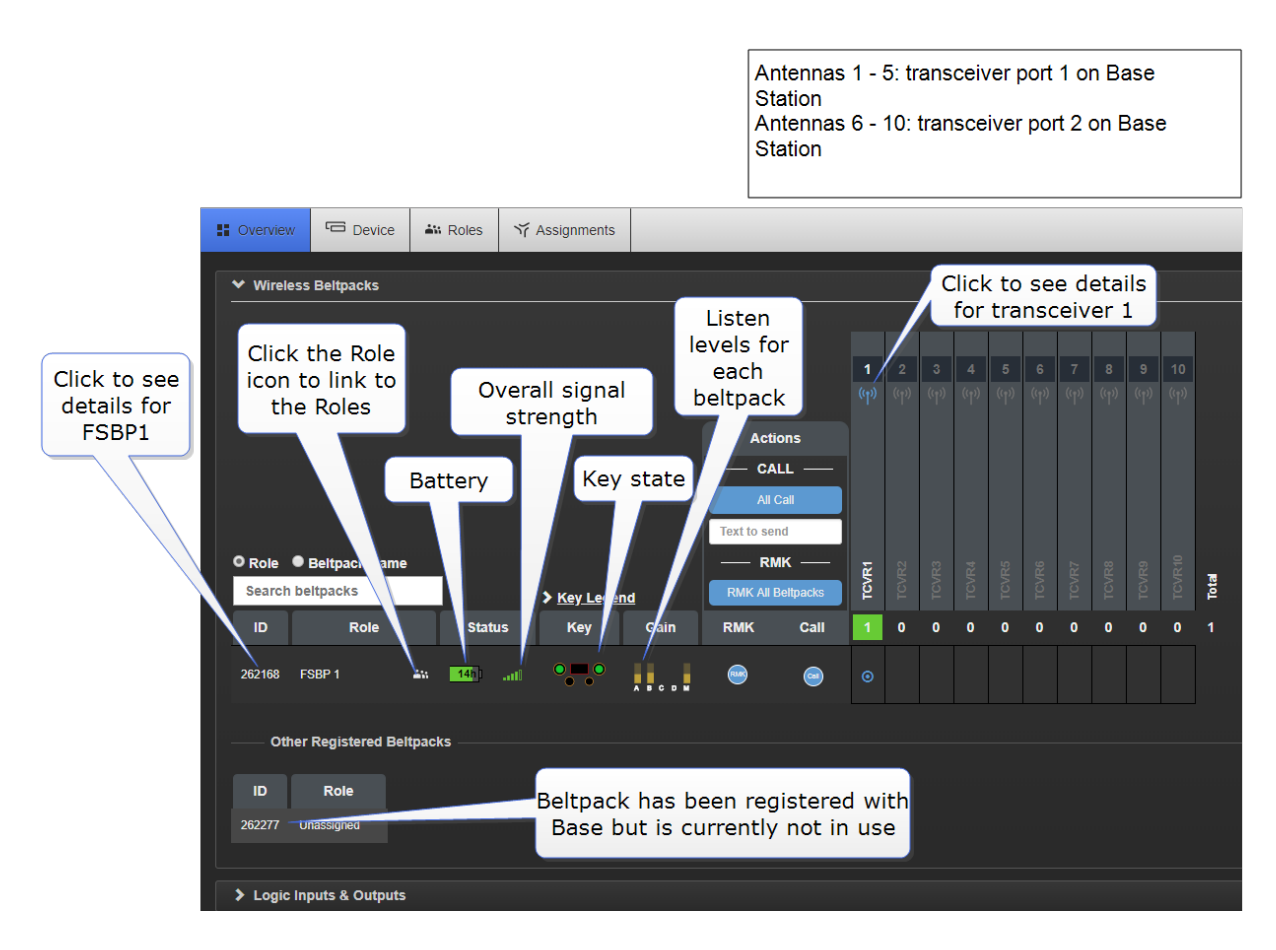

Note: All system changes are live.

- Transceivers 1 5: transceiver port 1 on Base Station
- Transceivers 6 10: transceiver port 2 on Base Station

#### 8.1.2 Device page

The Device page is where you find configuration options specific to your Base Station.

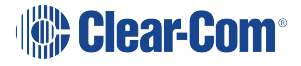

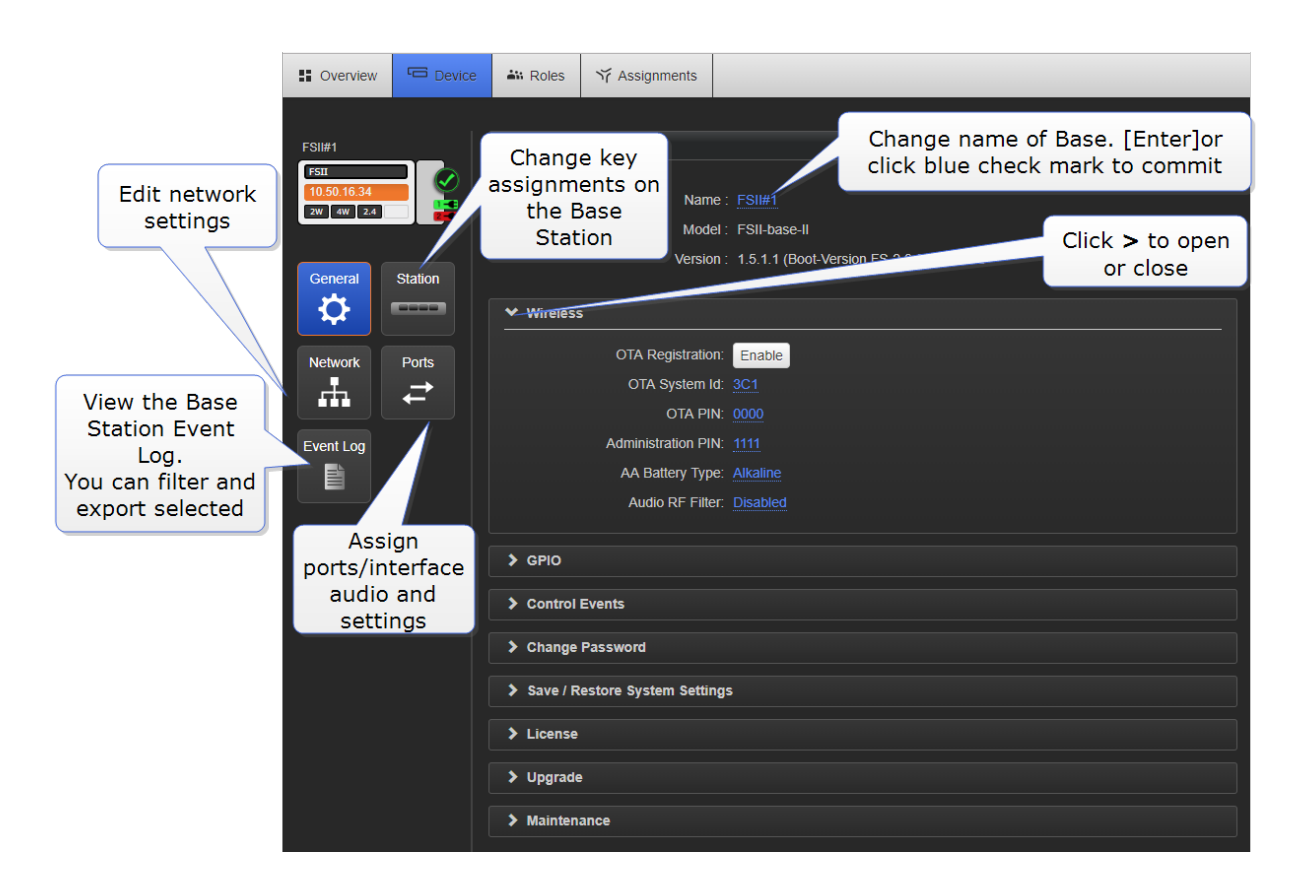

#### 8.1.3 Roles Page

The Roles page is where you assign audio to beltpacks and configure a beltpack's settings.

Roles are pre-configurations: default audio routes and settings that are applied to your device when it is first powered up (a Role is selected by the beltpack user). The default Role can be edited and/or reset to default. Individual Roles can be edited, deleted, cloned and created.

In FreeSpeak II Base a Role is attached to a specific beltpack in a one-to-one relationship. The default Role puts Channel 1 and 2 on beltpack keys A and B, with C and D set as call keys. The Reply key can be re-assigned to a Channel as required.

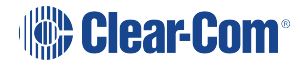

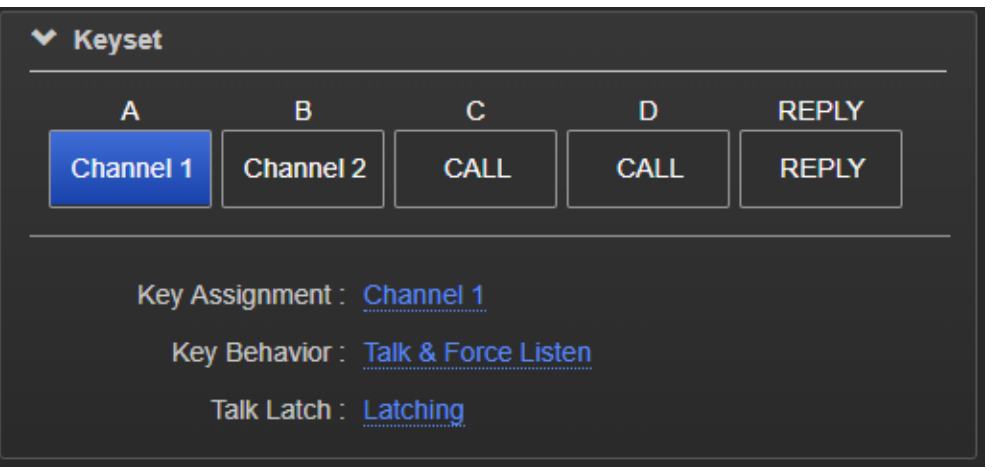

On the Roles page you can edit, create, clone and delete Roles.

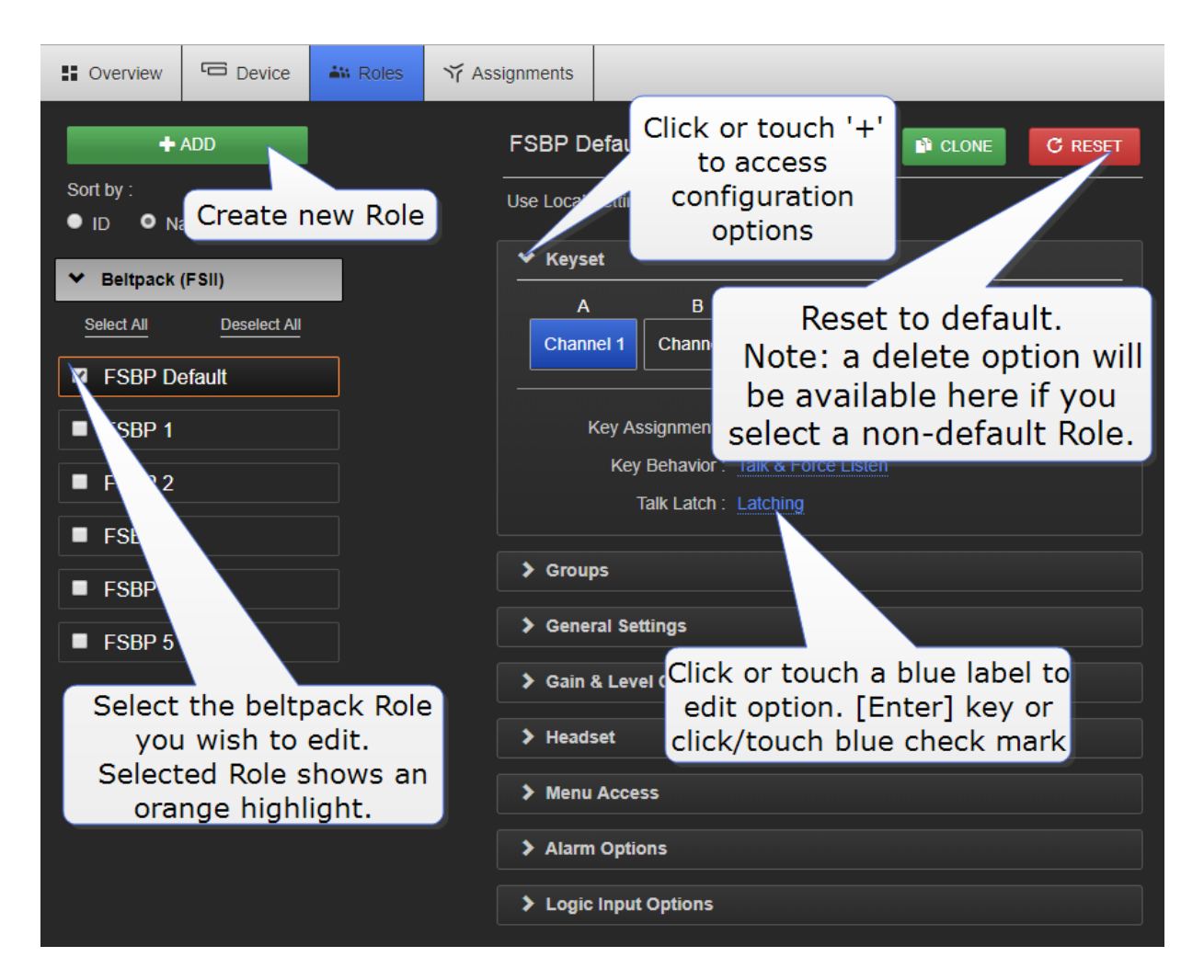

All Roles can be edited as required.

You can save your Roles to a USB stick or directory for convenience (advised).

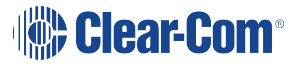

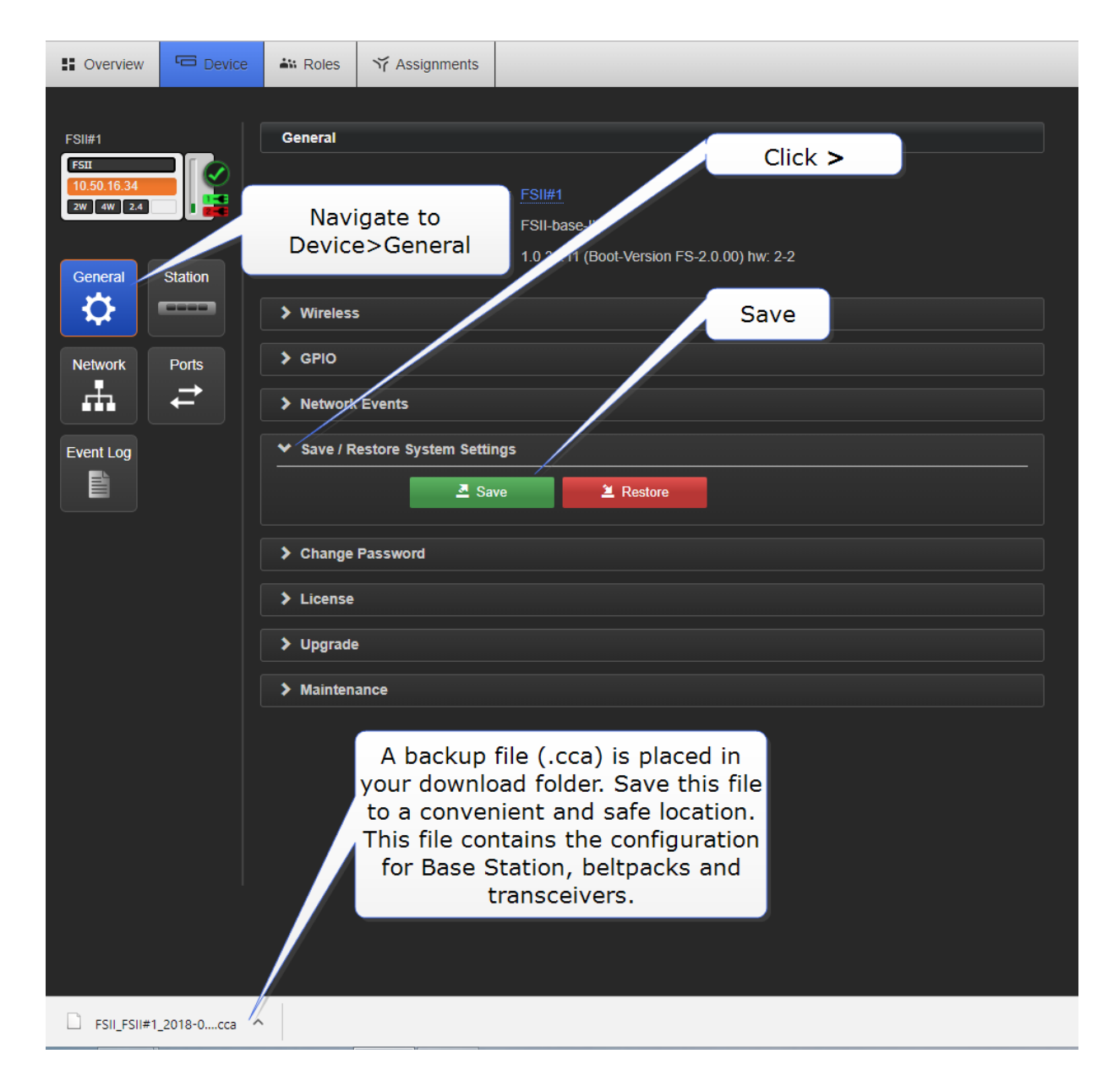

### 8.1.4 Assignments Page

On this page you see audio assignment in Channels. This screen is a live representation of anyone talking or listening in up to 24 Channels. You can toggle between Roles view and Hostname view. Hostname view can be used to show individual beltpack hardware.

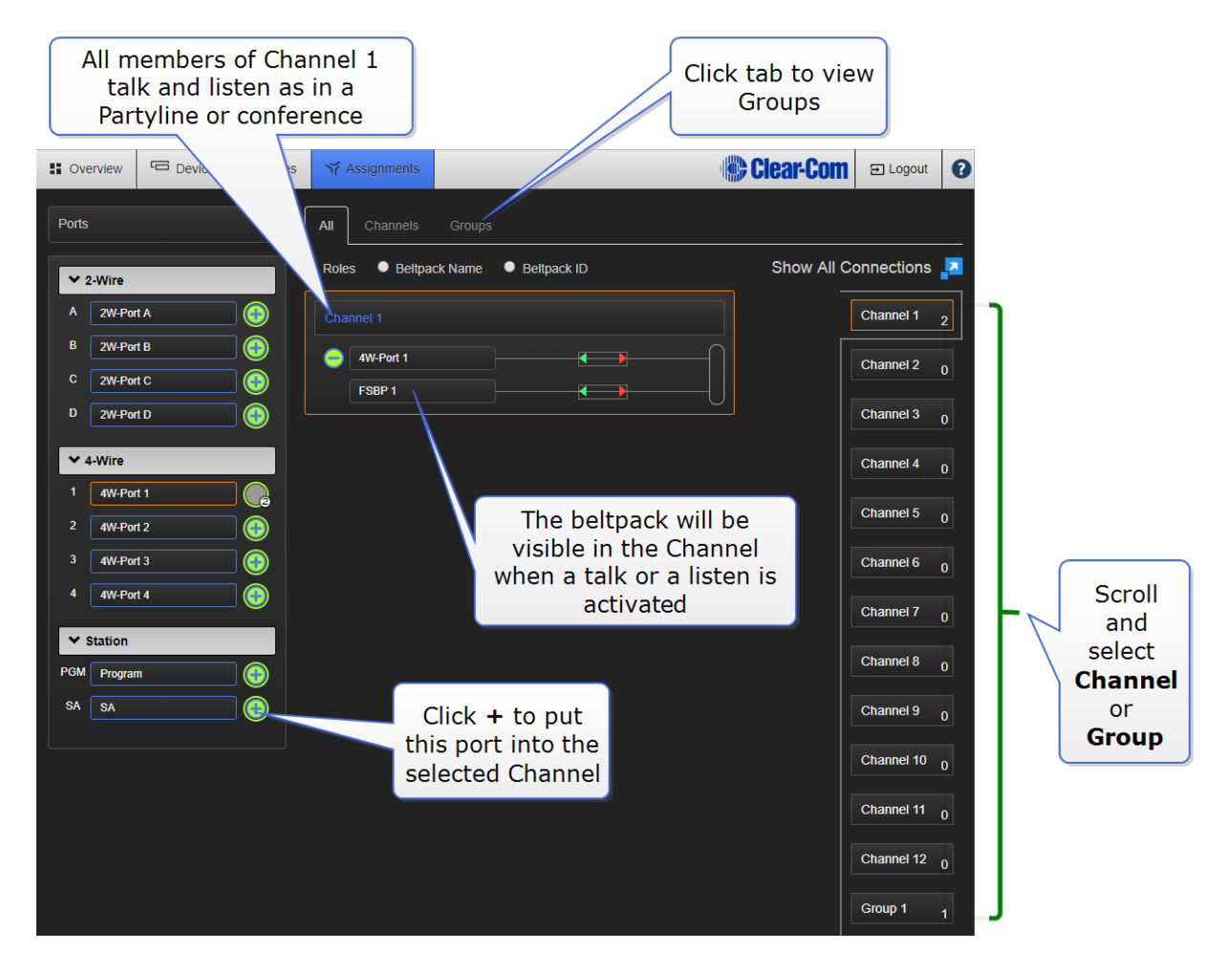

See also:

Accessing the Core [Configuration](#page-86-0) Manager (CCM) on page 81

What is a [Keyset?](#page-11-0) on page 6

[Configuring](#page-92-0) audio routes in FreeSpeak II Base on page 87

# 9 Configuring audio routes in FreeSpeak II Base

<span id="page-92-0"></span>There are many ways to configure FreeSpeak II to route audio.

### 9.1 Channels

In FreeSpeak II Base, audio routes can be made between beltpacks and external interfaces by putting all members (audio feeds and beltpacks) in a Channel together. In this way, beltpacks, audio and the controller all communicate with each other. A Channel operates as a Partyline or conference.

You can see all active sources in a Channel or Group in the Assignments page.

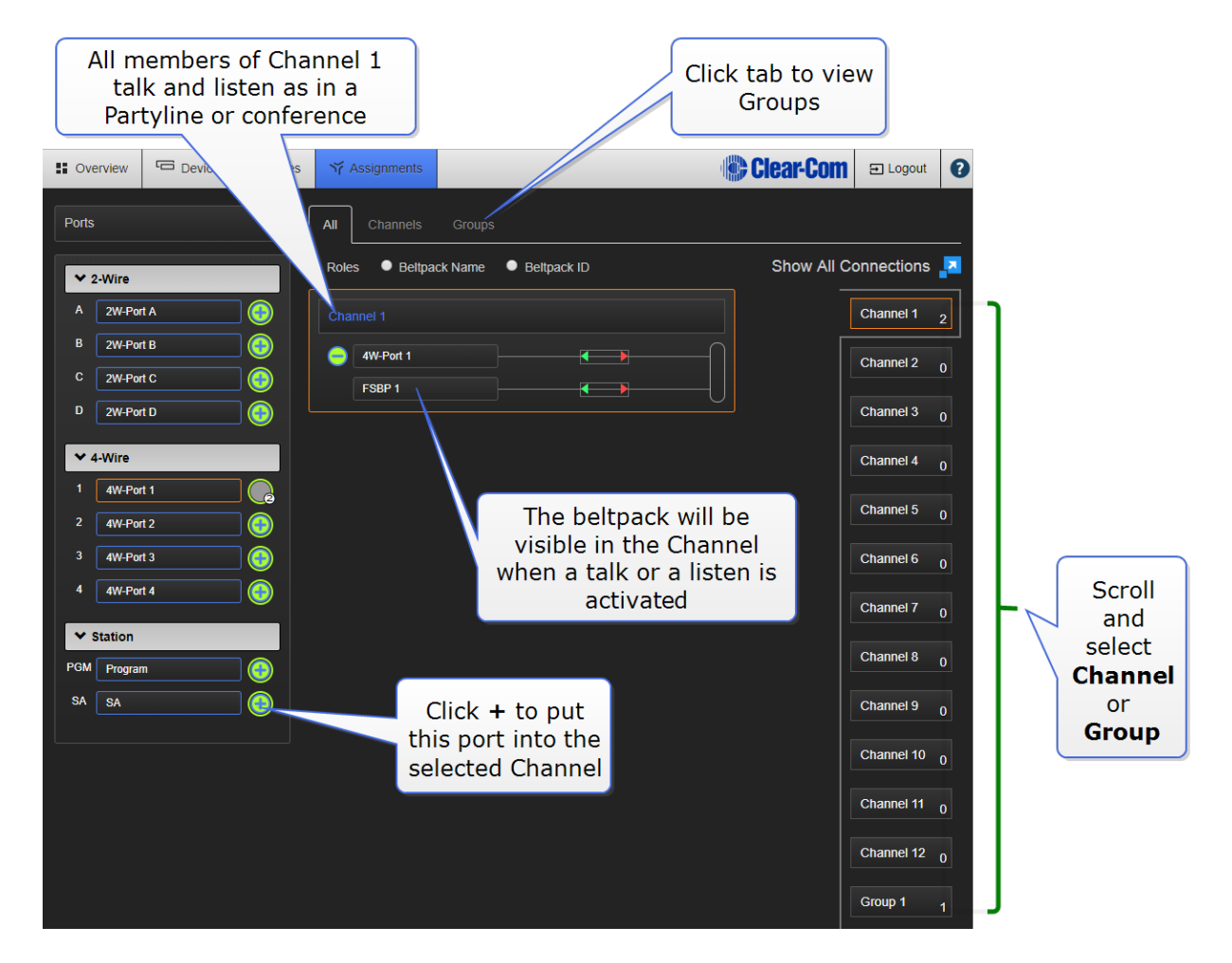

Note: Channels are set to 'Talk and Forced Listen' by default. See Key [behavior](#page-13-0) on page 8 for more information.

### 9.2 Groups

Audio can also be configured into Groups. Groups are programed in a similar way to Channels;

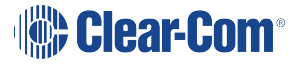

simply assign the audio sources to the Group (Group Members) and then program a key to talk to the Group. Ports, the Base headset, and beltpacks can all become Group members. Once a Group member, users will be able to hear announcements to the Group, and reply using the Reply key.

Note: You can see all members of a Group at a glance in the Assignments page of the CCM. Navigate to Assignments and click the Group tab. Beltpacks will not be visible in the Group until they are online.

### 9.3 Channel or Group?

Both Channels and Groups are essentially digital containers for digital audio sources, allowing communication between members.

#### 9.3.1 Channel

A Channel operates as an intercom Partyline or conference. All members can talk to and listen to all other members, as long as they have keys to do so.

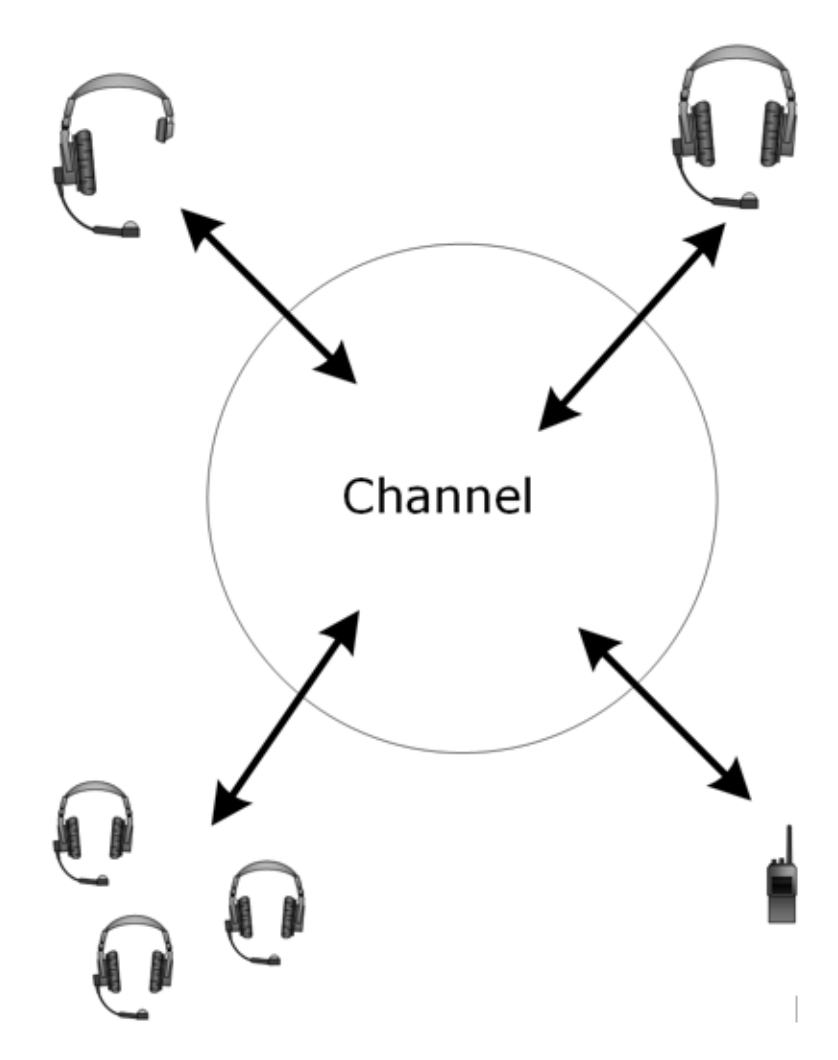

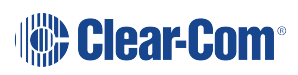

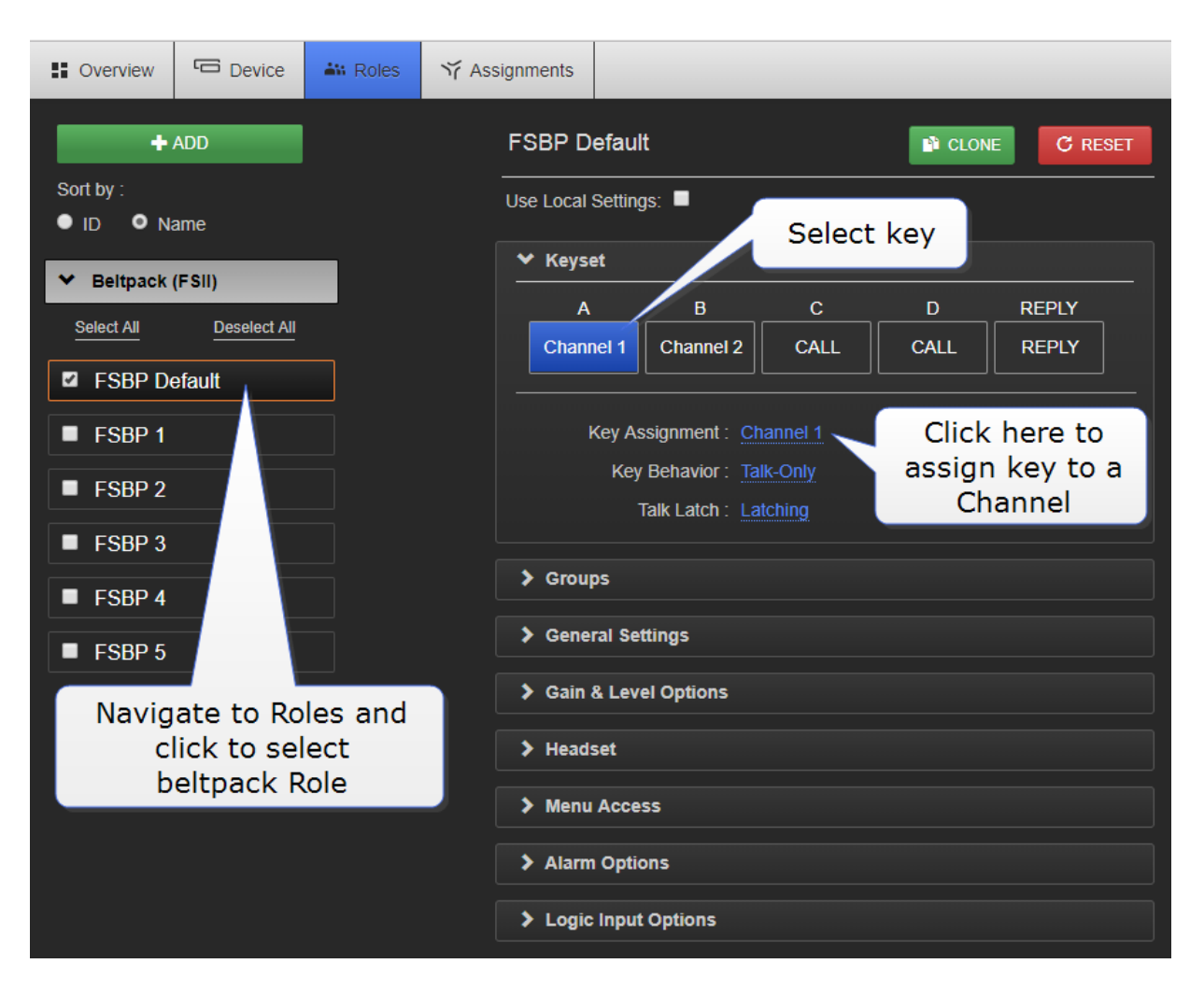

Note: The default key behavior setting for a member of a Channel is Talk and Forced Listen. See [Key](#page-13-0) [behavior](#page-13-0) on page 8 for more information.

You can see Channel members in the Assignments page of the CCM. Navigate to Assignments.

### 9.4 Group

A Group configuration enables an announcement or broadcast to a number of members simultaneously.

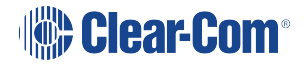

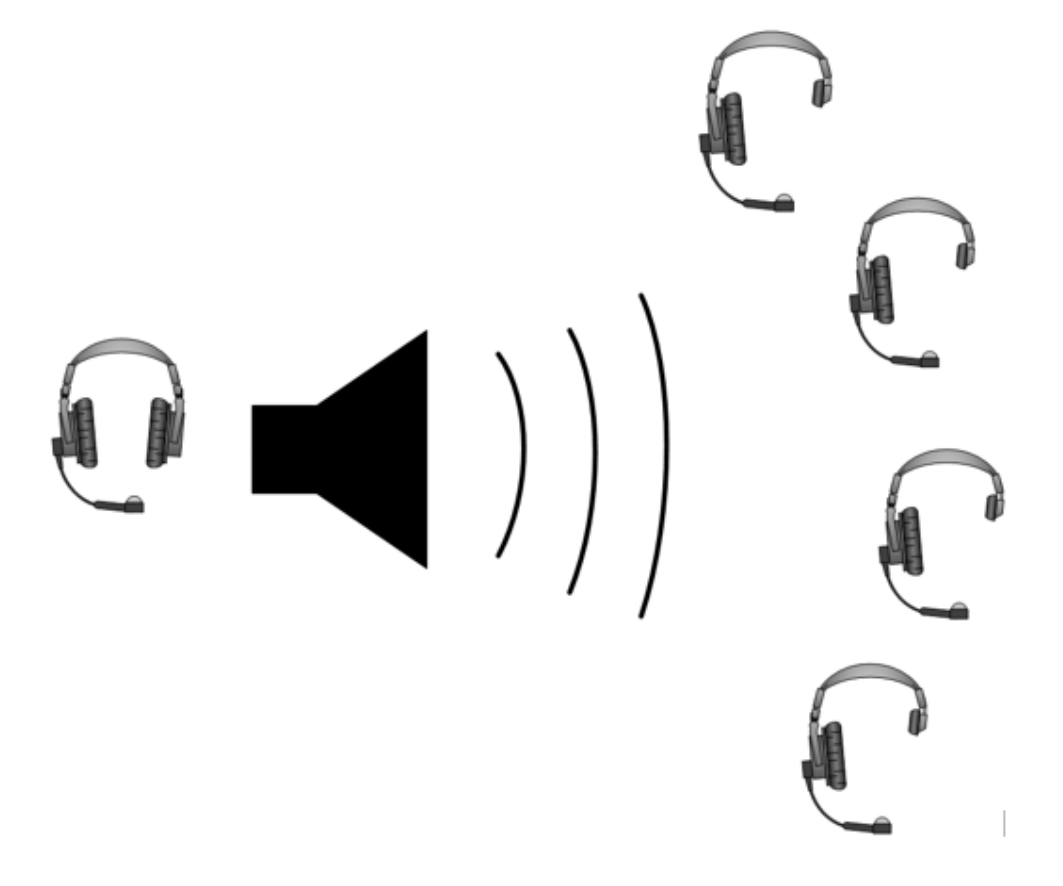

A group member can reply directly to the announcer using the Reply key. The other group members will not hear this.

## 9.5 Example Group set-up

To set up a Group you must first put the members in the Group. Ports, Beltpacks and the Base headset can all become members of a Group. When the members of the Group are assigned, you must program a key to talk to the Group members.

### 9.5.1 How to make an audio source a Group member

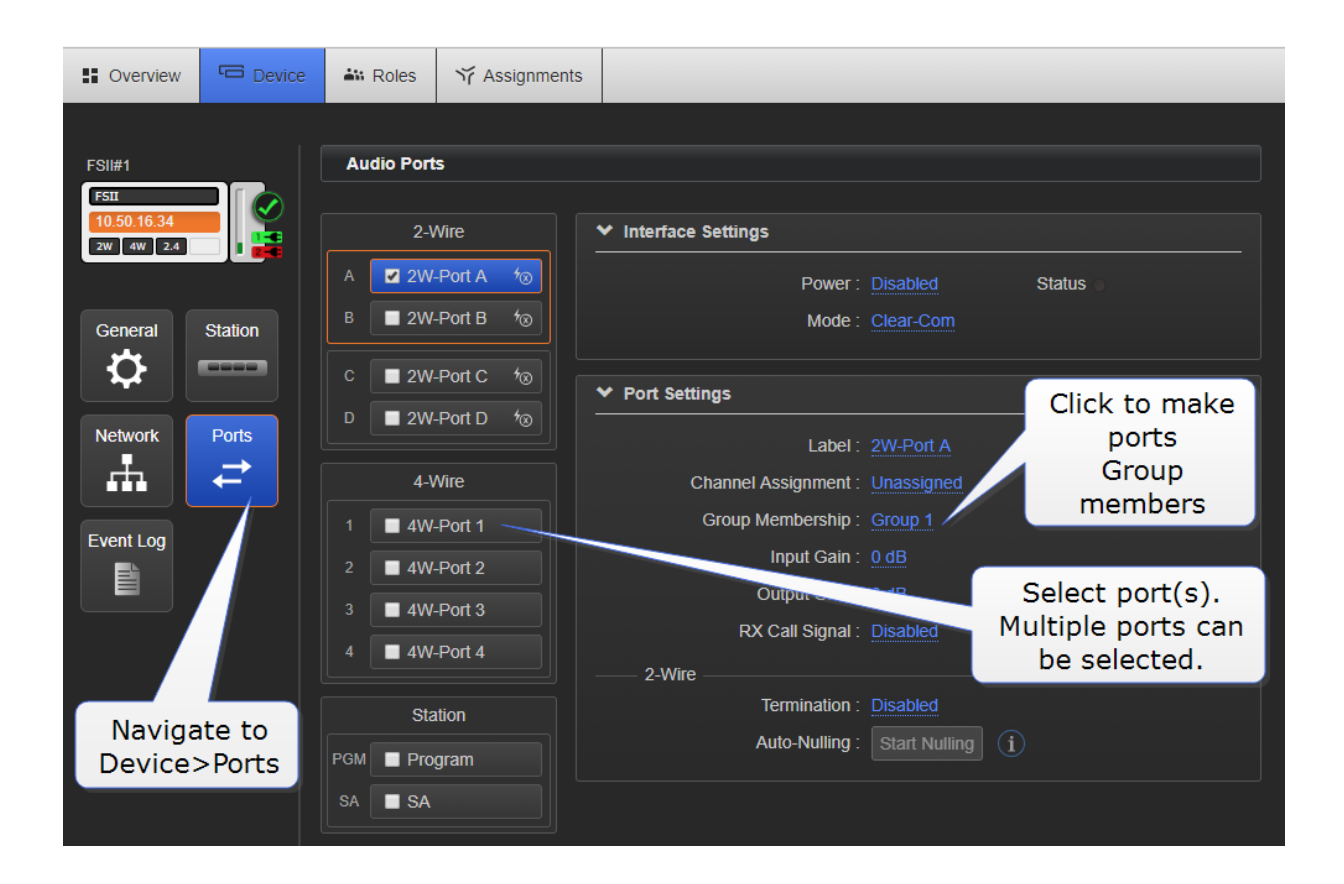

### 9.5.2 How to program a Talk key to the Group

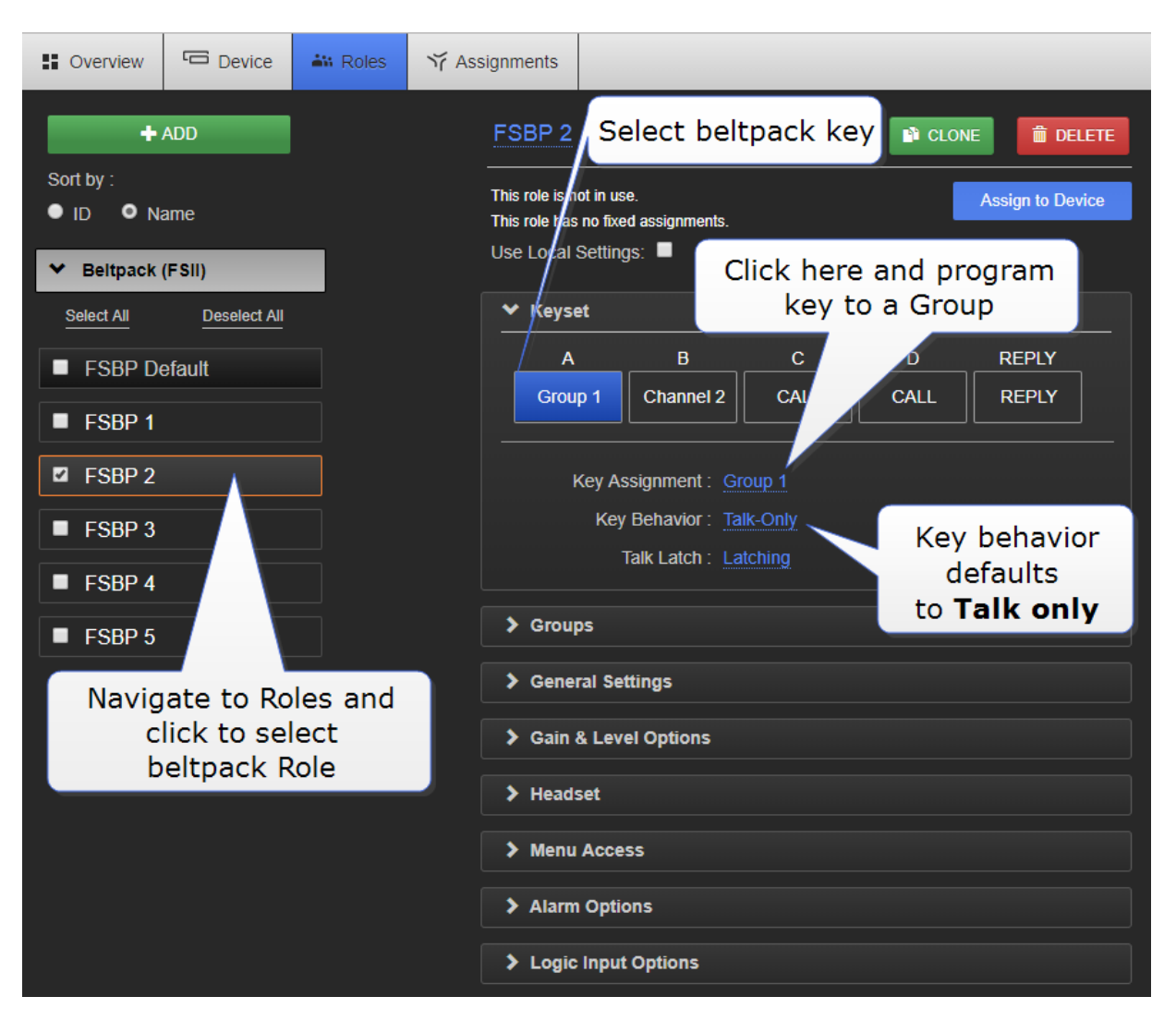

Note: The default key [behavior](#page-13-0) setting for a talk key to a Group is 'Talk Only'. See Key behavior on [page](#page-13-0) 8 for more information.

> You can see Group members in the Assignments page of the CCM. Navigate to Assignments and click/touch the Groups tab. Beltpacks will only be visible in the Group when they are online.

### 9.6 Example audio assignment

Follow steps 1. to 3. to connect audio from external devices to the Base Station, populate Channels and and set up communication with beltpacks.

1. Connect 2-Wire or 4-Wire audio devices to interfaces/ports.

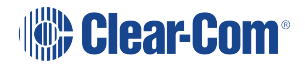

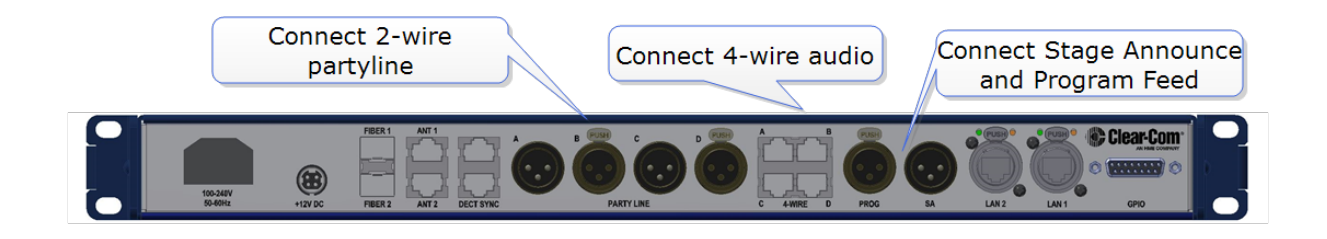

2. Assign interfaces/ports to Channels.

Setting audio on interfaces/ports can be done from the CCM or the Base Station:

a. Port assignment in the CCM.

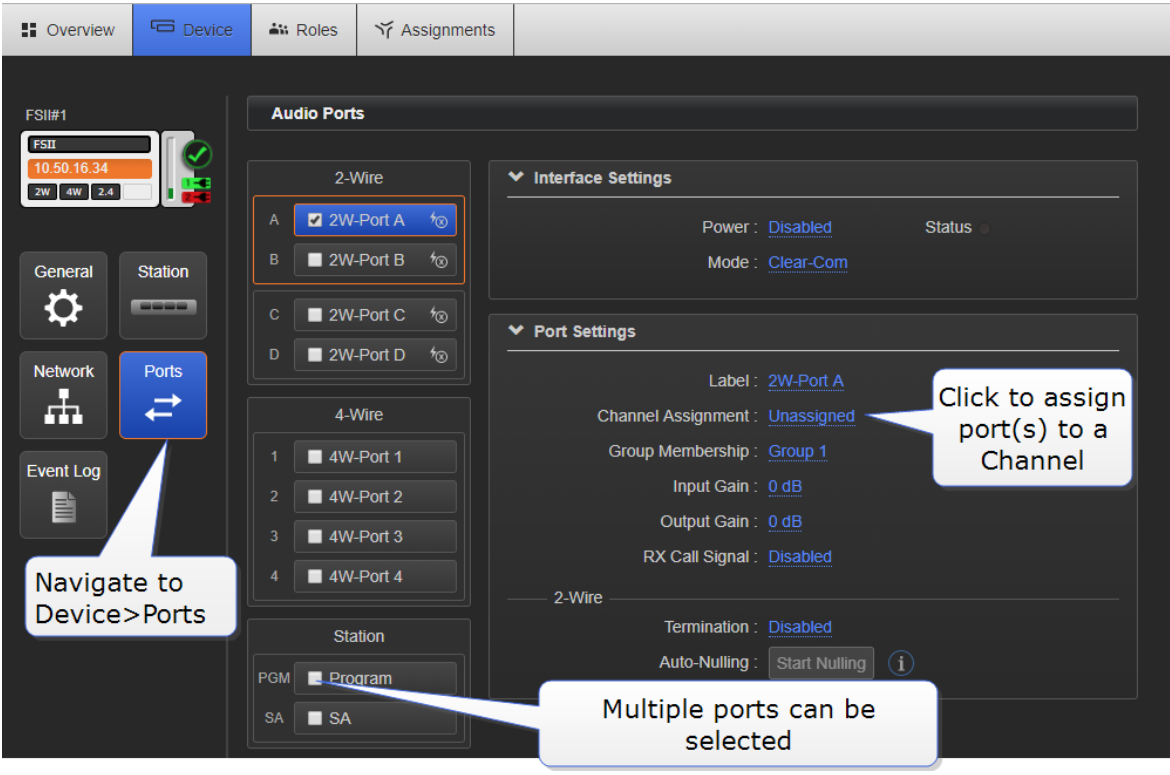

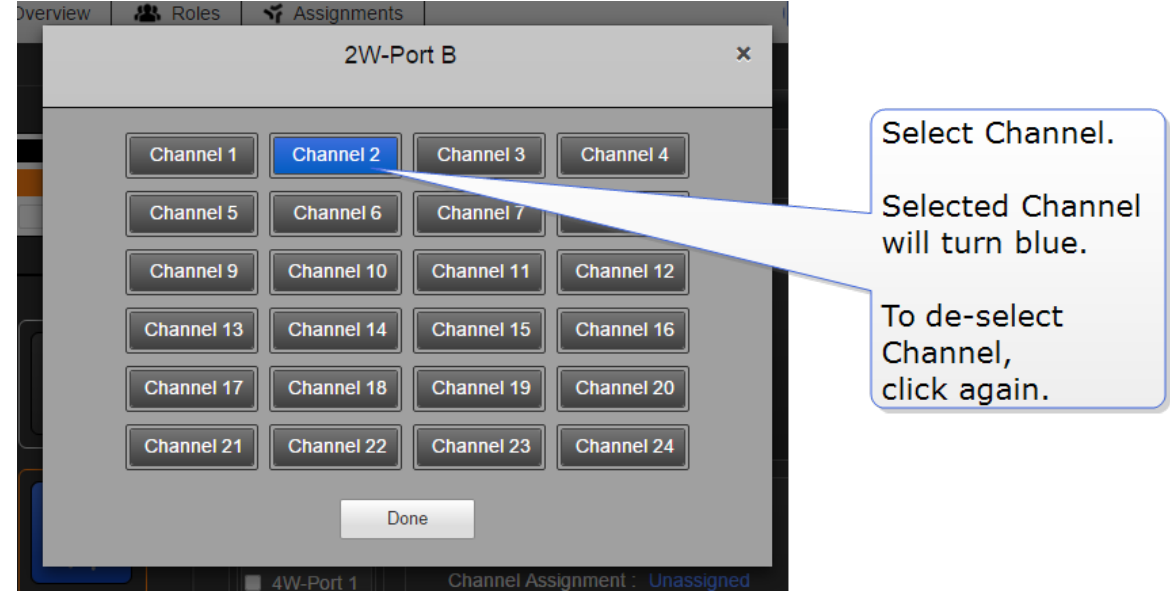

b. Port assignment from the Base Station menu screens

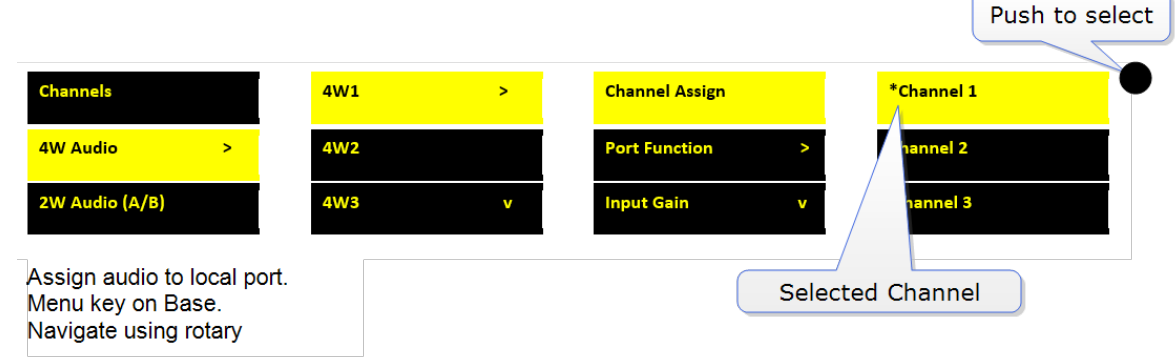

Note: You can also assign a port to a Channel or Group in the Assignments page of the CCM.

# 9.7 Assign Channels to beltpack keys (A, B, C, D, Reply)

Audio assignment for beltpacks is always done with a Role. A Role is a pre-defined beltpack configuration map. You select a Role for a beltpack when it is first powered on. The Role a beltpack is using can be changed from the Base station, the CCM or the beltpack itself.

In the first case, it is easiest to use the default Role. This puts Channel 1 and Channel 2 on to the beltpack keys. See Default Role [settings](#page-73-0) on page 68 for how to do this.

To change the Channel on a beltpack you need to edit the Role that beltpack is using. Find the beltpack Role name at the bottom of the beltpack screen:

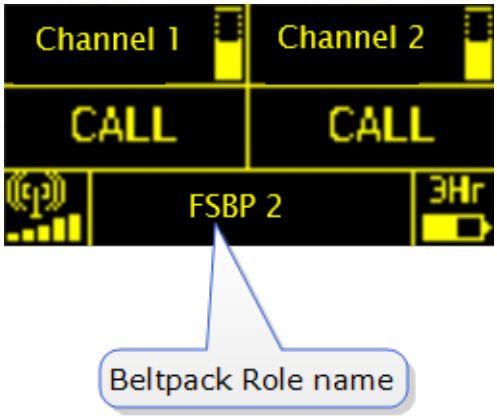

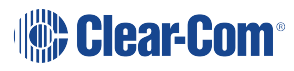

## 9.7.1 How to edit beltpack Role in the CCM

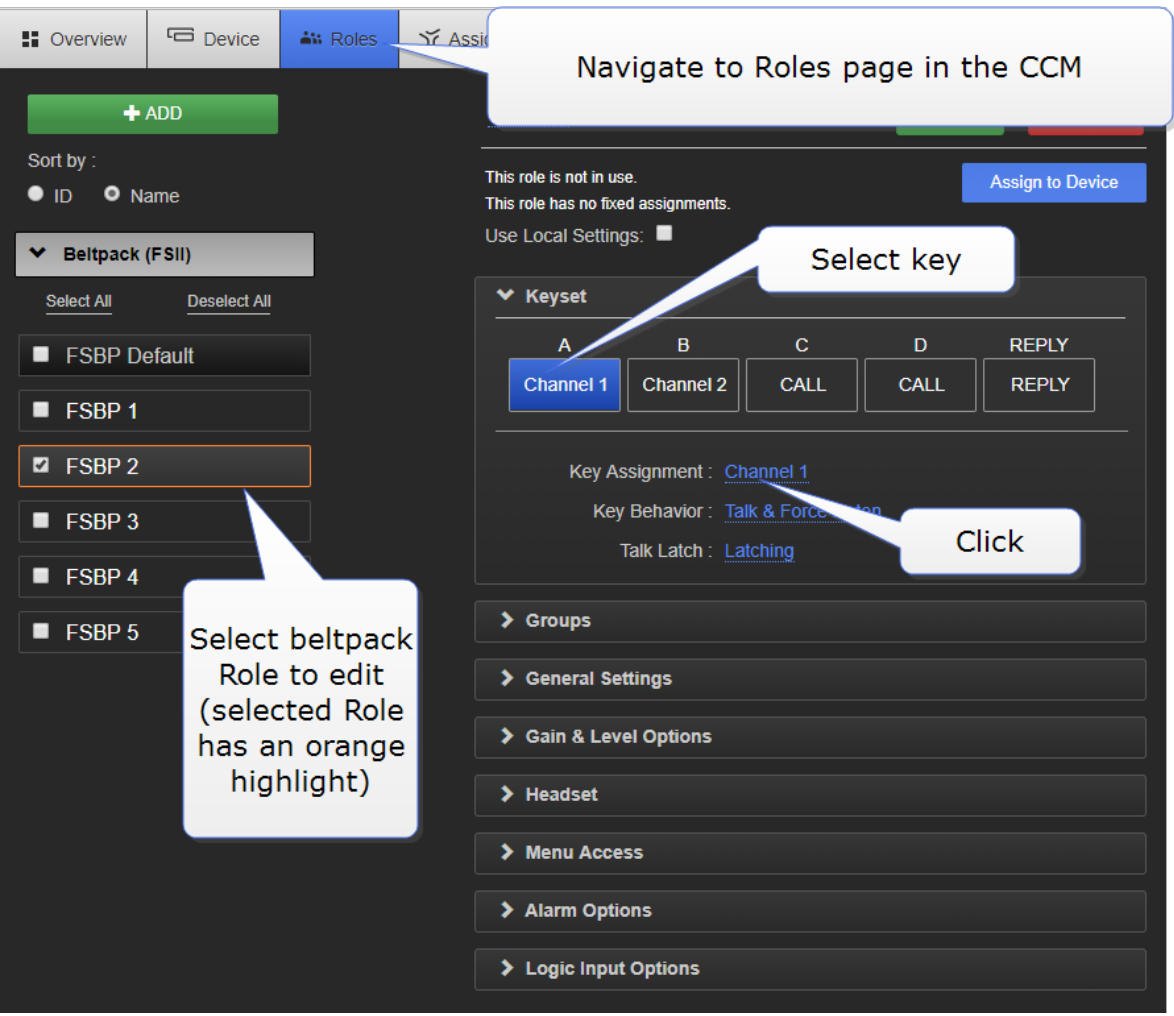

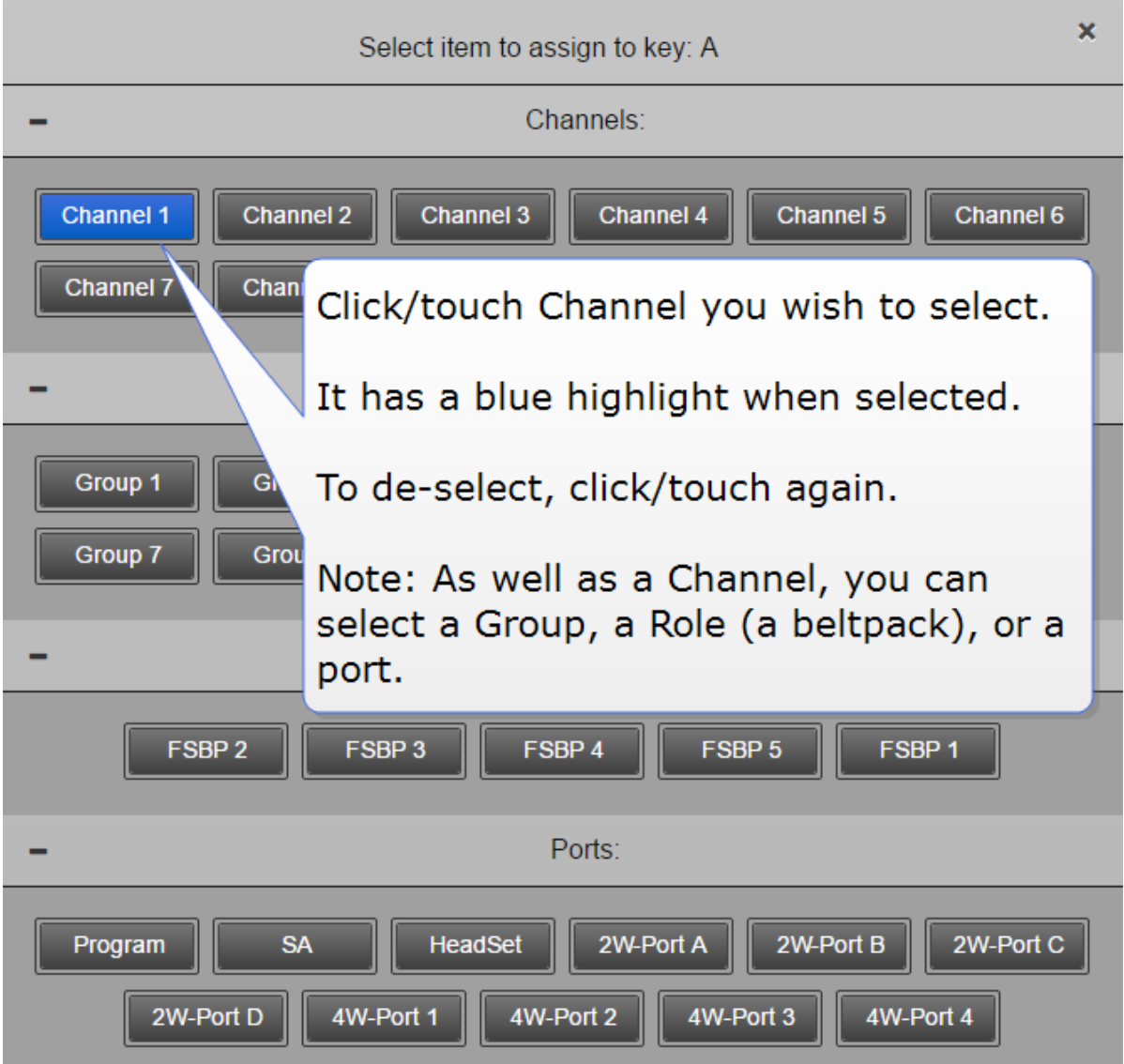

## 9.7.2 How to edit beltpack Role from the Base Station menu screens

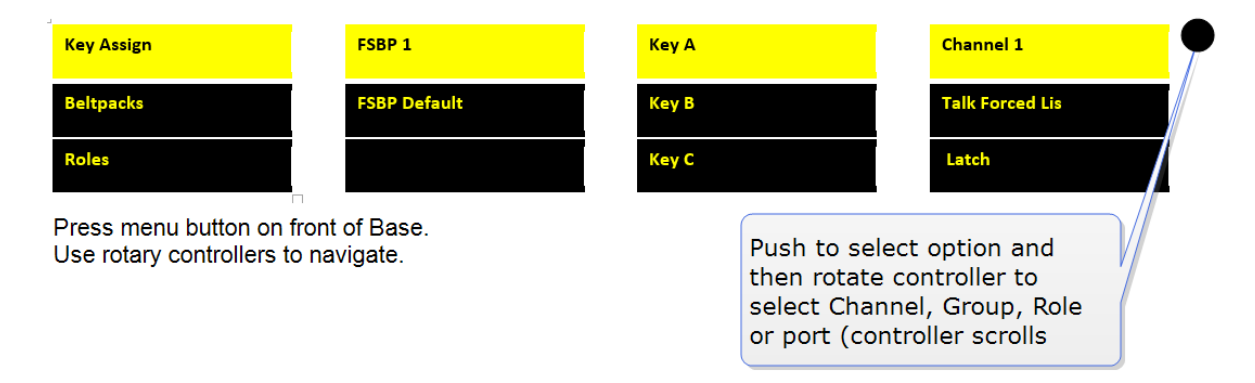

#### Note: You can assign audio to keys C, D and Reply. To return the status of these keys to Call and Reply, you must deselect or unassign the audio assignment. A selected assignment turns blue

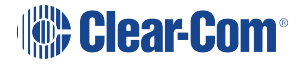

in the CCM. Click on <sup>a</sup> blue assignment again to deselect it. From the Base Station menu screens go to Key Assign/Role/Key/Unassigned.

See also:

[Registering](#page-50-0) beltpacks

[Roles](#page-73-1)

## 9.8 Change Channel settings on the Base Station

The Base Station default setting has Channels 1 - 3 on the first three Keysets. The 4th Keyset is a Reply key.

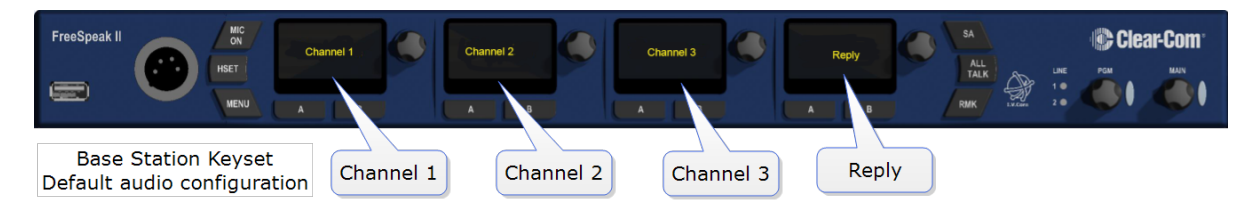

The Base Station default setting can be edited.

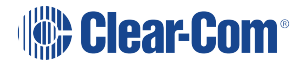

## 9.8.1 Change Base Station key assignment from the CCM

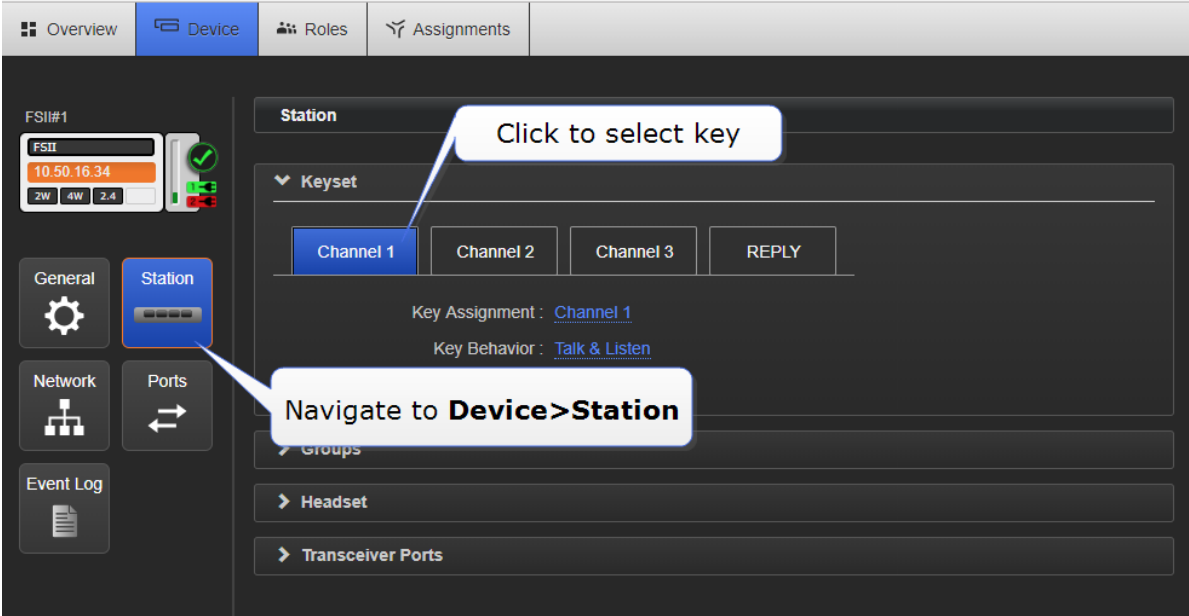

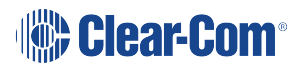

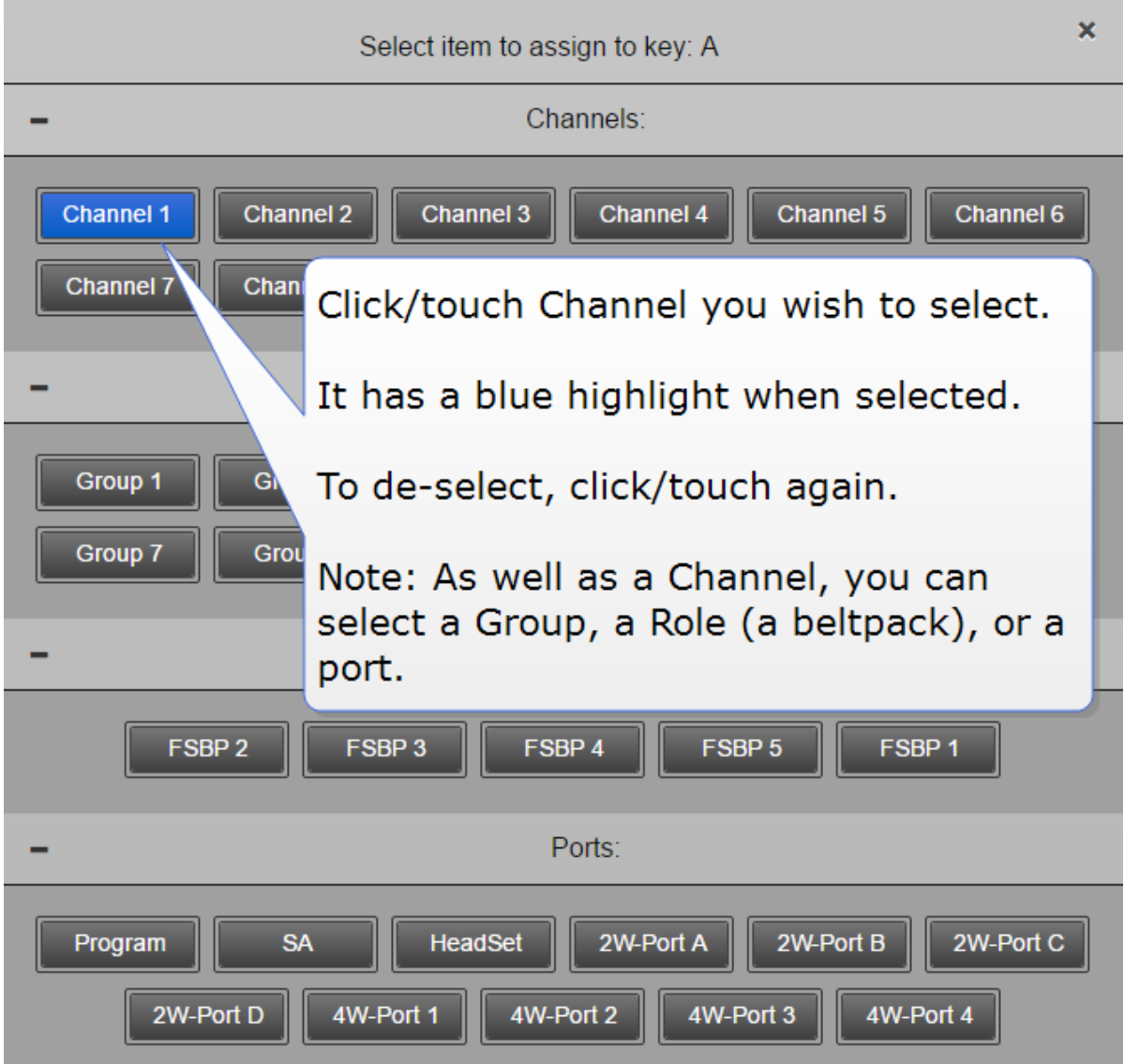

## 9.8.2 Change Base Station key assignment from the Base

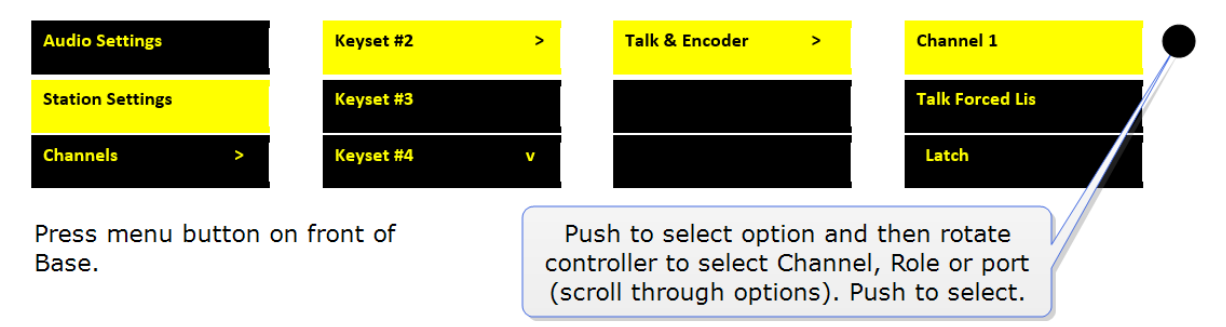

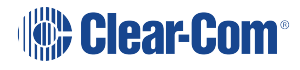

### 9.9 Configure a one-to-one connection

As well as into Channels, audio can be configured in a point-to-point relationship (for instance, one beltpack to another in a private communication).

## 9.10 Example point-to-point audio assignment

When selecting an audio source for any key, (in this example key C on a beltpack), instead of selecting a Channel, select a beltpack Role or port.

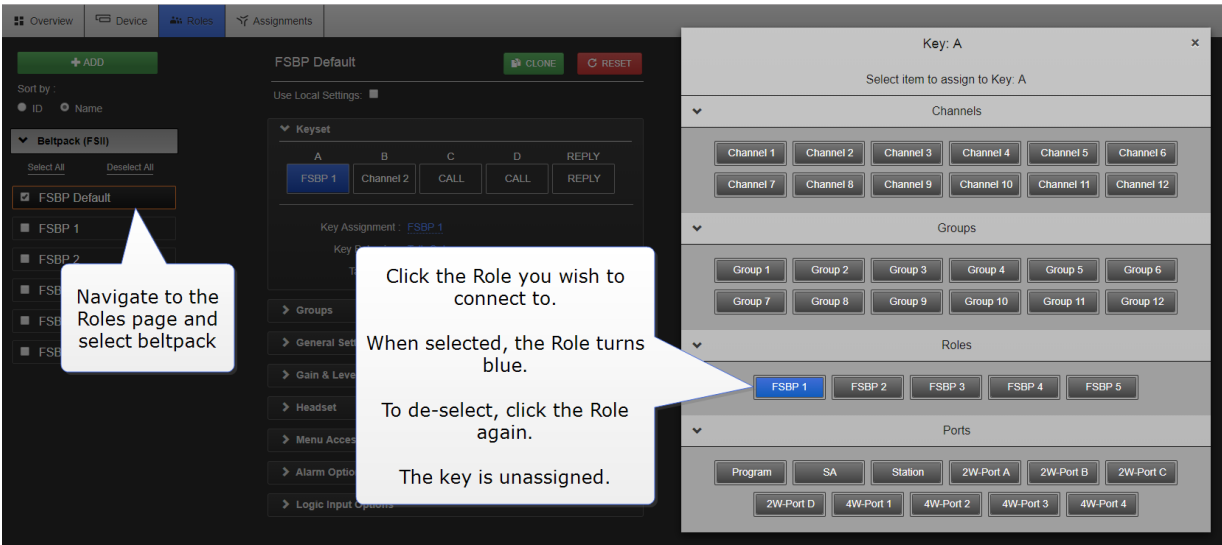

This creates a point-to-point connection. A similar effect could be achieved by putting two beltpacks into a Channel of their own.

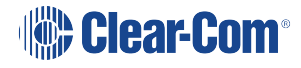
## 10 Interconnecting intercom systems

You can connect FreeSpeak II Base to a range of intercom systems.

- Clear-Com Encore and RTS (2-wire cabled partyline systems)
- DX210 (2-wire/4-wire systems)
- Eclipse (digital matrix systems)
- HelixNet (digital partyline)
- Two-way radio systems
- FreeSpeak II Base can be connected to another FreeSpeak II Base station in order to share Channels between two Bases, increasing the range of your system.

### 10.1 How do I connect to other intercom devices?

When connecting FreeSpeak II Base to other intercom devices, the general process is the same, though there are details that change according to device type. As a general guideline you need to:

- 1. Configure the relevant interface (port) settings (see below)
- 2. Connect the device with CAT5 or microphone cable
- 3. Adjust audio levels as required

### 10.2 Connecting 2-wire equipment

When connecting 2-wire equipment the following functions should be taken into consideration:

- Auto-null. Every time equipment is changed on a 2-wire interface (port) you should run auto-null.
- Enable/disable the partyline power. Do this in Ports/2-Wire. Default setting: Disabled.
- Enable/disable Line termination. The line should only be terminated once on interconnected devices, do not terminate on more than one piece of equipment. Default setting: Disabled.

These functions can be set either in the 2-wire port settings page of the Core Configuration Manager (CCM) or from the front panel screens on the Base Station.

### 10.3 Connecting to 4-wire equipment

When connecting to 4-wire equipment the following need to be taken into account:

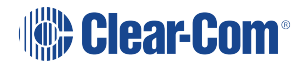

- To minimise noise, use screened (shielded) cable when connecting 4-wire ports.
- Pin-out configuration (mode) can be set on all FreeSpeak II Base 4-wire interfaces. This is a software switch that switches the configuration of the pins on the RJ45 etherCON connectors, according to the device you are connecting to. Default setting: To Matrix. See Port [Function](#page-109-0).

### 10.4 Port Function

<span id="page-109-0"></span>Clear-Com products are designed so matrices can connect directly to panels/Base Station/main station using a straight-through CAT 5/6 (Ethernet) cable. The pin assignments (inputs and outputs) on these devices are complementary. Previously, a crossover cable was necessary when connecting Bases to other Bases. It is no longer necessary to use a crossover cable as there is now a Port Function toggle which changes pinouts as required. This is function is found in port options and can be set from the CCM or the Base Station front panel menus.

#### 10.4.1 Pin Assignments

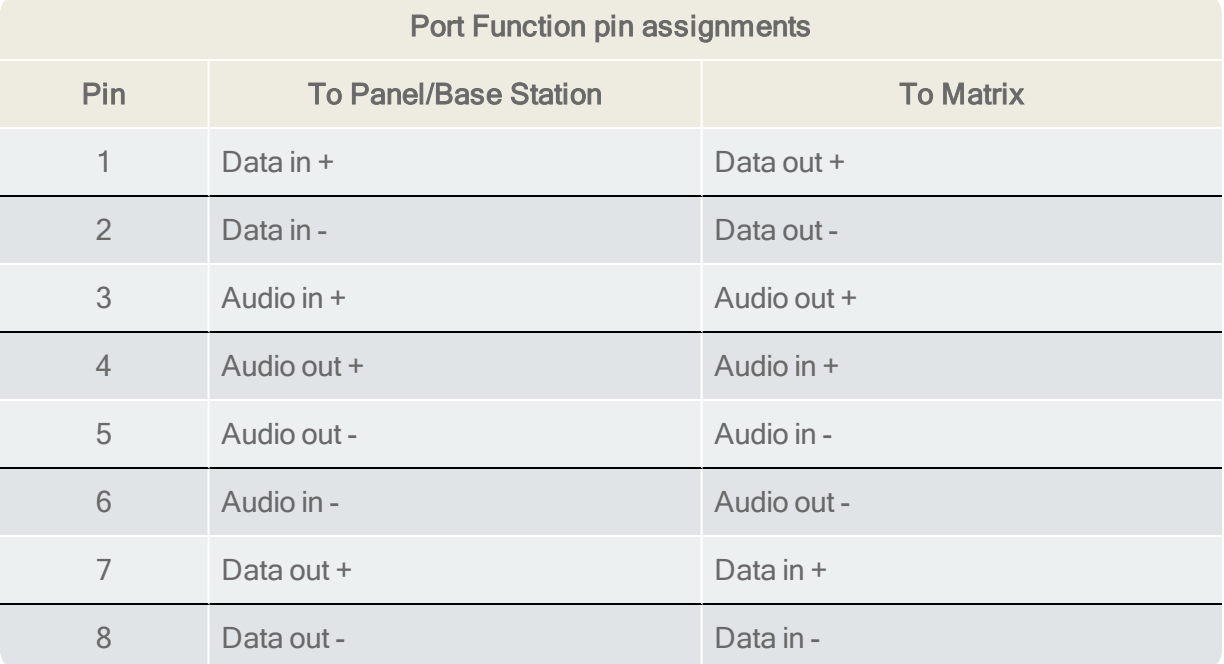

When connecting one FreeSpeak II Base to another FreeSpeak II Base, one device must be set To Matrix and the other To Panel.

#### 10.4.2 How do I set Port Function (pin polarity)?

Set Port Function in the CCM

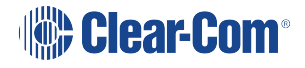

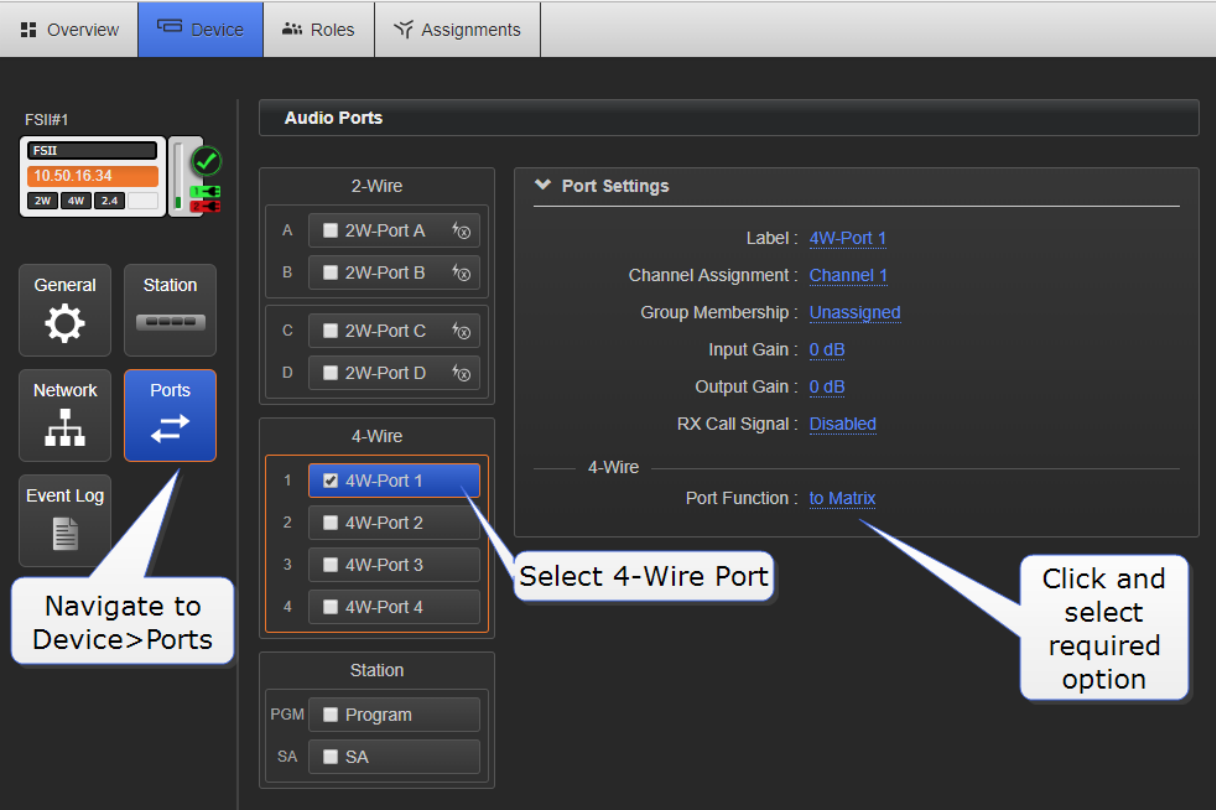

# 11 Using General Purpose inputs and outputs (GPIOs)

FSII Base II v.2 and above offers six fully configurable GPIOs, increasing the range and possible uses of controls and relays.

Earlier versions have limited GPIO functionality (an output fires on Stage Announce only).

- 2 x GPIs. These can be used, for example, to allow the station operator to open an audio route to a Channel using a foot switch, or to route a program feed to a Channel, Group or beltpack when an on-air light comes on. Each input control can be used to generate up to 10 different audio routes.
- 4 x GPOs. The most common uses for output relays are to turn on an on-air light, connect to a radio and send an input to an external audio console. Each GPO can be used to generate up to 10 different actions.

Relays and GPIOs are configured in the General page of the Core Configuration Manager (CCM).

### 11.1 How to configure a GPI when using FSII Base II

1. In the CCM, navigate to Device>General.

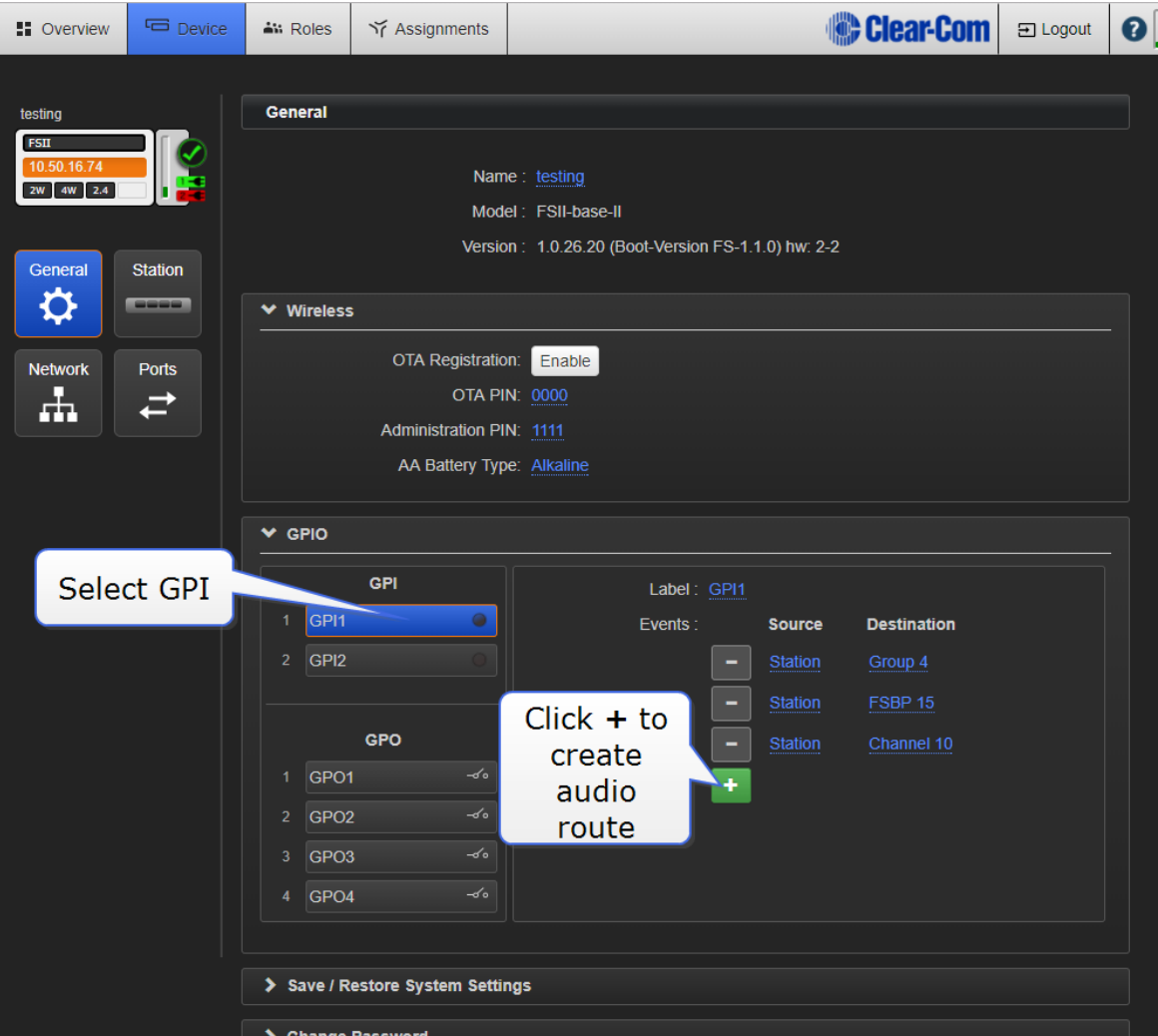

2. Select the audio source.

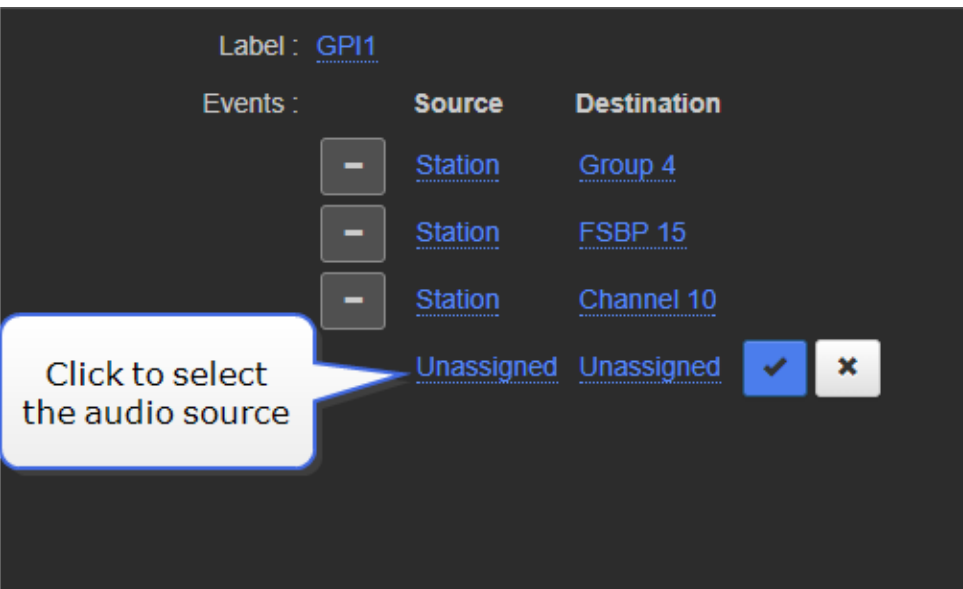

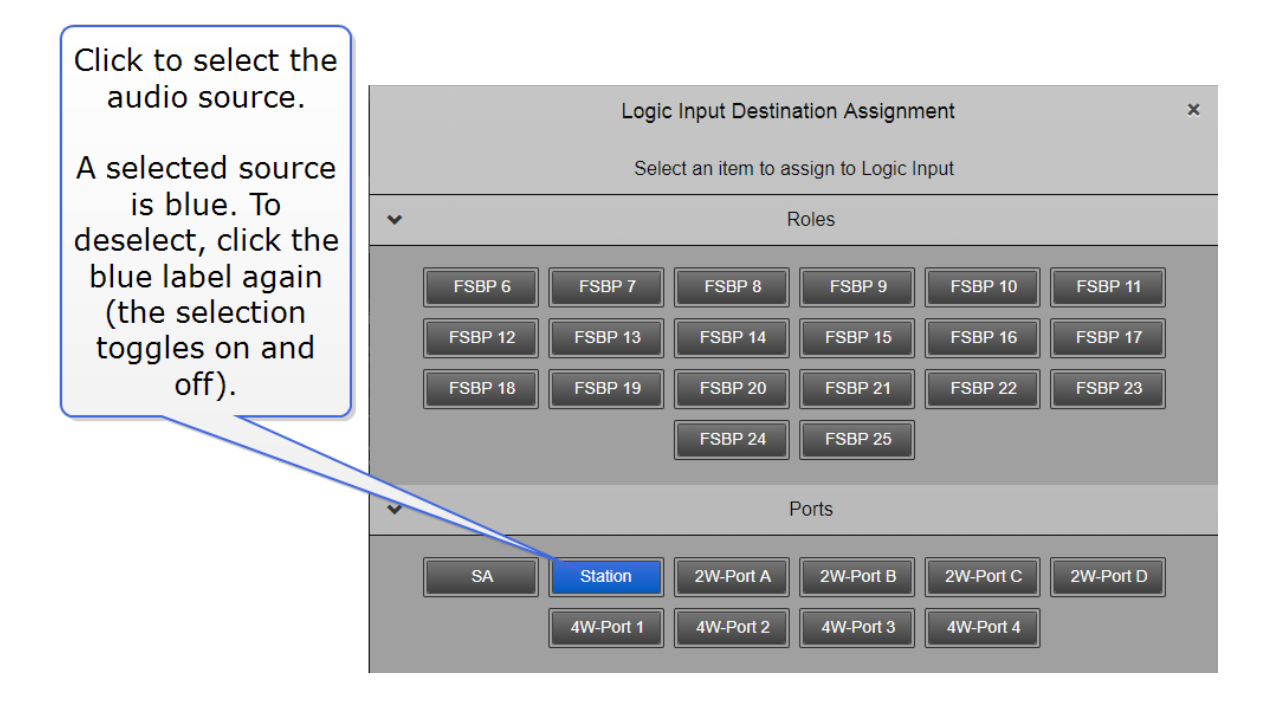

3. Select the audio destination

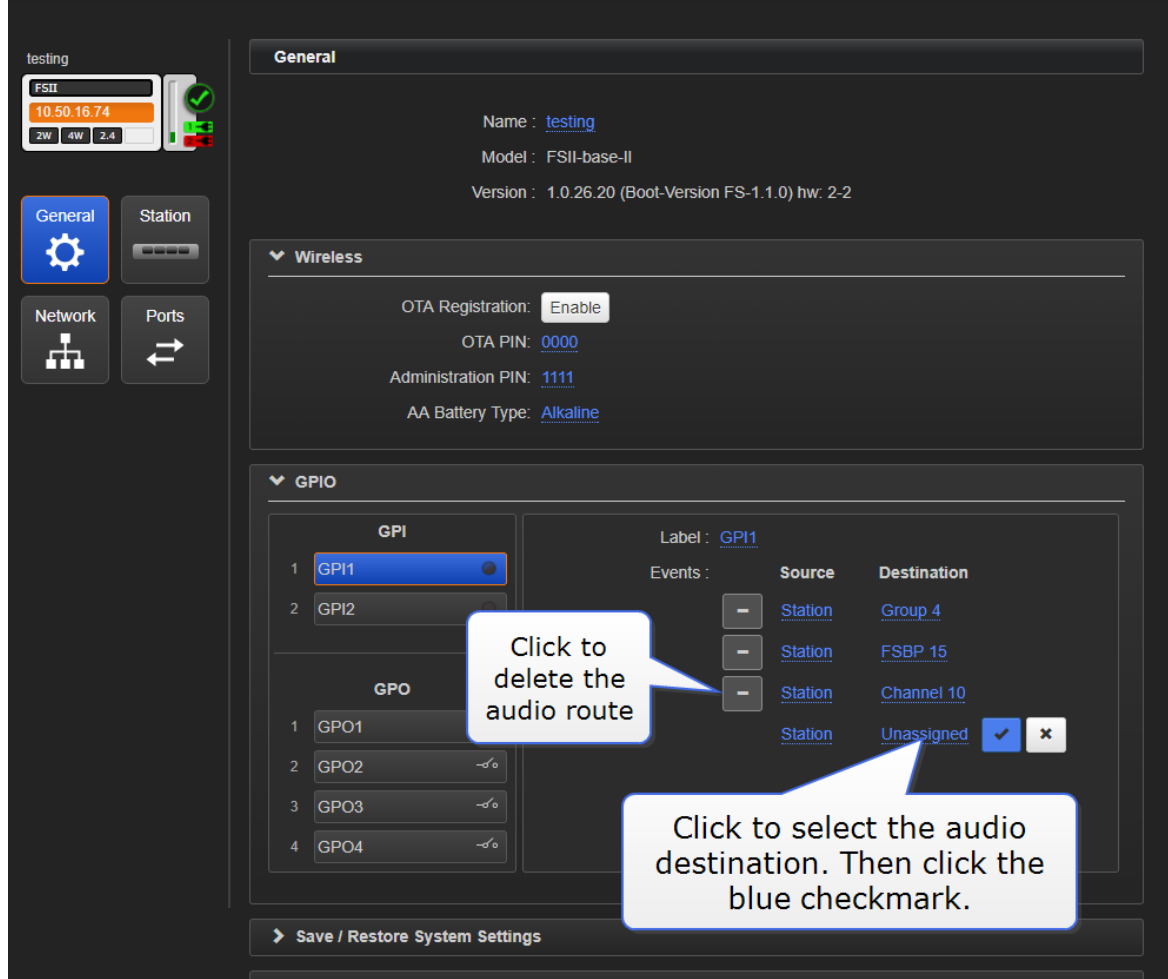

4. Name the GPI

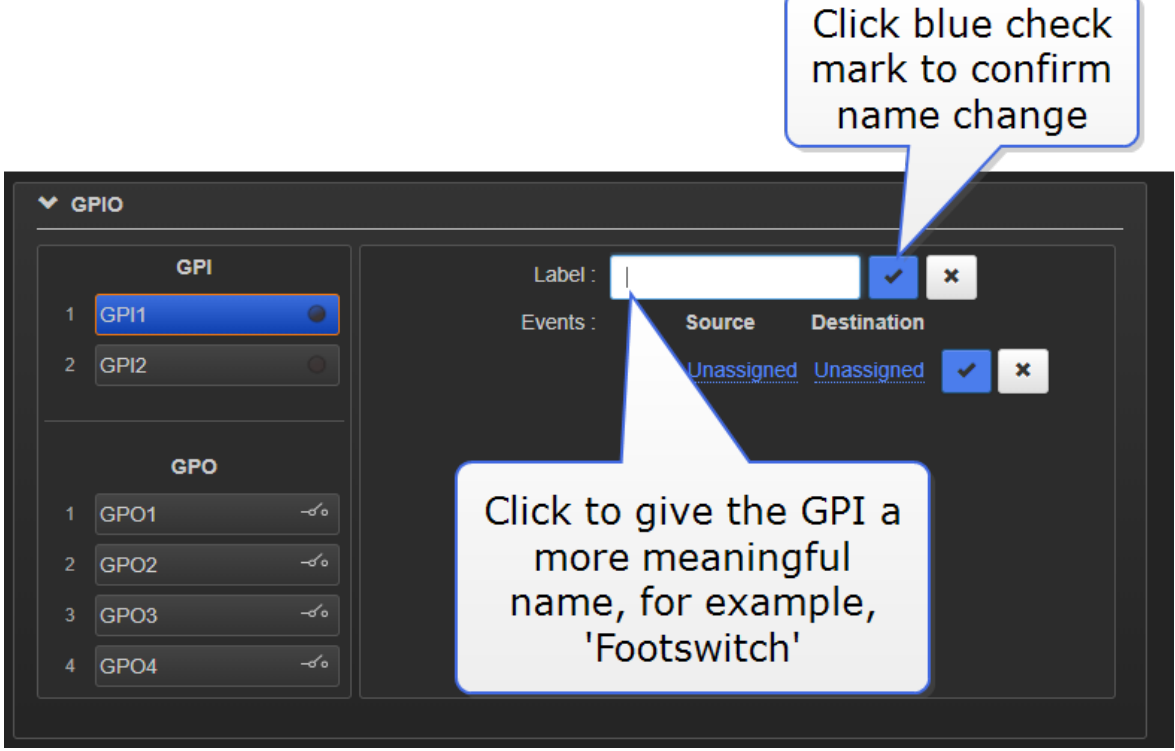

In this example, an audio connection will be created between the Base Station headset and the destinations (Channel, beltpack, and port) whenever Footswitch generates an input.

The GPI trigger can be seen in the Overview page of the CCM.

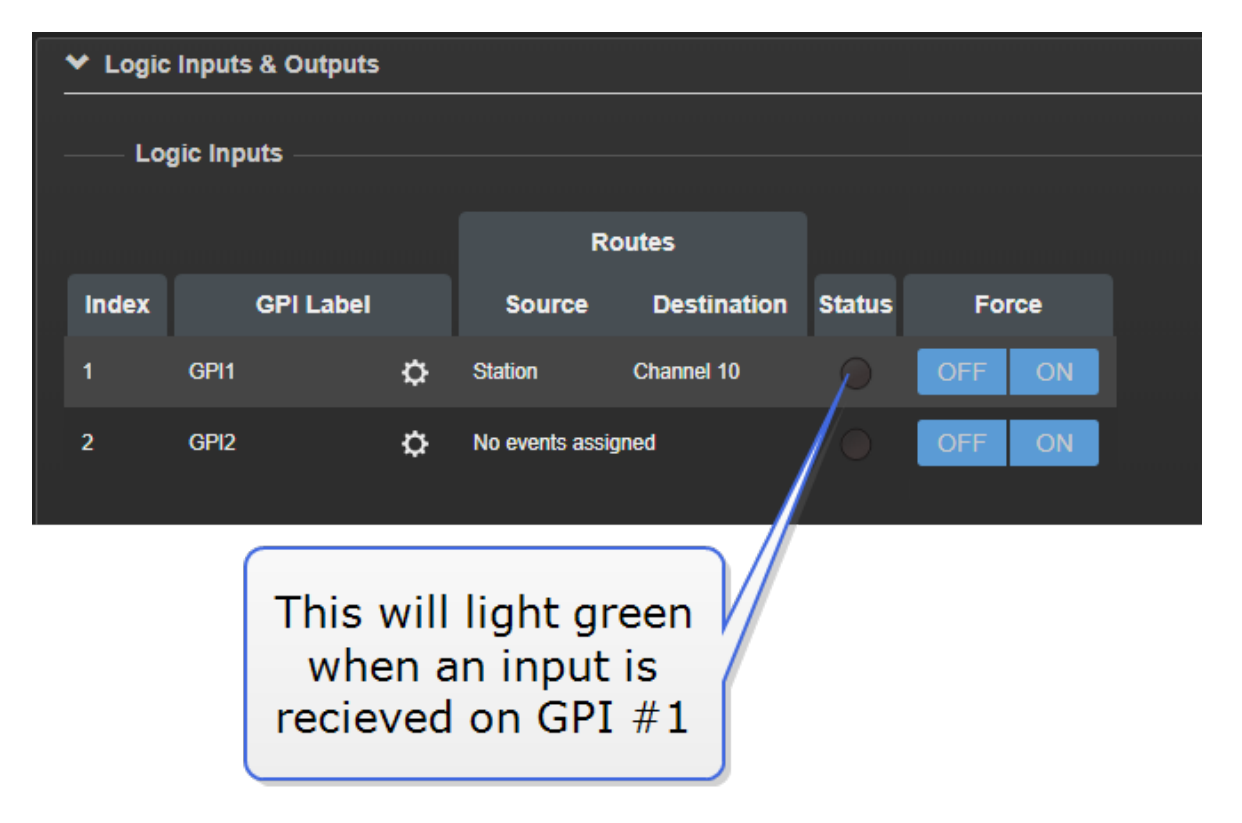

Note: Each GPI can be used to generate up to 10 different audio routes.

### 11.2 How to configure a GPO when using FSII Base II

1. In the CCM navigate to Device>General.

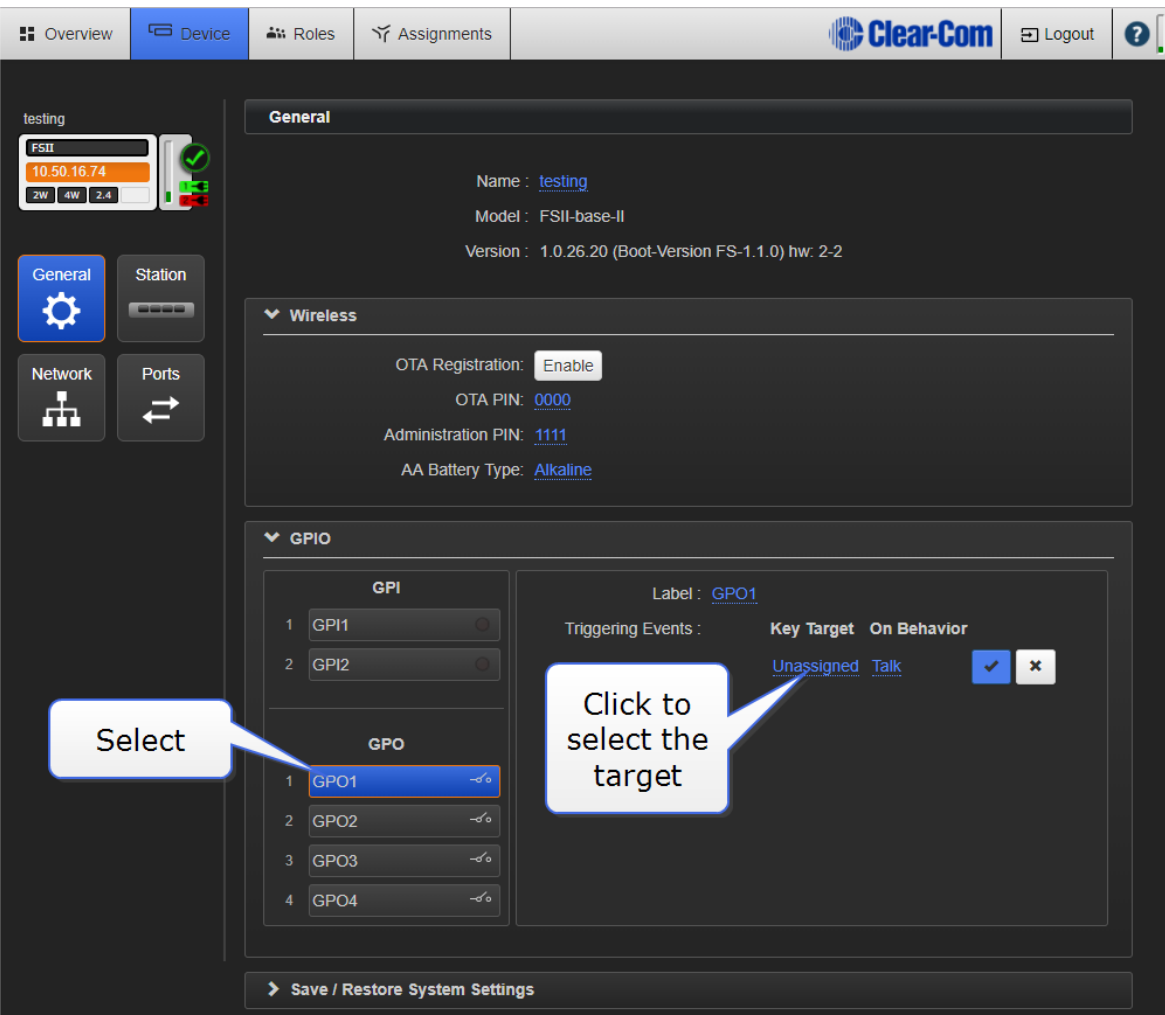

2. Select the target

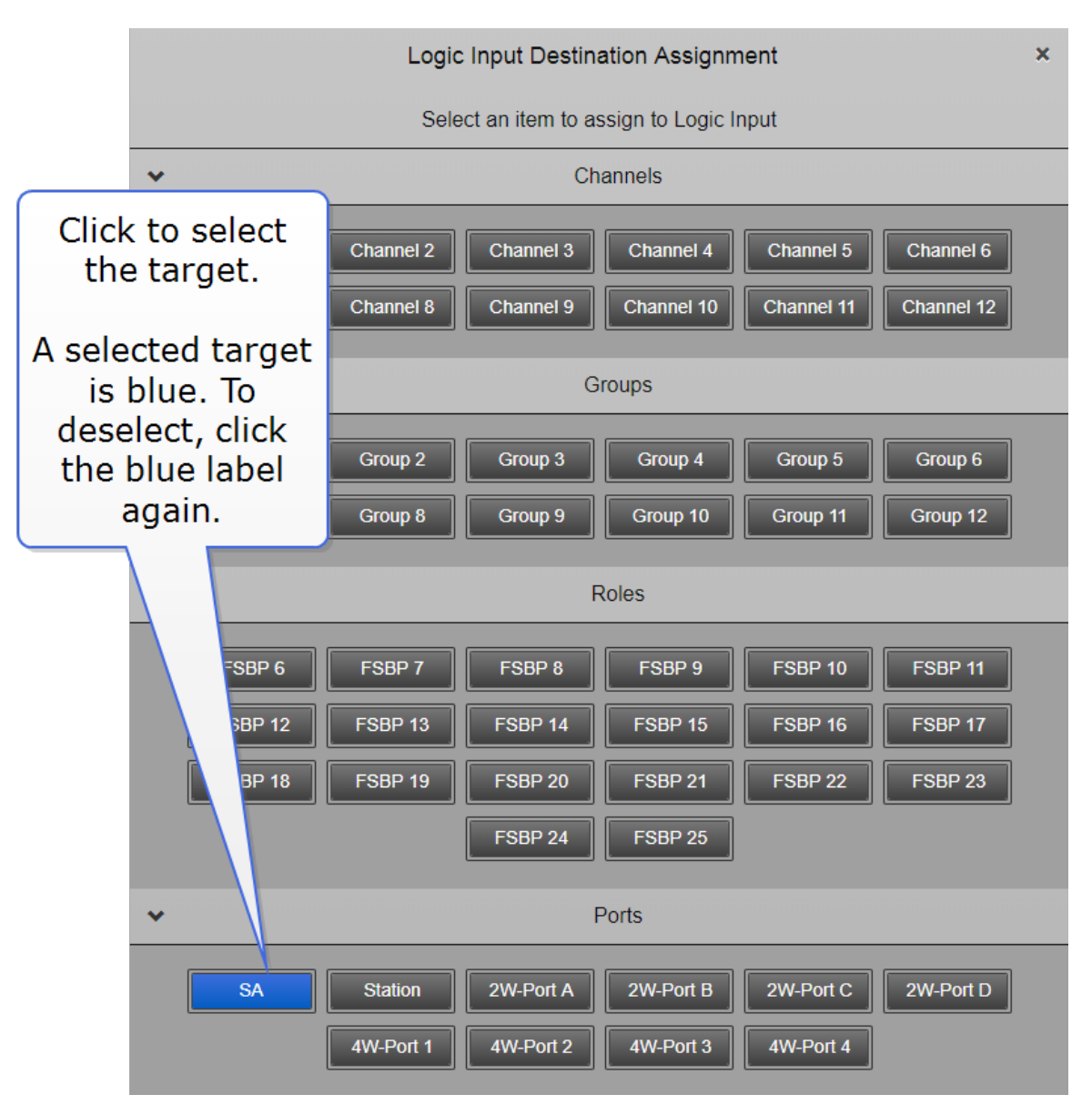

3. Select the behavior that triggers the GPO.

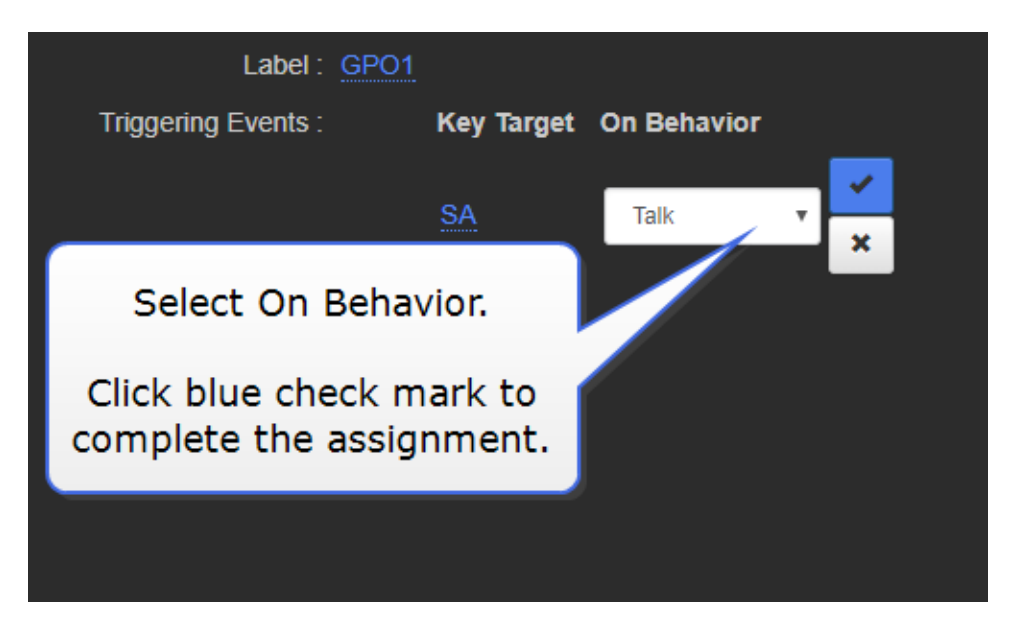

In this example, where the target is set to Stage Announce, and the behavior is set to Talk, an output trigger is sent whenever the Stage Announce button on the Base is pressed. This replicates existing functionality, but the GPOs can be set to any configuration you require. You can set up to 10 actions on each GPO.

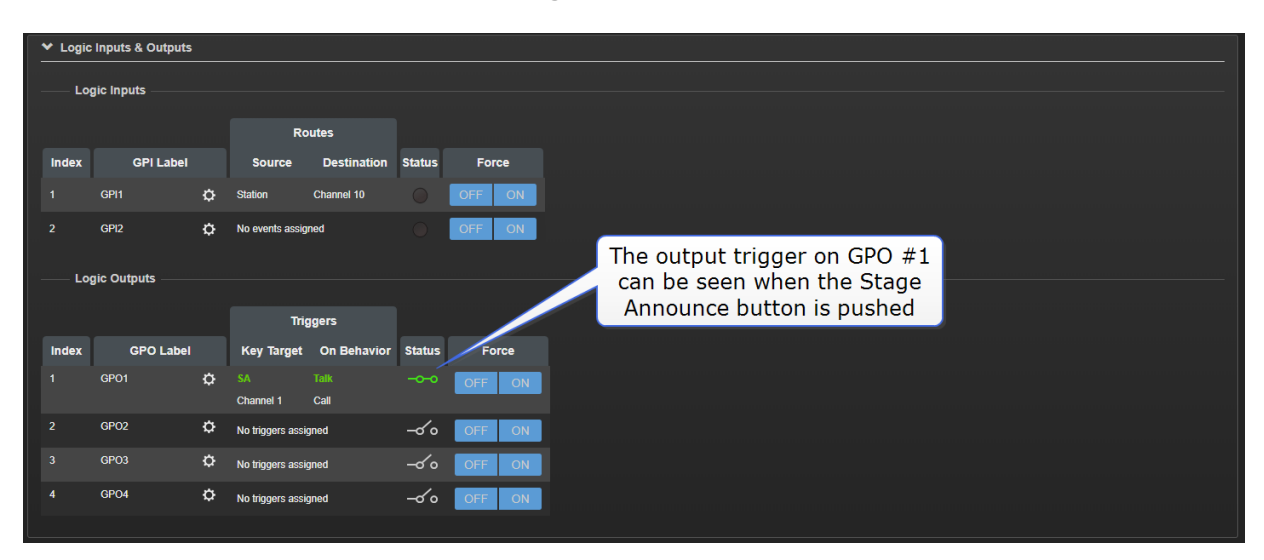

The GPO can be seen in the Overview page of the CCM.

Note: Each GPO can be used to generate up to 10 different actions.

### 11.3 Test GPIOs

The configuration of the GPIOs can be tested (without connecting an external device) in the Overview page of the CCM.

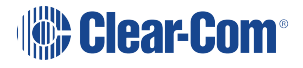

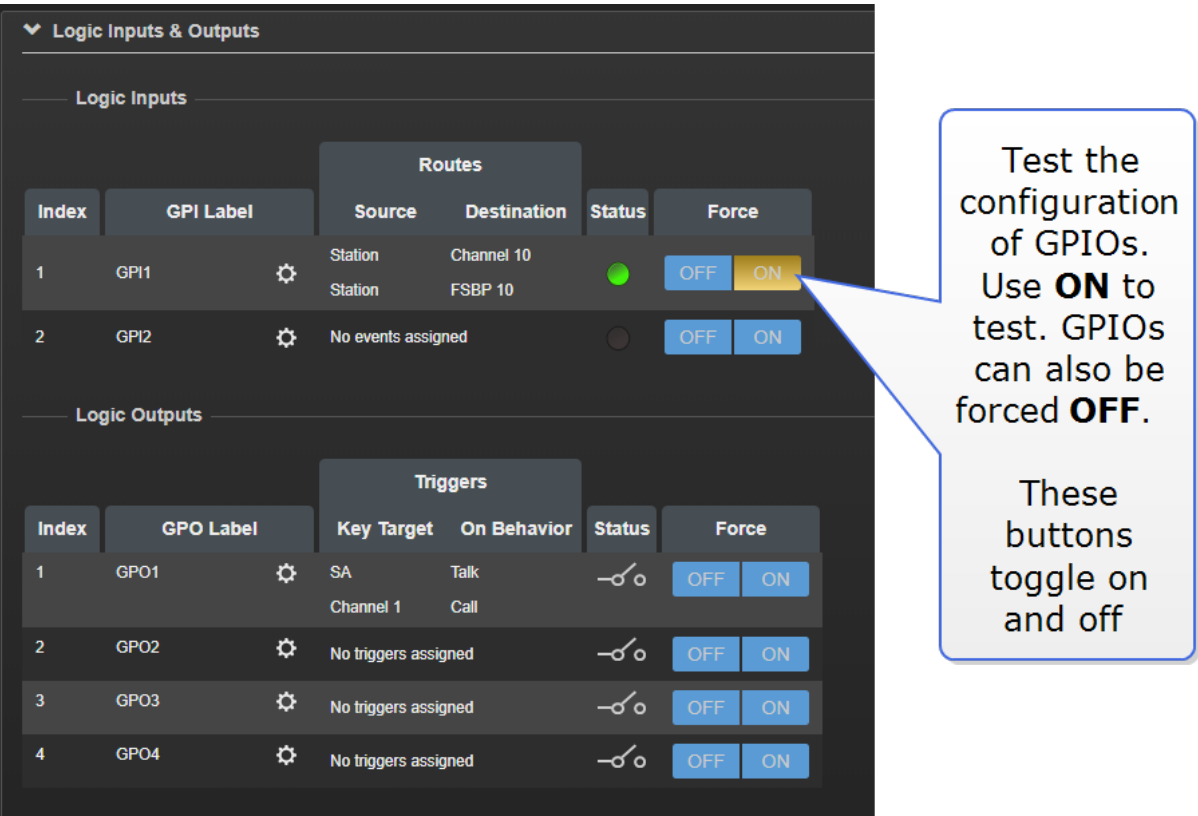

For more information, see:

[GPIO/DB15](#page-17-0) connector (K) on page 12

### 11.4 Control Events

When using FreeSpeak II, Control Events are used to trigger an event on an action (usually a crosspoint).

For example, the system can be configured to send a call signal to turn on an FOR22 radio when a beltpack talks in a channel.

To use Control Events you must select a source and a destination and then set the type of action you want to happen when the source contacts the destination.

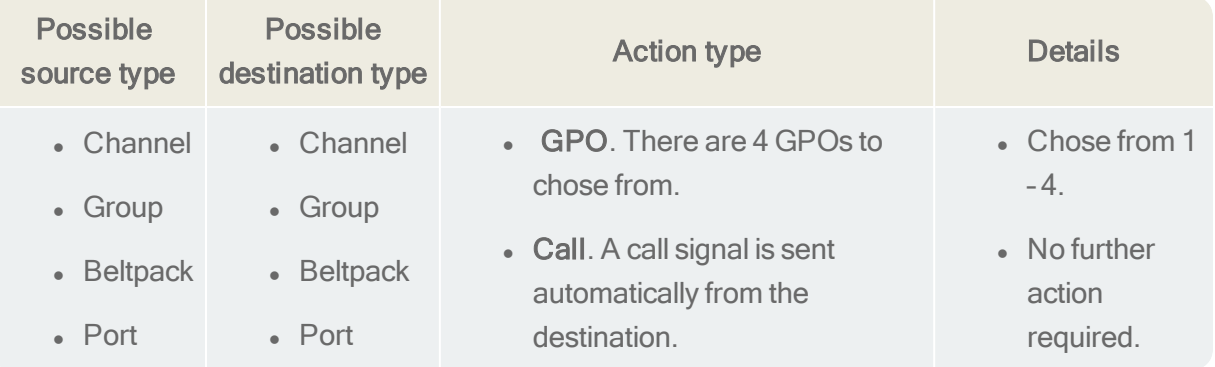

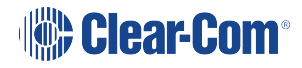

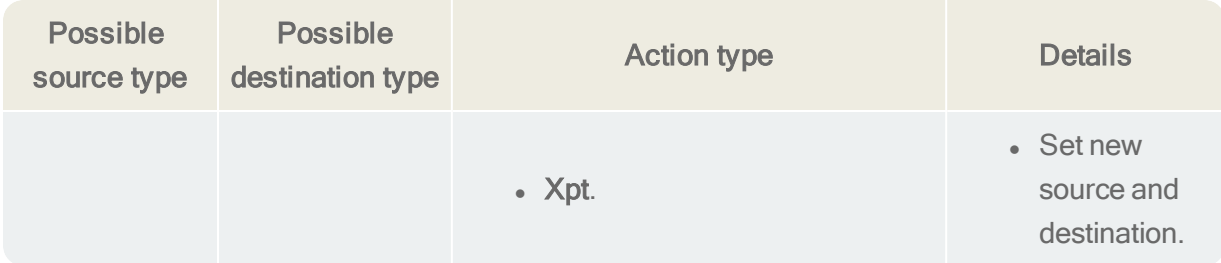

### 11.4.1 Control Events, example configurations

To set Control Events, in the CCM navigate to Device>General>Control Events. Set the source, destination and action type as required.

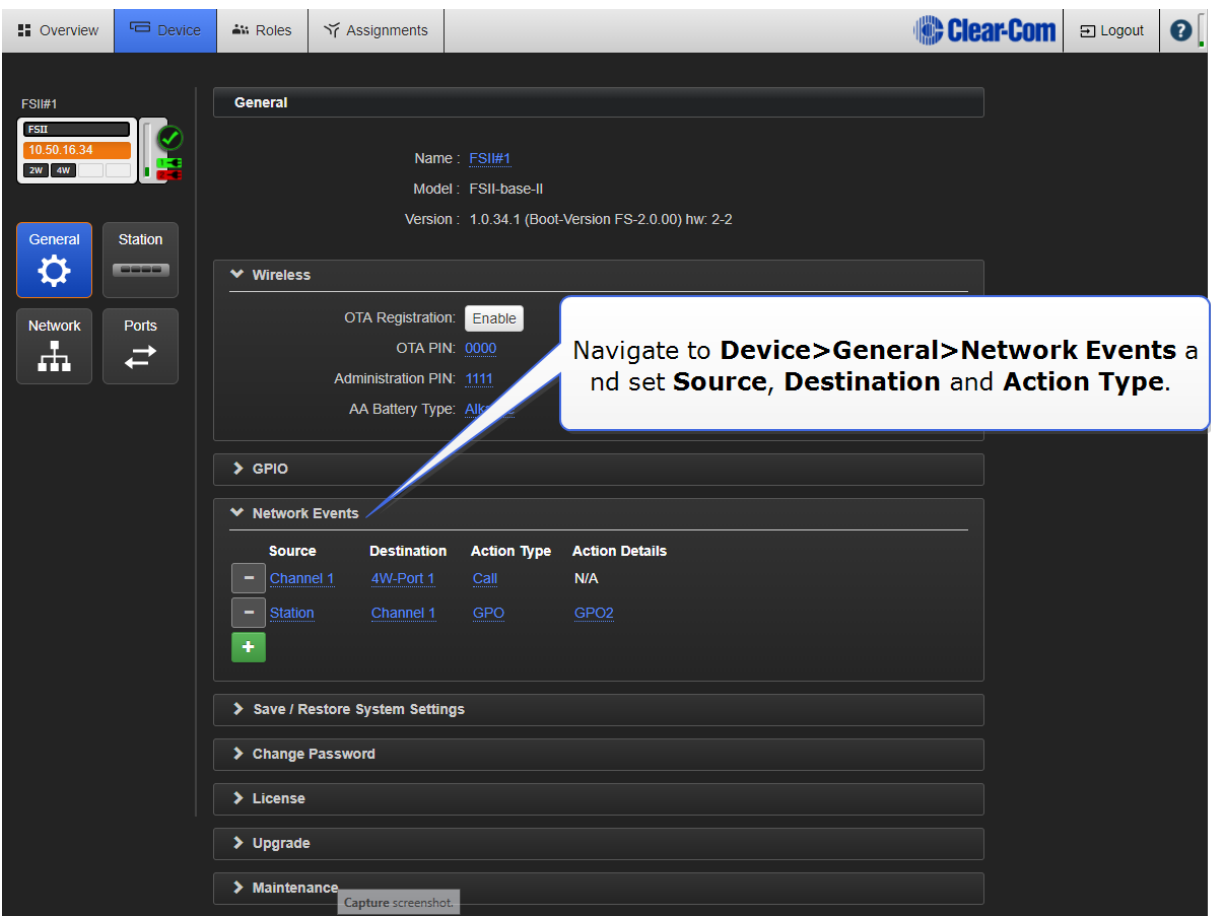

#### 1. Configure trigger for an FOR22 radio (example)

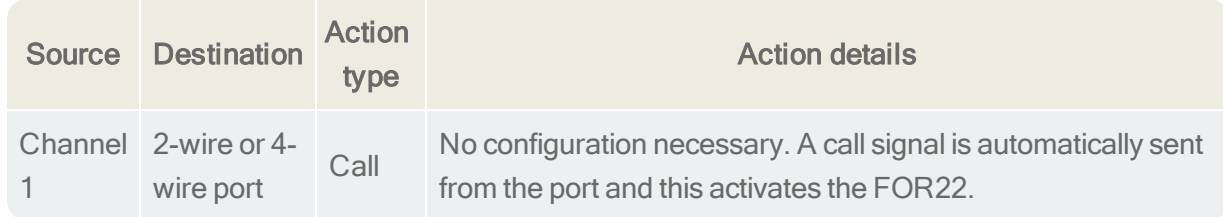

2. Turn on an on-air light when the Base Station user talks to Channel 2 (example)

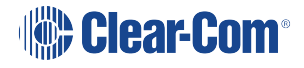

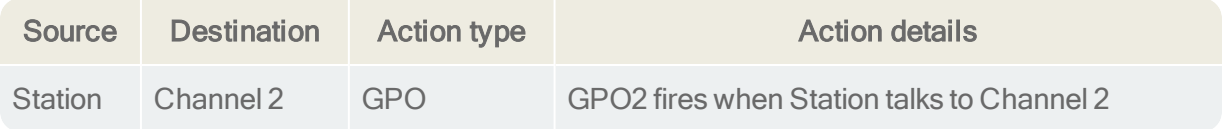

# 12 Upgrading your devices

To upgrade your devices, you will need to import the upgrade file provided by Clear-Com into the unit. The Base, the beltpacks and the transceivers can all be upgraded from the Core configuration Manager (CCM). The prcedure is the same for each device type. The Base can be upgraded via USB from the Base Station menus.

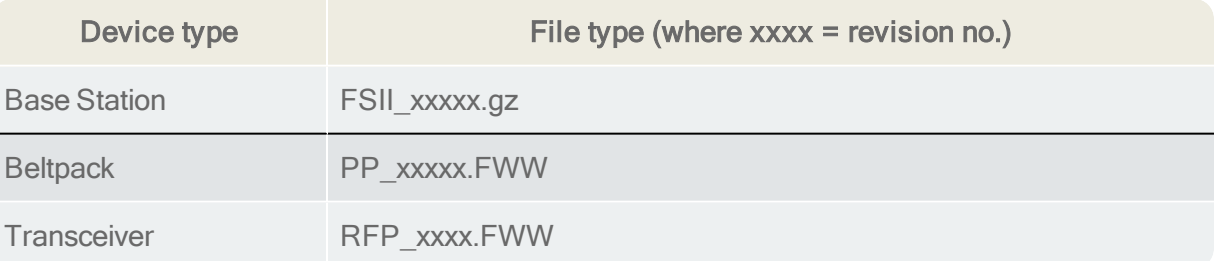

### 12.1 How to upgrade your devices

You can upgrade your devices from the CCM or from the Base Station.

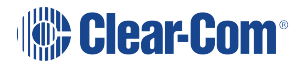

### 12.1.1 From the CCM

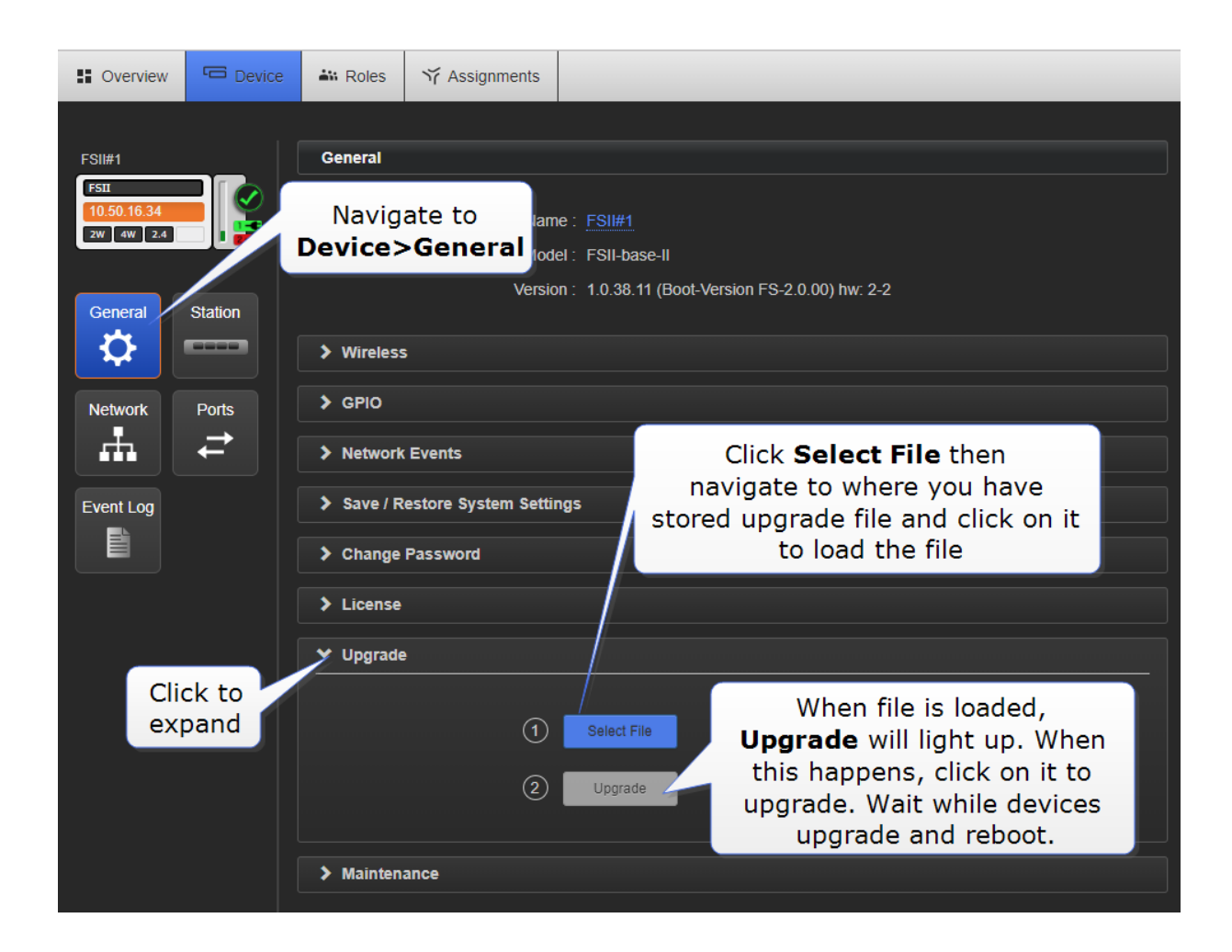

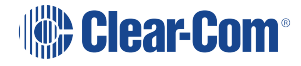

#### 12.1.2 From the Base Station menus

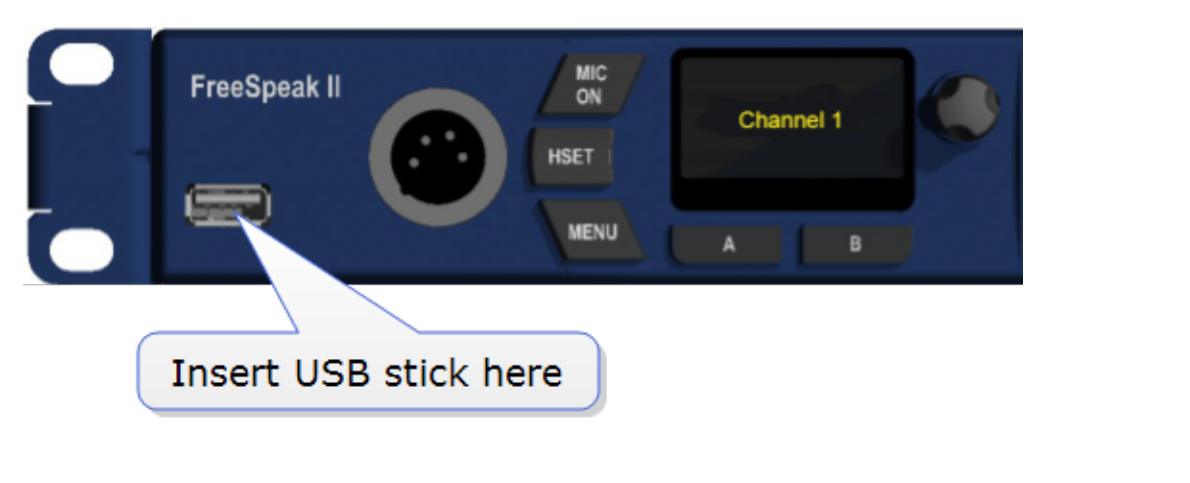

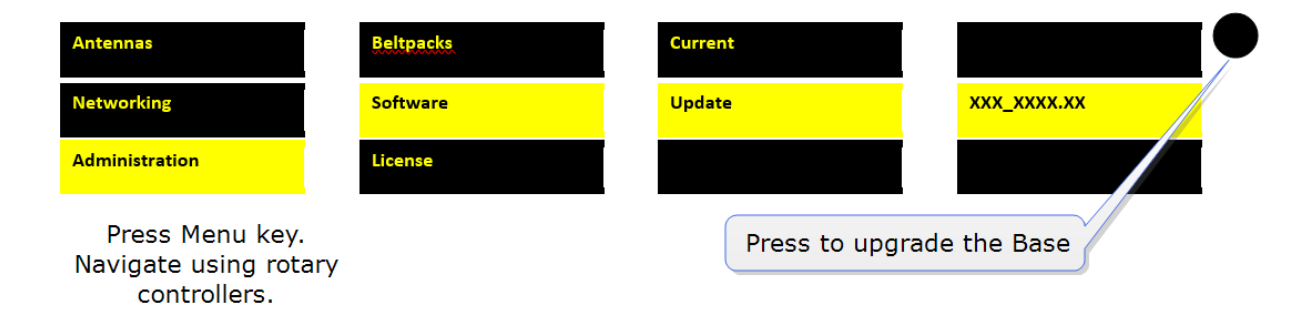

Note: The Base Station only can be upgraded from the Base Station menus. Transceivers and beltpacks must be upgraded using the CCM

See also:

#### Accessing the Core [Configuration](#page-86-0) Manager (CCM) on page 81

Note: The FSII splitter is not user upgradable. Contact HME Clear-Com Ltd if you need more information.

# 13 Specifications

## 13.1 Base Station

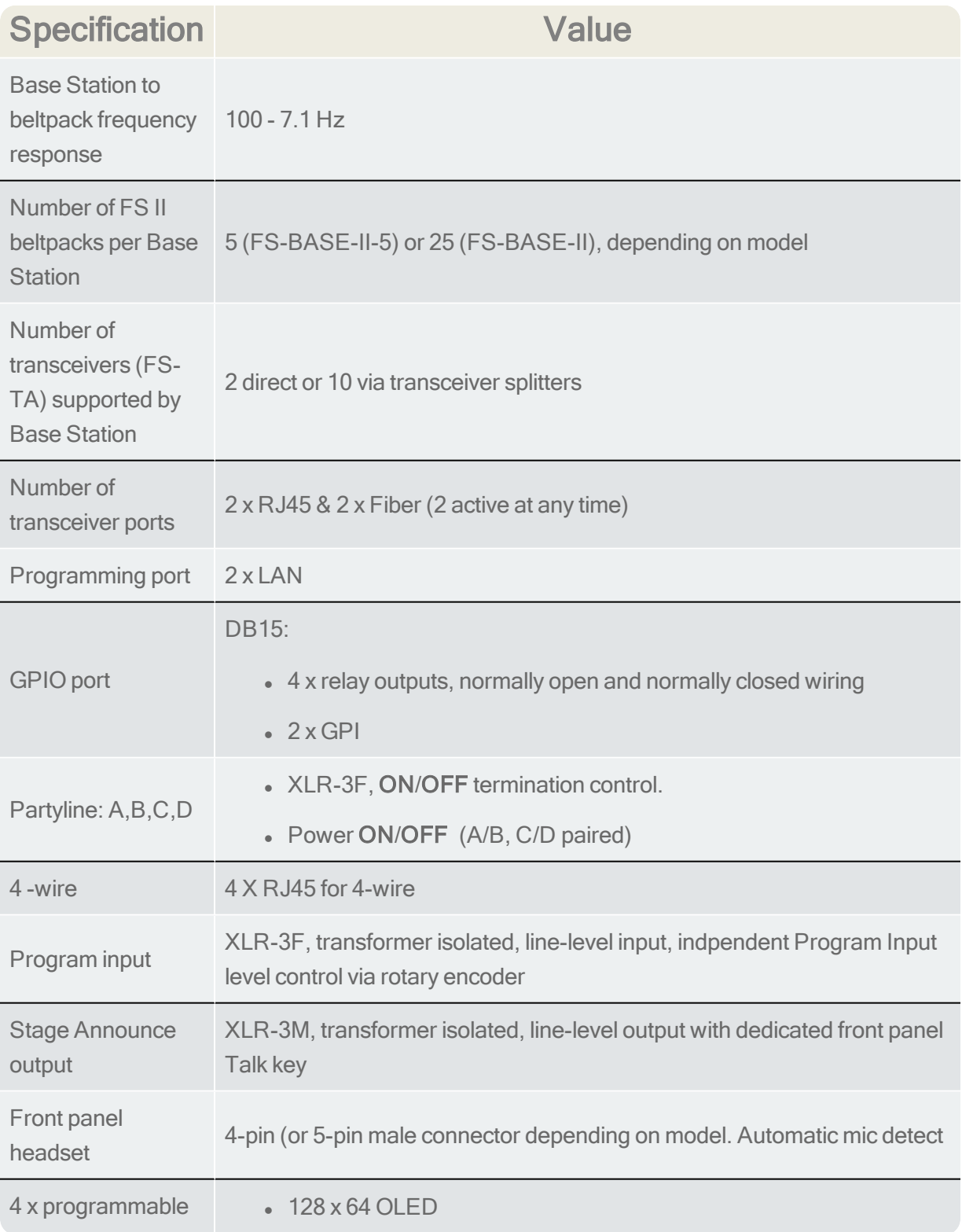

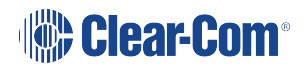

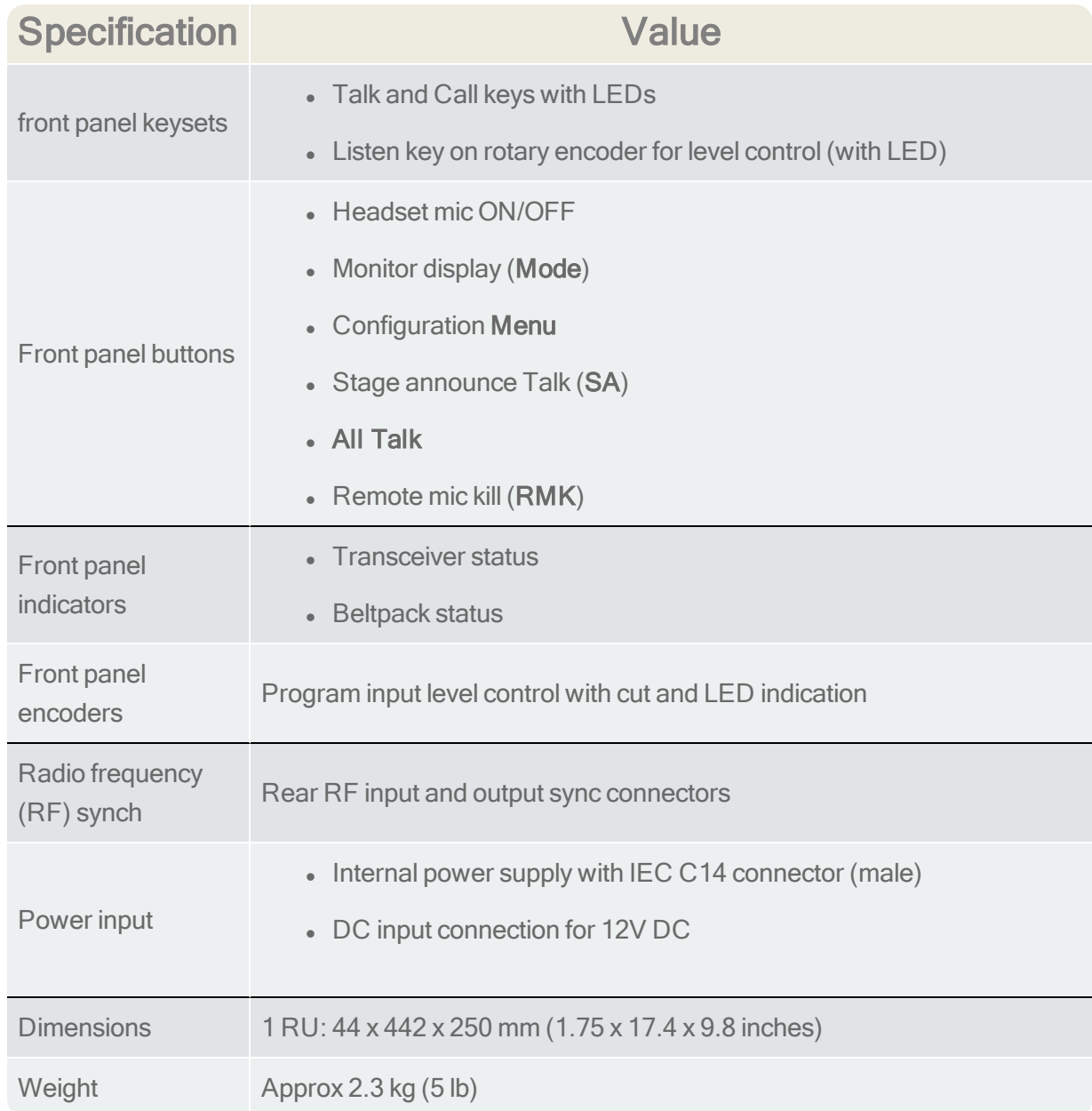

# 13.2 FreeSpeak II Beltpack

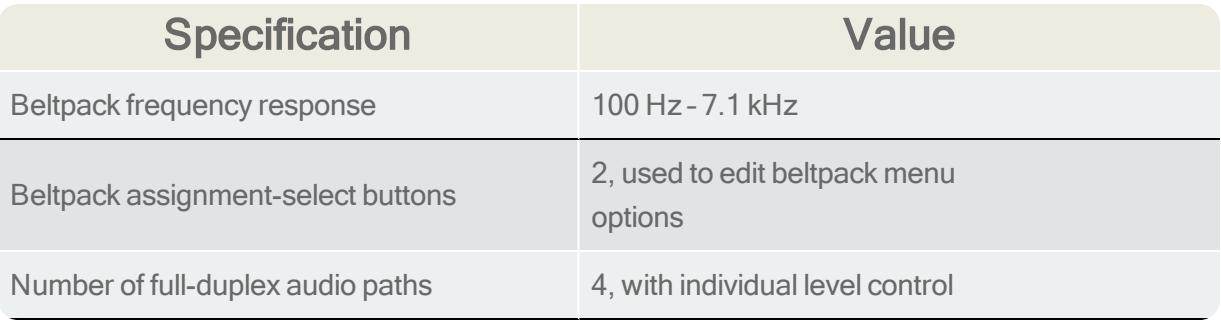

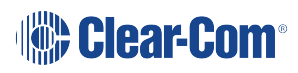

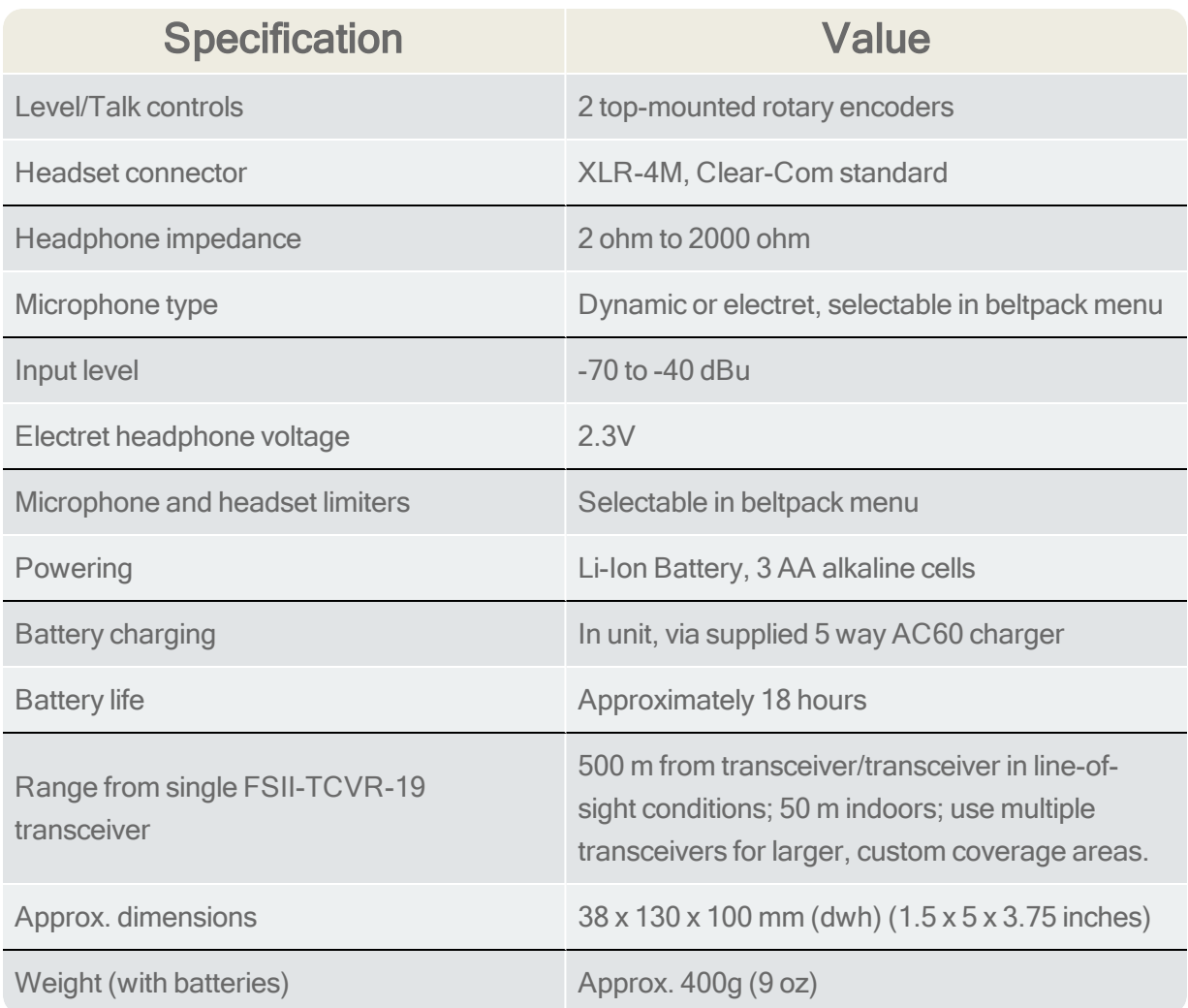

# 13.3 FreeSpeak II Transceiver

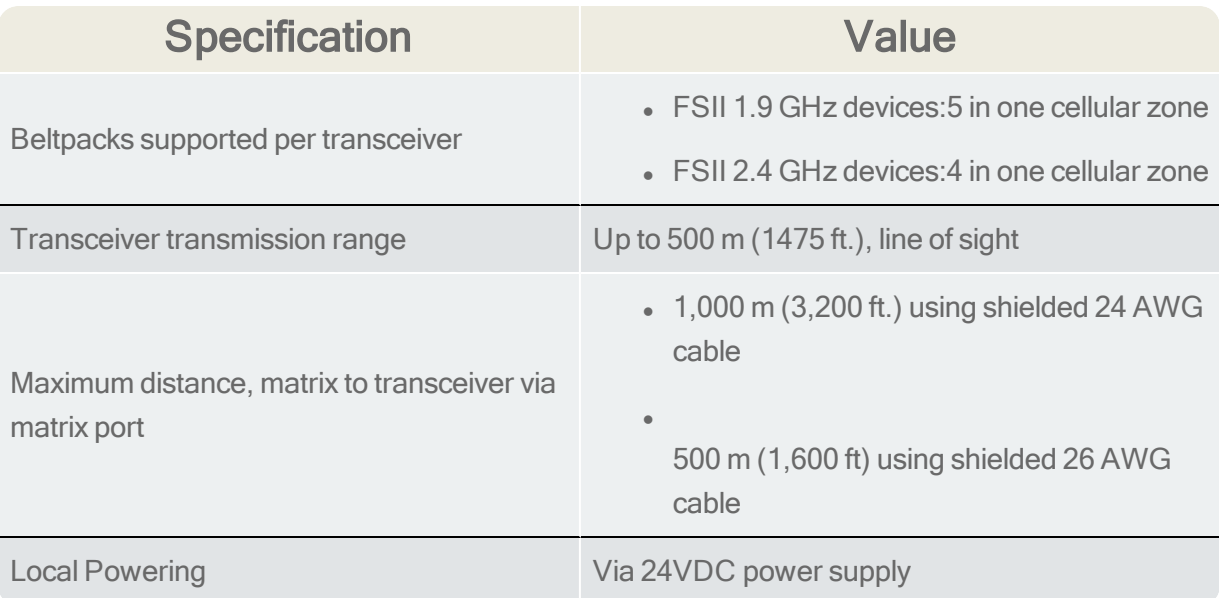

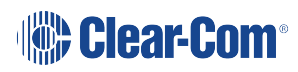

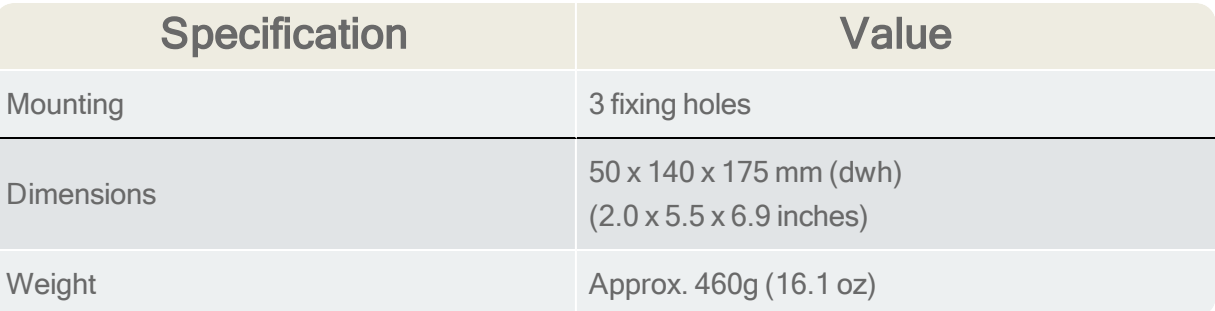

# 13.4 FreeSpeak II Splitter

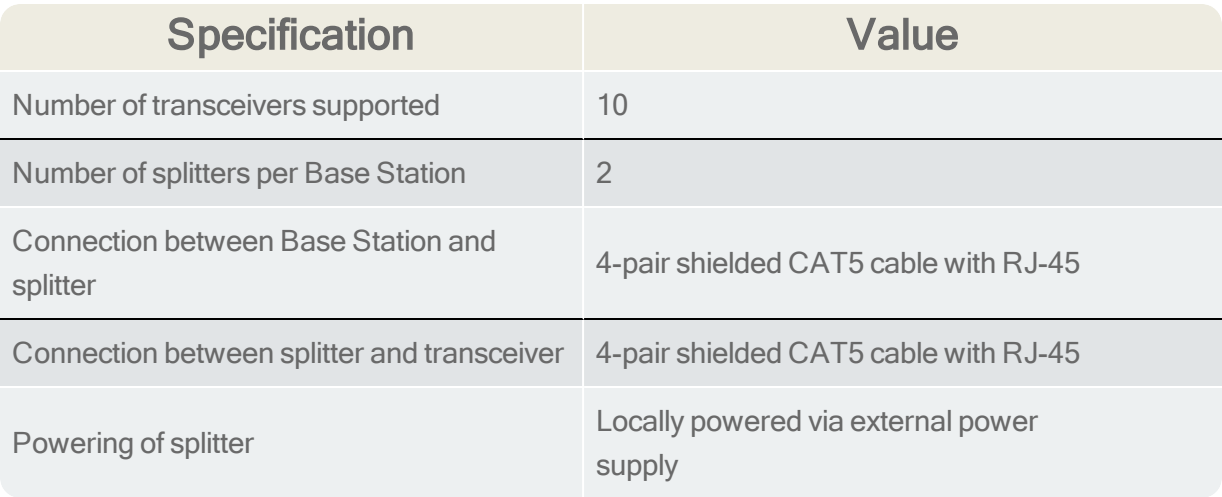

## 13.5 Transmission Method

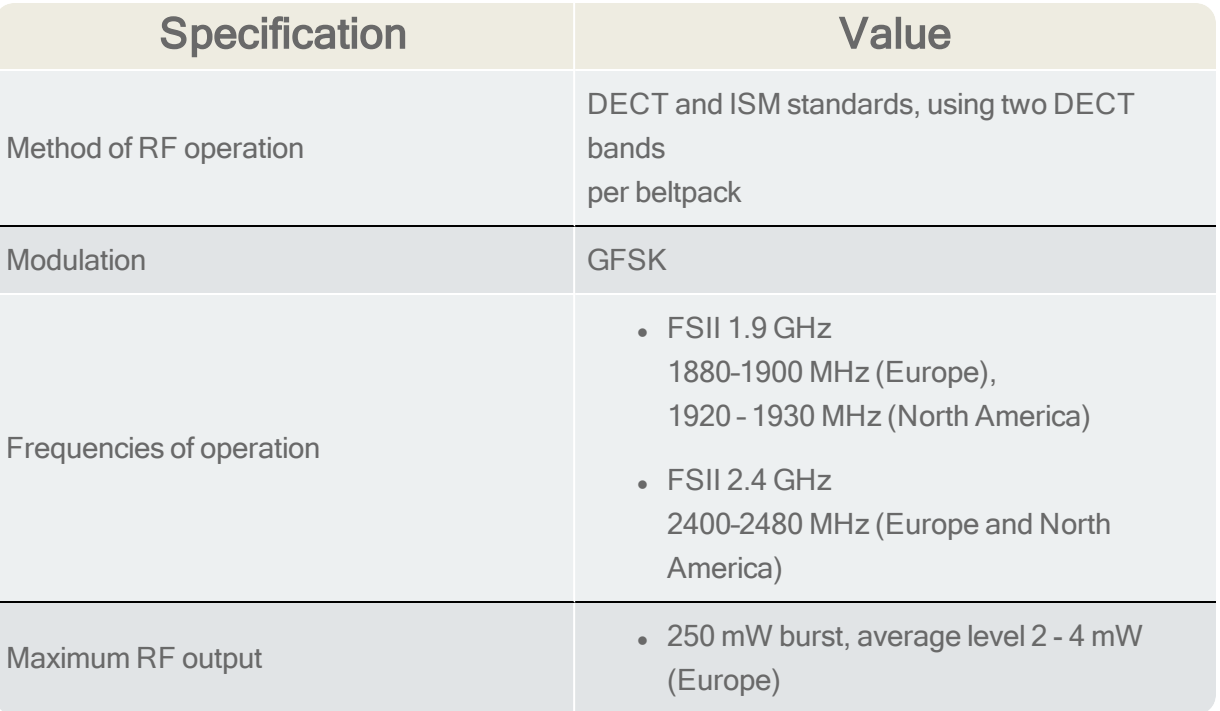

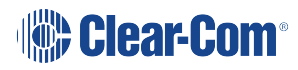

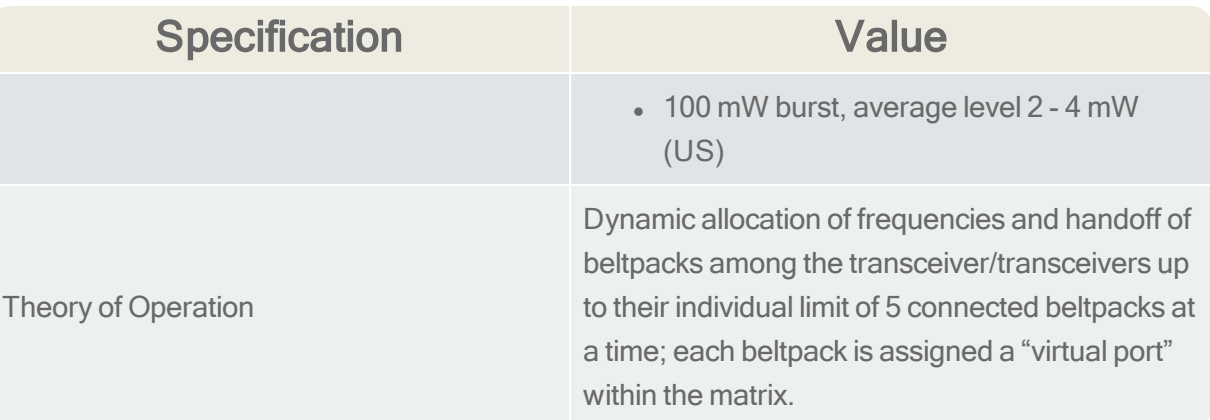

### 13.6 Notice about Specifications

While Clear-Com makes every attempt to maintain the accuracy of the information contained in its product manuals, that information is subject to change without notice. Performance specifications included in this manual are design-center specifications and are included for customer guidance and to facilitate system installation. Actual operating performance may vary.

# 14 Regulatory compliance

Applicant Name: Clear-Com LLC Applicant Address: 1301 Marina Village Pkwy, Suite 105, Alameda CA 94501, United States Manufacturer Name: Clear-Com LLC Manufacturer Address: 1301 Marina Village Pkwy, Suite 105, Alameda CA 94501, United States Country of Origin: USA

Brand: Clear-Com

Caution: All products are compliant with regulatory requirements detailed in this document when the user follows all installation instructions and operating conditions per Clear-Com specifications

Caution: Use of accessories and peripherals other than those recommended by Clear-Com may void the product's compliance as well as the user's authority to operate the equipment.

## 14.1 FCC Notice

This device complies with Part 15 of the FCC rules. Operation is subject to the following two conditions: (1) This device may not cause harmful interference, and (2) This device must accept any interference received, including interference that may cause undesired operation.

NOTE: This equipment has been tested and found to comply with the limits for a Class A digital device, pursuant to Part 15 of the FCC rules. These limits are designed to provide reasonable protection against harmful interference when the equipment is operated in a commercial environment. This equipment generates, uses and can radiate radio frequency energy and, if not installed and used in accordance with the instruction manual, may cause harmful interference to radio communication. Operation of this equipment in a residential area is likely to cause harmful interference, in which case the user will be required to correct the interference at his own expense.

Changes or modifications not expressly approved by Clear-Com, LLC, an HM Electronics, Inc. company could void the user's authority to operate this equipment.

## 14.2 FCC/IC/EC RF Exposure Warning

- This product complies with FCC/IC/EC radiation exposure limits set forth for an uncontrolled environment.

- This product may not be co-located or operated in conjunction with any other transceiver or transmitter.

- The beltpack has been tested to comply with FCC/IC/EC RF Exposure requirements in bodyworn position. Use of third party clips or holsters with the beltpack may not ensure compliance with FCC/IC/EC RF exposure requirements and should be avoided.

- To comply with FCC/IC/EC RF exposure requirements, the Antenna/Transceiver unit must be installed and operated at least 20 cm (8 inches) from any person.

### 14.3 Industry Canada Compliance Statement

This Class[A] digital device complies with Canadian ICES-003.

Avis de conformité à la réglementation d'Industrie Canada

Cet appareil est conforme aux CNR d'Industrie Canada applicables aux appareils radio exempts de licence. L'exploitation est soumise aux deux conditions suivantes:

(1) cet appareil ne doit pas provoquer d'interféence, et

(2) cet appareil doit accepter toute interféence radioéectrique subie, mêe si l'interféence est susceptible d'en compromettre le fonctionnement.

Cet éetteur exempt de licence est éuipéd'une antenne intéré. Cet éetteur exempt de licence n'est pas autoriséàfonctionner avec une autre antenne.

Cet appareil numérique de la class[\*] est conforme à la norme NMB-003 du Canada.

### 14.4 Korean Notice

A급 기기 (업무용 방송통신기자재) 이 기기는 업무용(A급)으로 전자파적합기기로 서 판매자 또는 사용자는 이 점을 주의하시기 바라며, 가정외의 지역에서 사용하는 것을 목 적으로 합니다.

### 14.5 KCC 2.4Ghz warning

해당 무선설비는 전파혼신 가능성이 있으므로 인명안전과 관련된 서비스는 할 수 없음

### 14.6 European Union (CE mark)

The CE marking indicates compliance with the following directives and standards, whenever applicable to the product in question.

#### Directives:

- Radio Equipment Directive 2014/53/EU

- Electromagnetic Compatibility Directive 2014/30/EU
- Low Voltage Directive 2014/35/EU
- RoHS Directive 2011/65/EU

#### Standards:

- EN55022/EN55032
- EN55024
- IEC/EN60950-1
- EN300328
- EN301406
- EN301489
- EN50581

#### Warning:

This is a Class A product. In a domestic environment this product may cause radio interference in which case the user may be required to take adequate measures.

## 14.7 Waste Electrical and Electronic Equipment (WEEE)

The European Union (EU) WEEE Directive (2012/19/EU) places an obligation on producers (manufacturers, distributors and/or retailers) to take-back electronic products at the end of their useful life. The WEEE Directive covers most Clear-Com products being sold into the EU as of August 13, 2005. Manufacturers, distributors and retailers are obliged to finance the costs of recovery from municipal collection points, reuse, and recycling of specified percentages per the WEEE requirements.

Instructions for Disposal of WEEE by Users in the European Union

The symbol shown below is on the product or on its packaging which indicates that this product was put on the market after August 13, 2005 and must not be disposed of with other waste. Instead, it is the user's responsibility to dispose of the user's waste equipment by handing it over to a designated collection point for the recycling of WEEE. The separate collection and recycling of waste equipment at the time of disposal will help to conserve natural resources and ensure that it is recycled in a manner that protects human health and the environment. For more information about where you can drop off your waste equipment for recycling, please contact your local authority, your household waste disposal service or the seller from whom you purchased the product.

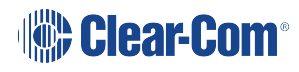

User Guide| FreeSpeak II Base

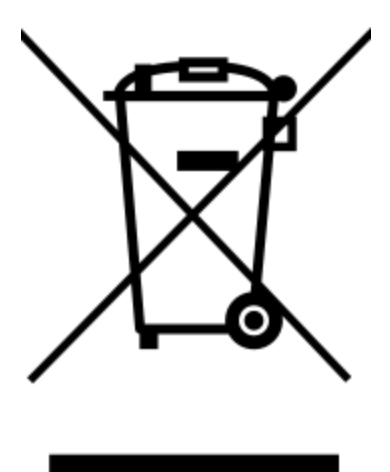

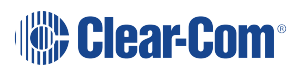